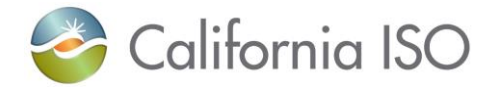

# **SIBR - Scheduling Coordinator Users Guide**

**January 26, 2024**

### **Revision History**

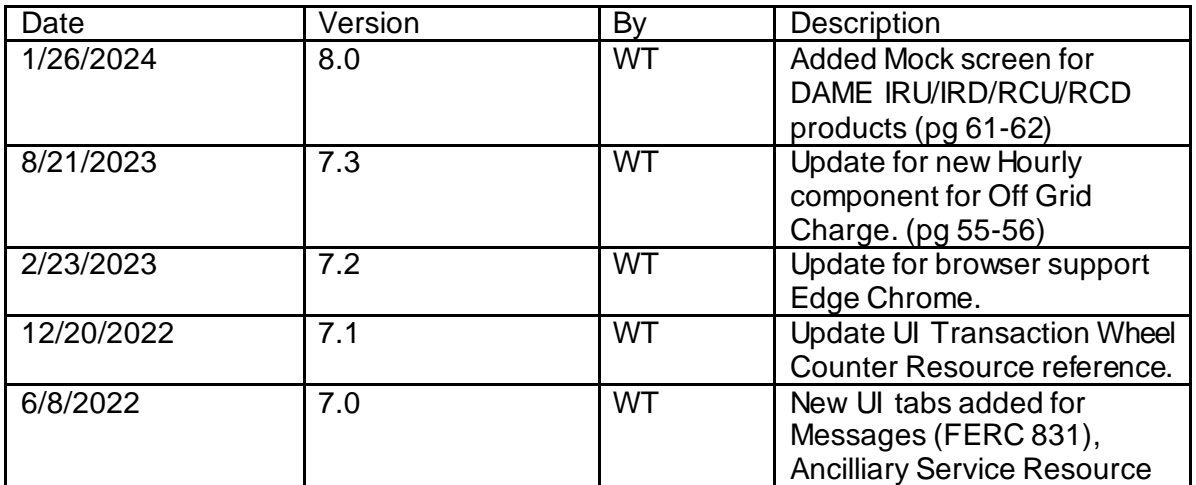

Version: 8.0 Release Date: 1/26/2024

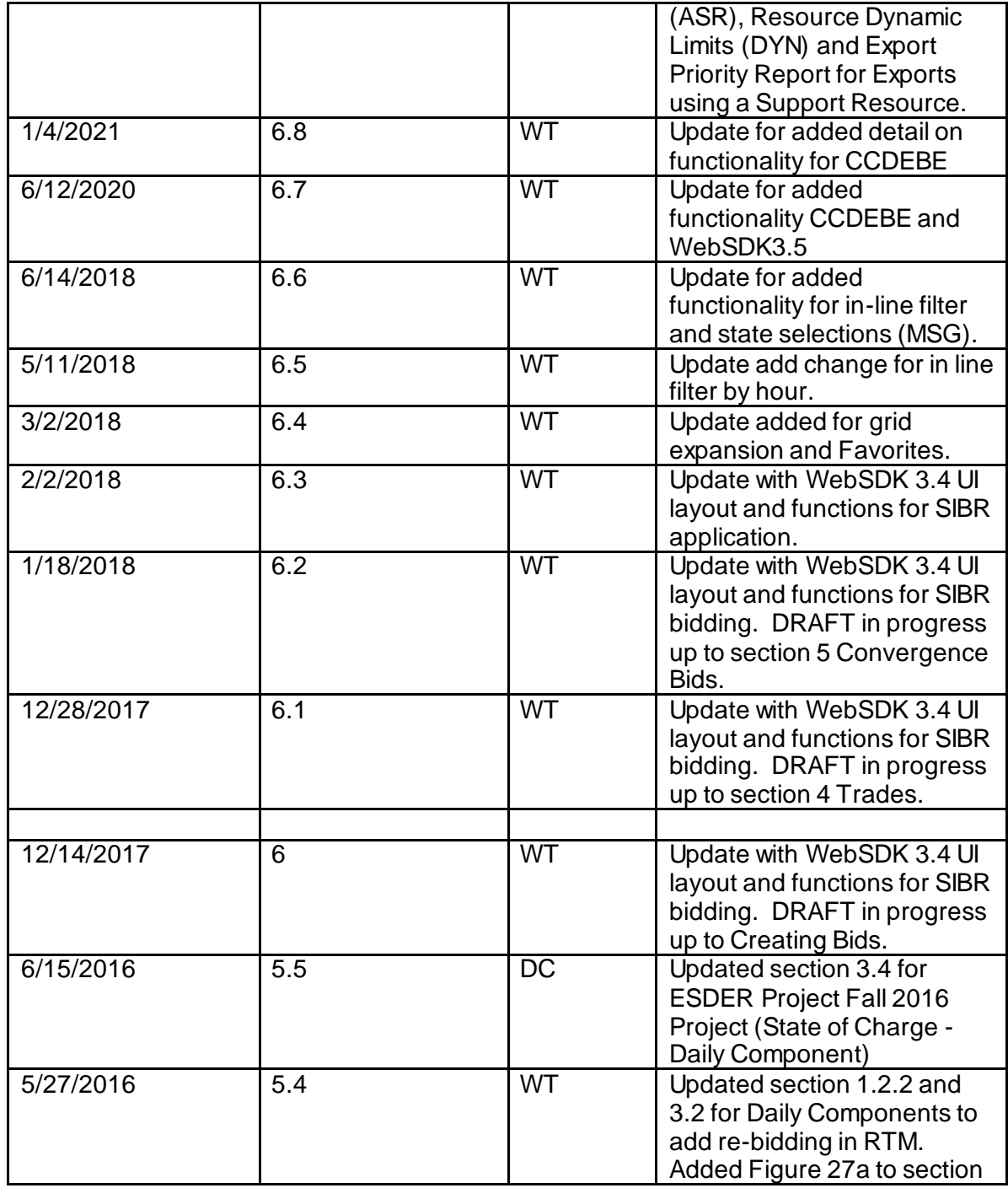

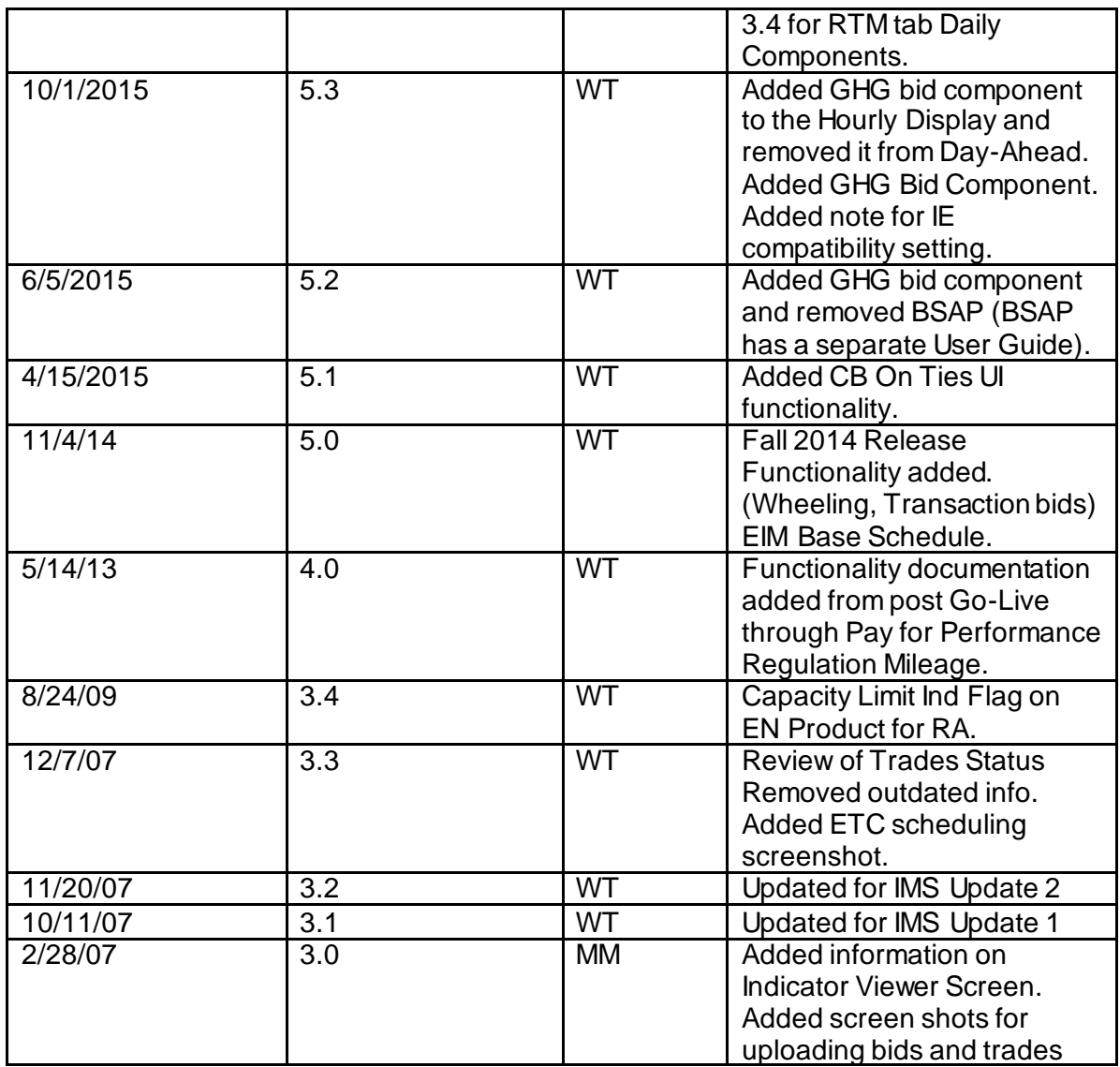

SIBR - Scheduling Coordinator User Guide

# **Contents**

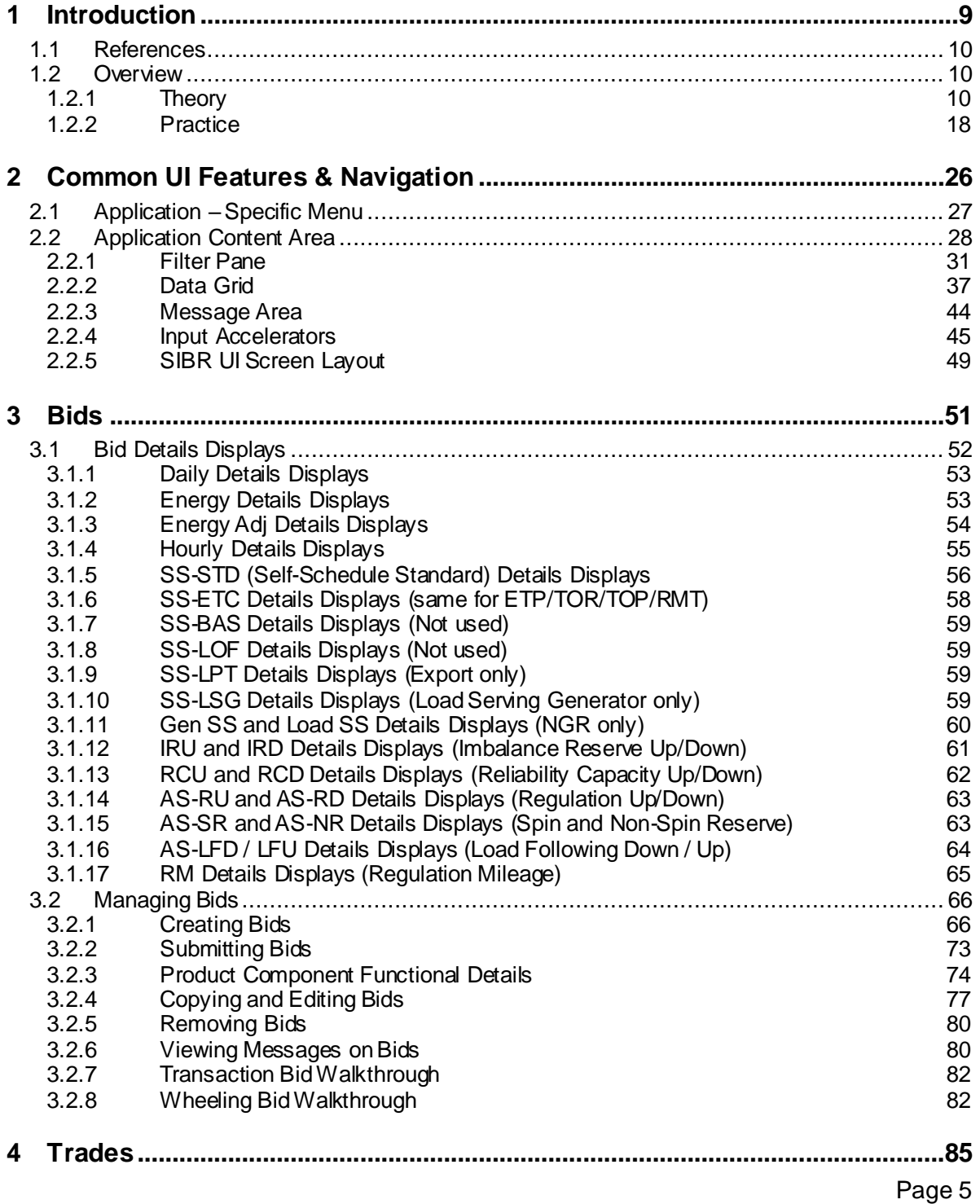

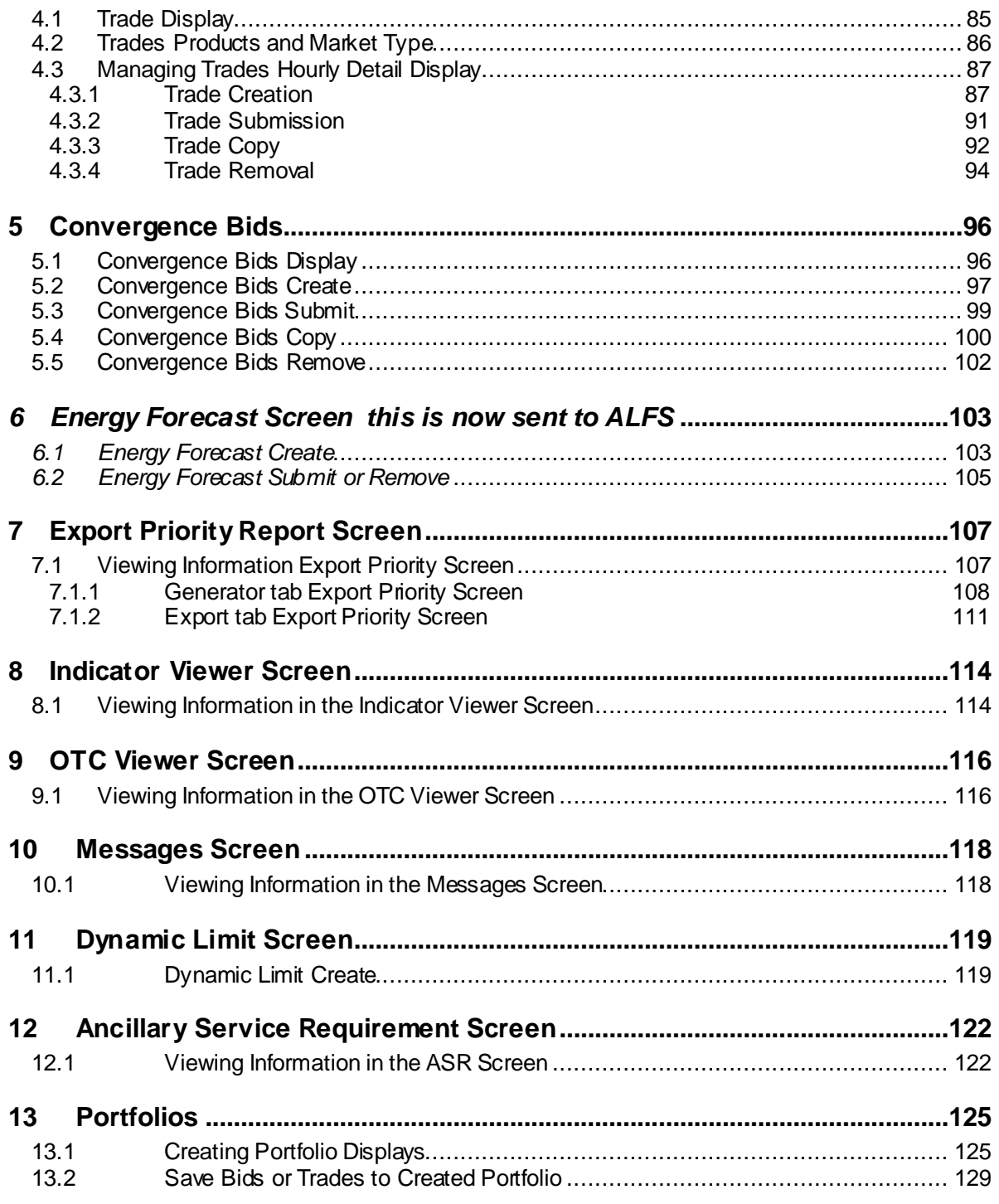

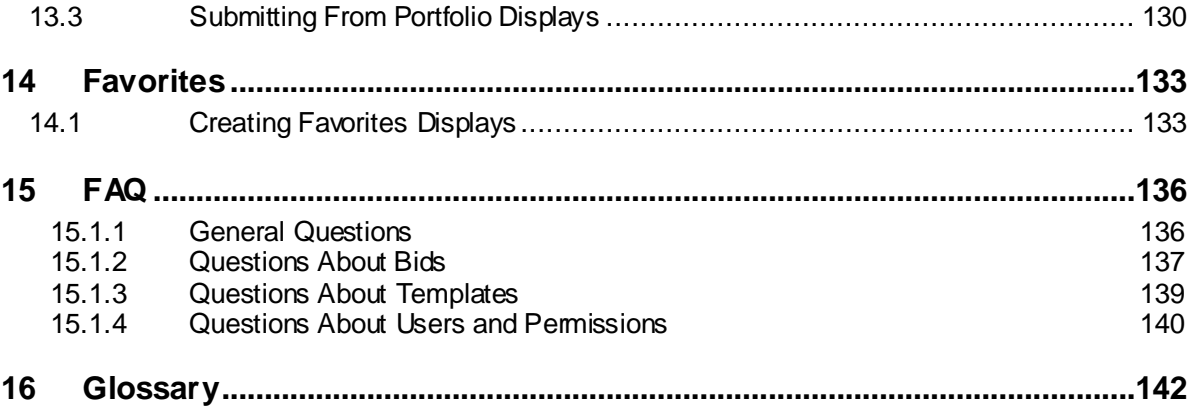

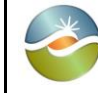

# <span id="page-8-0"></span>**1 Introduction**

In response to the California energy crisis of 2000 and 2001 the California Independent System Operator (CAISO) management initiated the MRTU project to:

**Take a comprehensive view of the changes needed in the structure of California's electricity** markets with a focus on those markets that are operated by the CAISO in performance of its core functions, and

 Develop an integrated program of proposed market design changes that will address current problems in a systematic fashion and create a framework for a sustainable, workably competitive electric industry that benefits all California consumers and is compatible with the rest of the western region.

One part of the CAISO system is the Scheduling Infrastructure Business Rules (SIBR) component. From the viewpoint of a Scheduling Coordinator (SC) who interacts with the system, this component:

 Accepts bids and trades for energy and energy-related commodities from Scheduling Coordinators that are certified to interact with CAISO,

- **Ensures that those bids and trades are valid and modifies bids for correctness when necessary.**
- Enters those bids and trades into a database for processing by other components of CAISO's management systems, and
- Provides required feedback in the form of messages displayed to SCs concerning bids and trades that have been submitted.

This manual will instruct a Scheduling Coordinator (SC) in the usage of the California ISO Scheduling Infrastructure Business Rules (SIBR) web user interface for entering and submitting bid data.

This manual is intended to be used by persons who wish to use the web-based user interface supplied by the CAISO system to submit bids and trades for energy and energy-related commodities and services

The organization of this manual is as follows:

 Chapter 1 is introductory material. Notably, it contains an overview of the process that the California ISO (and the software system that has been put into place by CAISO) follows in accepting and evaluating bids. This material is useful in understanding how bids are processed including bid statuses, the order in which processing steps occur, etc. The chapter also explains how to access the system.

All users of the system should read this chapter.

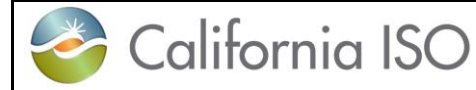

 Chapter 2 describes basics of the user interface used to enter bids. All user interface screens are constructed of certain basic elements; they are described here.

All users who will interact with the SIBR User Interface should read this chapter.

 Chapter 3 discusses the components of bids and how to enter them. It also describes how to submit bids, how to view bid status as a bid progresses through the system, how to cancel a bid, how to create a new bid to replace one that is already in the system, etc.

Personnel who enter, submit, or need to view the status of bids should read this chapter.

 Appendix A is a glossary. In this instance, the glossary is quite large in an effort to provide a common vocabulary for all persons involved in the bidding process.

 Appendix B contains flowcharts for both Day-Ahead and Real-Time bid processing. These are of interest to persons who wish to see the entire process described in a single diagram.

# <span id="page-9-0"></span>**1.1 References**

# <span id="page-9-1"></span>**1.2 Overview**

The following chapter will discuss how the bidding process works at the California ISO, using the software system that has been jointly designed by CAISO and Siemens and built by Siemens. Not only will we discuss how the process works, but we will also establish a common vocabulary for that discussion<sup>1</sup>.

Note that the overview in this chapter is not intended to explain every detail of the process. It will, however describe the major steps in bid processing. The overview is in three sections:

**Theory: where we explain how the main flows in the process work.** 

 Practice: where we discuss in general terms how an SC interacts with the system via the user interface.

 FAQ: where we answer questions – some which have come from customers and some that we've made up ourselves on behalf of customers.

# **1.2.1 Theory**

#### **Bids**

A bid is an "offer for the supply (or demand) of a market commodity for a specified market. The CAISO has adopted the use of a single energy curve for all services offered by a single resource. A

<span id="page-9-2"></span><sup>1</sup>  $1$  This document includes an extensive glossary of terms and acronyms used in the context of the CAISO system.

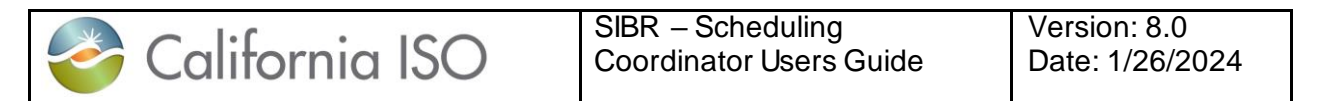

bid in the CAISO SIBR system will contain all commodities and self-schedules being offered to a specified CAISO markets on a resource.

#### **Create and Submit**

[Figure 1](#page-10-0) illustrates the process of creating and submitting a bid. In this case, we are discussing a bid for the Day Ahead Market. (Note that flowcharts for the complete Day Ahead and Real-Time processing flow are included in Appendix B.)

<span id="page-10-0"></span>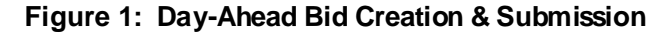

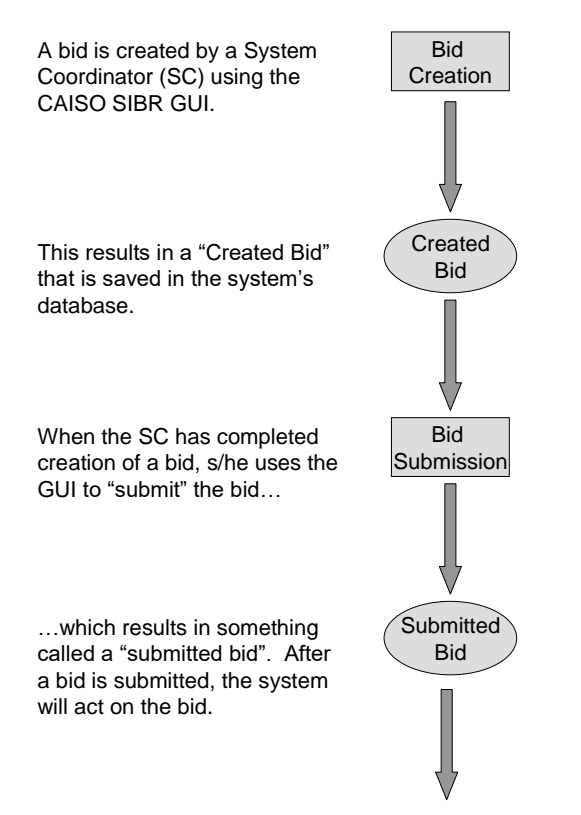

Although this process seems simple, there are important subtleties. Specifically, there is an important difference between "created bid" and "submitted bid". An SC uses the GUI to create a bid by entering values for all the bid components. During this process, beyond some very simple validation (e.g., no alpha characters in numeric fields) and saving the bid in the database, the system takes little interest in the actual contents of the bid.

After the SC has created the bid, it is submitted by clicking a button on the bid creation page. At this point, the system queues the bid for validation by the "rules engine" and informs the SC that the bid has been submitted.

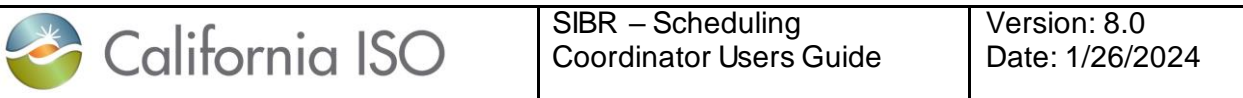

After a bid is submitted, the system maintains a complete history of the bid and actions performed. The SC can view the bid; it may also be used as the basis for creating another bid.

#### **Validation**

Once an SC submits a bid, it is available for the system to validate. The SIBR Rules Engine performs validation. The SIBR Rules Engine is programmed with several hundred rules that are used to validate the bid.

Flowcharts for the complete Day Ahead and Real-Time processing flow are included in Appendix B.

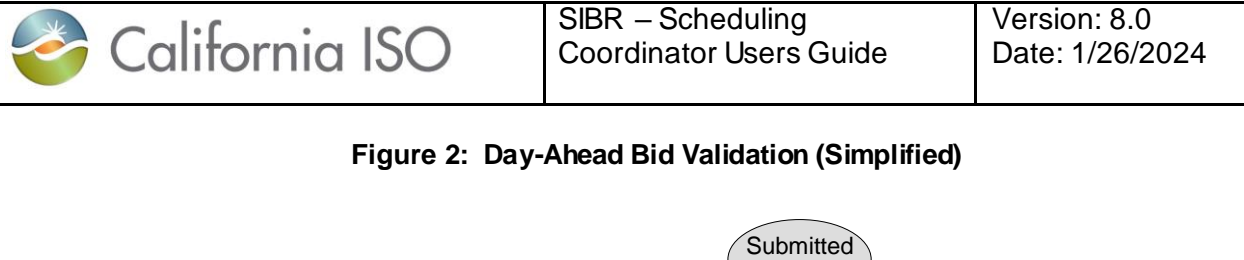

<span id="page-12-0"></span>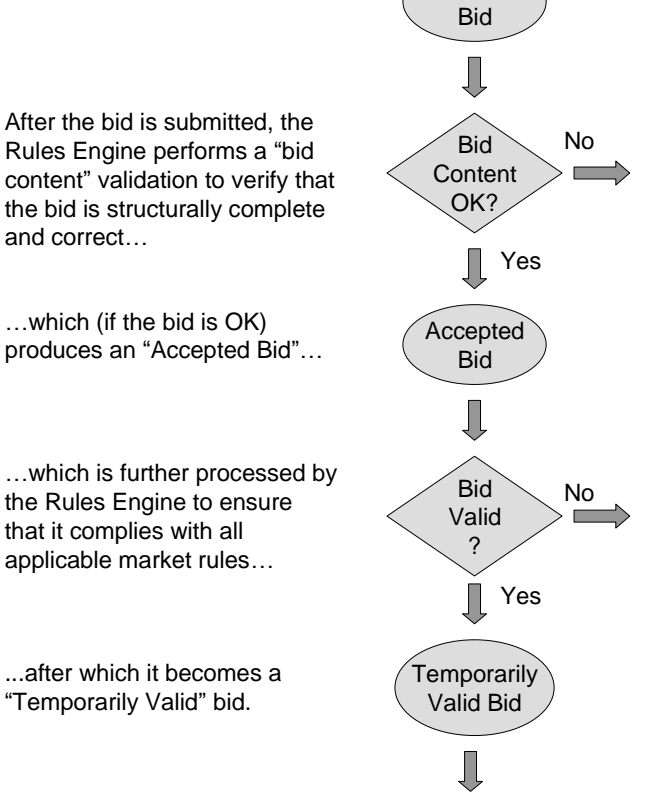

The process of validating a bid actually takes place in multiple steps; however, these multiple steps are automatic and are seamless to the user. [Figure 2](#page-12-0) illustrates two of those steps:

 Content Validation determines that the bid adheres to the structural rules required of all bids. This includes such things as validating that all required components are present, the units or services contained in the bid actually exist, etc.

If the Content check fails, the bid becomes a "Rejected Bid".

 After Content Validation succeeds, Bid Validation verifies that the various components of the bid adhere to the applicable market rules. If this validation passes, the bid becomes eligible to be used in a market.

These and all future bid processing steps can be said to be performed "in the background". This means that the system will not immediately inform the SC of errors. After the validation process has

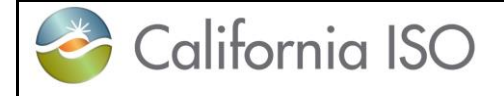

completed, the system remembers any errors; it will then inform the SC that validation has completed and will present error analysis to the SC. (If the SC has logged off, error analysis will be available the next time s/he logs on.).

If all validation up to this point passes, the bid becomes a "Temporarily Valid Bid". If validation fails, the bid becomes an "Invalid Bid". (For the sake of simplicity, failure paths are not shown i[n Figure 2](#page-12-0))

So, now the system has a "Temporarily Valid Bid". Based upon market requirements and prior agreements, the bid may either be accepted as-is or modified by the system. [Figure 3](#page-14-0) shows the first portions of Bid Processing in flowchart form.

The system analyzes the Temporarily Valid Bid produced i[n Figure 2.](#page-12-0) Depending upon master file data, data contained in the bid and market rules, SIBR may automatically modify the bid to produce a valid bid that can be accepted into the designated CAISO market.

 If the bid is acceptable to the system as-is, it is called a Conditionally Valid Bid for dates beyond the latest Master File date, and would be a Valid Bid for the date the last Master File was received.

 $\blacksquare$  If the bid is acceptable only after the system has automatically modified it, it is called a Conditionally Modified Bid for dates beyond the latest Master File date, and would be a Modified Bid for the date the last Master File was received. Some examples of when a bid would be modified by the SIBR system are as follows:

The Regulation Mileage Up or Down was not included in the submitted bid when a Regulation component did exist. SIBR will insert the Regulation Mileage bid at the default cost.

The energy bid curve range specified in a bid does not cover the Reliability Availability Obligation for the resource. SIBR will extend the energy bid curve to cover the additional capacity specified for the resource.

At this point, the SC has the option to view the bid and:

 Cancel the bid, in which case the bid is retained in the system database as a Cancelled Bid. Cancelled bids will not be further processed.

 Note: Cancel is used for Market Accepted bids, those are bids that are in a Conditionally Modified / Modified or Conditionally Valid / Valid or MF Inserted status.

Do not use 'Delete' for Market Accepted bids, Delete is for bids that are in a 'Create', 'Invalid' or 'Rejected' status.

 Modify and re-submit the bid, in which case the original bid is retained in the system database as an Obsolete Bid. Obsolete bids will not be further processed. If the bid is re-submitted, processing begins again as shown i[n Figure 1.](#page-10-0) (Note that the GUI allows the SC to use a Conditionally Valid  $\bar{\wedge}$ Valid Bid or a Conditionally Modified / Modified Bid or MF Inserted as the basis for a new bid for resubmission.)

Leave the Conditionally Modified / Modified or Conditionally Valid / Valid or MF Inserted bid as-is to be processed in the designated CAISO market.

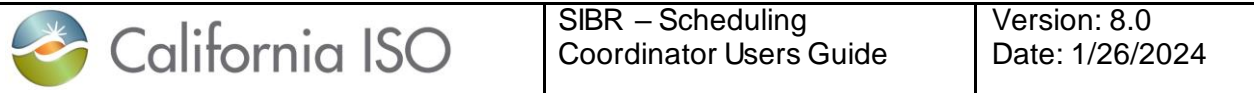

<span id="page-14-0"></span>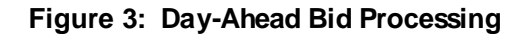

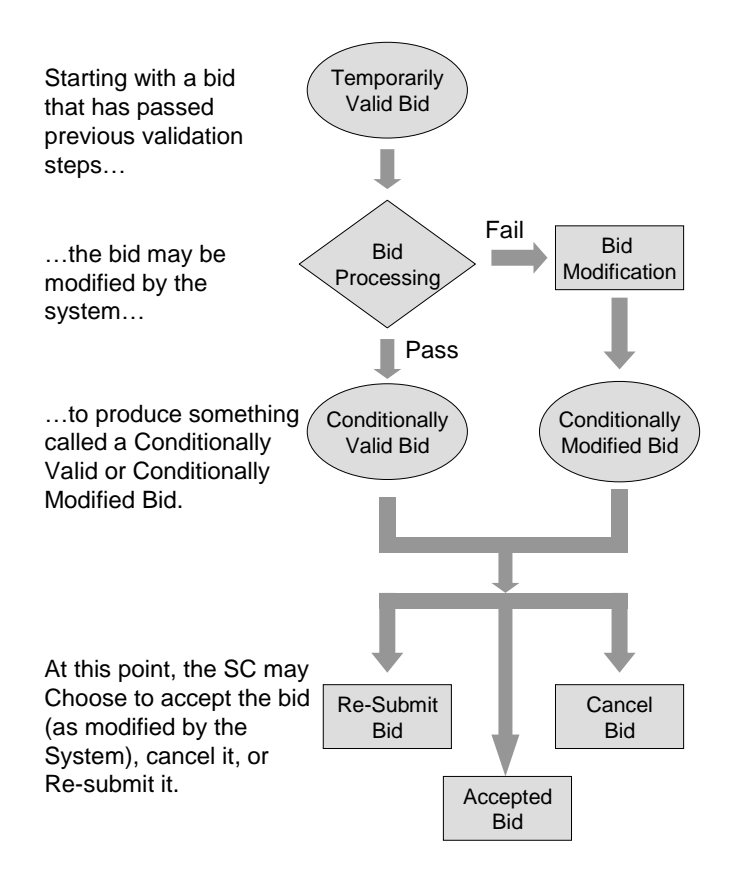

#### **Master File**

Master File changes are introduced into the system once per day. Since Master File changes may affect bid acceptance, all bids must be re-validated after the final Master File update and before the designated trading period when the bid will take effect. This explains the use of the word "Conditionally" in our earlier discussion of Bid Processing. Bids for the Day-Ahead market may be submitted up to 7 days in advance. Therefore, a bid that is submitted on Monday afternoon for Thursday's Day Ahead Market that has a status of Conditionally Valid must be re-validated after the master file has updated each day with data for the next trading day to take into account any changes that may have occurred. Bids will retain the status of Conditional until the master file update has occurred for the designated trading period.

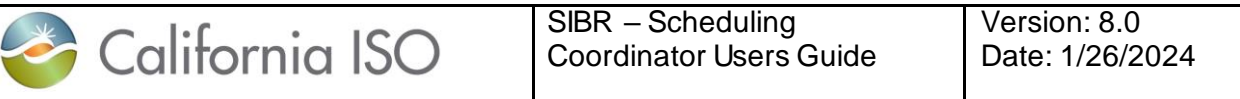

After the Master File has been updated, and the latest Gas Price Index and Commitment Cost adders have been received all "conditional" bids are re-validated via a process very similar to what we've seen previously, as illustrated i[n Figure 4](#page-15-0).

<span id="page-15-0"></span>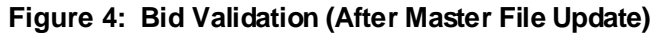

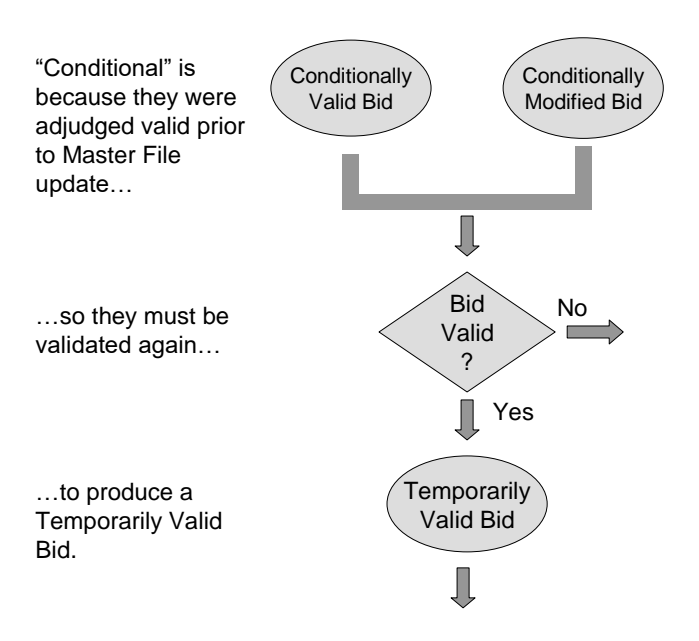

Also, after the Master File is updated, the Bid Processing steps are repeated, this time to produce either a Valid Bid or a Modified Bid.

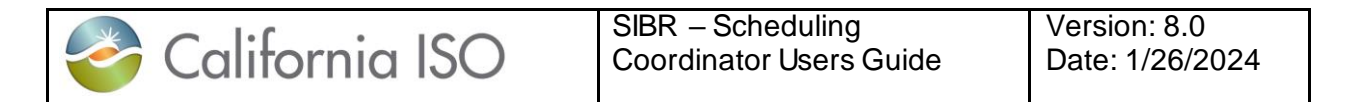

#### **Figure 5: Day Ahead Processing (After Master File Update)**

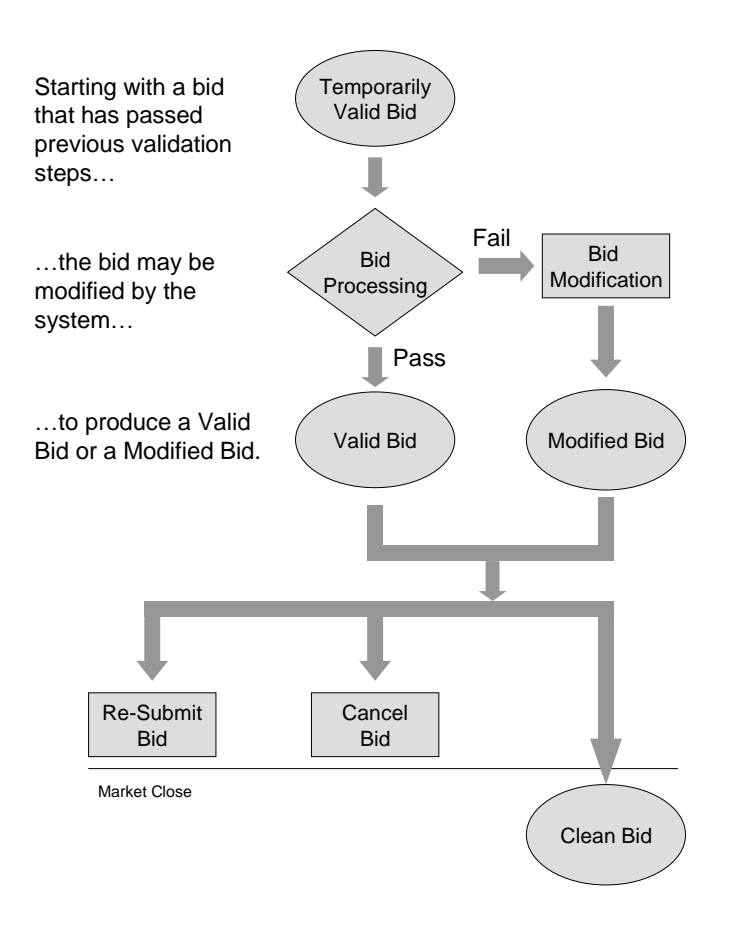

As the illustration shows, this process is quite similar to the processing step that occurs before Master File update. Again, the system can either:

- Accept the bid as-is.
- **Nodify the bid.**

This time, the bid is given a new title, either MF Inserted, Valid Bid or Modified Bid; any reference to "conditional" is gone, as the bid has now been processed with the Master File data that will be in use on the day for which the bid applies.

As in the prior case, the SC can view the bid. As before, the SC may:

- Re-submit the bid, in which case all validation steps and other bid processing are repeated.
- **Cancel the bid.**

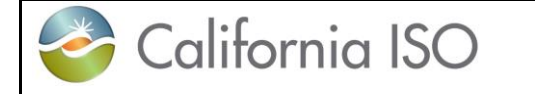

Allow the bid to stand.

As in all previous processing, if the operator re-submits or cancels the bid, it is retained in the system database but will not be processed further. It may however, be viewed by the SC and possibly used as the basis for future bids.

Handling of Real-Time Market bids is quite similar to what was described earlier for day-ahead. The major difference derives from the fact that Real-Time bids are not submitted days before the target market period; therefore there is no requirement to process the bid before Master File Update and again after. However there are changes to Commitment Cost data for resources that are using a Proxy Cost option, and once the newest cost data is received for the next trading day, all Real-Time bids are revalidated using the most recent data to determine the correct cost. (Note that flowcharts for the complete Day Ahead and Real-Time processing flow are included in Appendix B.)

In some cases, for certain generating resources, an SC may be required to bid in the full range of available capacity for that resource on a daily basis to the CAISO. If the SC fails to enter a market accepted bid for the resource, the system will create a bid on the SC's behalf. Such a bid will be created after market close (to avoid conflicting with any bid that the SC may enter) and will be based upon data in the Master File and the Resource Adequacy obligation data. This type of bid is called a Generated Bid. The relevant SC may view these bids, but since they are generated after market close, the SC may not modify them.

### **Trades**

For a tutorial on Trades please use the link below: which is located on the Participate page under Application Access.

<http://www.caiso.com/participate/Pages/ApplicationAccess/Default.aspx>

Trade Tutorial -- note that Trade processing has not changed since the Market Redesign and Technology Upgrade (MRTU) was introduced.

[http://www.caiso.com/Documents/SIBRInter-SCTrades\\_IST\\_Tutorial.pdf](http://www.caiso.com/Documents/SIBRInter-SCTrades_IST_Tutorial.pdf)

# <span id="page-17-0"></span>**1.2.2 Practice**

In the last several pages, we have discussed how bids and a reference to how trades are validated and processed by SIBR. In the following chapter, we'll cover in general terms, the practical aspects of accessing the system, entering, submitting, and managing bids. The goal here is to understand the basic principles and processes – later chapters will address particulars such as which buttons to push and when.

### **Basic Display Layout IMPORTANT**

The SIBR UI will be supported by the Edge browser and Chrome is also available. It was initially designed with Internet Explorer and migrated to Edge with regression testing for that browser.

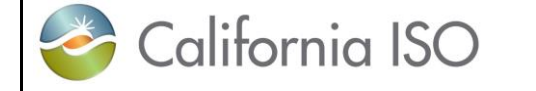

### **Application Specific Menu**

As stated previously, this document is concerned with entry, submission, and management of bids from the Bids tab. In this case, the Application-Specific menu will contain the following items based on Market Type and date selected:

 **Bid summary** This screen is used to submit or remove bids for the respective market. It is also used to view status of bids that have been submitted or are available for submission. There are subtabs below the Bid summary to view details on the selected bid(s).

**NOTE:** Data available for display is subject to the Resource Type, Market Type and or Product Type, for example you will not see an End Of Hour State of Charge (EOHSOC) in the Hourly sub tab for a Generator since it only applies to a Non-generating resource (NGR). You will also not see the EOHSOC in the Hourly sub tab when in the Day-Ahead Display for an NGR since it only applies to the Real Time.

Daily: This screen is used to enter (edit) those bid parameters that do not change for the entire trade day. Start-Up, Minimum Load and Transition Costs can be re-bid into the Real-Time Market.

Hourly: This screen is used to enter (edit) those bid parameters that may be different for each hour of the market period.

Product types: (Energy, Self-Schedules and Ancillary Services)

New product -Energy Adj (Default Energy Curve adjustment). CCDEBE. (*New Product functionality is covered in section 3.2.3 'Product Component Fuctionality).*

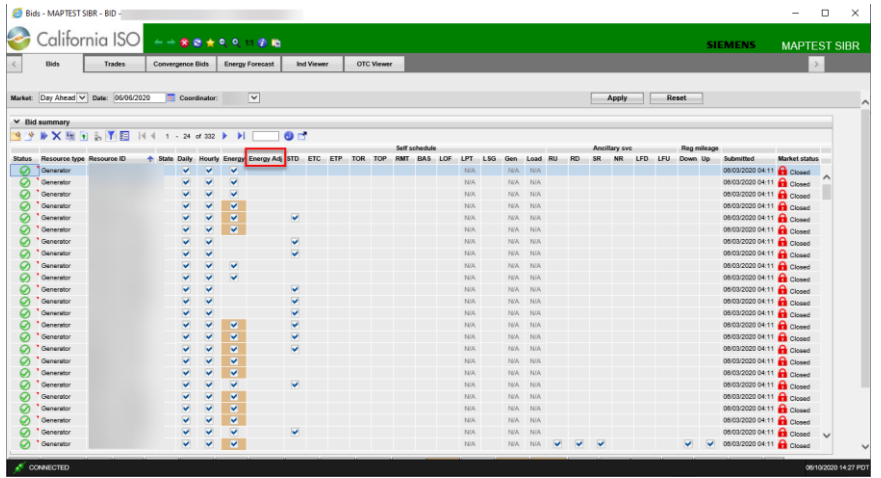

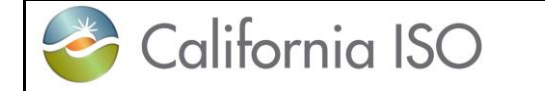

#### **Figure 6 Display Layout Bids**

Other Application-Specific menu tabs contain will contain the following items and displays for each tab that is on the application:

- **Trades**: An SC can create Trades for DAM and RTM
- > Manage DAM Trades
	- o APN
	- o IST Physical
- > Manage RTM Trades
	- o IST Physical
	- o APN
	- o UCT (Unit Contingent Trade)
	- o AST (Ancillary Service Trade Spin/Non-Spin/Regulation Up/Dn

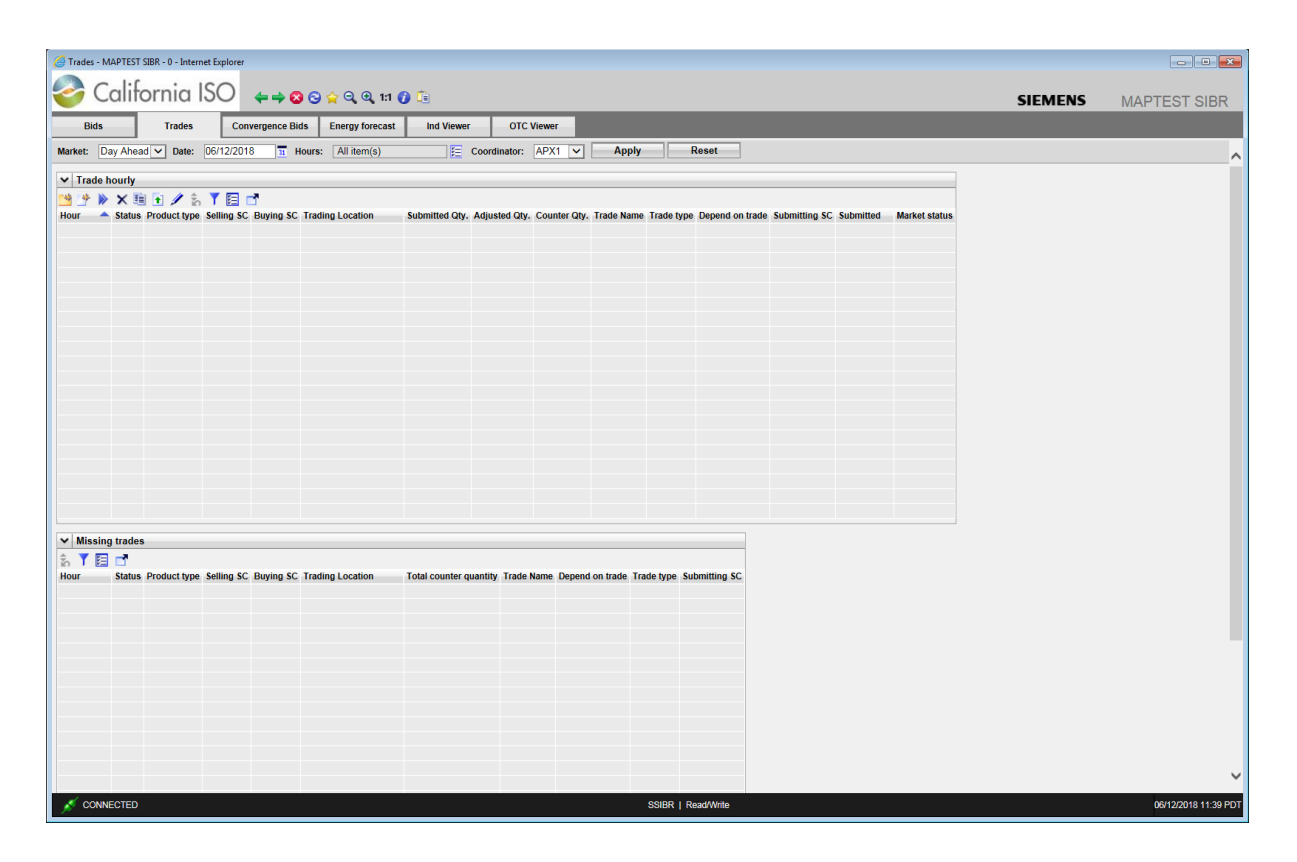

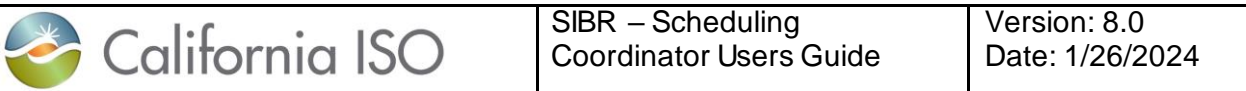

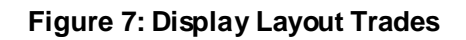

**Convergence Bids**: Screens accessible through this menu item are used to create, submit, and manage Convergence bids (also known as Virtual Bids) for a day-ahead market.

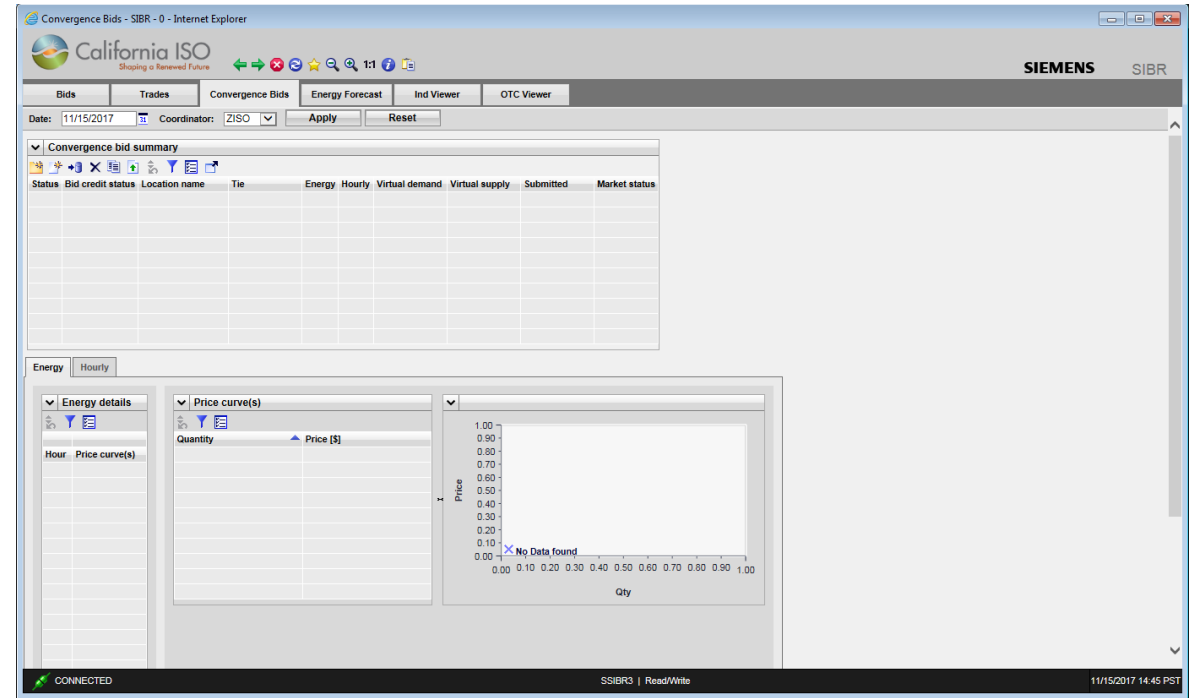

**Figure 8 Display Layout Convergence Bids**

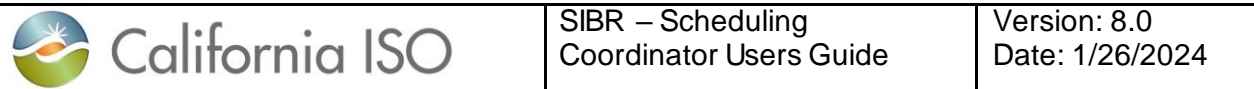

**Energy Forecast:** Screens accessible through this menu item are used to submit Energy Forecasts for Variable Energy Resources (VER) and Load Serving Generators (LSG).

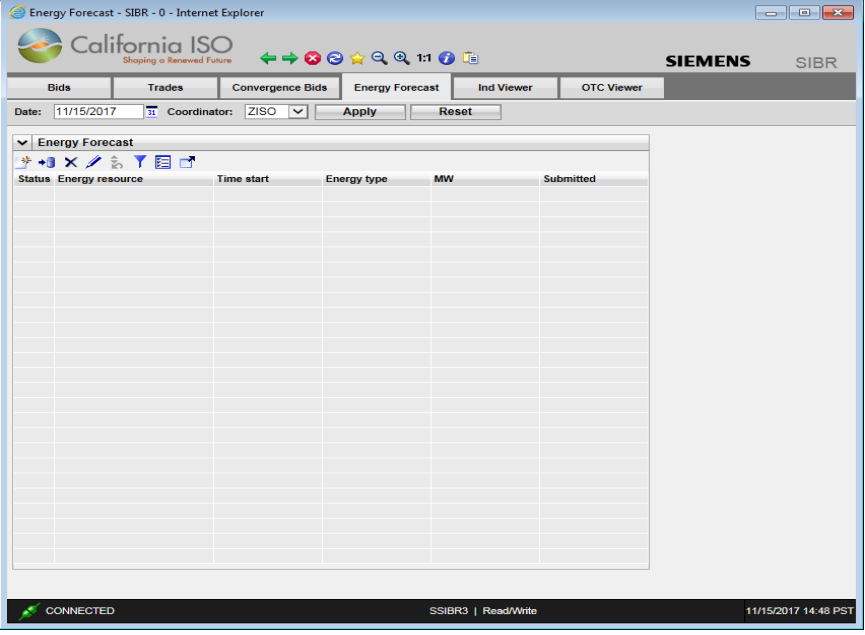

**Figure 9 Display Layout Energy Forecast**

**Ind Viewer**: An SC can check imbalances on select resources that are in either the Day Ahead or Real Time Markets for balancing (ETC/TOR/WHL) and or priority (ETC/TOR).

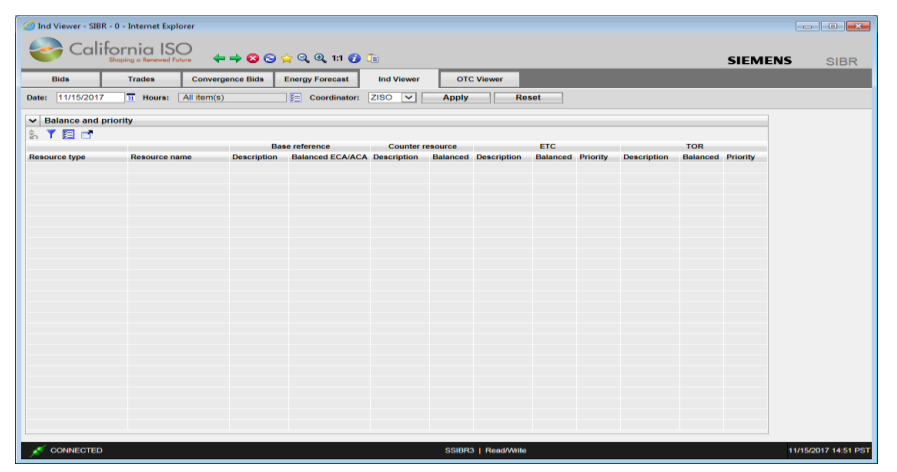

**Figure 10 Display Layout Ind Viewer**

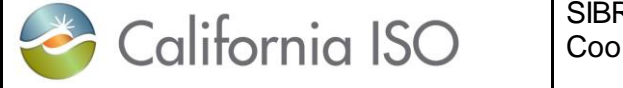

 **OTC Viewer**: An SC can view by Interchange for a given date the Import and Export Limits received in SIBR and if there is an 'Isolated Tie Condition'. (condition when 0 limit exist)

| <b>Bids</b>         | <b>Trades</b>             | <b>Convergence Bids</b> | <b>Energy forecast</b> | <b>Ind Viewer</b>          | <b>OTC Viewer</b>          |                               |
|---------------------|---------------------------|-------------------------|------------------------|----------------------------|----------------------------|-------------------------------|
| Date:               | 06/12/2018<br>$31$ Hours: | All item(s)             | 疆。<br>Interchange:     | 1 item(s)                  | 阳<br><b>Apply</b>          | <b>Reset</b>                  |
| $\vee$ Limit values |                           |                         |                        |                            |                            |                               |
| 녝<br>÷.             | 具阻抗                       |                         |                        |                            |                            |                               |
| Hour                | Interchange name          | <b>Import limit</b>     | <b>Export limit</b>    | <b>Cutoff import limit</b> | <b>Cutoff export limit</b> | <b>Isolated tie condition</b> |
| 01h                 | PALOVRDE_ITC              | 3628                    | 3628                   | 3628                       | 3628                       | N                             |
| 02h                 | PALOVRDE_ITC              | 3628                    | 3628                   | 3628                       | 3628                       | ${\sf N}$                     |
| 03h                 | PALOVRDE ITC              | 3628                    | 3628                   | 3628                       | 3628                       | N                             |
| 04h                 | PALOVRDE_ITC              | 3628                    | 3628                   | 3628                       | 3628                       | N                             |
| 05h                 | <b>PALOVRDE ITC</b>       | 3628                    | 3628                   | 3628                       | 3628                       | N                             |
| 06h                 | PALOVRDE_ITC              | 3628                    | 3628                   | 3628                       | 3628                       | N                             |
| 07h                 | PALOVRDE_ITC              | 3628                    | 3628                   | 3628                       | 3628                       | N                             |
| 08h                 | PALOVRDE ITC              | 3628                    | 3628                   | 3628                       | 3628                       | N                             |
| 09h                 | <b>PALOVRDE ITC</b>       | 3628                    | 3628                   | 3628                       | 3628                       | N                             |
| 10 <sub>h</sub>     | PALOVRDE ITC              | 3628                    | 3628                   | 3628                       | 3628                       | N                             |
| 11h                 | PALOVRDE_ITC              | 3628                    | 3628                   | 3628                       | 3628                       | N                             |
| 12h                 | <b>PALOVRDE ITC</b>       | 3628                    | 3628                   | 3628                       | 3628                       | N                             |
| 13h                 | PALOVRDE ITC              | 3628                    | 3628                   | 3628                       | 3628                       | N                             |
| 14h                 | PALOVRDE_ITC              | 3628                    | 3628                   | 3628                       | 3628                       | N                             |
| 15h                 | PALOVRDE ITC              | 3628                    | 3628                   | 3628                       | 3628                       | N                             |
| 16h                 | PALOVRDE_ITC              | 3628                    | 3628                   | 3628                       | 3628                       | N                             |
| 17h                 | PALOVRDE_ITC              | 3628                    | 3628                   | 3628                       | 3628                       | N                             |
| 18h                 | PALOVRDE ITC              | 3628                    | 3628                   | 3628                       | 3628                       | N                             |
| 19h                 | <b>PALOVRDE ITC</b>       | 3628                    | 3628                   | 3628                       | 3628                       | N                             |
| 20h                 | PALOVRDE ITC              | 3628                    | 3628                   | 3628                       | 3628                       | N                             |
| 21h                 | PALOVRDE_ITC              | 3628                    | 3628                   | 3628                       | 3628                       | N                             |
| 22h                 | <b>PALOVRDE ITC</b>       | 3628                    | 3628                   | 3628                       | 3628                       | N                             |
| 23h                 | PALOVRDE_ITC              | 3628                    | 3628                   | 3628                       | 3628                       | N                             |
| 24h                 | PALOVRDE_ITC              | 3628                    | 3628                   | 3628                       | 3628                       | N                             |

**Figure 11 Display Layout OTC Viewer**

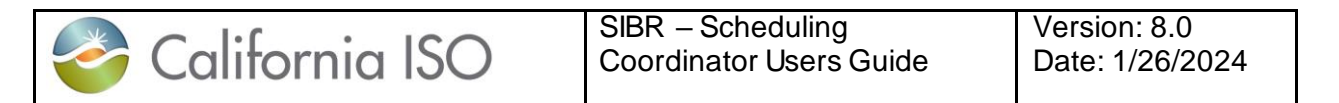

**Portfolios:** An SC can create bids (either from scratch or from another bid) and save them for future use. This capability is accessed from the Portfolio menu items.

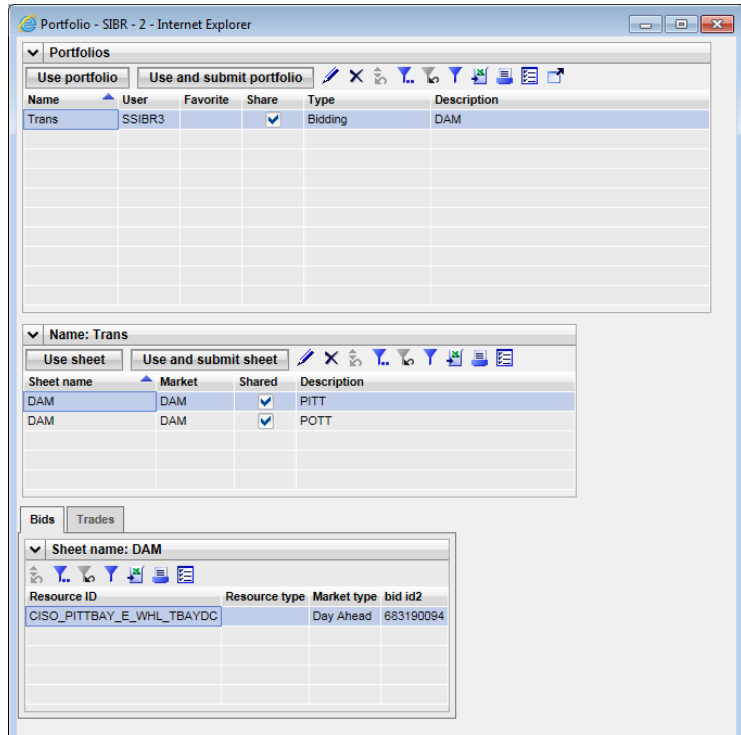

Figure 12 Display Layout Portfolio Management

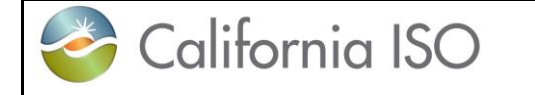

#### **More About Bids and Bid Contents**

#### **Components: A bid will contain up to three types of components:**

 **Daily Bid Components**: These are components that are set for the entire trade day for the resource designated in the bid. They are entered either into the Day-Ahead or Real-Time Market. Examples of these types of bid components are Start Up Curves, Minimum Load Costs, Default Load Adjustment, Default Start Up Adjustment, State Transition (MSG only), Energy Limits, and Charge Limits (NGR only). Energy Limits and Charge Limits are only available in the DAM, the Startup and Minimum Load costs may be re-bid into Real-Time as long as the resource was not committed in the DAM.

**Product Bid Components**: These components may be different for each hour of the market period of the bid in both DAM and RTM. An example of these types of bid components is energy bid curves as well as quantities and prices designated for Ancillary Services bid components and RUC. RUC is only available in the DAM.

 **Miscellaneous Bid Components**: These data components may differ between market types for the Day Ahead and Real-Time markets. This data is for Counter Resource for Wheeling, GHG components, Capacity Limits and Dispatch Options. Dispatch Options are only available in RTM.

#### **Edit / Created**

The system database provides a "scratchpad" area for bids while they are being prepared. Once bid data have been entered, clicking the Update button on the details page causes data to be saved to the database. A bid is not submitted for consideration by the system until an authorized SC formally submits the bid from the Summary screen. One of the benefits of this arrangement is that it is not necessary to enter a bid from start to finish in one session. Portions may be entered, the (incomplete) bid saved, completed at a future time (possibly by a different person), and ultimately submitted from the Summary screen.

Bid data entry pages allow the SC to enter data for multiple bids on the same page. For example, if an SC is responsible for bidding three generators, it is possible to view all three at the same time in the bid summary, more importantly for data entry purposes, to use the page's input accelerators to minimize the amount of typing required within the details area.

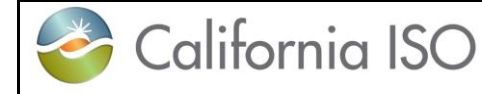

# <span id="page-25-0"></span>**2 Common UI Features & Navigation**

There are a number of elements that appear on all (or many) GUI pages. We've already talked about some of them:

- **Portal Menu**
- **Application Menu**
- **Logout and Help links.**
- **Application Content Area.**

In this chapter, we'll talk about other common display elements and concepts.

Bids are submitted for a market. There are two market types:

 $\blacksquare$  A Day-Ahead Market is basically one 24-hour<sup>2</sup> period. Bids for a Day-Ahead market may be submitted up to 7 days in advance of the target market date. Bids may be submitted until the "market close" event for the target market date (currently 10:00 A.M.) on the previous day.

 A Real-Time Market consists of one hour. Real-Time Market bids (for a particular trade day) are accepted beginning when the Day-Ahead results are published (usually prior to 1:00 p.m. the previous day) until the real-time market for the designate hour closes. (this is T-75, i.e. HE6 will close at 3:45a.m.)

The UI screens used to enter Day-Ahead and Hour-Ahead bids are quite similar, although there are some significant differences. This is discussed in Chapter 3.

 $\overline{a}$  $2$  There is one 23-hour (no HE3) short day moving from PST to PDT and one 25hour (has HE2\* for second HE2) long day moving from PDT to PST. This is for daylight savings time adjustments.

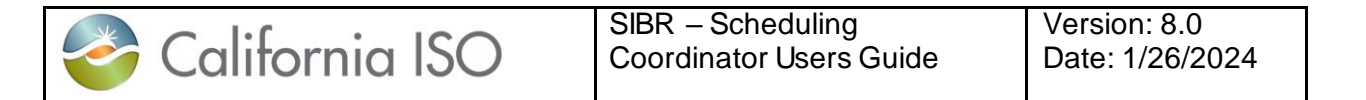

# <span id="page-26-0"></span>**2.1 Application – Specific Menu**

The SIBR application menu shown in figure 13 below allows for different screens to be accessed by selecting a specific tab depending on the needs to view data for a given Market Type, Date, Coordinator.

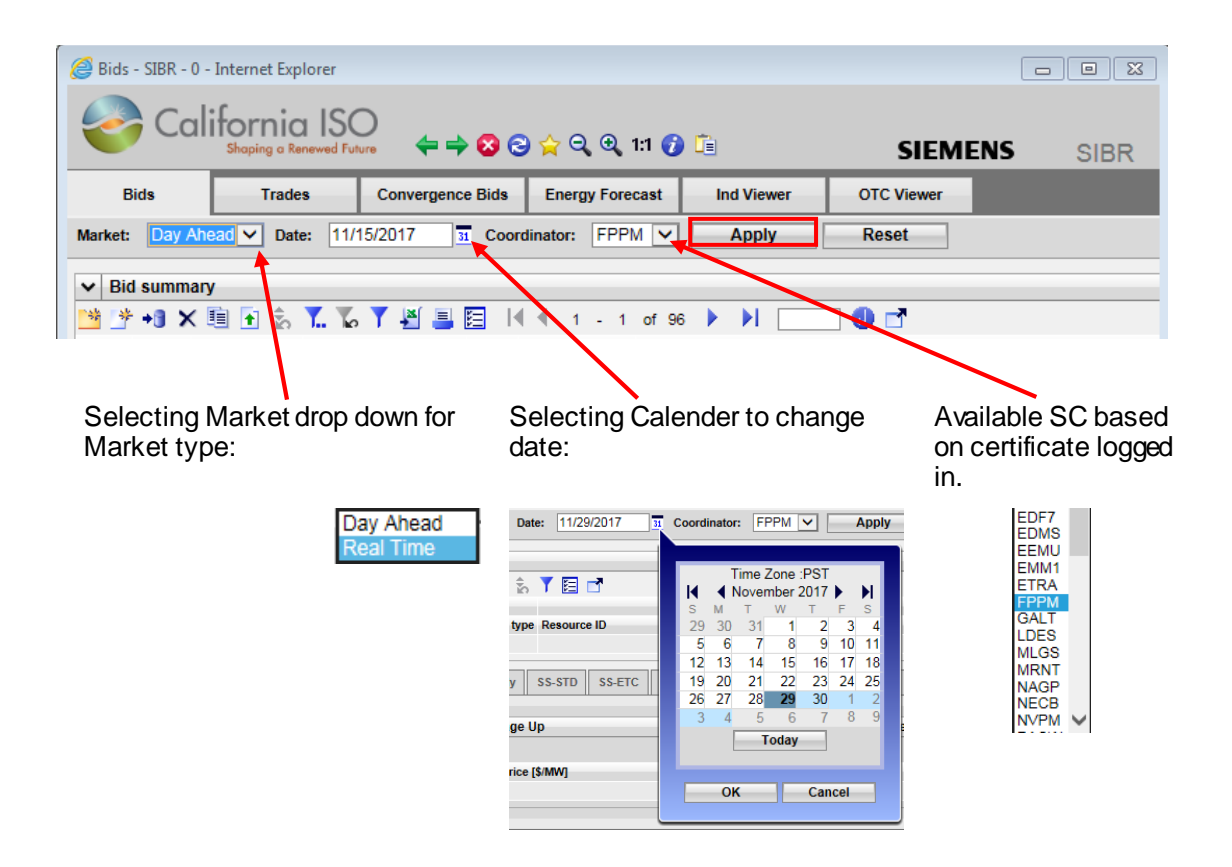

Figure 13 Application Header display

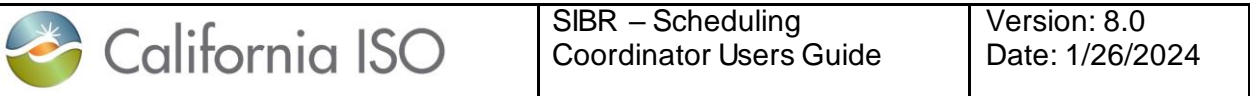

The SIBR application navigation icons shown in figure 14 below will assist in viewing data. Clicking on the star can also be used to Revert to original to set the display back to default and remove any Inline or sort filters.

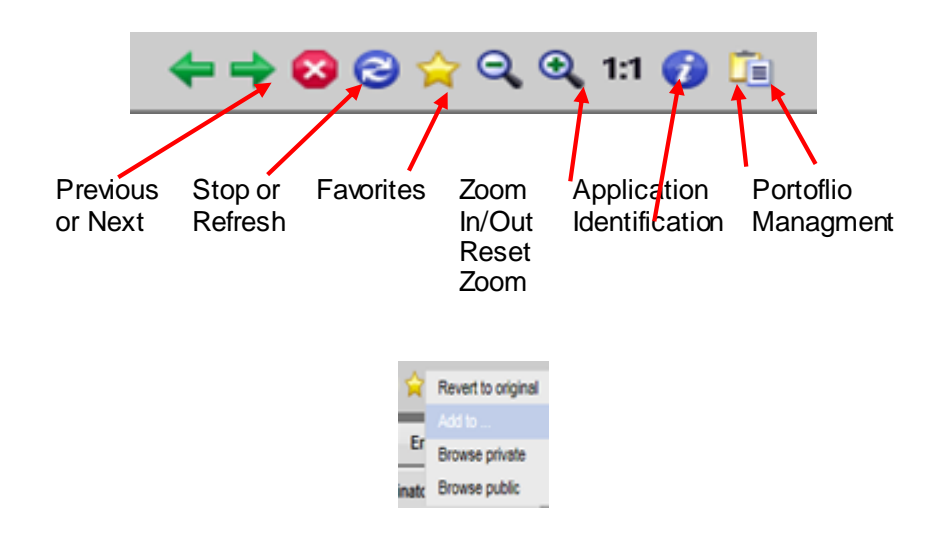

Figure 14 Navigation Icons

# <span id="page-27-0"></span>**2.2 Application Content Area**

A Scheduling coordinator will be concerned mostly with what is in the portion of application labeled as "Application Content Area".

For most Bid Management displays, there are three basic components in the Application Content Area, as illustrated in figure 15 on the next page. These are:

Filter Pane: The filter pane is present on most SIBR displays. It contains filters that allow the user to control the information displayed on the data grid portion of the display. The filter pane is always at the upper edge of the Application Content Area.

 There is also an 'in-line' filter option for better granularity. Filters will be cached based on login, if a filter is applied and the user logs out, the next time the user logs in the filter will still be applied. The Date filter on login will default to the current date.

 Data Grid(s): Below the filter pane is at least one data grid. Bid data are entered, edited, and viewed in the data grid. Some displays may have additional data grids showing the details of the product in the bid.

o There is also an adjust column tool to better manage the Data Grid.

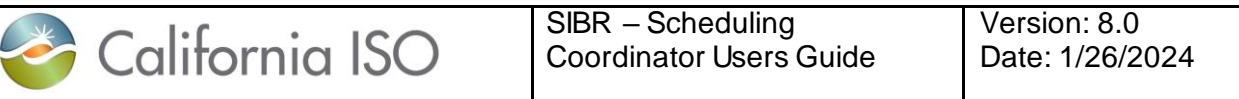

 Message Bar: This is at the very bottom of the Application Content Area. It is used to advise the user of various events, errors, etc. This area grows and shrinks vertically to accommodate the message(s) that need to be shown.

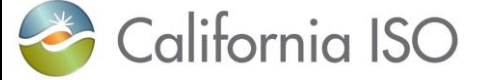

Version: 8.0 Date: 1/26/2024

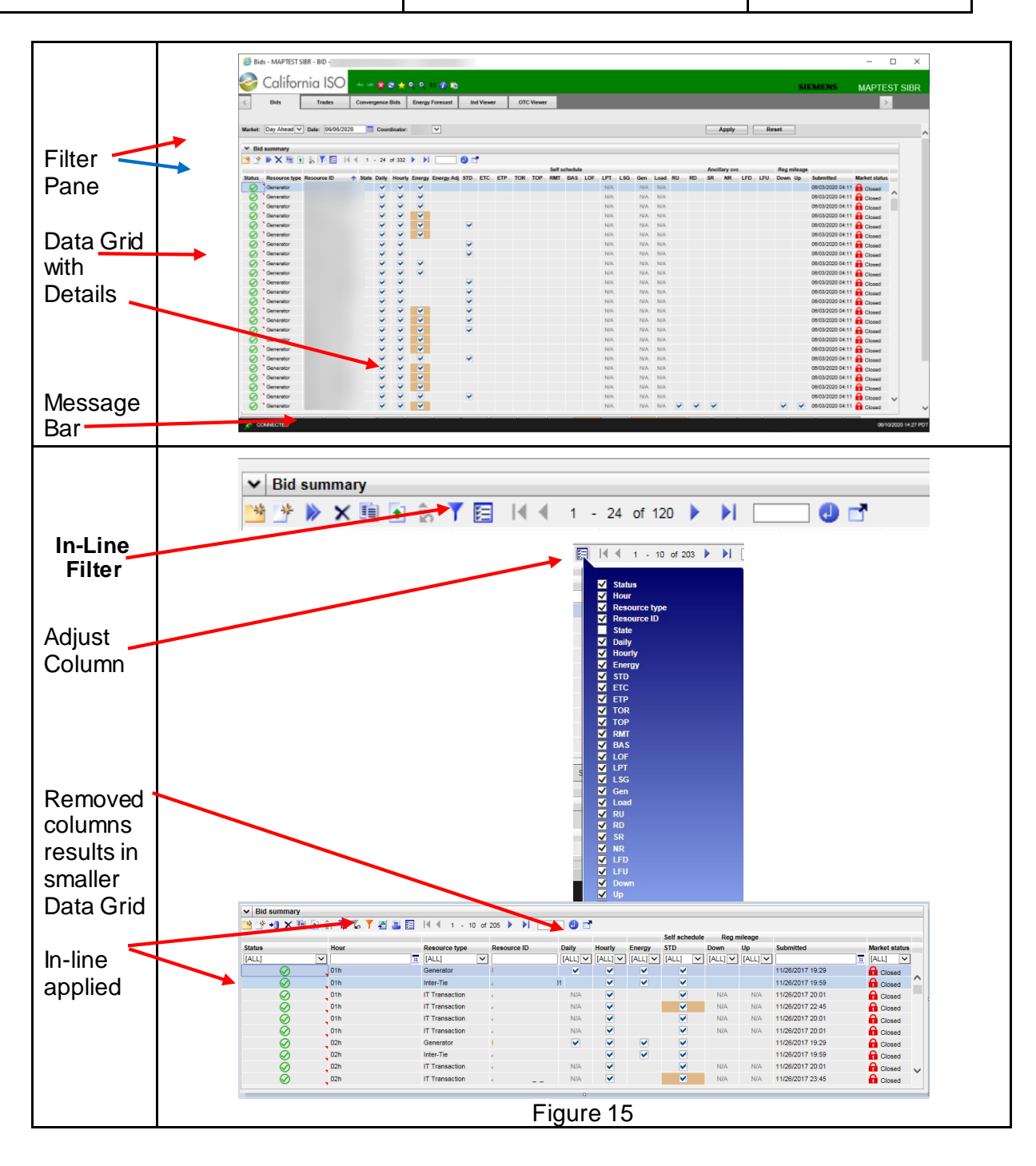

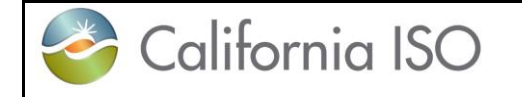

## <span id="page-30-0"></span>**2.2.1 Filter Pane**

Filters in the Filter Pane allow the user to customize (or select) what is shown on the display. The SIBR UI employs a small number of filter types; these are described in the following paragraphs.

**NOTE**: When moving from one tab to another the In-line filter must be re-initialized by clicking it off and then back on.

Header Filters for Market, Date and Coordinator when changed are applied when the 'Apply' button is clicked[. Figure 13](#page-26-0) in the previous section illustrates each component.

In-Line Filters: In-line filtering can be applied to each column on the display, this can be applied by clicking on the blue filter button below the header filters as illustrated in figure 16 below. When the In-Line filter is applied there are a couple options to use to filter the data depending on the column chosen. If there is an In-Line filter applied the filter will be orange, to remove the filter click on the orange filter or from star icon select Revert to original.

#### **NOTE: If the display throws an error on retrieving data use the STAR icon and Revert to Original, this will clear all filter options and restore the display.**

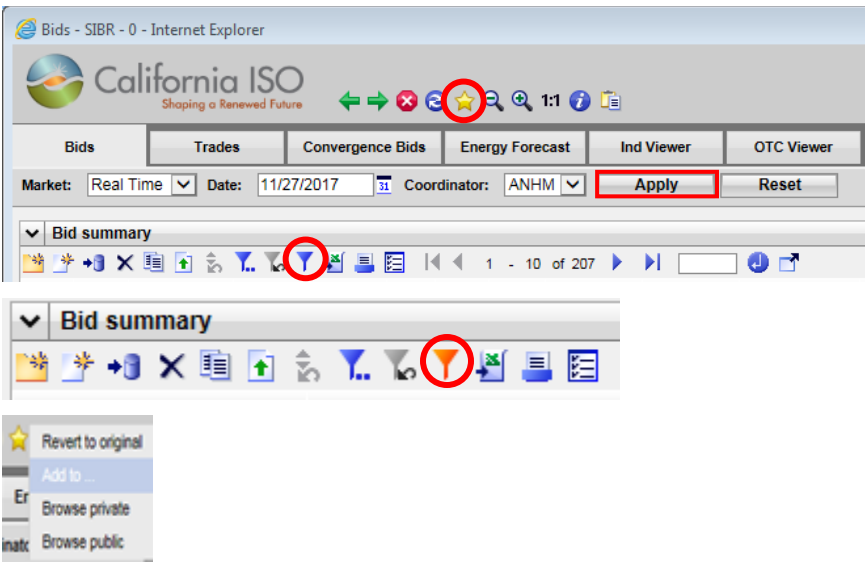

Figure 16 In-line filter on or off.

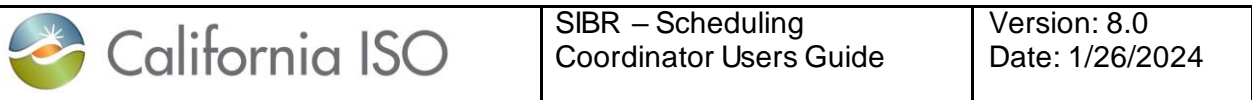

When the In-Line filter is select the first row will be open for setting a filter as shown in figure 17 below, the user can narrow the viewable data by applying filters in one or more columns. Once data is entered into a column to filter the filter will automatically be applied by moving the mouse out of the filter.

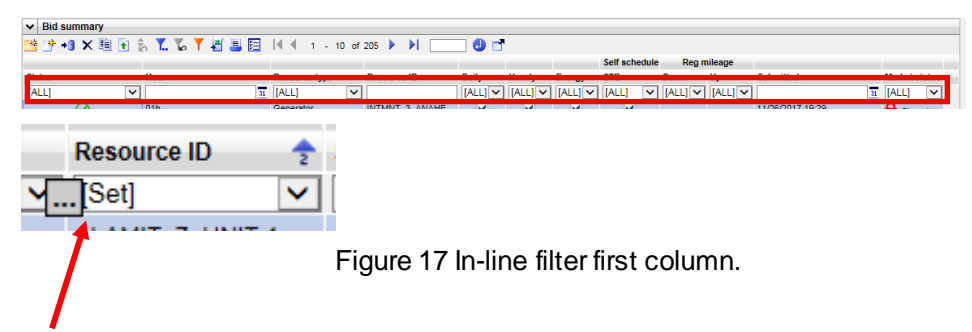

Clicking on the '…' icon when using the In-Line filter selection supports multi-select options that can be selected. From a drop down items these will show available criteria to select. Using the In-Line filter will narrow results displayed in the viewable data.

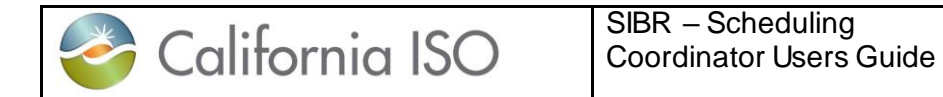

### **In-Line Drop Down**

Figure 18 shows how to apply the In-Line filter for the Status column using the drop down option.

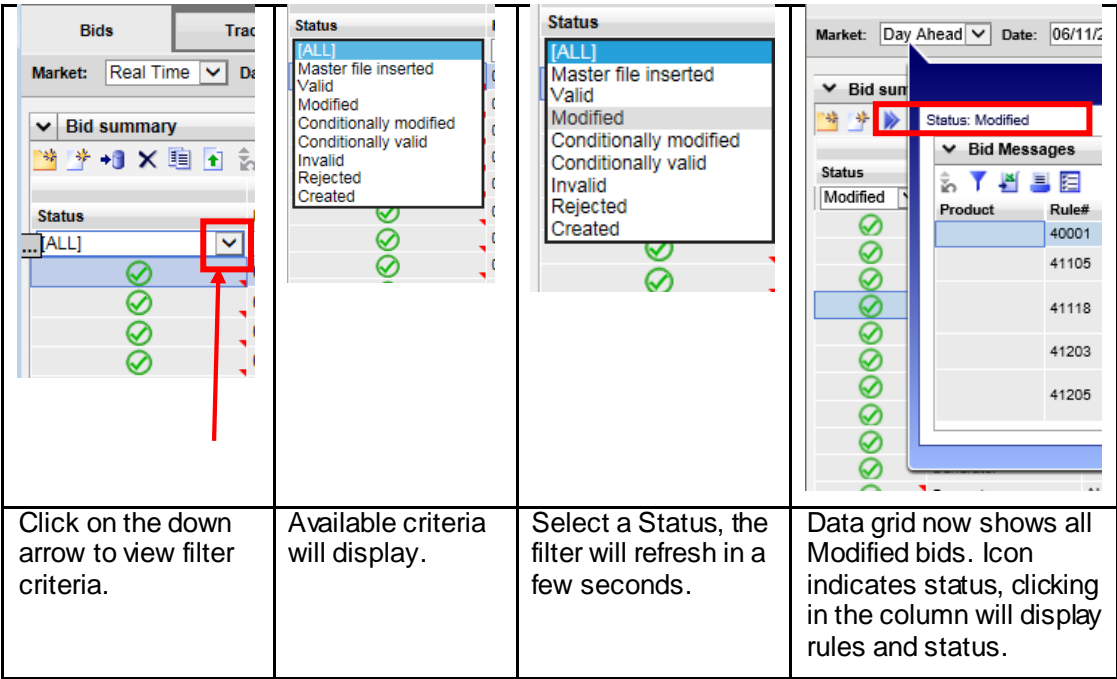

Figure 18 In-Line filter Drop Down for Status.

The drop down to show available criteria can be used on the Status, Resource Type, Product, and Market Status columns as shown in figure 19 below.

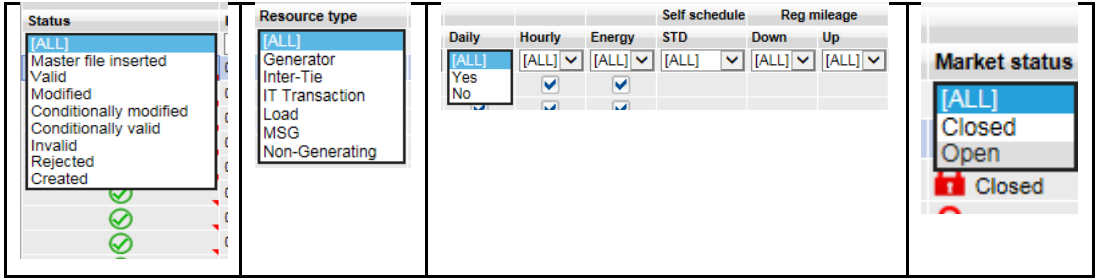

Figure 19 In-Line filter Drop Downs.

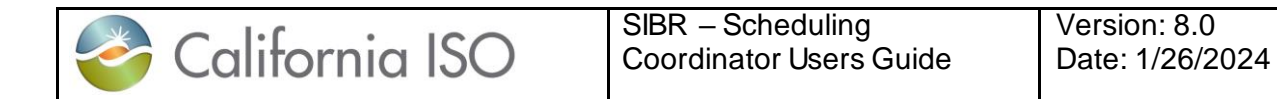

#### **In-Line Multi-Select**

To select multiple items based on available criteria, the user must move the mouse into the top filter column that is blank and select the icon with three dots to open a separate window to add the search criteria shown below in figure 20.

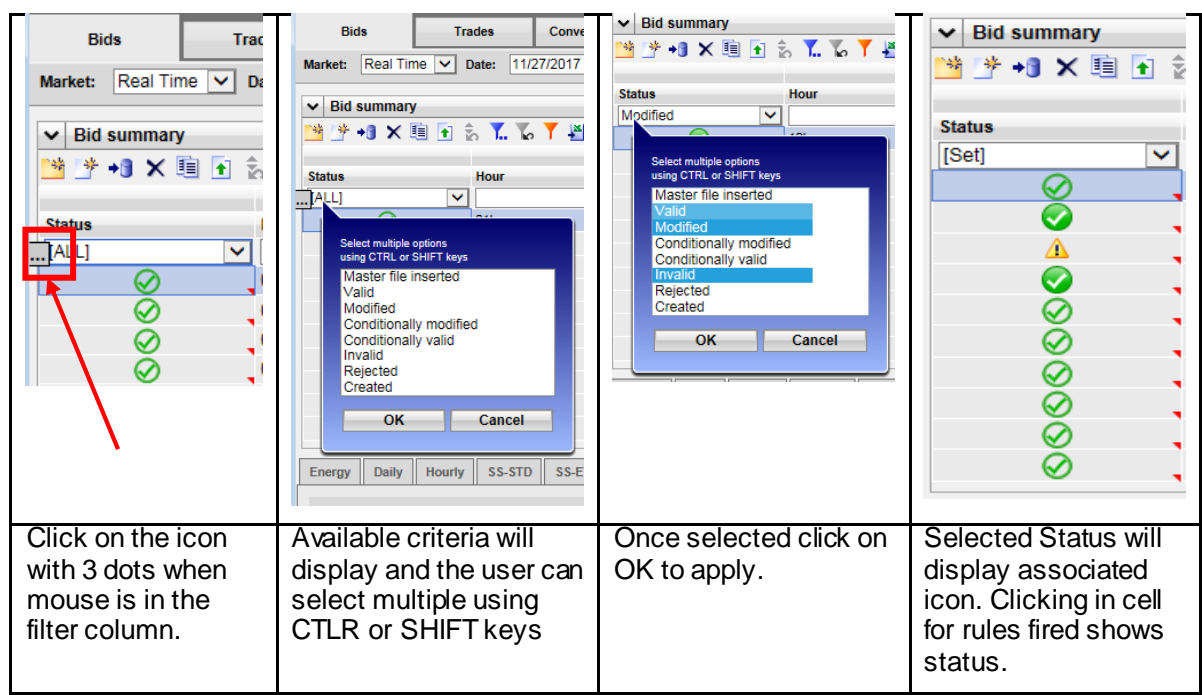

Figure 20 Multi-Select use.

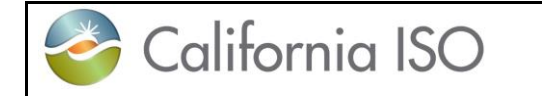

### **Date and Hour Select**

Another filter type allows the user to select a date (or a date and a time).

Commonly a default date is shown; some logical date is chosen – typically today's date (or for bid entry screens, the next possible date for which bids may be entered). There are two ways to enter data into this type of filter.

1. Click in the box and enter the data in the same format it is displayed (e.g., for a date: MM/DD/YYYY).

2. Click on the calendar icon to the right of the box. This exposes a calendar like that shown in figure 21. Click on the desired date – select OK - the window closes and the selected date appear in the box. The **>>** and **<<** icons on the calendar may be used to navigate to the next and previous month. The **Today** link at the bottom of the calendar selects today's date. Make sure the date is correct, it can change if moving from tab to tab or Market type.

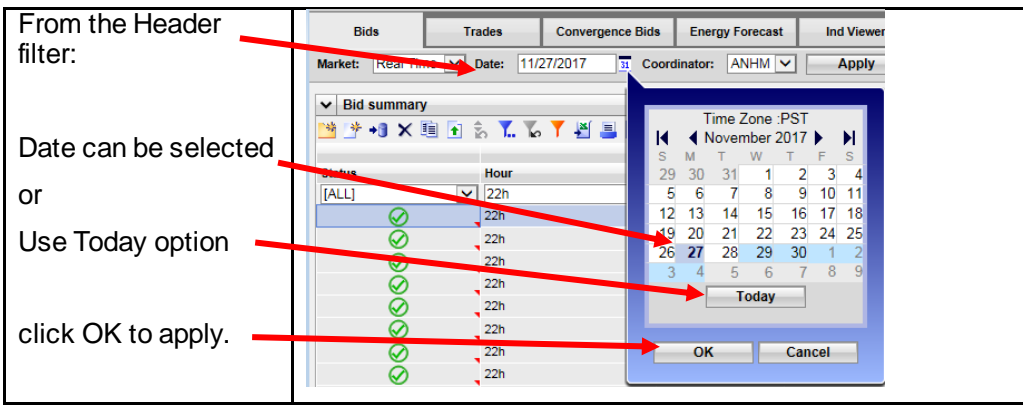

Figure 21 Date Select Header

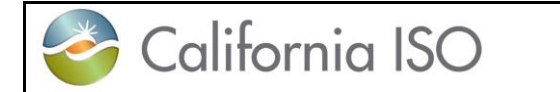

There are three ways to enter data to select the hour within the Real Time market on the In-Line filter shown in Figure 22.

1. Click the calendar icon in the Hour column and enter the hour in the Date box when Exact Match is selected then click OK.

2. Use the Hour window to type in the hour XX:XX then click OK

3. Enter the begin hour in the From box and the end hour in the To box when Date Range is selected then click OK.

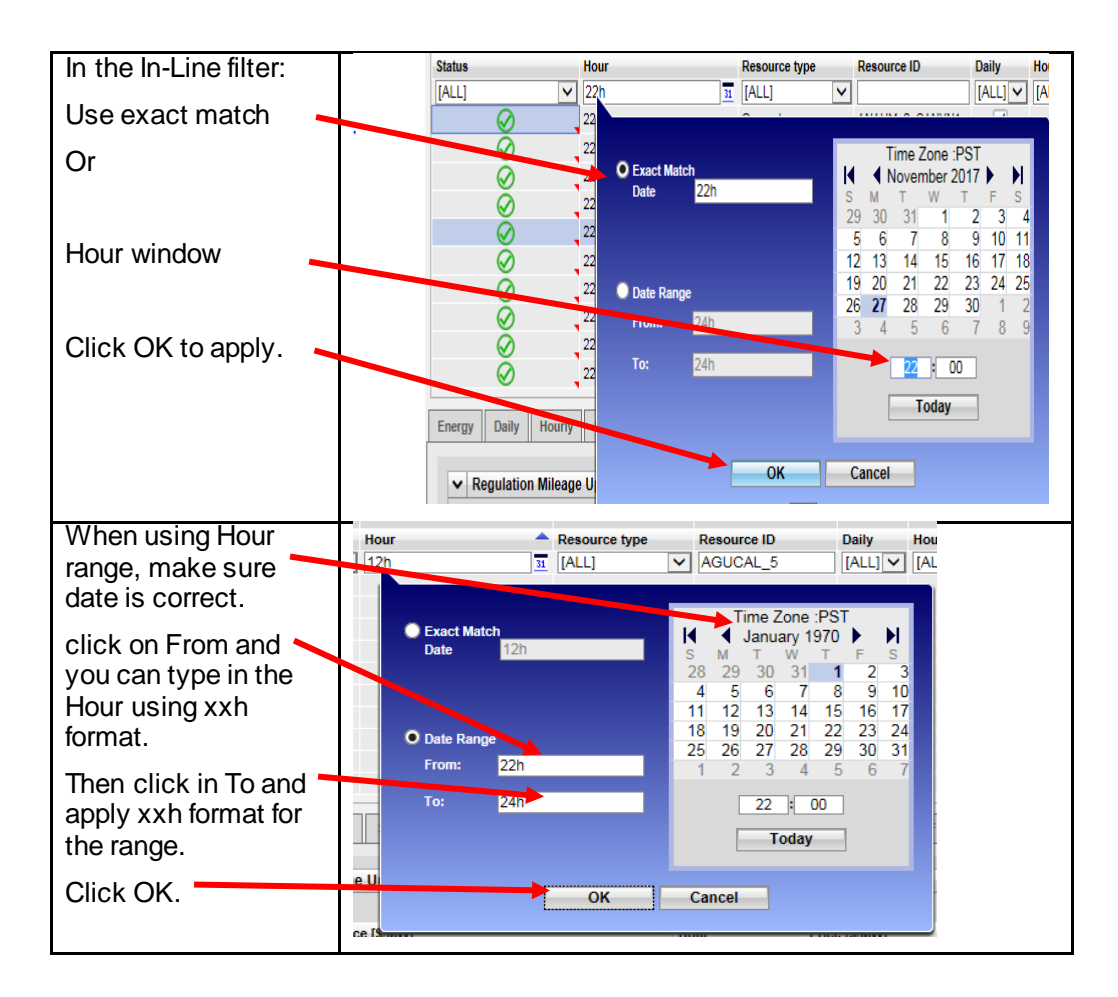

Figure 22 Hour Select In-Line
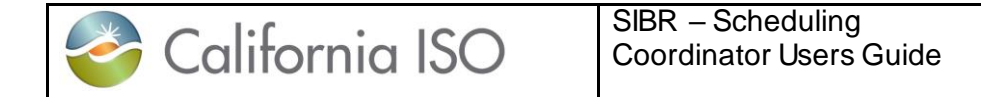

#### **2.2.2 Data Grid**

The most noticeable and largest component of most displays is the data grid; for tabular displays, the data grid occupies the majority of the Application content area. It is possible that a page may have more than one data grid. **Each data grid can also be sized to show more or less rows.** It is also possible that the content area may contain one or more charts in addition to the data grid(s), and it may also contain various control elements like buttons, checkboxes, etc. Figure 23 shows an example.

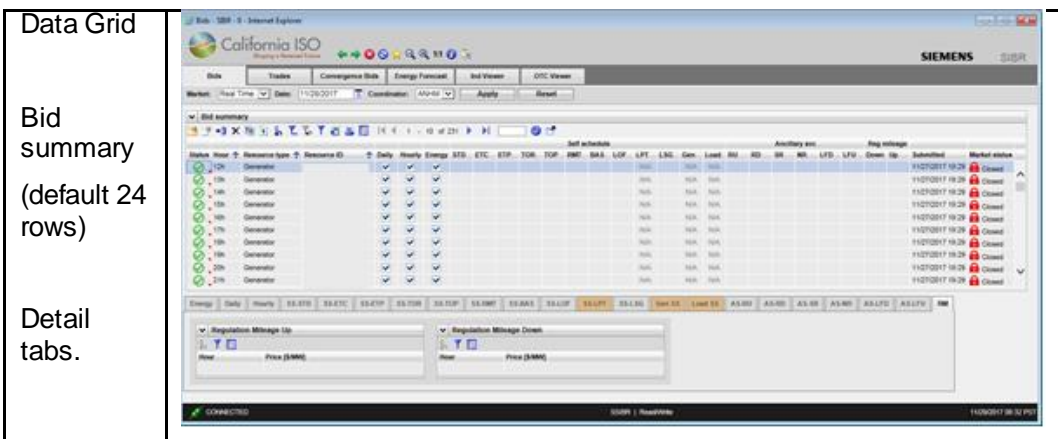

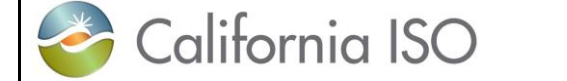

SIBR – Scheduling Coordinator Users Guide Version: 8.0 Date: 1/26/2024

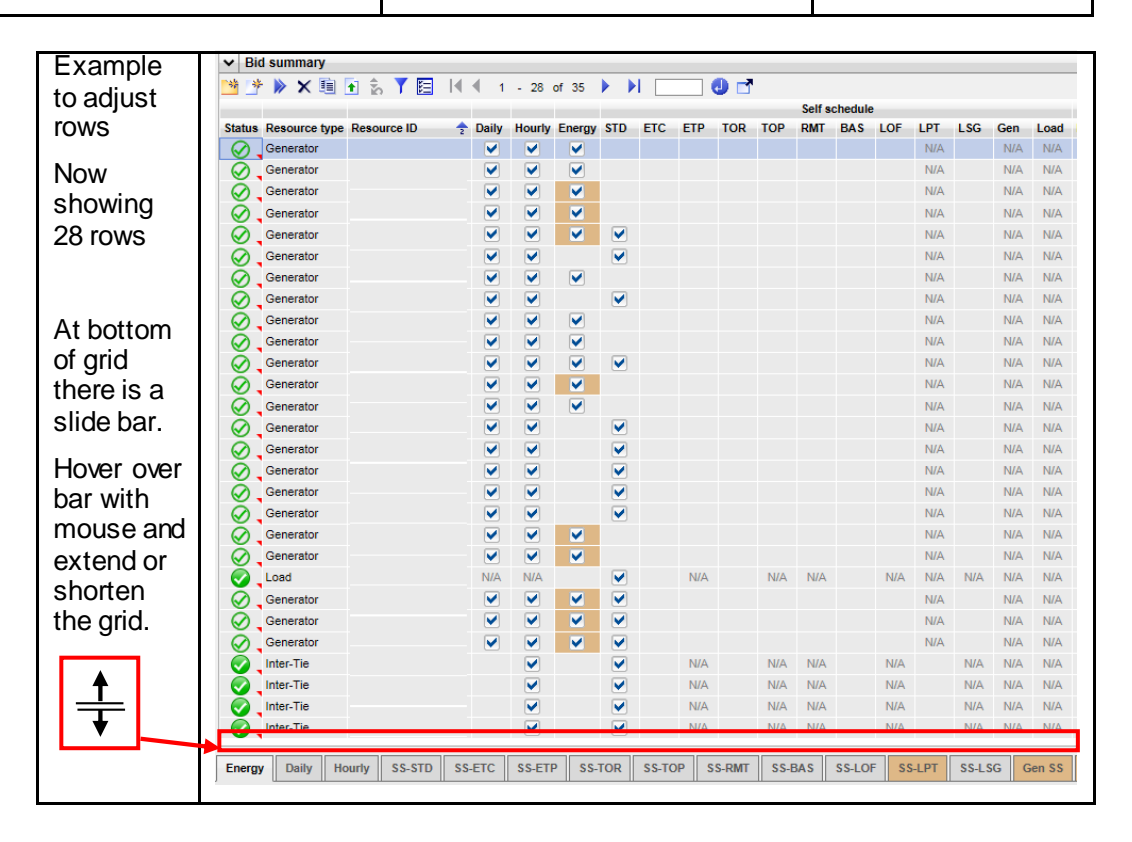

Figure 23 Data Grid Example

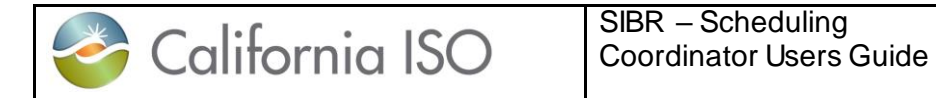

#### **Controls on Data Grid**

A number of icons may be included at the upper left corner of the data grid. Figure 24 describes the buttons that are available on the grid.

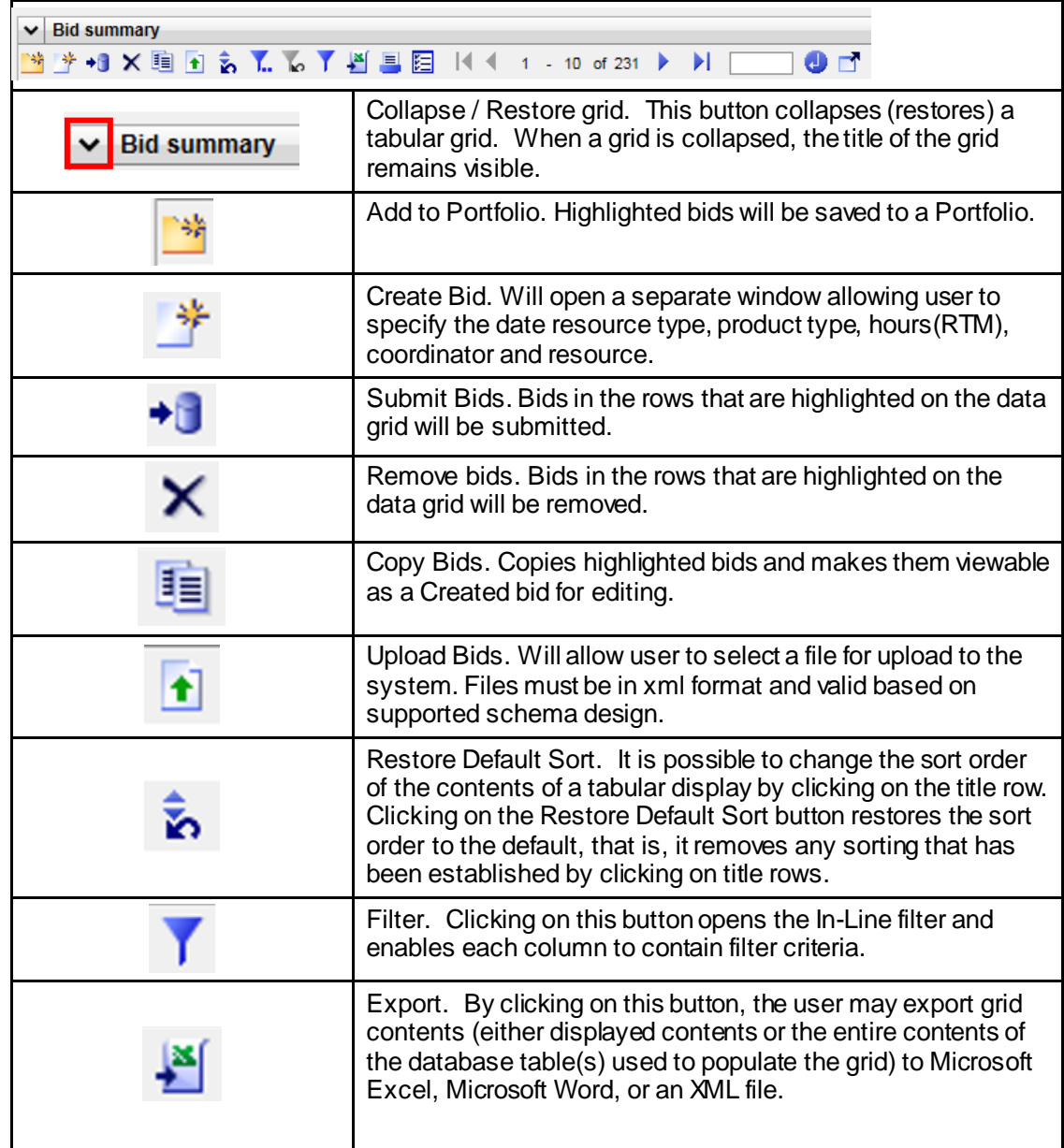

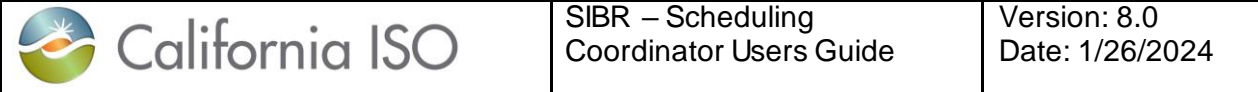

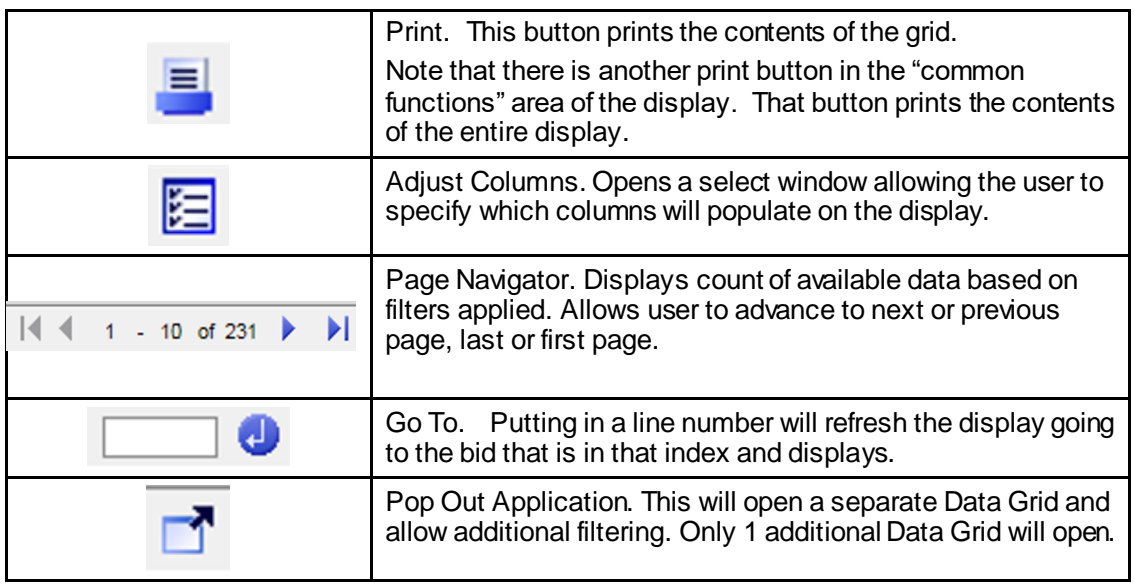

Figure 24 Controls on Data Grid

#### **Sorting Data Grid**

The User may change the default sort order by clicking on the title row for a column. For example, in the grid illustrated in figure 25, the user has applied a sort on the ResourceID, the Hour, and the Resource type this changes the sort order of the grid by making the ResourceID column the primary sort key ascending, secondary sort on Hour ascending and a third sort applied to Resource type descending.

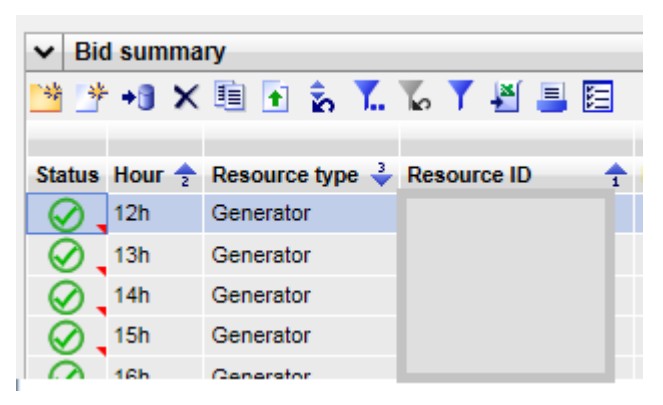

Figure 25 Sort Order

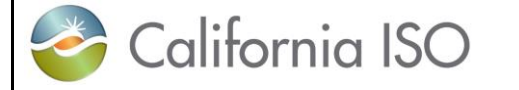

A small triangle appears in the header row to indicate:

- Sort order. The orientation of the triangle (pointing up means ascending, pointing down means descending).
- Key: The small number above or below the triangle indicates which column is the first, second, etc. sort key.

As implied above, sorting may be ascending, descending, or none:

- Clicking once sorts in ascending order.
- Clicking a second time on the same column changes the order to descending.
- Clicking on the same column for a third time removes sorting.

By clicking on the grid's Restore Default Sort button **in the sort keys can be removed and the sort** order returned to default.

All sorting functions work the same for all columns that have more than one row.

#### **Status Icon Definition**

Below is a legend for desired icon use and definition depending on the type of submission.

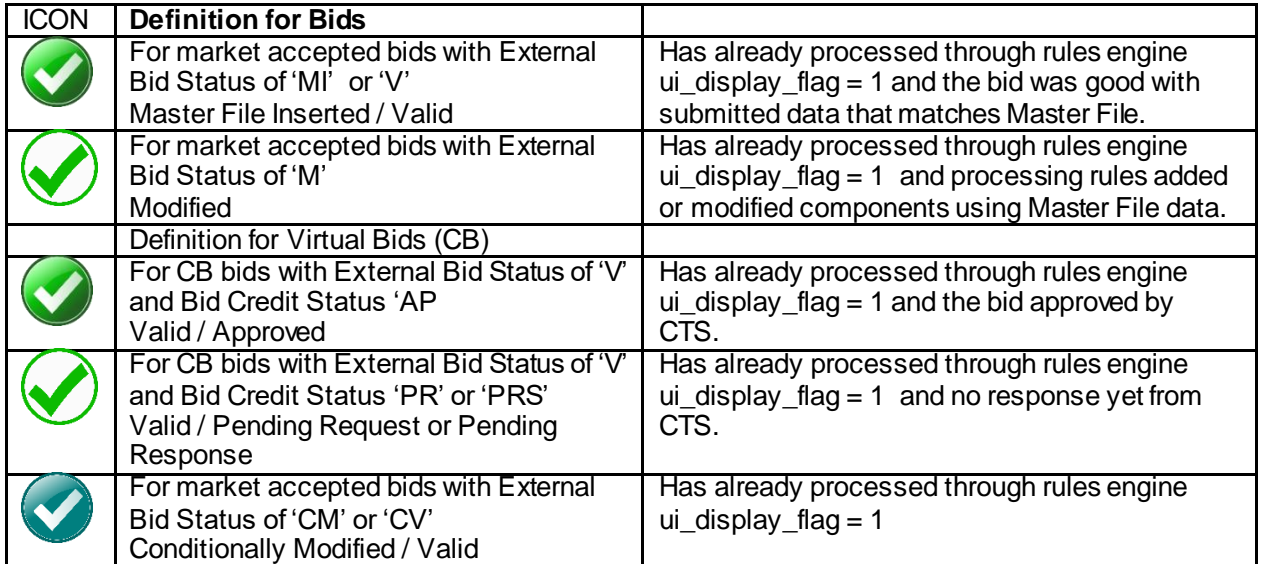

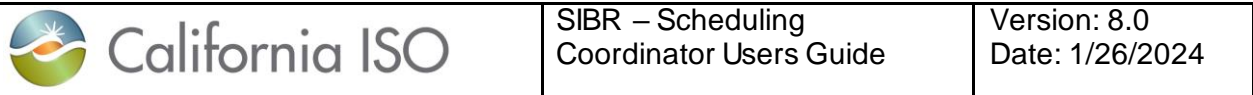

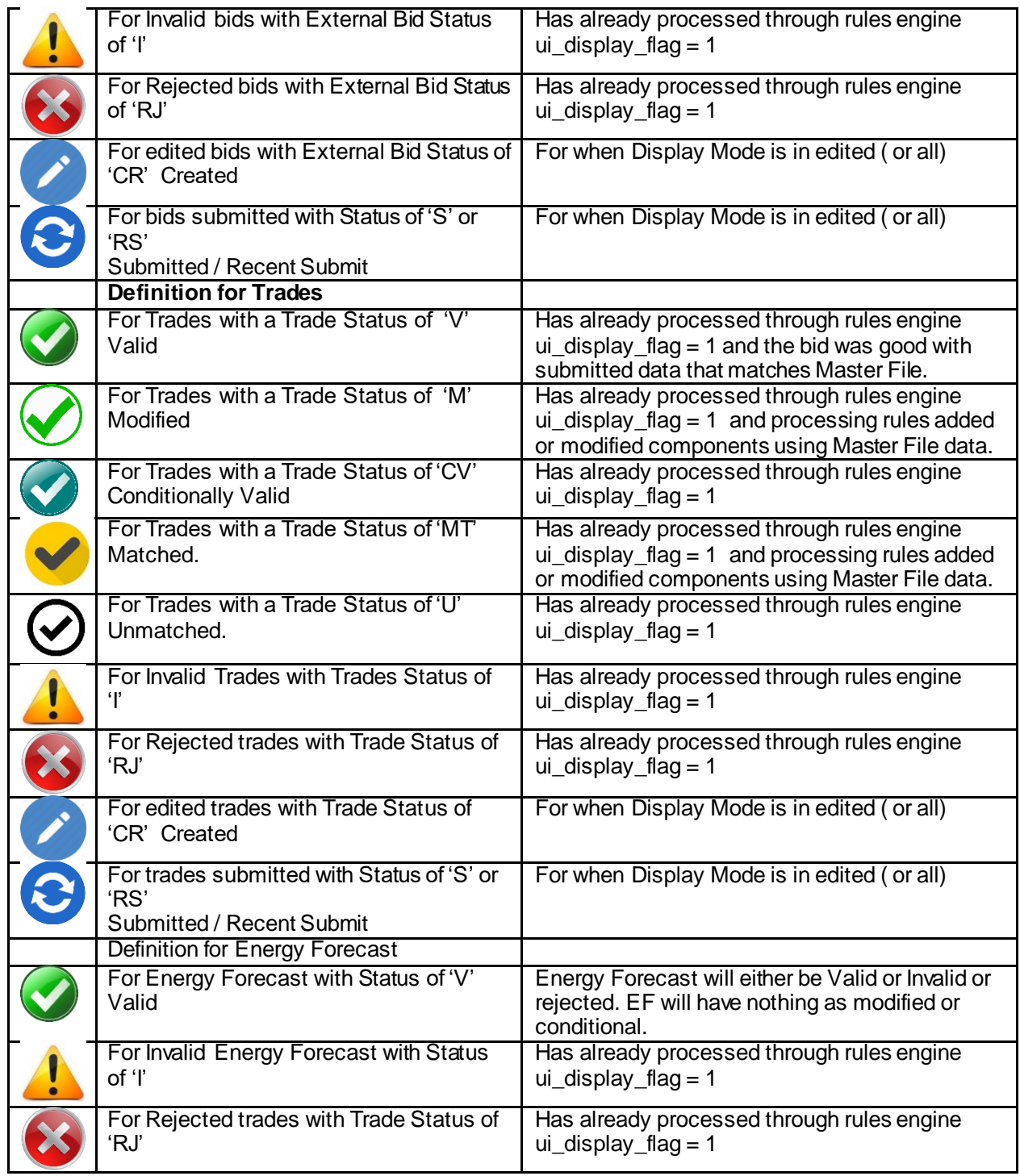

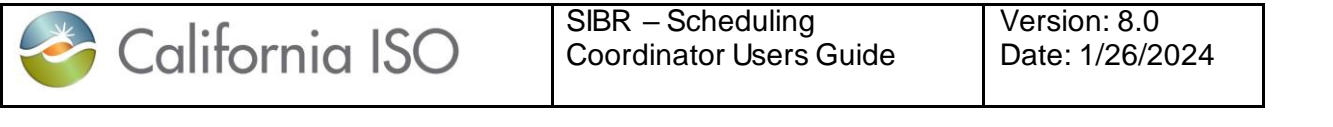

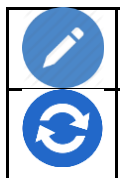

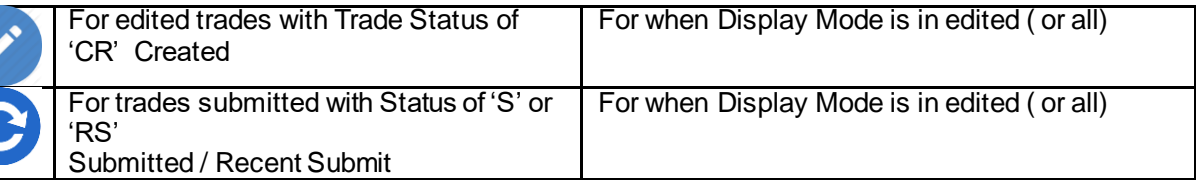

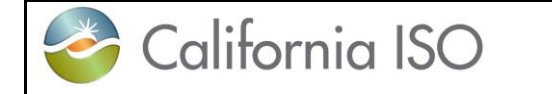

#### **Scrolling the Grid**

Often the data grid of a tabular display is not large enough to display all the data in the corresponding columns of the database. In such a case, the grid will show a scroll bar to the right for vertical movement and on the bottom for horizontal movement illustrated in figure 26 below.

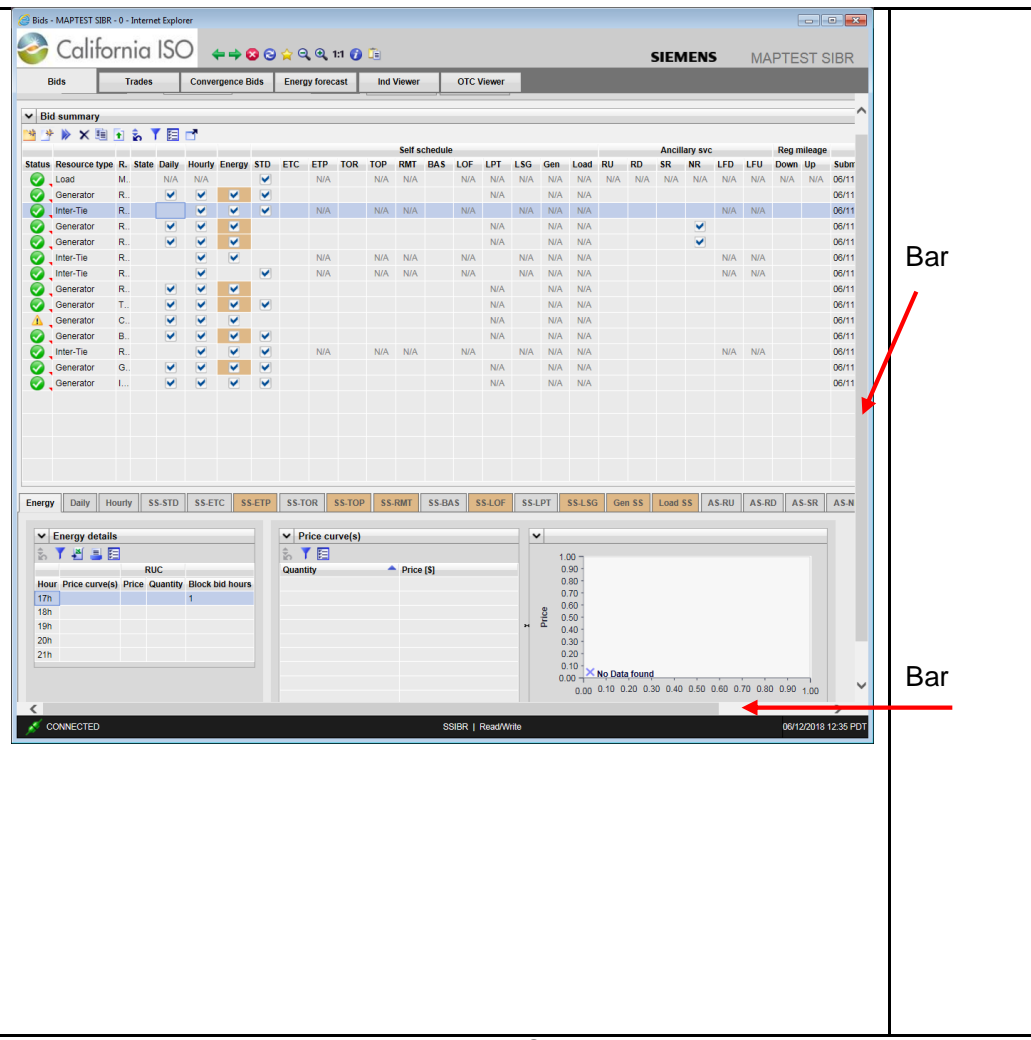

Figure 26 Scroll Bar

#### **2.2.3 Message Area**

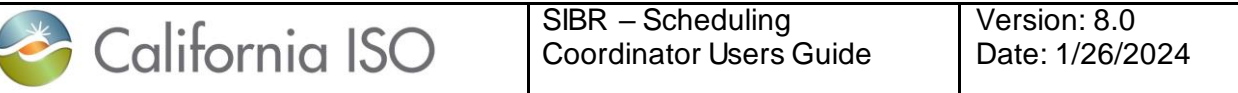

The area immediately below the grid is used for messages. This area expands and shrinks as necessary to accommodate any messages that the application believes are of interest to the user. Figure 27 illustrates The messages that appear in this area are related to actions that the user has recently taken (e.g., applying a filter, incorrectly typing an alphabetic character in a numeric field, clicking the Save button, etc

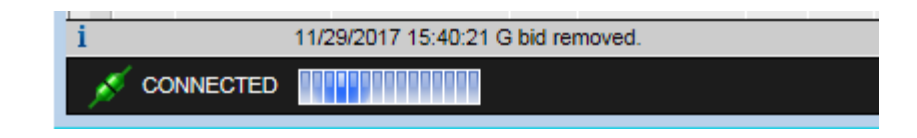

Figure 27 Message Area

#### **2.2.4 Input Accelerators**

There are two distinct methods of input acceleration on data tables for bids in a created state for editing. Both methods allow you to quickly and easily replicate duplicate data on a table similar to using a spreadsheet.

This is accomplished either by using the right-click menu when you are in the data grid ore you can use the CTRL and SHIFT keys in selecting data as well as using the CTRL+ C for copy and CTRL+V for paste.

 Right-Click Menu: This menu gives you a list of commands associated with actions to perform on the entered data. Each of the functions is described in detail below.

Copy: Copies the contents of the selected cell or row

Set all values in column to this value: Sets the value in all rows in the grid. This will over-write existing values.

Paste: Pastes the copied row into all the rows up or down through the selected row

Paste with Operation: Pastes the copied cell into the currently selected cell but will use an operation (Mulitply, Add, Divide, or Subtract)

Make sure to select Update after applying changes to save them or to select Cancel to remove them.

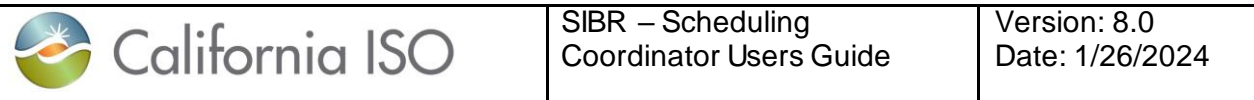

The below illustration in Figure 28 shows the Right Click Menu from within the Energy details tab of an edited bid. The Price curve(s) column displays the price curve ID for hours in a DAM bid. The row for HE17 is selected and using the right click and selecting Copy.

| Energy                 | <b>Daily</b>          | <b>Hourly</b>                          | SS-STD | SS-ETC | SS-ETP     | SS-TOR          | SS-TOP | <b>SS-RMT</b>          | SS-BAS | SS-LOF |  |
|------------------------|-----------------------|----------------------------------------|--------|--------|------------|-----------------|--------|------------------------|--------|--------|--|
| $\checkmark$           | <b>Energy details</b> |                                        |        |        |            |                 |        |                        |        |        |  |
|                        | <b>Update</b>         |                                        | Cancel | a,     |            |                 |        |                        |        |        |  |
| <b>RUC</b>             |                       |                                        |        |        |            |                 |        |                        |        |        |  |
|                        | Hour Price curve(s)   |                                        | Price  |        |            | <b>Quantity</b> |        | <b>Block bid hours</b> |        |        |  |
| 01h                    |                       |                                        |        |        |            |                 |        | 1                      |        |        |  |
| 02 <sub>h</sub>        |                       |                                        |        |        |            |                 |        |                        |        |        |  |
| 03h                    |                       |                                        |        |        |            |                 |        |                        |        |        |  |
| 04h                    |                       |                                        |        |        |            |                 |        |                        |        |        |  |
| 05h                    |                       |                                        |        |        |            |                 |        |                        |        |        |  |
| 06h                    |                       |                                        |        |        |            |                 |        |                        |        |        |  |
| 07h                    |                       |                                        |        |        |            |                 |        |                        |        |        |  |
| 08h                    |                       |                                        |        |        |            |                 |        |                        |        |        |  |
| 09h<br>10 <sub>h</sub> |                       |                                        |        |        |            |                 |        |                        |        |        |  |
| 11h                    |                       |                                        |        |        |            |                 |        |                        |        |        |  |
| 12 <sub>h</sub>        |                       |                                        |        |        |            |                 |        |                        |        |        |  |
| 13h                    |                       |                                        |        |        |            |                 |        |                        |        |        |  |
| 14h                    |                       |                                        |        |        |            |                 |        |                        |        |        |  |
| 15h                    |                       |                                        |        |        |            |                 |        |                        |        |        |  |
| <b>16h</b>             |                       |                                        |        |        |            |                 |        |                        |        |        |  |
| 17h                    | 39119514              |                                        |        |        |            |                 |        |                        |        |        |  |
| 18h                    | 39119514              | Copy                                   |        |        | $Ctrl + C$ |                 |        |                        |        |        |  |
| 19h                    | 39119514              | Set all values in column to this value |        |        |            |                 |        |                        |        |        |  |
| 20h                    | 39119514              | Ctrl+V<br>Paste                        |        |        |            |                 |        |                        |        |        |  |
| 21h                    | 39119514              | Paste with Operation                   |        |        | $Ctrl+T$   |                 |        |                        |        |        |  |
|                        |                       | Update                                 |        |        | T          |                 |        |                        |        |        |  |
|                        | <b>CONNECTED</b>      | Cancel                                 |        |        |            |                 |        |                        |        |        |  |

Figure 28 Right Click Menu

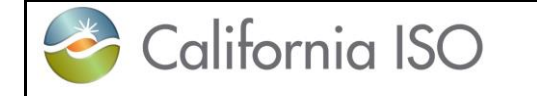

Version: 8.0 Date: 1/26/2024

Once data has been selected you can select one or more rows to paste into either by moving the mouse to select the column for example in row 12 and select Paste will copy the value into that cell. If setting all values, selet the Set all values in column to the this value. This is illustrated in Figure 29 below.

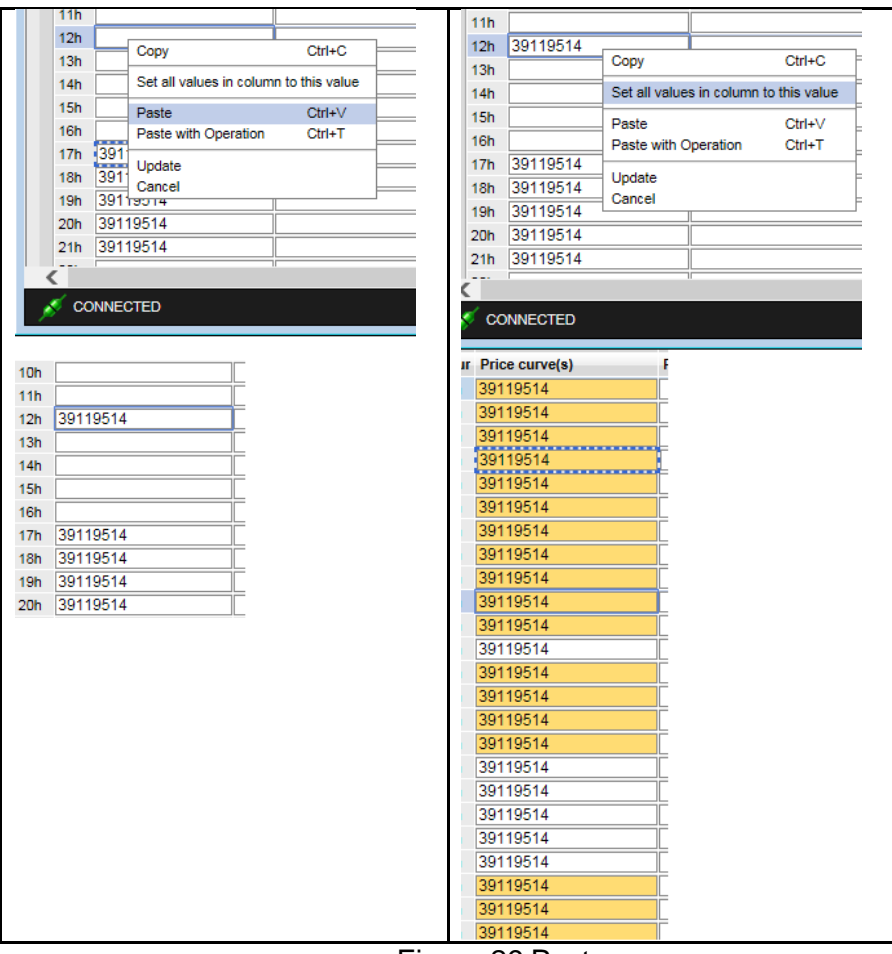

Figure 29 Paste row

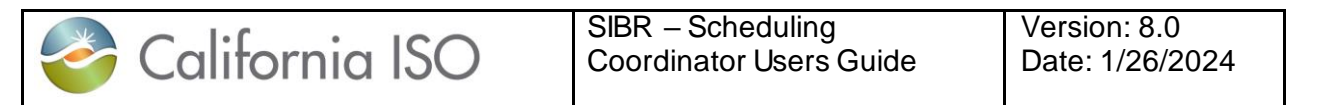

To copy into a subset of available columns you can select a row, then use the CTRL key and mouse click into another row or more than one row to highlight the rows then when Paste is applied it will copy into those rows shown below in Figure 30.

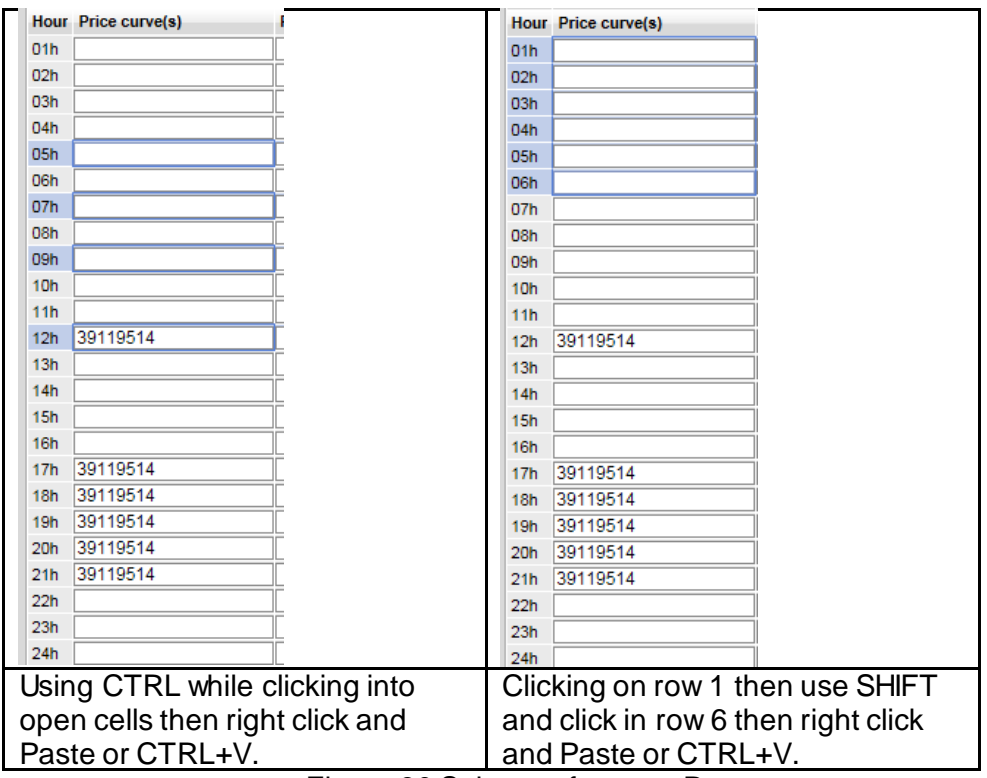

Figure 30 Sub-set of rows to Paste

For the Paste with Operation, this would be most useful when dealing with curve data for bid in MW or price. This will use the copied value and multiply or divide, add or subtract that value as shown in figure 31 on the next page.

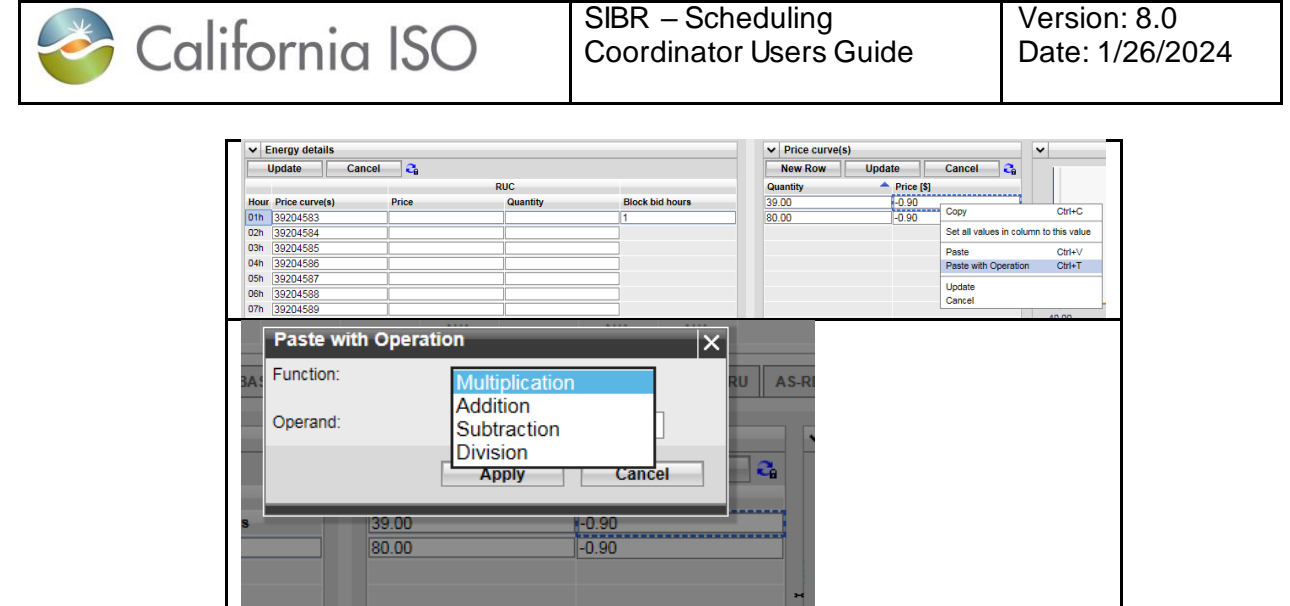

SIBR – Scheduling

Version: 8.0

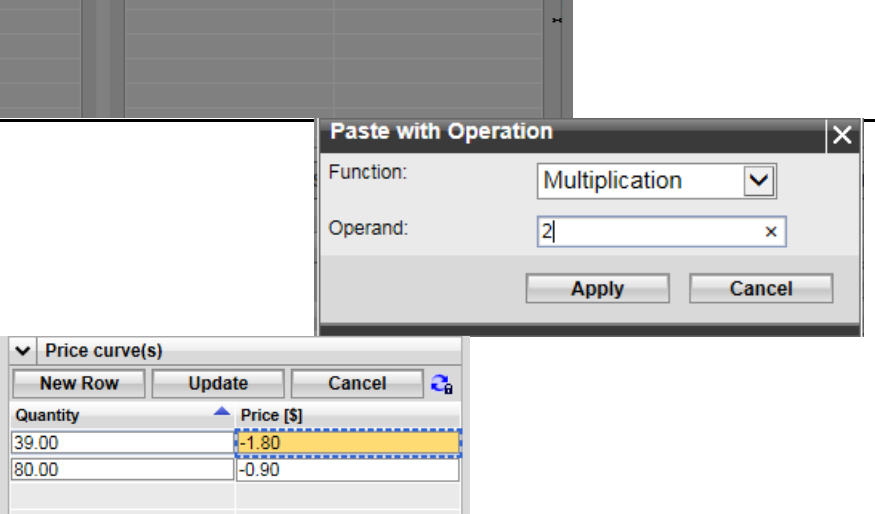

Figure 31 Paste with Operation

Using a price curve for HE1 and then copy the -0.90 using the Paste with Operation of Multiplication and providing a value of 2 pastes in the value of -1.80.

#### **2.2.5 SIBR UI Screen Layout**

The SIBR UI has the following tabs and some sub tabs that use the navigation functionality described in the previous sections. Each tab will be defined in more detail in the upcoming sections.

- Bids (Physical bids sent to market for optimization)
- Trades (Financial Settlements for Energy Trading)
- Convergence Bids (Virtual Supply and Demand bidding)

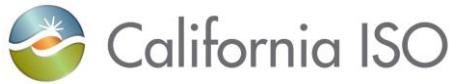

- *Energy Forecast (Energy Forecast for VER SC option resources) moved to ALFS*
- Export Priority Report (Gen/Exp Eligible Export Capacity for PT status)
- Ind Viewer (Balancing / matching ETC/TOR or Wheeling)
- OTC Viewer (Transmission Constraint Limit)
- Messages (DAM and RTM Bid Ceiling Limit per hour)
- Dynamic Limit (Hybrid Resource 5 minute Limit capability)
- Ancillary Service Requirement (Day Ahead Nodal Pricing Market)

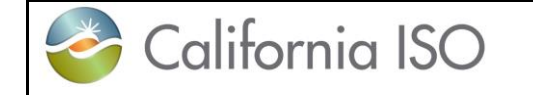

## **3 Bids**

This section will show the user how to view bid status, how to create new bids based on existing bids, cancel bids, and submit bids. A step-by-step walkthrough of the bid entry process is included at the end of this chapter.

The CAISO SIBR system accepts two kinds of bids:

 Day-Ahead bids: A day-ahead bid is submitted for a resource for a 24-hour market period. Dayahead bids may be submitted for up to 7 days in the future. Day-ahead bids must be submitted prior to market close for the target day.

• Note (Convergence Bids are Day-Ahead only)

 Real-Time bids: Real-time bids are submitted for one-hour periods for one target day. Although real-time bids are for one-hour periods, the user interface bid entry screens are designed to permit up to 24 (25 on a long day, 23 on a short) day-ahead bids to be entered on a single screen.

Bid data is entered on either the Day-Ahead or Real-Time market tab. Day-Ahead and Real-Time pages look and behave very much alike, the major difference being that a Real-Time bid requires that certain data be provided for each hour of the target day.

For both Day-Ahead and Real-Time bids, there are 3 types of categories of data that can be entered:

 Daily Components: These are parameters that are associated with the resource for the trade day, not with an individual market or hourly intervals of the bid.

 Product Components: These are parameters that may vary from one hour to the next through the market period.

 Hourly (Miscellanious) components: These are parameters that may vary from one hour to the next through the market period.

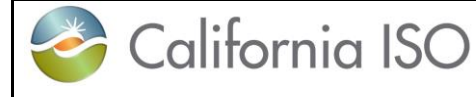

SIBR – Scheduling Coordinator Users Guide

## **3.1 Bid Details Displays**

Bids are submitted for both the Day-Ahead Market (DAM) and for the Real-Time Market (RTM) and the display only varies slightly depending on the Market Type. The major difference is that Real-Time bids are for one-hour periods while Day-Ahead bids are for 24-hour periods for a single Trade Date and may be submitted up to 7 days ahead of the target market date. As with Day-Ahead bids, a Real-Time bid consists of Daily, Product and Hourly (Miscellaneous) components. However, if daily components have already been submitted for a resource with its bid in the day-ahead market, they do not need to be submitted again for that resource in the real-time market but the can be. Also like Day-Ahead bids, the actual columns shown may vary, depending upon the type of resource. The bid data consists of three broad categories:

- **Daily Components: These apply to the entire trade day on DAM and for a single hour in RTM.**
- **Product Components: These may be different for each hour of the bid period.**

 Hourly Components: These may be different for each hour of the bid period at the resource level (MSG).

The next sections will break down the tabular details displays.

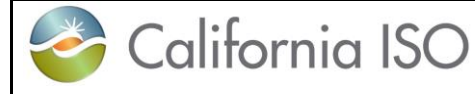

#### **3.1.1 Daily Details Displays**

Figure 32 illustrates the display used for entering and viewing daily components. The exact contents of this display will vary, depending upon the type of resource. These can include the following:

Startup information (cost curve, time curve) (DAM and RTM)

Minimum Load information. (DAM and RTM)

Minimum and Maximum Energy Limit information. (Gen only)

Minimum and Maximum Charge Limit information. (NGR only)

Initial State of Charge Limit Information (Initial State) (NGR only)

Default Load Adjustment (Gen)

Default Startup Adjustment (Gen)

State Transitions (MSG only)

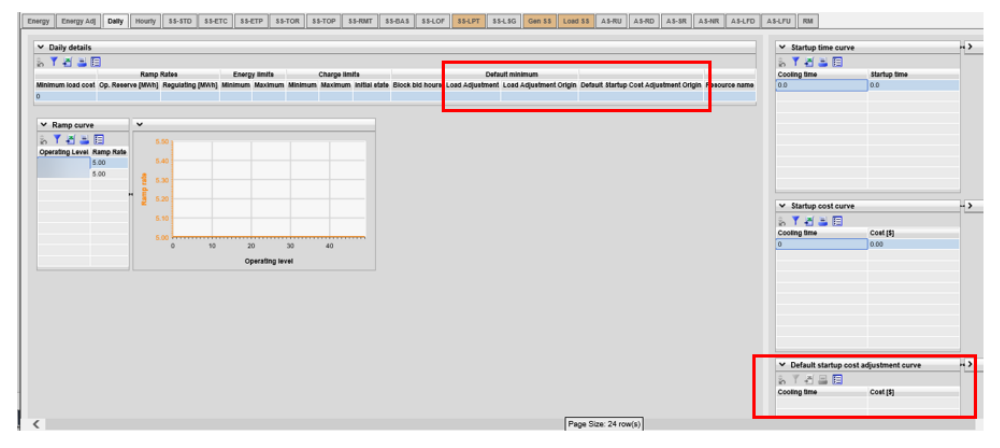

**Figure 32 Daily Components Layout**

#### **3.1.2 Energy Details Displays**

Figure 33 illustrates the display used for entering and viewing the Energy components. The exact contents of this display will vary, depending upon the type of resource. These can include the following for both markets unless noted:

Hour

Price Curve(s) – The ID number, the curve is displayed in the Price Curve(s) pane to the right.

Distribution pair – The ID for aggregated resources, details are in the Distribution Pair(s) pane to the right.

Pumping - Level / Shutdown cost / Cost (Pump Storage Hydro units only).

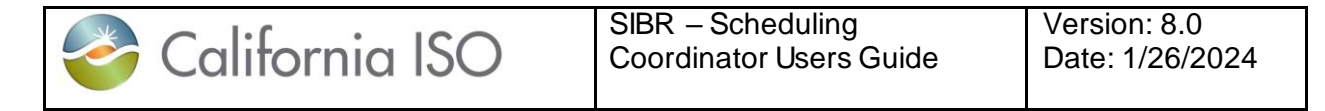

RUC - Price / Quantity (DAM only) – Resource must be certified for RUC.

**NOTE:** This RUC component will retire when DAME is live using new RCU/RCD products.

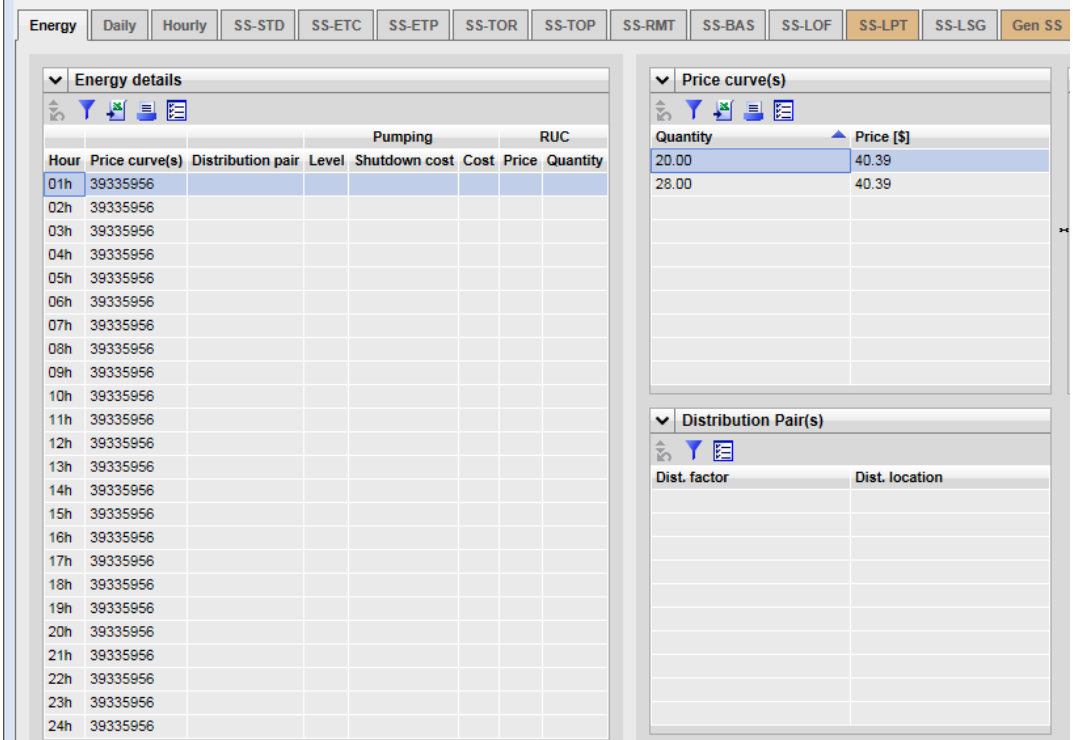

**Figuire 33 Energy Detail**

#### **3.1.3 Energy Adj Details Displays**

Figure 33.a illustrates the display used for entering and viewing the Energy Adj components. The These can include the following for both markets unless noted:

**Hour** 

Price Curve(s) – The ID number, the curve is displayed in the Price Curve(s) pane to the right.

Resource must have a Threshold curve in order to submit an Energy Adjusted Default Energy Bid.

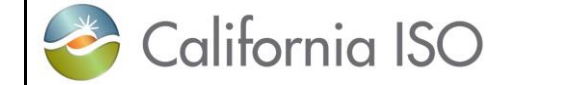

Version: 8.0 Date: 1/26/2024

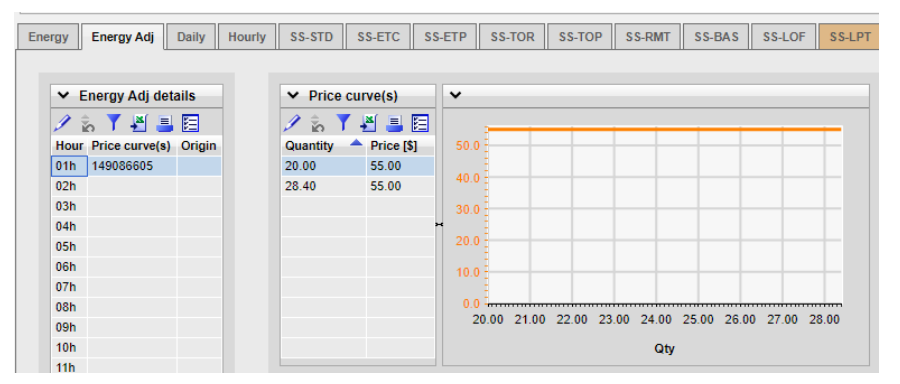

**Figuire 33a Energy Adj Detail**

## **3.1.4 Hourly Details Displays**

Figure 34 illustrates the display used for entering and viewing Hourly (Miscellaneous) components. The exact contents of this display will vary, depending upon the type of resource and which Market type. These can include the following:

Hour

Open Tie indicator – Indicates if the path is down that resource is tied to.

Gen capacity limit – Indicator to market for available dispatch capacity.

NERC tag (not used)

Scheduling coordinator/SchedulePoint/PrimaryTie/PSE id (used for Transactions).

Registered Resource – Indicates if the resource is Registered in Master File.

Dispatch Option (Inter-Tie RTM only) – Hourly, Once, 15Min, or Dynamic.

Counter resource (Inter-Tie Wheeling) – Identifies the counter resource for the Wheel Transaction (Import names the Export as a counter resource and Export names the Import as the counter resource).

GHG Capacity / Price (EIM Participating) – GHG component for each hour.

*GHG CA Supply (EIM Participating this is not active).*

EOHSOC lower limit (NGR) RTM only End of Hour State of Charge. (ESDER4)

EOHSOC upper limit (NGR) RTM only End of Hour State of Charge. (ESDER4)

Off grid charge indicator (NGR) Y/N for managing Sub/Stand Alone ACC. (ESE2)

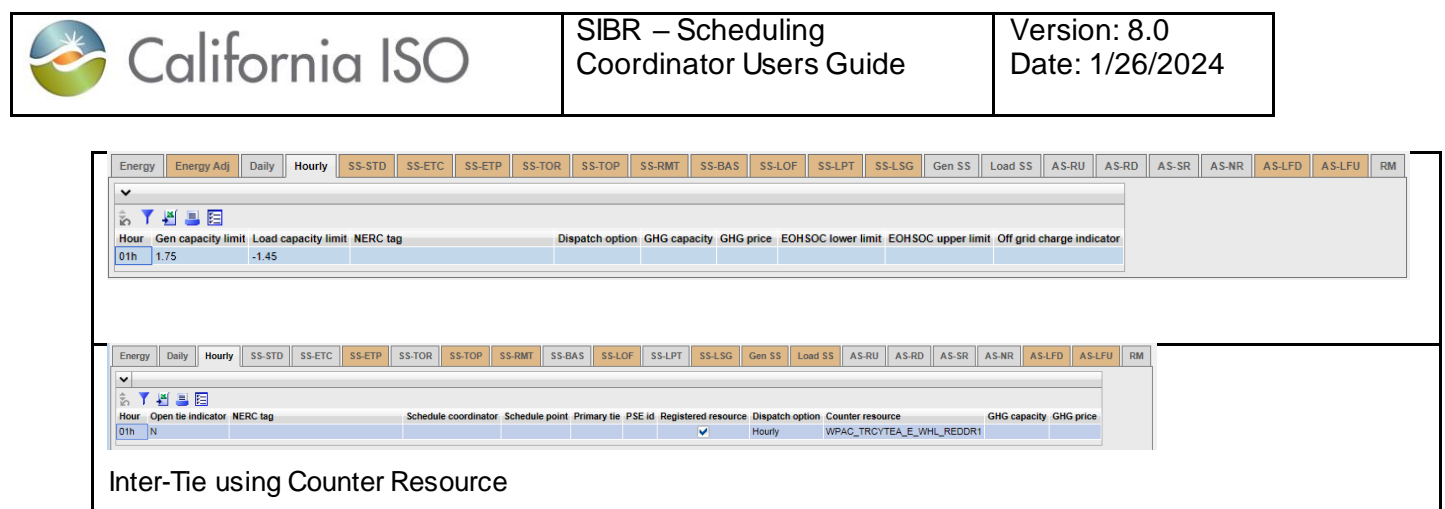

**Figure 34 Hourly Details Display**

#### **3.1.5 SS-STD (Self-Schedule Standard) Details Displays**

Figure 35 illustrates the display used for entering and viewing Self-Schedule Standard (**also known as a PT Self-Schedule or Price Taker Self-Schedule**) components. The exact contents of this display will vary, depending upon the type of resource. These can include the following:

Hour

Self schedule quantity [MW] – Quantity of SS.

Supporting Resource (Export only) – Resource named to provide non-RA capacity for the export.

Block bid hours (DAM only) – Number of hours to consider in DAM optimization for dispatch, all bid values must be the same.

Pumping Self Schedule (Pump Storage Hydro only) – Quantity of SS for Pump.

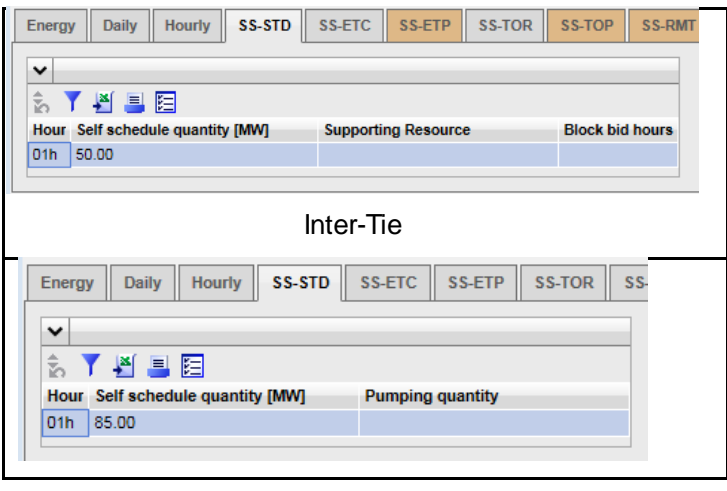

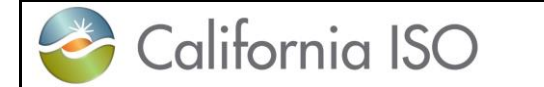

SIBR – Scheduling Coordinator Users Guide Version: 8.0 Date: 1/26/2024

**Generator** 

**Figure 35 SS-STD Details Display**

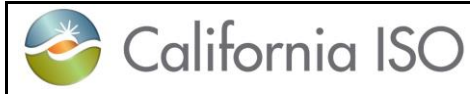

## **3.1.6 SS-ETC Details Displays(same for ETP/TOR/TOP/RMT)**

Figure 36 illustrates the display used for entering and viewing SS for resources that have contract rights for scheduling priority.

ETC – Existing Transmission Contract, ETP is for Pumping Contracts.

TOR – Transmission Ownership Rights, TOP is for Pumping Contracts.

RMT – Regulatory Must Take – Resources registered as RMT can submit.

These can include the following:

Hour

Self schedule contract(s) – This is the obligation ID –details are to the right in the Obligation(s) pane.

Self schedule quantity – Quantity applied to the contract.

Contract – Contract Reference Name (CRN) associated to resource.

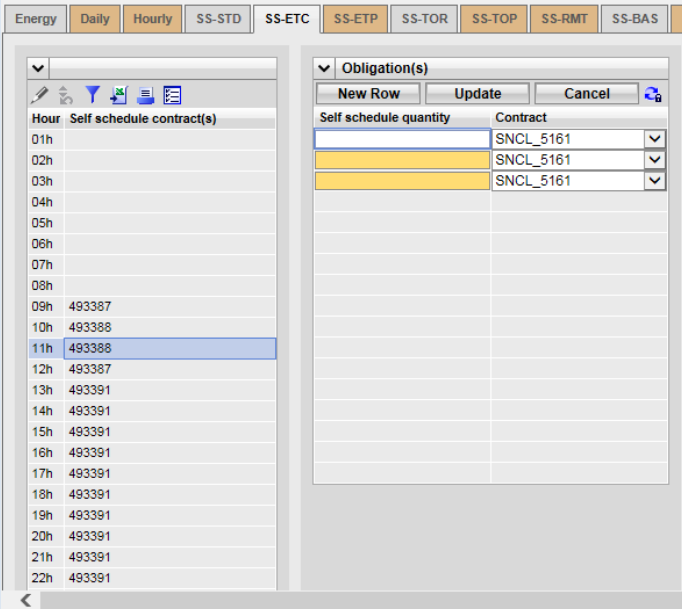

Figure 36 SS-ETC (Contracts) Detail Display

The above display is the same for ETP/TOR/TOP/RMT.

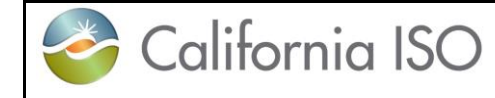

#### **3.1.7 SS-BAS Details Displays (Not used)**

The Base Self-Schedule is not currently used.

#### **3.1.8 SS-LOF Details Displays (Not used)**

The Self-Schedule Lay-off is not used. This referenced energy to be used with adjacent control areas. This is now covered under the Energy Imbalance Market (EIM).

## **3.1.9 SS-LPT Details Displays (Export only)**

Figure 37 illustrates the display used for entering and viewing SS for Export resources that name a supporting resource to provide non-RA energy to the export.

- $\triangleright$  Hour
- $\triangleright$  Resource Name Supporting Resource for the Export.
- $\triangleright$  Self schedule quantity Non-RA MW quantity from the supporting resource.

| <b>Daily</b><br><b>Energy</b>       | Hourly SS-STD SS-ETC SS-ETP SS-TOR SS-TOP SS-RMT SS-BAS SS-LOF |  |  |  | SS-LPT |
|-------------------------------------|----------------------------------------------------------------|--|--|--|--------|
| $\check{ }$                         |                                                                |  |  |  |        |
| 眉<br>ħ<br><b>Hour Resource Name</b> | Self schedule quantity [MW]                                    |  |  |  |        |
|                                     |                                                                |  |  |  |        |

Figure 37 SS-LPT Detail Display

#### **3.1.10 SS-LSG Details Displays (Load Serving Generator only)**

Figure 38 illustrates the display used for entering and viewing SS for resources that serves load behind the meter qualifying for net Energy settlement.

- $\triangleright$  Hour
- $\triangleright$  Self Schedule quantity Load MW served behind the meter.

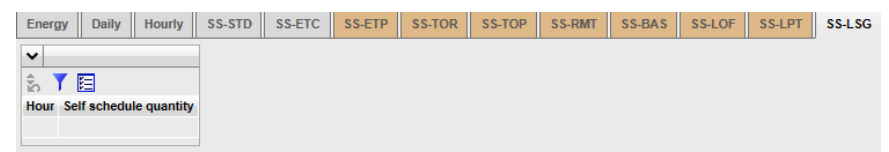

Figure 38 SS-LSG Detail Display

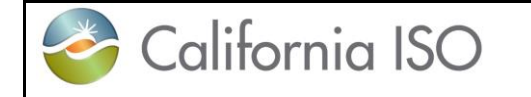

#### **3.1.11 Gen SS and Load SS Details Displays (NGR only)**

Figure 39 illustrates the display used for entering and viewing SS for NGR resources on the Generation side (positive) and Load side (positive on display) the display for the LSS is the same as the GSS.

- $\triangleright$  Hour
- **EXECUTE PROPERENT PROPERENT**
- $\triangleright$  Self Schedule quantity Price taker MW for NGR

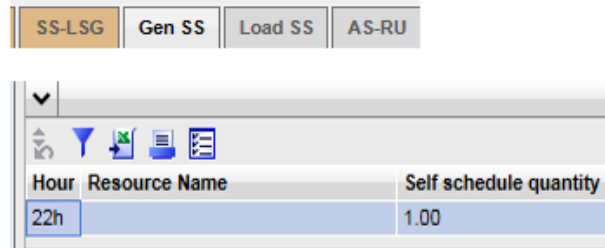

Figure 39 Gen SS Detail Display

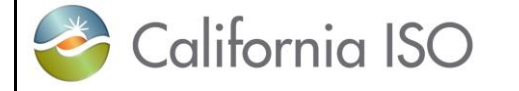

#### **3.1.12 IRU and IRD Details Displays (Imbalance Reserve Up/Down)**

Figure 40 illustrates the display used for entering and viewing IRU / IRD for resources that have certified capacity.

- $\triangleright$  Hour
- $\triangleright$  Resource Name
- $\triangleright$  Capacity MW Imbalance Reserve Capacity.
- $\triangleright$  Capacity price  $[\$\]$  Economic consideration during optimization for dispatch.
- $\triangleright$  State Configuration for MSG resource.

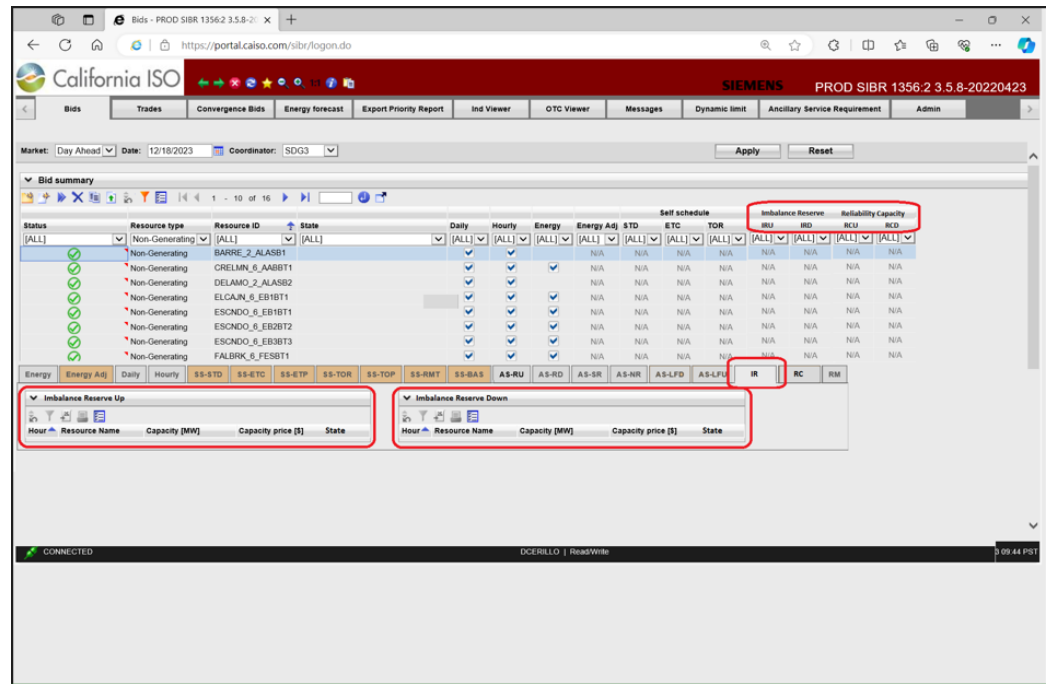

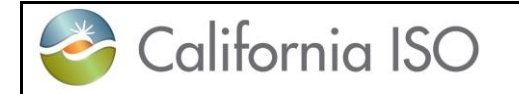

Version: 8.0 Date: 1/26/2024

# **Capacity Up/Down)**

# **3.1.13 RCU and RCD Details Displays (Reliability**

Figure 41 illustrates the display used for entering and viewing RCU / RCD for resources that have certified capacity.

- $\triangleright$  Hour
- $\triangleright$  Resource Name
- $\triangleright$  Capacity MW Reliability Capacity.
- $\triangleright$  Capacity price  $[\$\right]$  Economic consideration during optimization for dispatch.
- $\triangleright$  State Configuration for MSG resource.

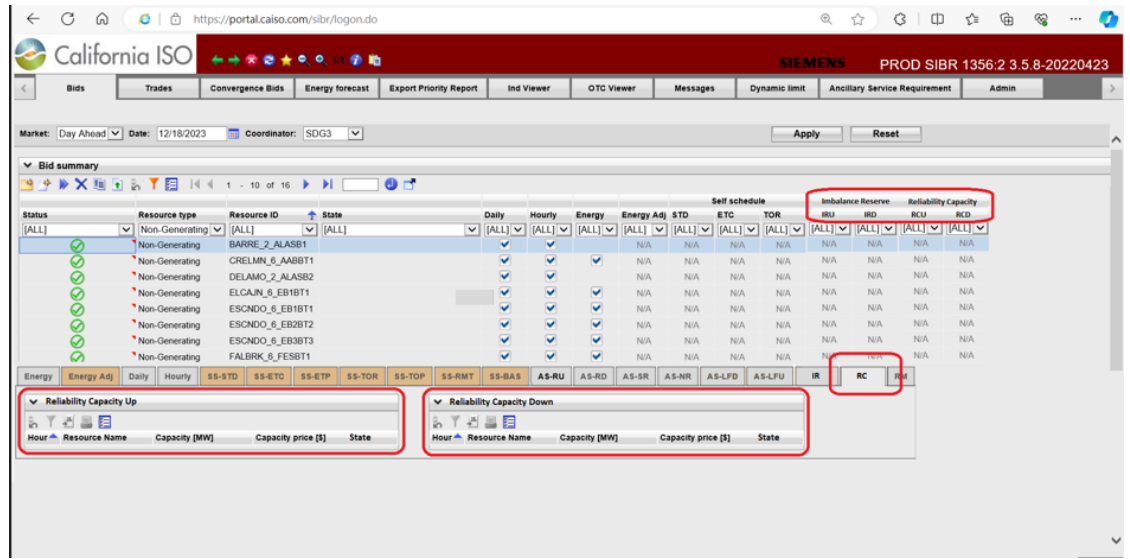

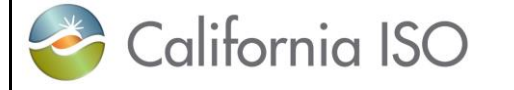

#### **3.1.14 AS-RU and AS-RD Details Displays (Regulation Up/Down)**

Figure 42 illustrates the display used for entering and viewing RU / RD for resources that have certified capacity.

- $\triangleright$  Hour
- $\triangleright$  Capacity MW Capacity considered for dispatch.
- $\triangleright$  Capacity price  $\lceil \frac{6}{3} \rceil$  Economic consideration during optimization for dispatch.
- $\triangleright$  Opportunity cost [\$MW] Additional cost for operating under Regulation.
- $\triangleright$  Self-provision [MW] MW quantity for its own AS obligation.

 $\triangleright$  Contingency indicator (DAM only)– Indicates if resource can be dispatched only under contingency. (only for Spin and Non-Spin)

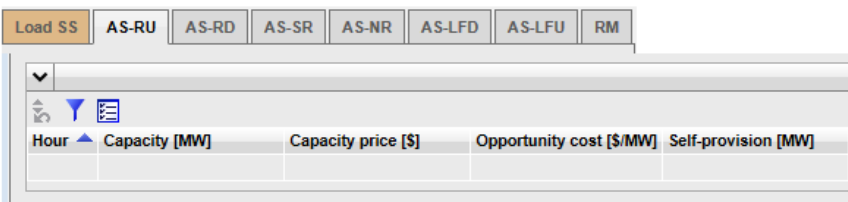

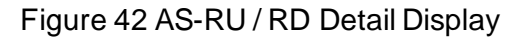

#### **3.1.15 AS-SR and AS-NR Details Displays (Spin and Non-Spin Reserve)**

Figure 43 illustrates the display used for entering and viewing SR resources that have certified capacity.

- > Hour
- $\triangleright$  Capacity MW Capacity considered for dispatch.
- $\triangleright$  Capacity price  $\lceil \$\rceil$  Economic consideration during optimization for dispatch.
- $\triangleright$  Self-provision [MW] MW quantity for its own AS obligation.
- $\triangleright$  Contingency indicator (DAM only) Indicates if resource can be dispatched only under contingency.

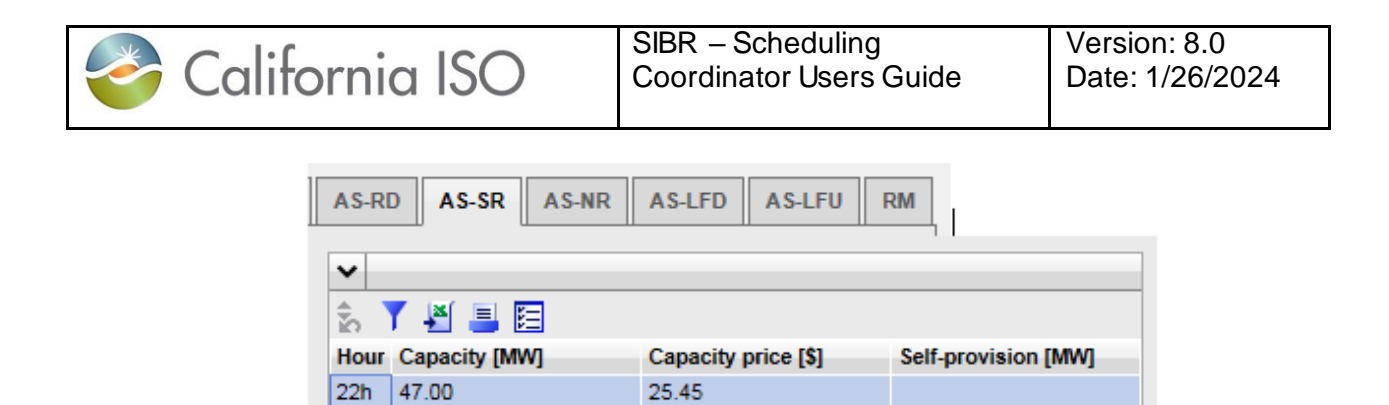

Figure 43 AS-SR AS-NR Detail Display

#### **3.1.16 AS-LFD / LFU Details Displays (Load Following Down/ Up)**

Figure 44 illustrates the display used for entering and viewing LFD for resources that have a Load Following Down service by a MSSA.

- $\triangleright$  Hour
- $\triangleright$  Self-provision [MW] MW quantity for its own AS obligation.

 $\triangleright$  Contingency indicator (DAM only) – Indicates if resource can be dispatched only under contingency.

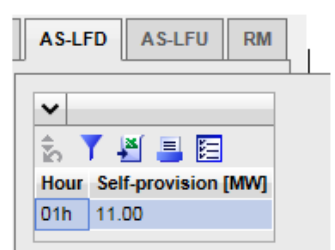

Figure 44 AS-LFD / AS LFU Detail Display

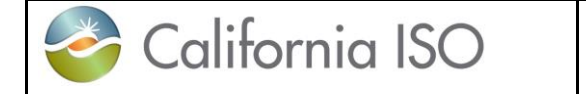

#### **3.1.17 RM Details Displays (Regulation Mileage)**

Figure 45 illustrates the display used for entering and viewing Regulation Mileage Up or Down for resources that have a Regulation bid component.

- $\triangleright$  Hour
- > Price [\$/MW]

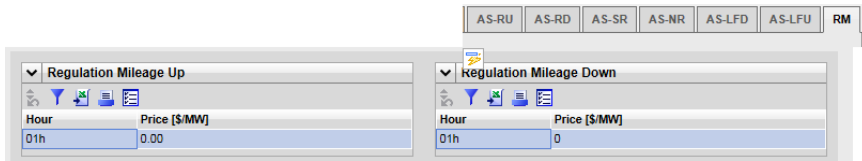

**Figure 45 RM Detail Display**

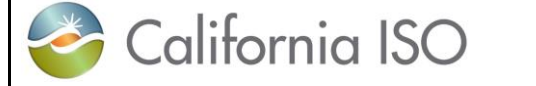

## **3.2 Managing Bids**

Managing bids is largely identical for both Day-Ahead and Real-Time bids. As we have discussed before, the only major difference is that Day-Ahead bids are for a full day and Real-Time bids are for a one-hour period. In addition to the market time periods, there are certain components in a bid that can be either for DAM or RTM.

The UI Bids Summary is where all the options will be present for managing bid details. This area will provide options for creating, copying, submitting, removing and viewing bids.

#### **3.2.1 Creating Bids**

This section will take the user step-by-step through the bid entry process. The scenario used in this walkthrough is straightforward and designed to take the user through each of the basic bid-entry steps. Some aspects of the bid-entry process may be left out due to the fact that bids can become very complex.

From the Bids tab on the Bid summary clicking on the create icon will generate a created bid for editing. The steps are outlined on the next page in figure 44.

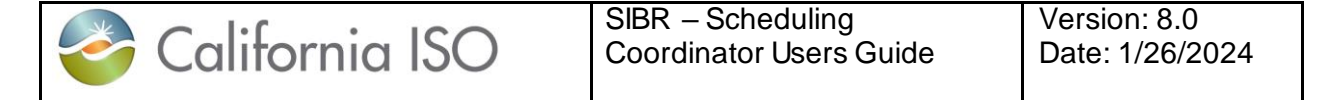

Creating a bid for a Market type requires the header filter to be on the Market type.

In the example we have selected Real Time on the header and hit the Apply button.

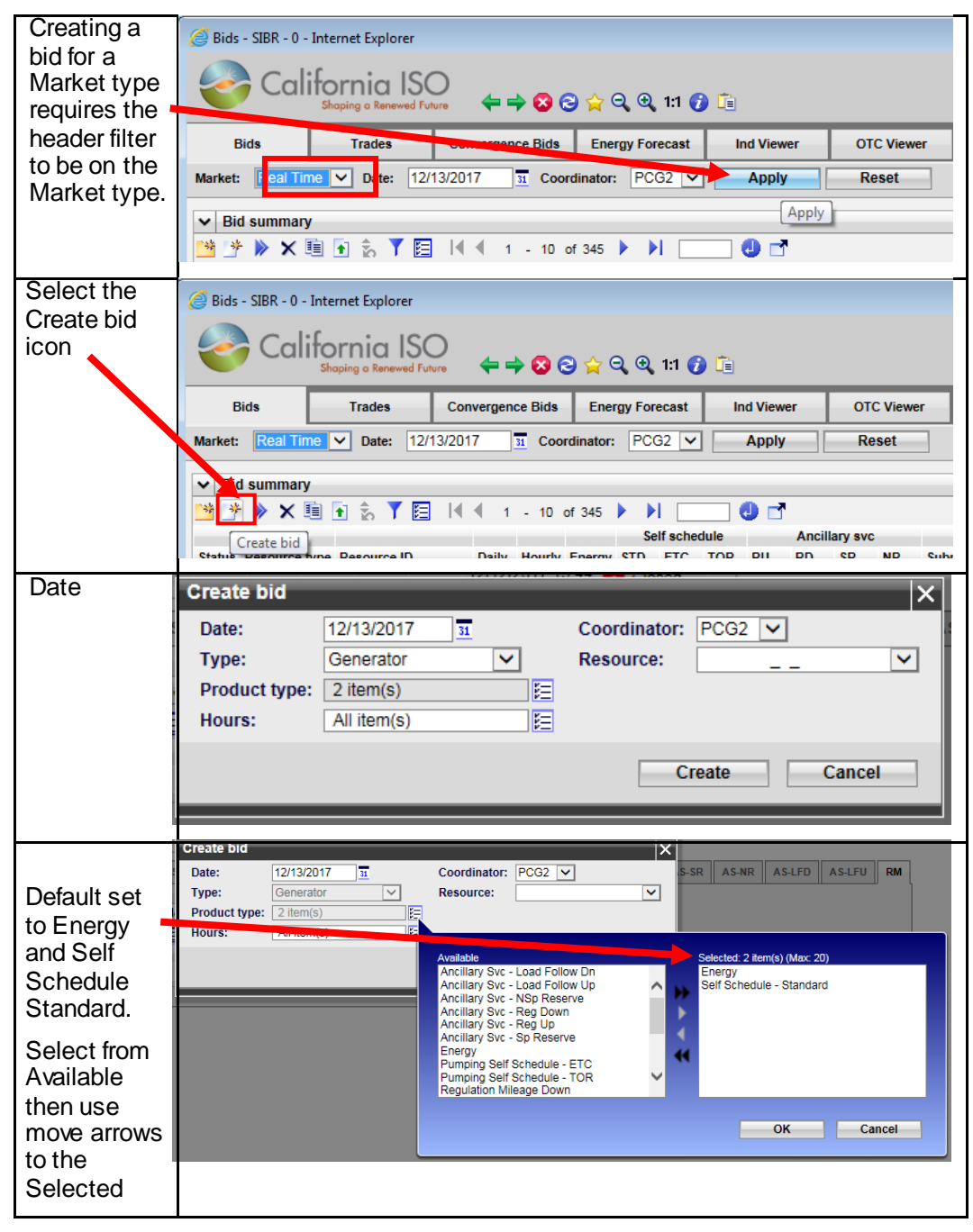

Page 67

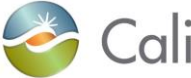

California ISO

Version: 8.0 Date: 1/26/2024

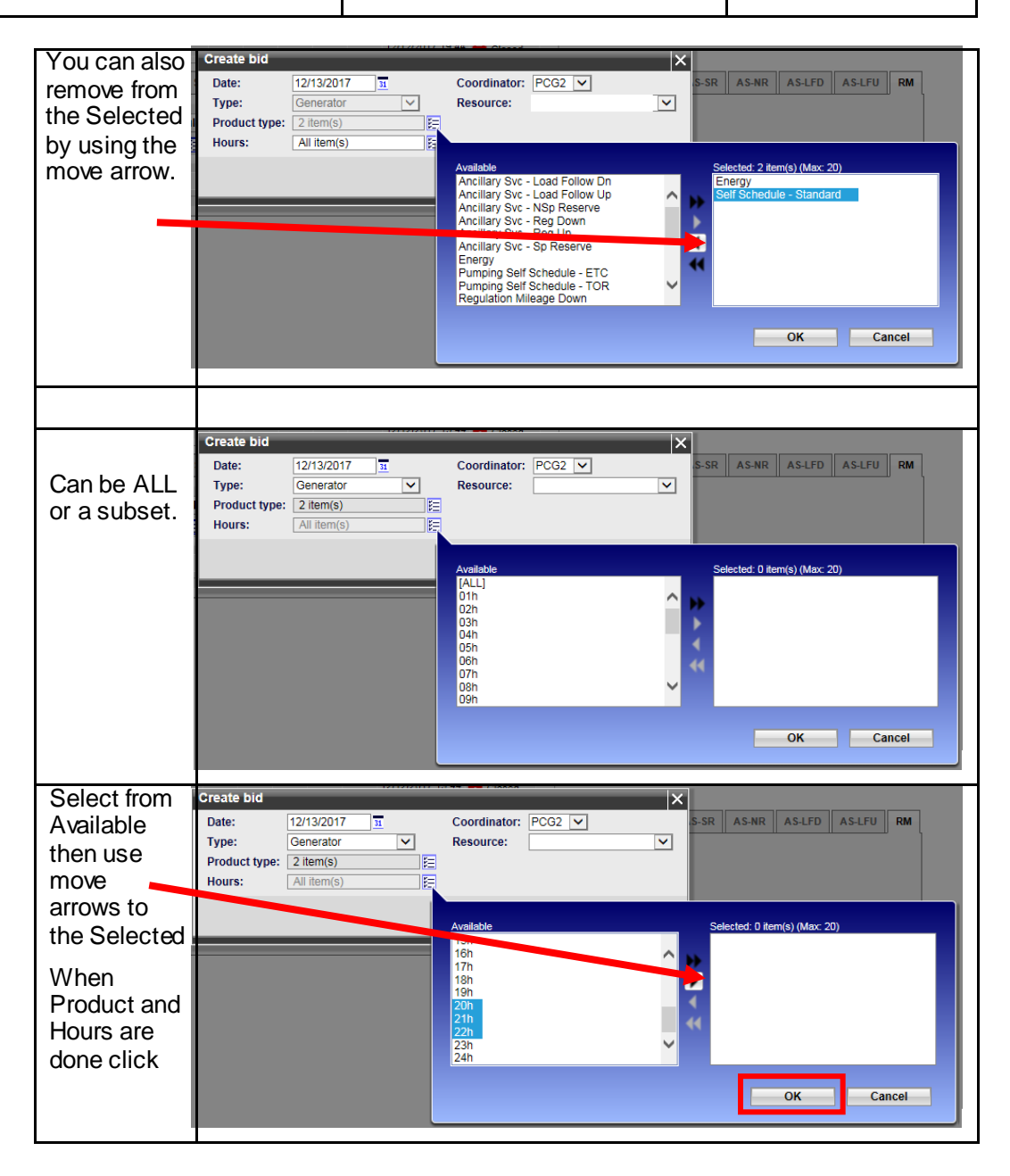

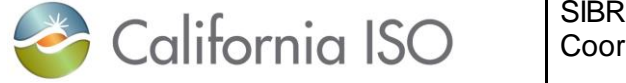

Version: 8.0 Date: 1/26/2024

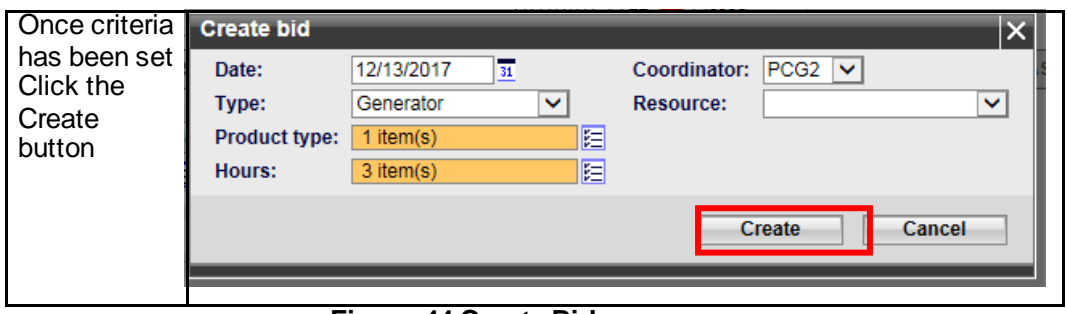

**Figure 44 Create Bid**

Now that a bid has been created, to see the bid in the created status you will have to set the In-Line filter to display by using one or more of the columns to narrow the displayed data. Things to consider for the filter:

- 1. Select appropriate market and date for bid on Header.
- 2. Select status (Created)
- 3. Select Hour or Range of Hours
- 4. Select resource type and or resource name

Below is the Bid summary view after applying the In-Line filter that correlated with the created bid from above

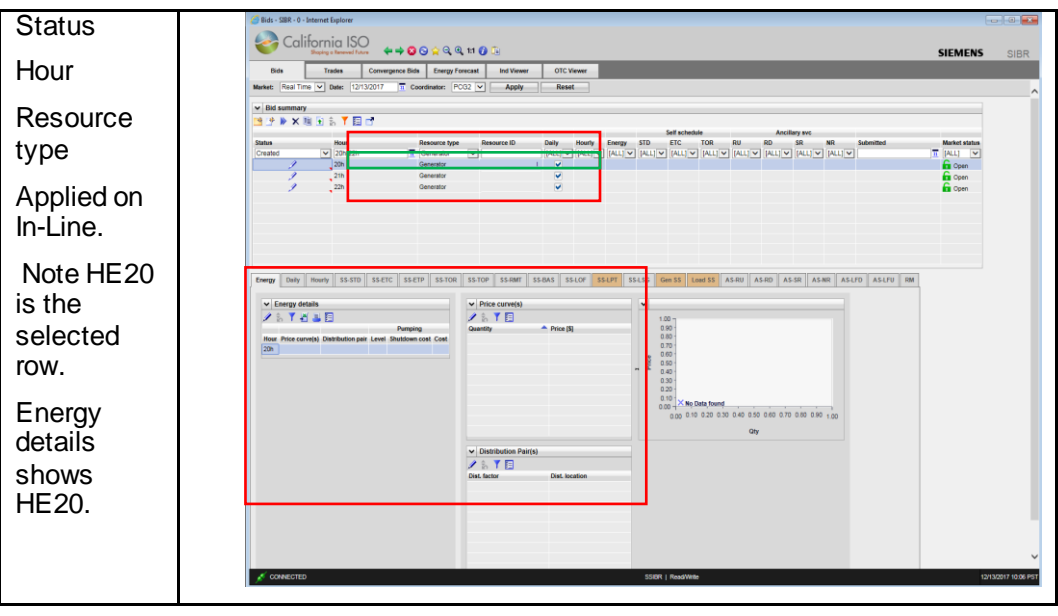

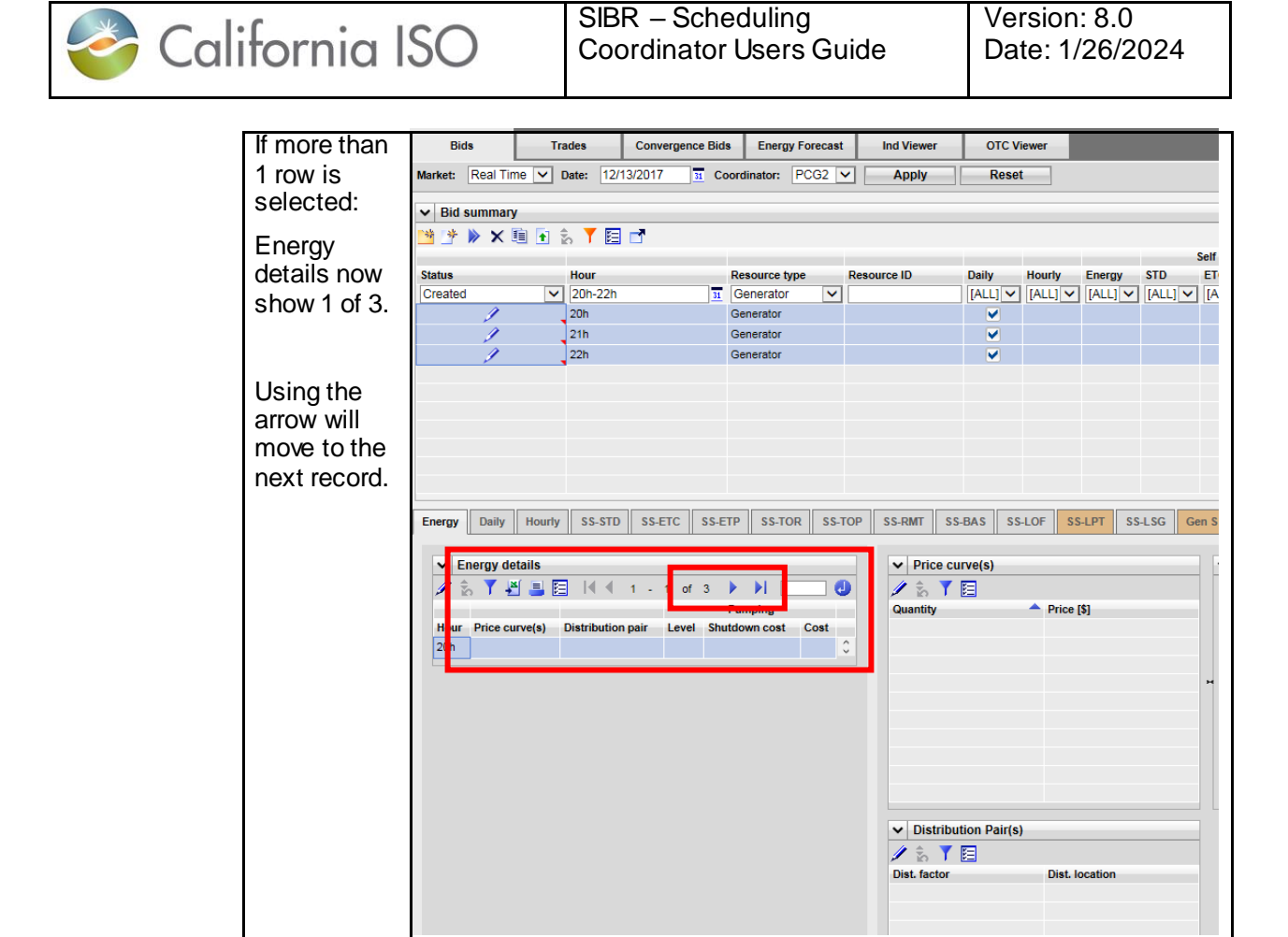

**Figure 45 View Created Bid**

With the bid in a created status, details may be entered on the bid for the products selected when creating the bid. In this case only Energy was selected.

The below figure 46 will illustrate how to enter an Energy curve for the resource.

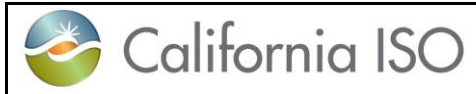

Version: 8.0 Date: 1/26/2024

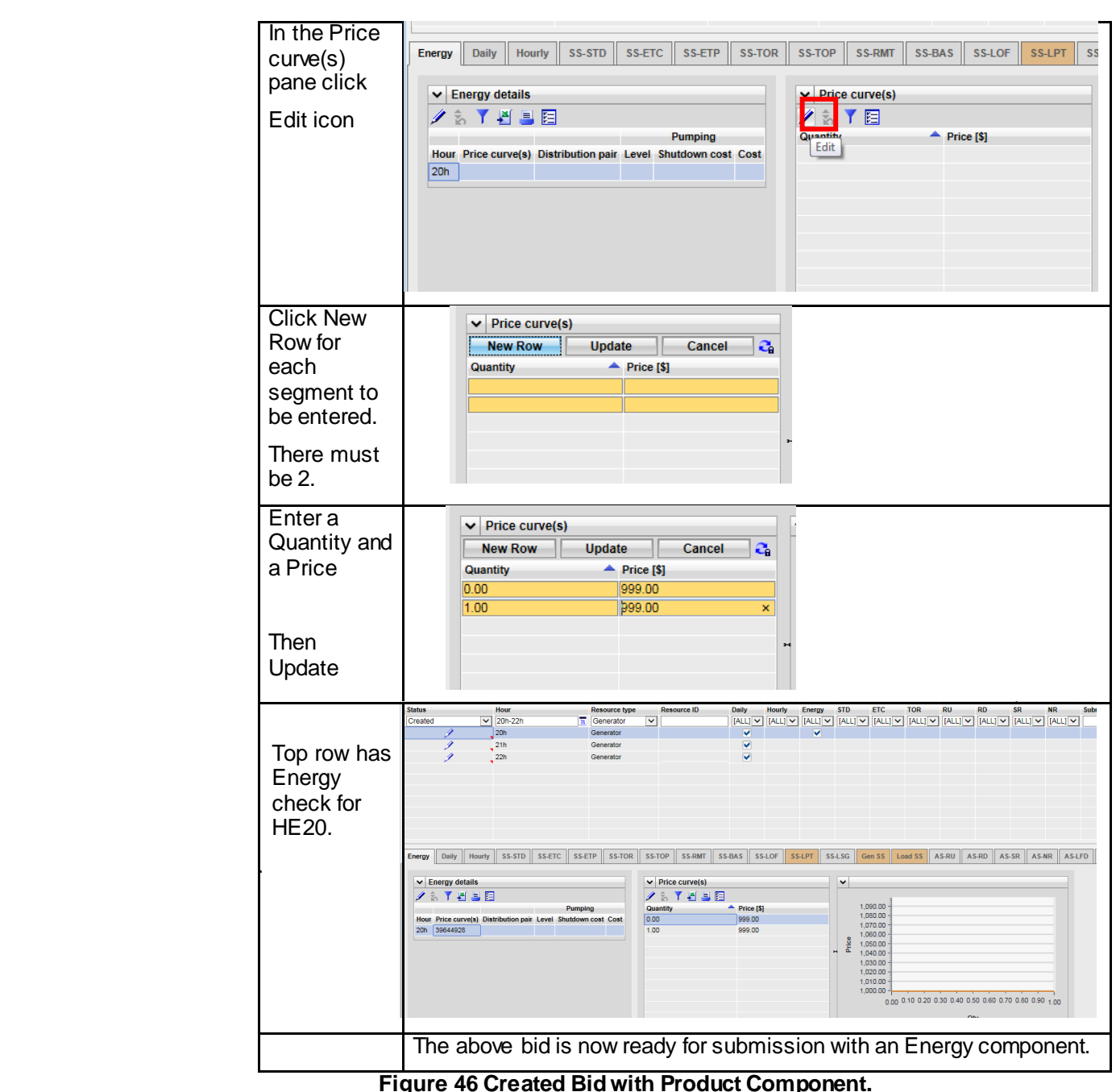

**Figure 46 Created Bid with Product Component.**

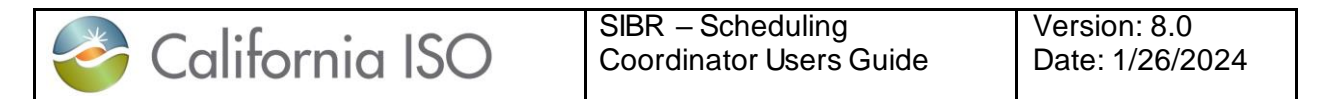

#### **Adding Products to a Created Bid or Copied bid.**

If desired and an additional component needs to be added to the Created bid this can be done by right clicking the column for the product to add in the Bid summary for the selected bid. These steps are illustrated in figure 47 below.

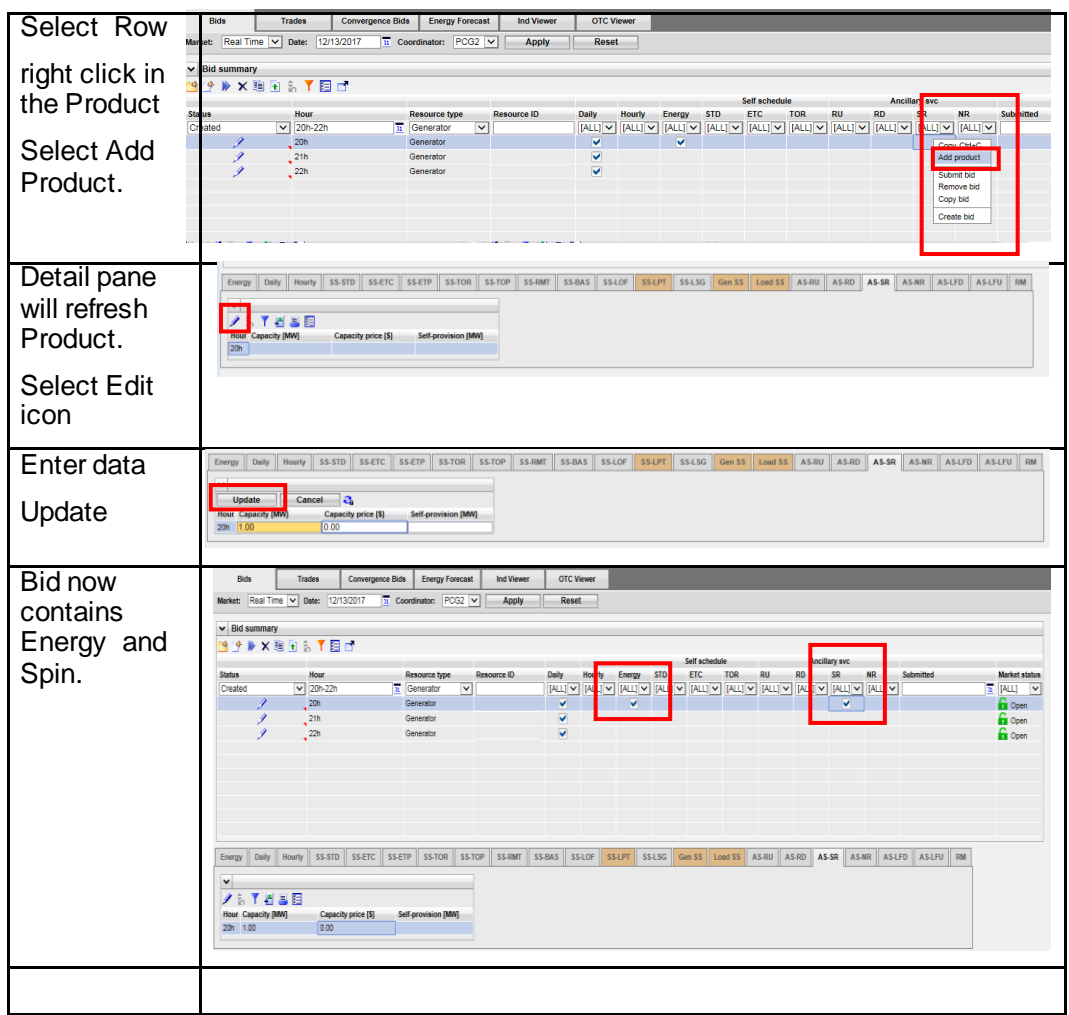

**Figure 47 Adding Components**
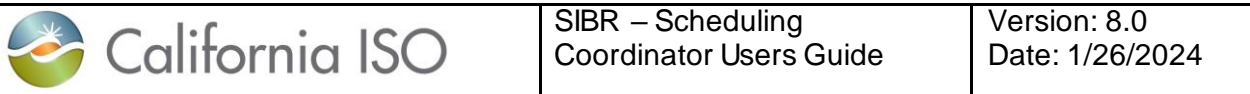

#### **3.2.2 Submitting Bids**

Bids that are in a Created status are available for submission, if a bid is not in a Created status, there will be an error on submit that will show on the message pane in the bottom of the screen.

The user can submit 1 or more bids, and there is an option to submit all.

On a Created bid there is an icon to submit or you can select 1 or more rows in the summary grid and right click to bring the menu up to Submit. This is shown below for the Created bids in figure 48.

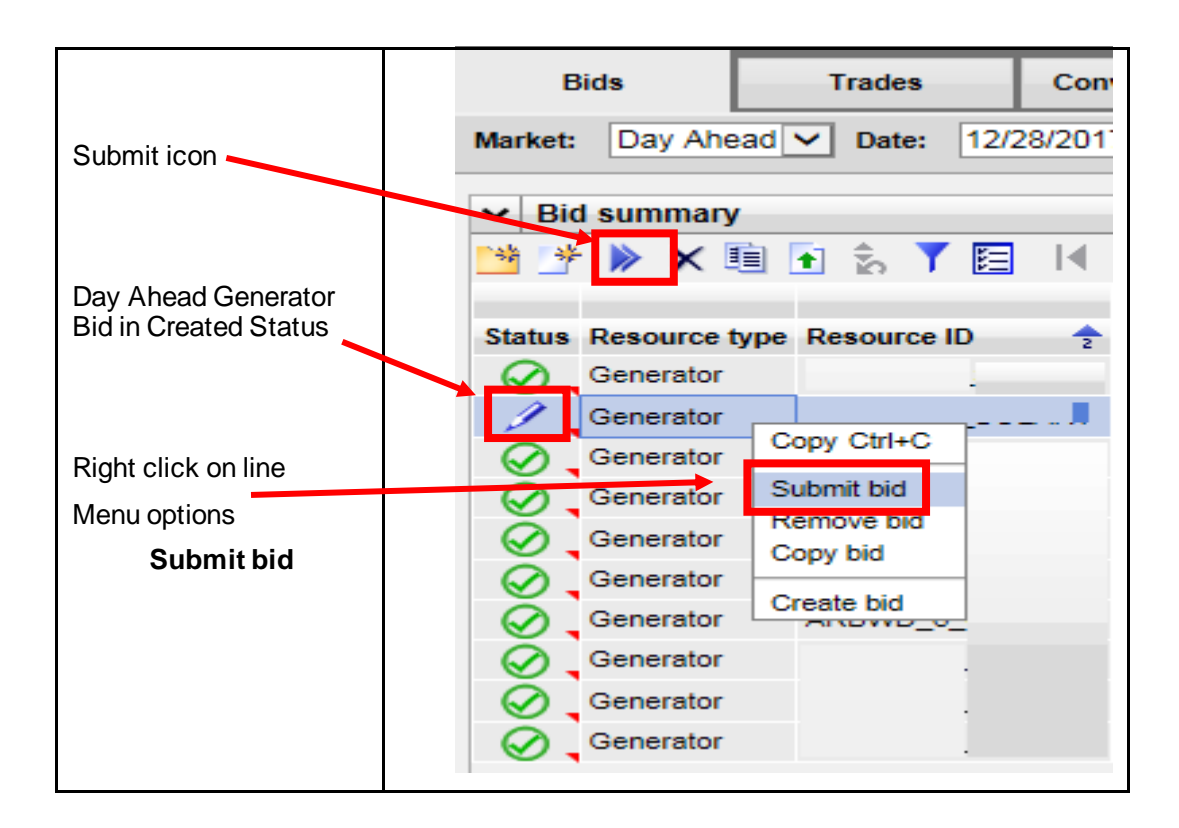

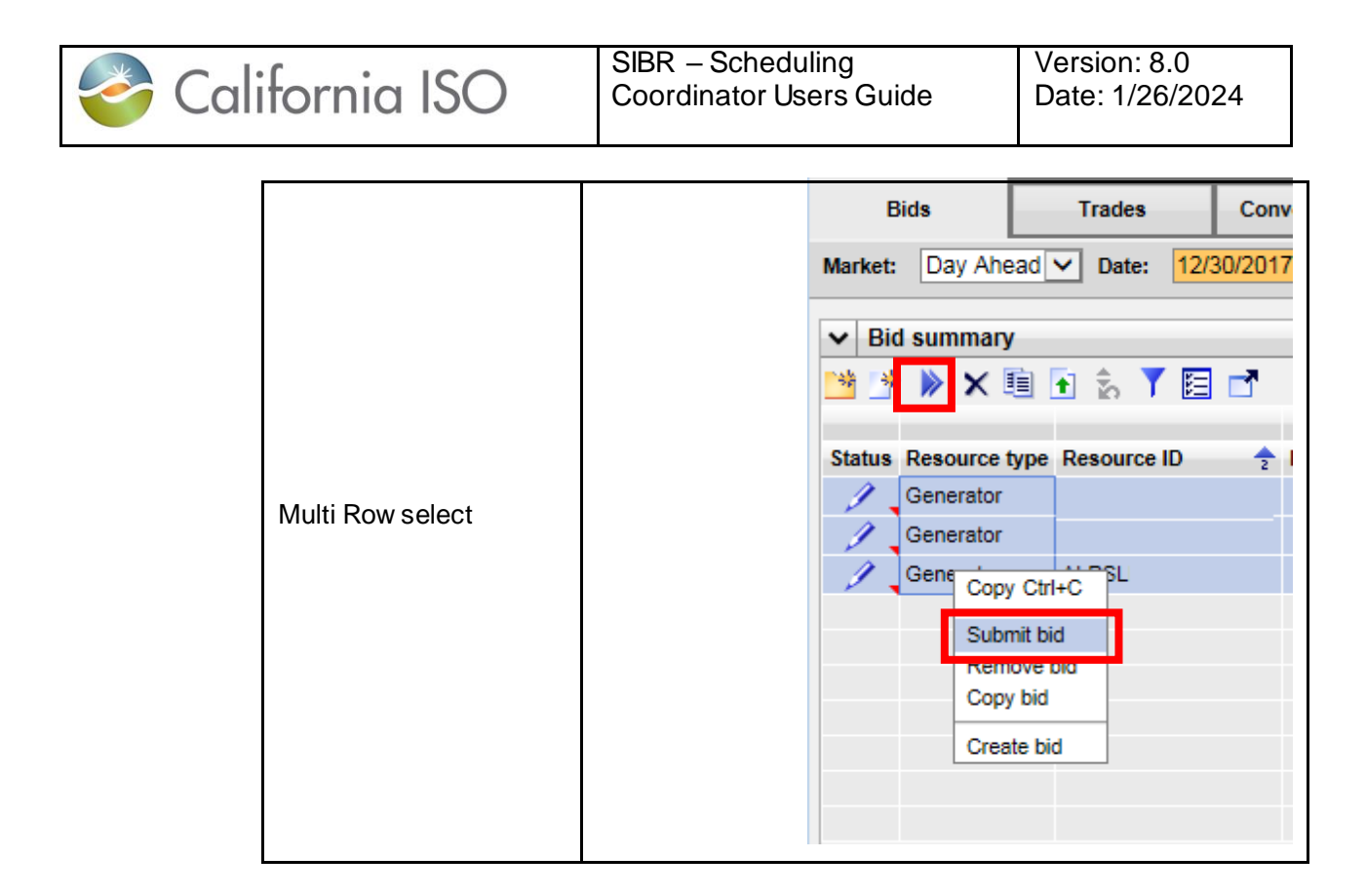

**Figure 48 Submit Bid**

### **3.2.3 Product Component Functional Details**

When bidding in selected components there may be new functionality or modified functionality that has been recently released in support of new policy or enhancements. This section of the document will cover any new change to using the UI. All component details are outlined in section 3.1 for the respective tabs.

Functions with the 'Fall 2020 Release' that impact the UI for Commitment Cost Default Energy Bid Enhancements (CCDEBE). Default Energy Curve, Default Minimum Load and Default Start-Up Cost.

1. Energy Adj Component – New adjusted Default Energy Bid (DEB) to be used in MPM run based on SC submission with new curve above the original DEB. These can be for DAM or RTM, the adjusted

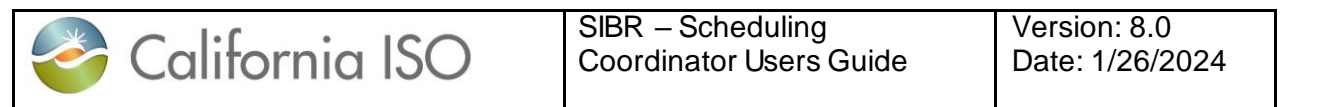

curve will show an origin which will be either EX\_ANTE or THRESHOLD. The adjusted bid will show EX\_ANTE as the origin if the value is below the threshold price or will be capped at a threshold price if it is exceeded in the adjusted bid and will show the origin as THRESHOLD if capped.

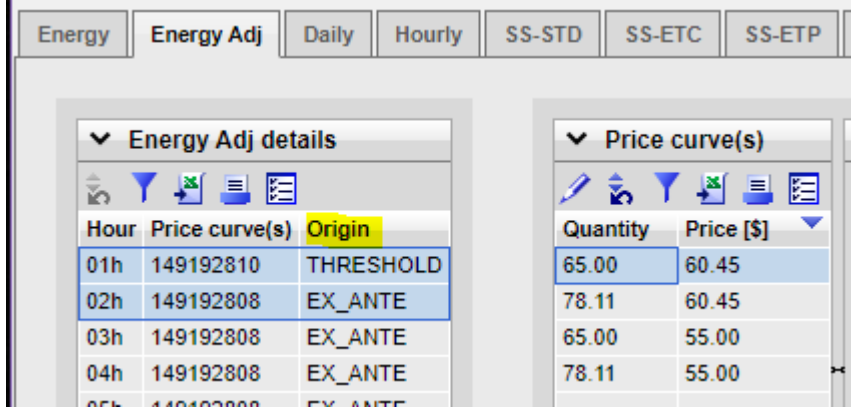

2. Default Minimum Load Adjustment – New Default Minimum Load cost that can be for DAM or RTM. The adjusted Minimum Load Cost will show an origin which will be either EX\_ANTE or THRESHOLD. The adjusted cost will show EX\_ANTE as the origin if the value is below the threshold price or will be capped at a threshold price if it is exceeded in the adjusted bid and will show the origin as THRESHOLD if capped.

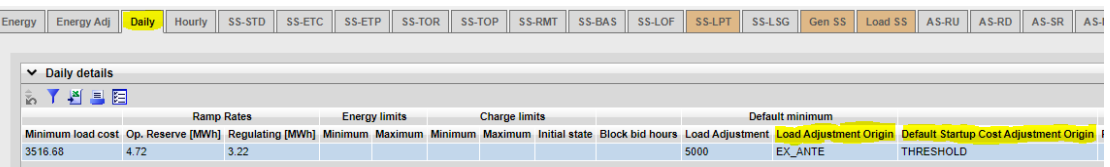

3. Default Startup Cost Adjustment – New Default Startup Cost that can be for DAM or RTM. The adjusted Start-Up Cost will show an origin which will be either EX\_ANTE or THRESHOLD. The adjusted cost will show EX\_ANTE as the origin if the value is below the threshold price or will be capped at a threshold price if it is exceeded in the adjusted bid and will show the origin as THRESHOLD if capped.

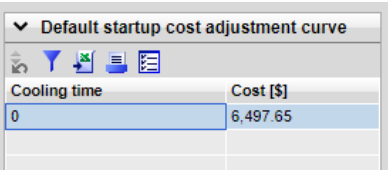

4.

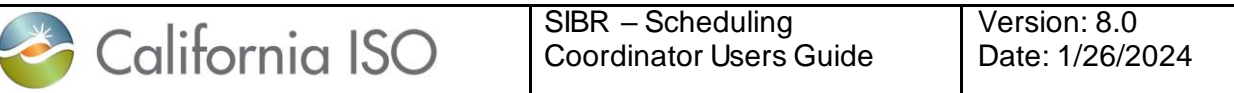

New functionality for the End Of Hour State of Charge for NGR resources introduced in the Fall 2021 Release.

EOH SOC Bid Parameters Submission : EOHSOC is located in the Hourly Tab, when creating a bid ensure product type Hourly is selected.

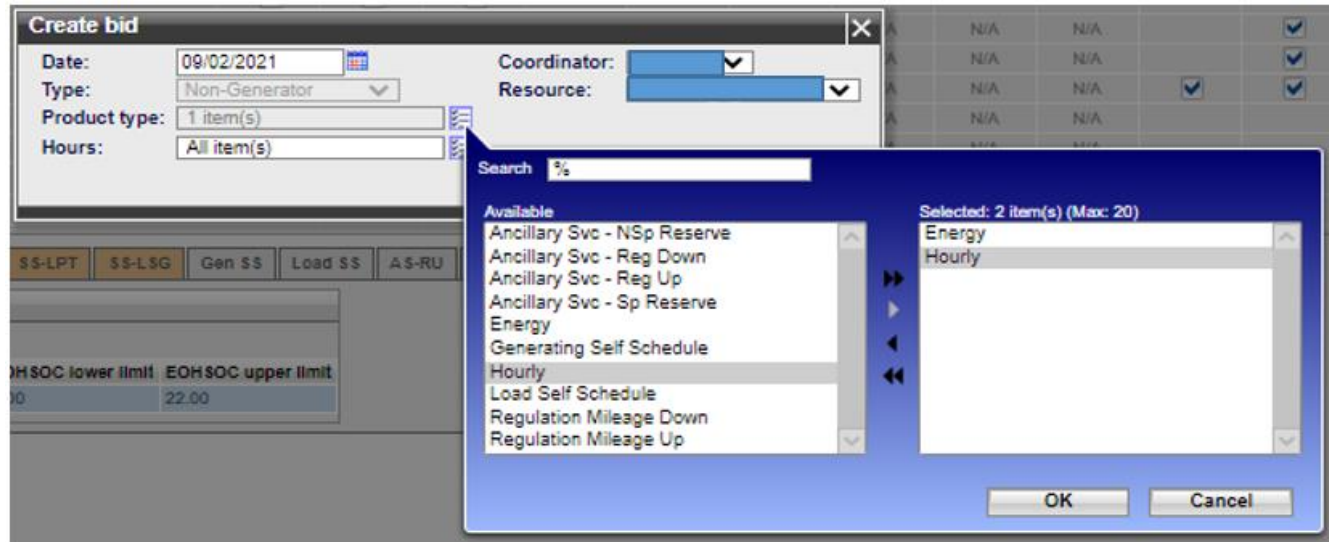

If bid was created without selecting hourly simply right-click on the hourly cell to add product.

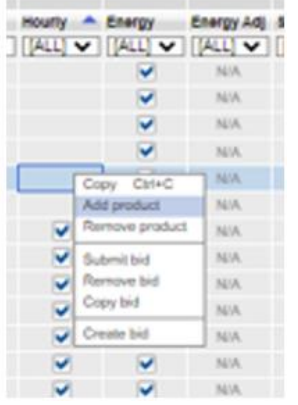

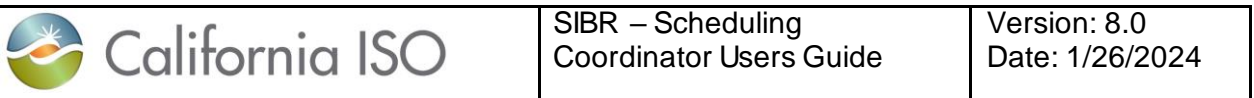

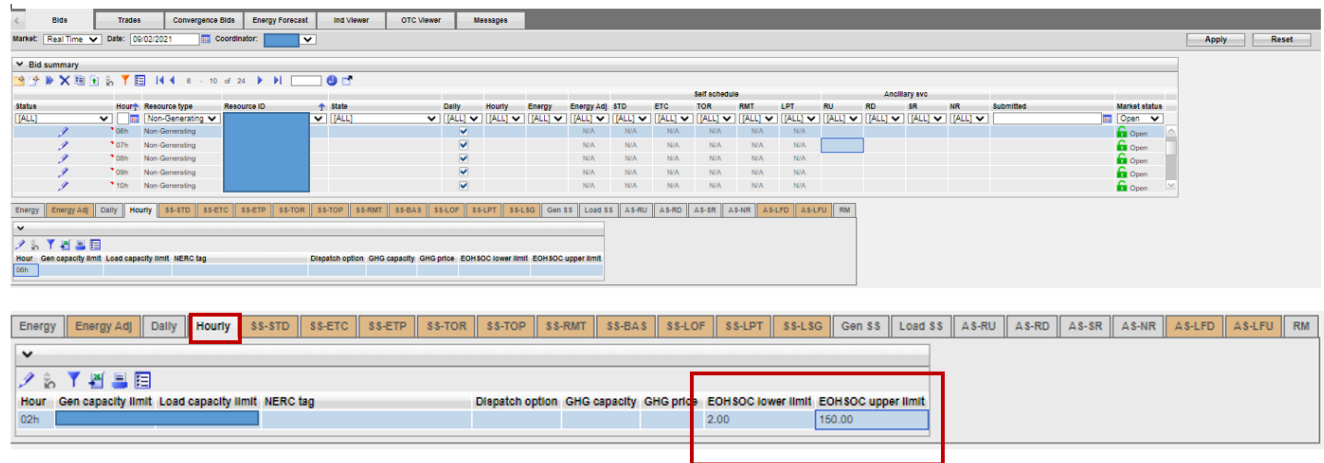

### **3.2.4 Copying and Editing Bids**

To copy an existing bid for editing or copying a bid for submission for another period can be done using the copy icon or by selecting rows from the Bid summary and right click to copy. You can copy to either the current sheet for editing the existing bid or to a new sheet for a different date or range of dates. After the 'Copy to' has been selected you can either select Copy, Copy and submit or Cancel the copy.

If selecting a New sheet and specifying a date either in the date column manually or by selecting a date from the calendar pop-out, when the copy is performed the Bid summary will go to that date.

Copy will allow for editing of the bid prior to submission, Copy and submit will submit the copied bid and Cancel will cancel the operation and return to the Bid summary. Please see the below for an illustration on how to copy in figure 49.

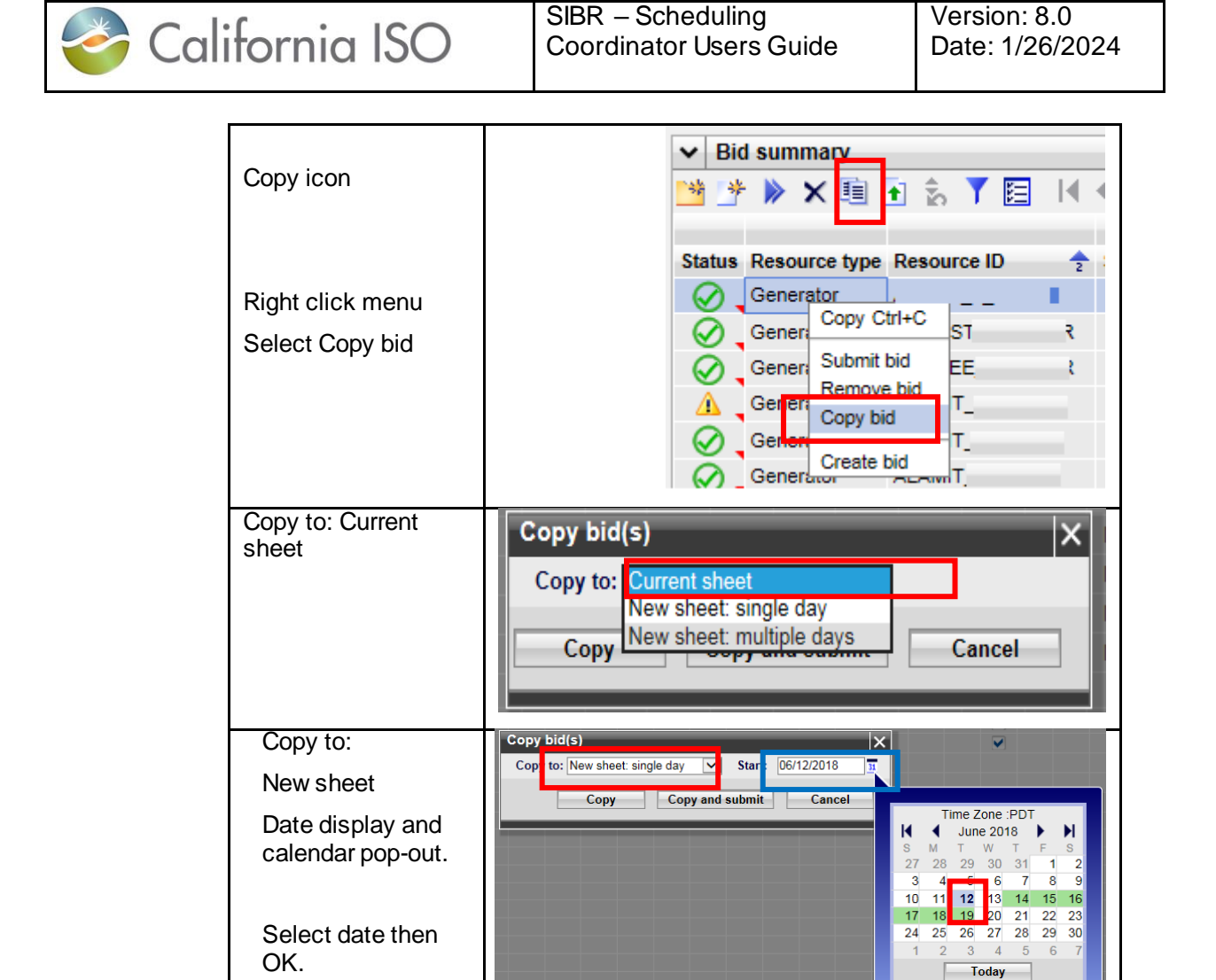

DR SS-TOP SS-RMT SS-BAS SS-LOF SS-LPT SS-LSG

OK Cancel

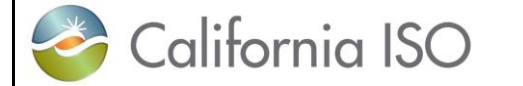

Version: 8.0 Date: 1/26/2024

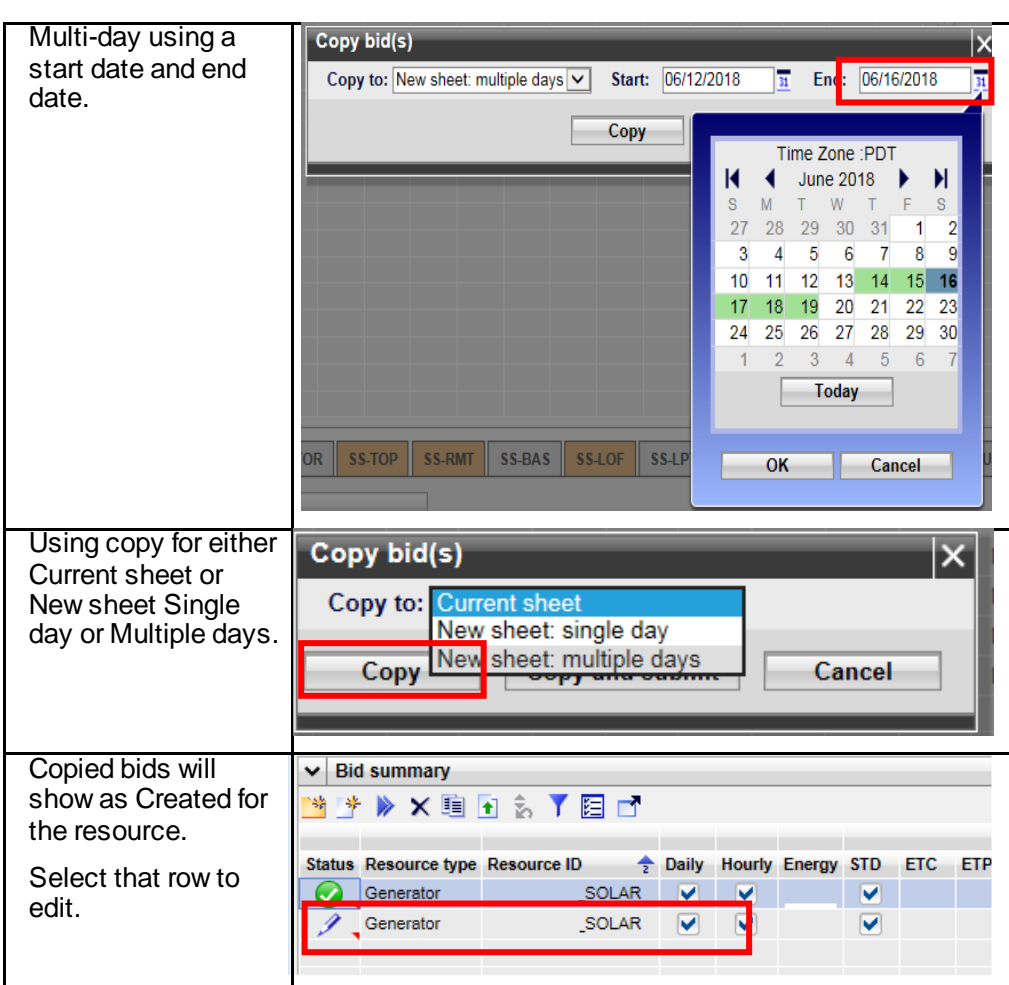

**Figure 49 Copy Bids**

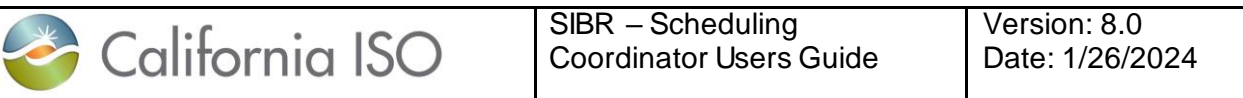

#### **3.2.5 Removing Bids**

To remove a bid select the row or rows from the Bid summary display and then use either the icon for remove bids or right click and select the remove bids from the menu. This is illustrated in figure 50 below.

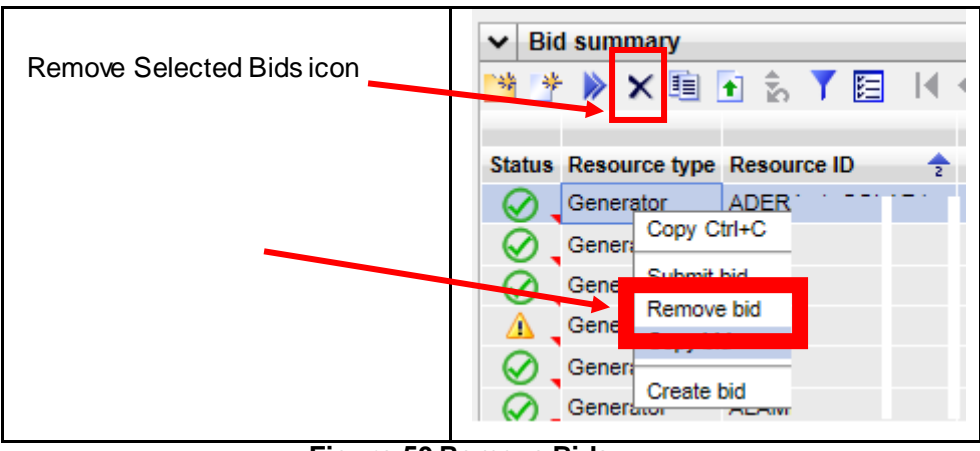

**Figure 50 Remove Bids**

### **3.2.6 Viewing Messages on Bids**

For each bid that is not in a created status there will be a set of messages indicating the rules that were triggered for the bid after it was submitted. To view the messages click on the red triangle located in the bottom right corner of the Status cell. This will open a pop-up Bid Messages display to show the Product, rule number, level indicator and message shown in figure 51 below.

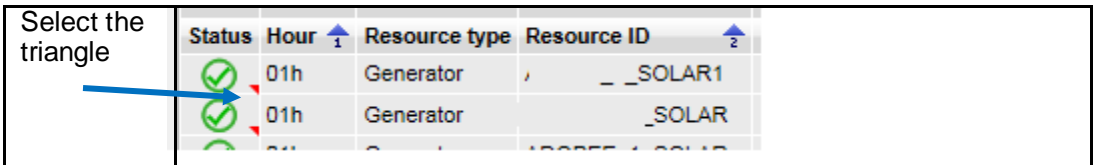

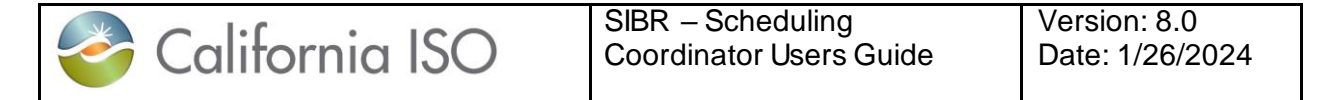

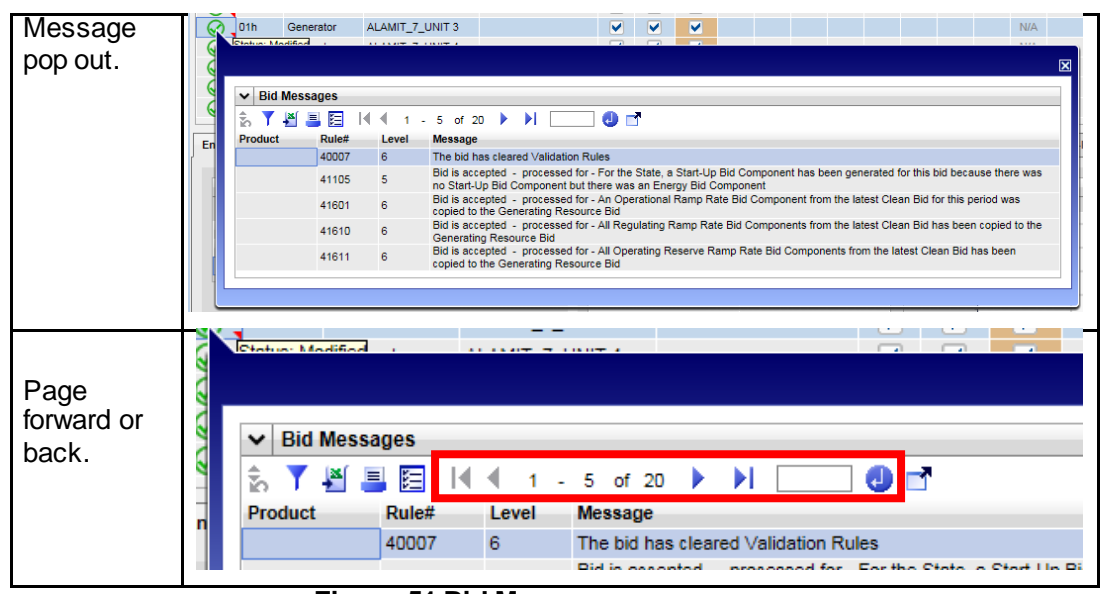

**Figure 51 Bid Messages**

The messages provide required feedback on submitted bids to participants, it should also be noted that if a bid that was submitted and was market accepted at the time of submission could become non market accepted after a triggered bid revalidation such as from either new master file data for a future trade date or by special processing of contract entitlements or wheeling transactions to name a few.

**Product** will indicate the rule fired for a specific product type, if there is no Product it means the rule applies to the bid in general or is either a Daily or Miscellaneous component.

**Rule number**is the actual rule that fired while processing through the rules engine, the rule document is located on the CAISO web site.

The **level** can be shown as 0, 5, or 6 depending on the rule condition. A 0 will indicate that the bid did not meet the conditions specified in the rule. Typically you will see this on rejected or invalid bids. A rule with a level of 5 or 6 indicates that some processing was done on the bid, you will typically see this on modified bids when a component is added or an existing component is modified to meet the condition of the rule.

The **message** is intended to be a simplified explanation of the rule that fired to indicate either why the bid is not market accepted or what was modified on the bid to meet the rule condition.

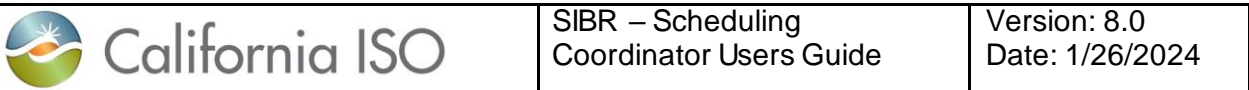

#### **3.2.7 Transaction Bid Walkthrough**

To create a Transaction bid is similar to the steps defined for the generator in section 3.2.1. Below in figure 52 will show the combination of the entered data and how it will be processed by SIBR to generate a Transaction MRID (name) based on SIBR Business Rules.

All data in the **Transaction** box must be entered except for Alternate Tie (this is reserved for predefined Tie Points). The Scheduling Point must be allowed at the Primary tie to be accepted.

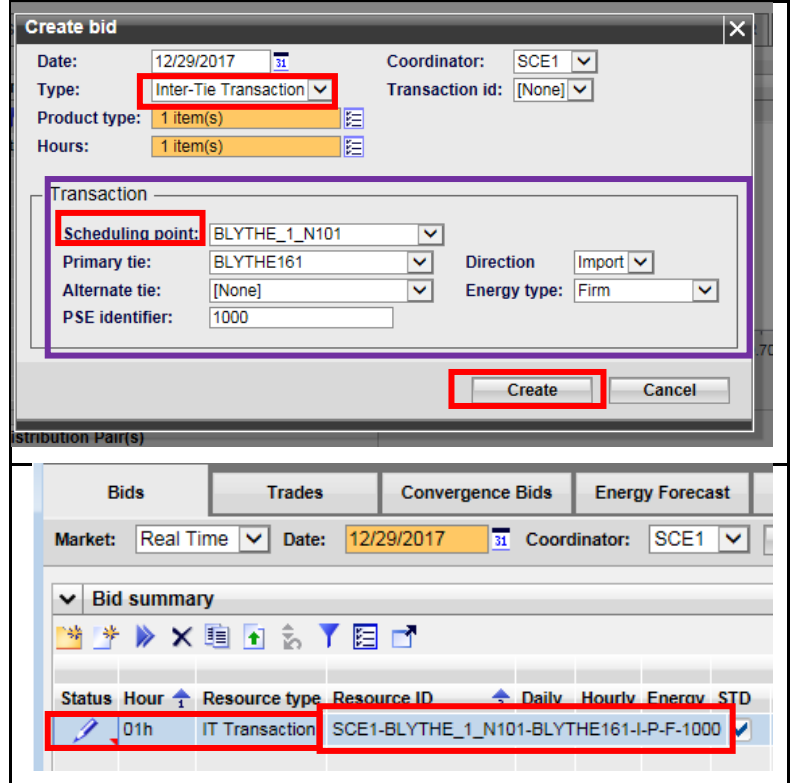

**Figure 52 Create Transaction bid**

### **3.2.8 Wheeling Bid Walkthrough**

This section will take the user step-by-step through a Wheeling transaction which is a Wheeling bid that can be used with both Registered Interties and Inter-Tie Transactions. The Wheeling functionality now uses the 'Counter Resource' instead of a Wheeling Reference. From the UI the entry process in figure 53 below shows the Hourly tab differences when either the Registered or Transaction based bid is used.

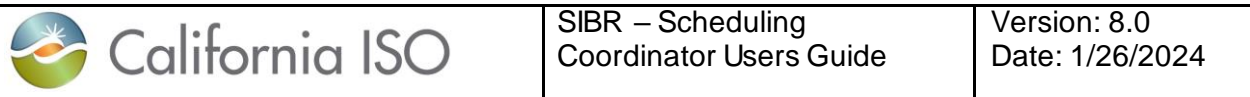

If the bid is on a Registered Inter-Tie the Counter Resource must be the other Wheeling Intertie bid, and the Registered Resource check box must be selected. Import Bid uses Export Counter Resource, the Export Bid uses the Import Counter Resource.

If the Wheeling bid is on a Transaction both the Import and Export Transaction bids must be submitted in order to name the counter resource. Use the Transaction name of the Import as the Counter resource for the Export and vice versa and make sure the Registered Resource block is **unchecked.** 

After submission, you can view the Hourly Display page and see the Counter Resource for the valid bid.

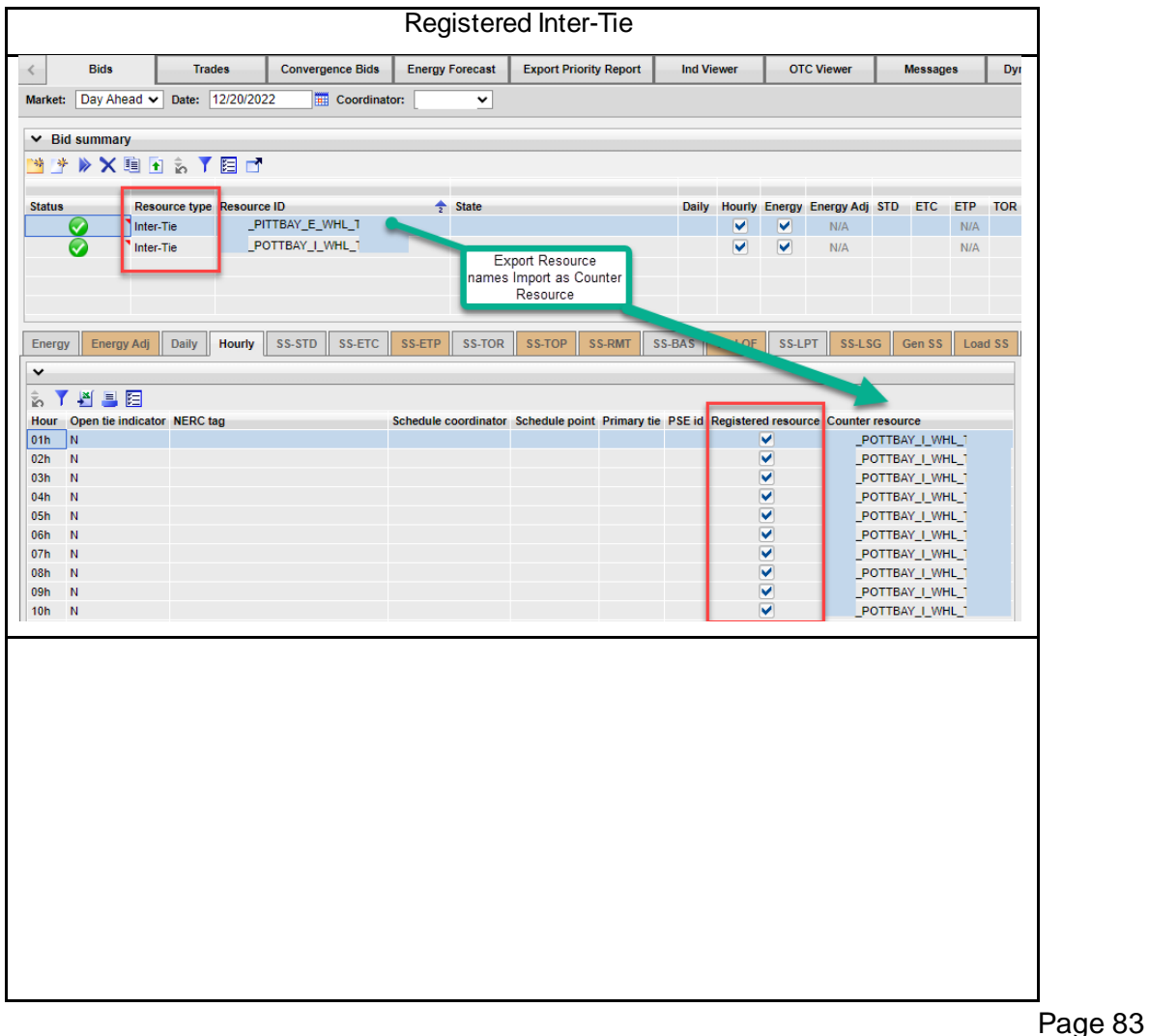

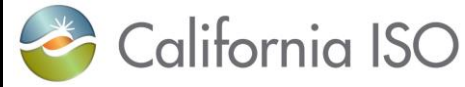

Version: 8.0 Date: 1/26/2024

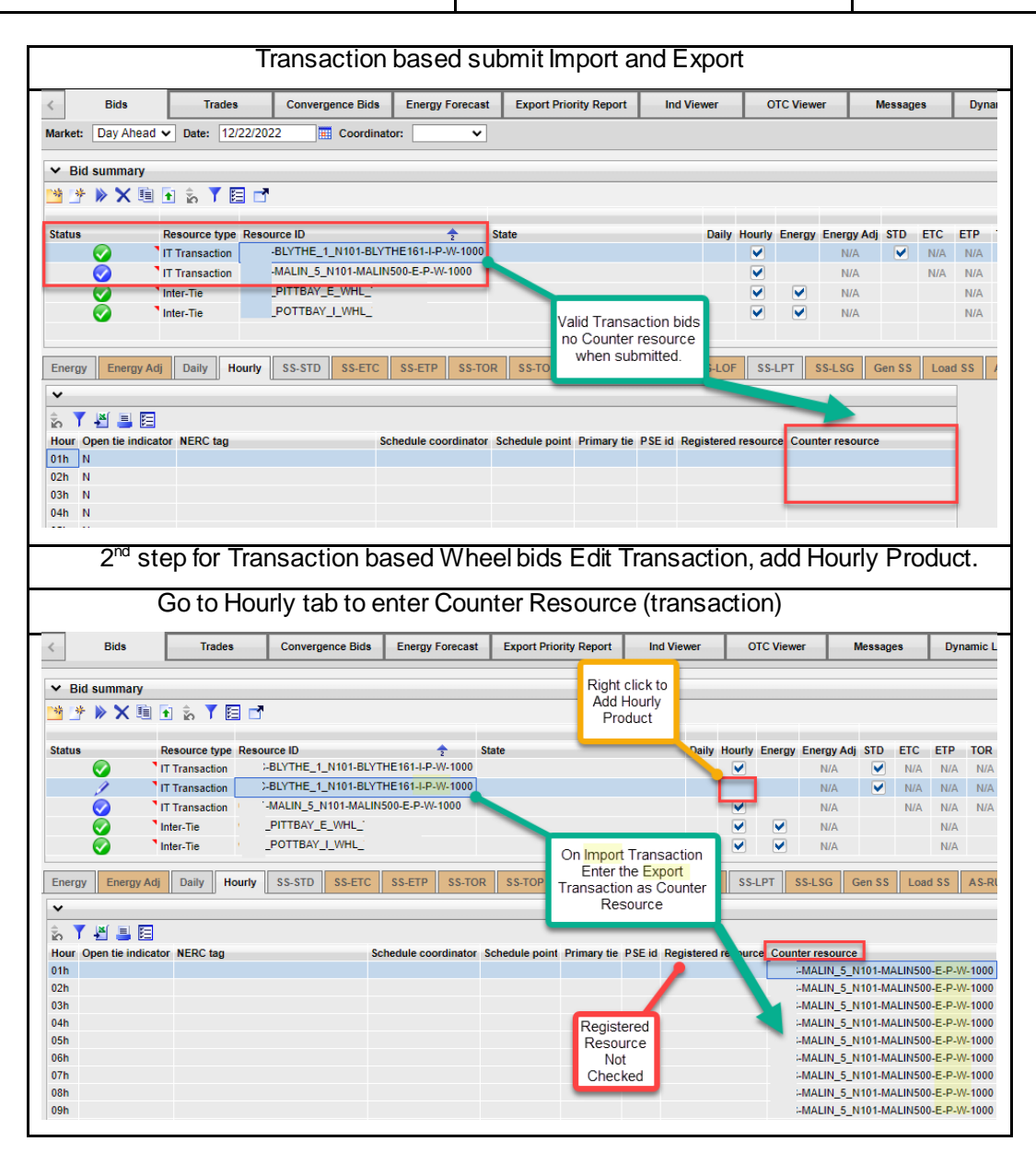

**Figure 53 Wheeling Bid** 

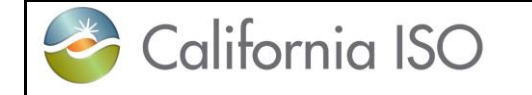

## **4 Trades**

## **4.1Trade Display**

This display will allow the user to enter/create, view submitted, submit, copy/paste, and cancel trades for the RT, and the DA markets. When viewing submitted trades, you will always see the current date in header when logging in, this is the same as for bids.

The user will be allowed to view both the "created state" (which is editable), and the latest submitted trades. The user will also be able to filter using the In-Line filters to narrow in displayed data. Refer to section 2.2.1 for the filter options previously defined.

Once logged in to the SIBR system, the Trade Hourly Detail display can be found on top the Trades summary display shown below in figure 54.

|            |                              | Trades - MAPTEST SIBR - 0 - Internet Explorer |                         |                                                           |                   |                                                  |                    |                        |                                                                            |                |                         |                      |
|------------|------------------------------|-----------------------------------------------|-------------------------|-----------------------------------------------------------|-------------------|--------------------------------------------------|--------------------|------------------------|----------------------------------------------------------------------------|----------------|-------------------------|----------------------|
|            |                              |                                               |                         | California ISO ++00x9910                                  |                   |                                                  |                    |                        |                                                                            | <b>SIEMENS</b> | <b>MAPTEST SIBR</b>     |                      |
|            | <b>Bids</b>                  | <b>Trades</b>                                 | <b>Convergence Bids</b> | <b>Energy forecast</b>                                    | <b>Ind Viewer</b> | <b>OTC Viewer</b>                                |                    |                        |                                                                            |                |                         |                      |
|            |                              | Market: Day Ahead v Date: 06/14/2018          |                         | 31 Hours: All item(s)                                     |                   | <b>E Coordinator: NCPA V</b>                     |                    | <b>Apply</b>           | <b>Reset</b>                                                               |                |                         | Λ                    |
|            | $\vee$ Trade hourly          |                                               |                         |                                                           |                   |                                                  |                    |                        |                                                                            |                |                         |                      |
| 讲          |                              | * > × 自日ノる了当日日口                               |                         |                                                           |                   |                                                  |                    |                        |                                                                            |                |                         |                      |
| Hour       |                              |                                               |                         | Status Product type Selling SC Buying SC Trading Location |                   | Adjusted Qty. Counter Qty. Trade Name Trade type |                    |                        | Depend on trade Submitting SC Submitted                                    |                |                         | <b>Market stat</b>   |
| 03h        |                              | APN Energy WDIS                               | <b>NCPA</b>             | TH NP15 GEN-APND 1.                                       |                   |                                                  |                    | <b>Inter-SC Trades</b> |                                                                            | <b>NCPA</b>    | 06/12/2018 12:54 Cpen   |                      |
| 03h        |                              | APN Energy SNCL                               | NCPA                    | TH_NP15_GEN-APND 1.                                       |                   |                                                  |                    | Inter-SC Trades        |                                                                            | <b>NCPA</b>    | 06/12/2018 12:54 Cpen   |                      |
| 06h        |                              | APN Energy SNCL                               | <b>NCPA</b>             | TH_NP15_GEN-APND 1.                                       |                   |                                                  |                    | Inter-SC Trades        |                                                                            | <b>NCPA</b>    | 06/12/2018 12:54 C Open |                      |
| 06h        |                              | APN Energy WDIS                               | <b>NCPA</b>             | TH_NP15_GEN-APND 2.                                       |                   |                                                  |                    | <b>Inter-SC Trades</b> |                                                                            | <b>NCPA</b>    | 06/12/2018 12:54 Coen   |                      |
| ÷.<br>Hour | $\vee$ Missing trades<br>了日口 |                                               |                         | Status Product type Selling SC Buying SC Trading Location |                   |                                                  |                    |                        | Total counter quantity Trade Name Depend on trade Trade type Submitting SC |                |                         |                      |
| ←          |                              |                                               |                         |                                                           |                   |                                                  |                    |                        |                                                                            |                |                         |                      |
|            |                              | CONNECTED <b>The CONNECTED</b>                |                         |                                                           |                   |                                                  | SSIBR   Read/Write |                        |                                                                            |                |                         | 06/12/2018 12:54 PDT |

**Figure 54 Trade tab**

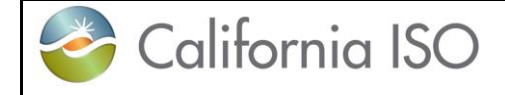

### **4.2Trades Products and Market Type**

Managing trades is largely identical to managing bids for both Day-Ahead and Real-Time trades. The only major difference is that Day-Ahead trades are for a full day and viewed by the hour and Real-Time bids are for a one-hour period. In addition to the market time periods, there are certain components in a trade that can be submitted either for DAM or RTM.

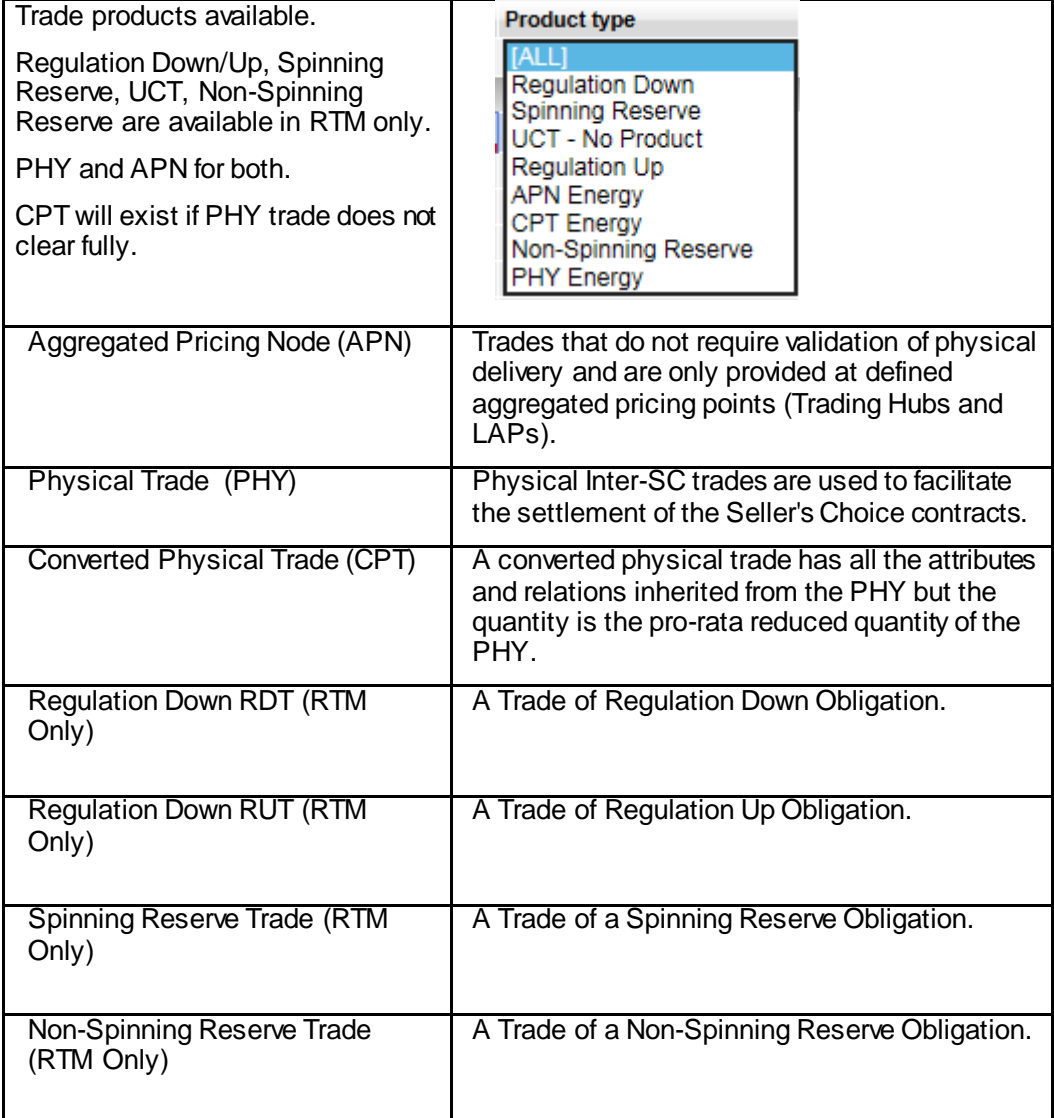

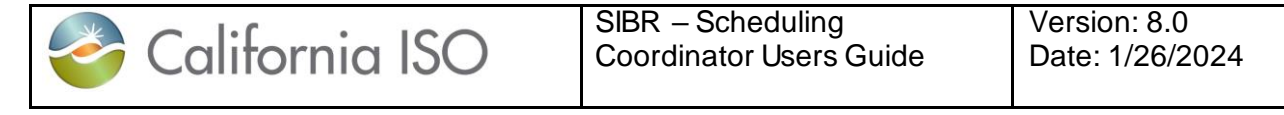

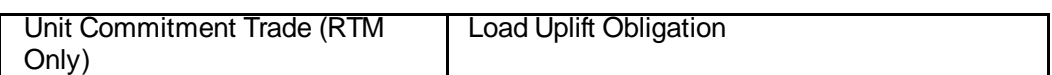

## **4.3 Managing Trades Hourly Detail Display**

The UI Trades Summary is where all the options will be present for managing trade details. This area will provide options for creating, copying, submitting, removing and viewing trades. These functions are primarily the same between bids and trades when using the icons or by using the right-click mouse option menu.

### **4.3.1 Trade Creation**

This section will take the user step-by-step through the trade entry process. The scenario used in this walkthrough is straightforward and designed to take the user through each of the basic trade-entry steps. Some aspects of the trade-entry process may be left out due to the fact that trades can become complex.

"Created" for new/editable trades, otherwise the current status of the submitted trade. Trade status is one of the following:

- **I** Invalid
- Valid
- **•** Conditionally Modified
- **Conditionally Valid**
- **•** Created
- **Submitted (or Recent Submit)**
- **•** Modified
- **Rejected**
- **Unmatched**
- **•** Matched

Assuming user is brought to Day-Ahead Bid Summary at login. Click on Trades tab to bring up the Trade Hourly and Missing Trade display.

When creating a Trade certain information will be required to generate the trade to be viewed in the Trade hourly so that it may be submitted.

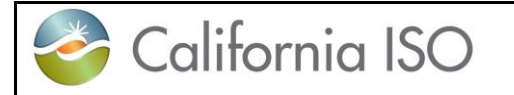

**The Coordinator** drop down will show the SC names associated with the authorized certificate that was used to login.

**Trade type** For Real Time the **Trade type** can be one of the following:

- Inter-SC Trades (DAM or RTM, it defaults to this in DAM)
- Ancillary Services Trades (RTM only)
- Unit Commitment Trades (RTM only)

**Location** depends on Trade type

- List of resource locations (PHY)
- trading hubs (APN)
- aggregation points (APN)

**List of SCs in the From** are selling to another SC. (drop down will show all)

**List of SCs in the To** are buying from another SC. (drop down will show all)

**Trade name** ( PHY only, text entered must match exactly between both parties)

**Trade qty** is the MW to trade that must match with both parties. Note that unmatched trades will be invalidated at the close of the respective market for which they were submitted to if there is no counter trade.

Below in figure 55 are the steps for creating a trade.

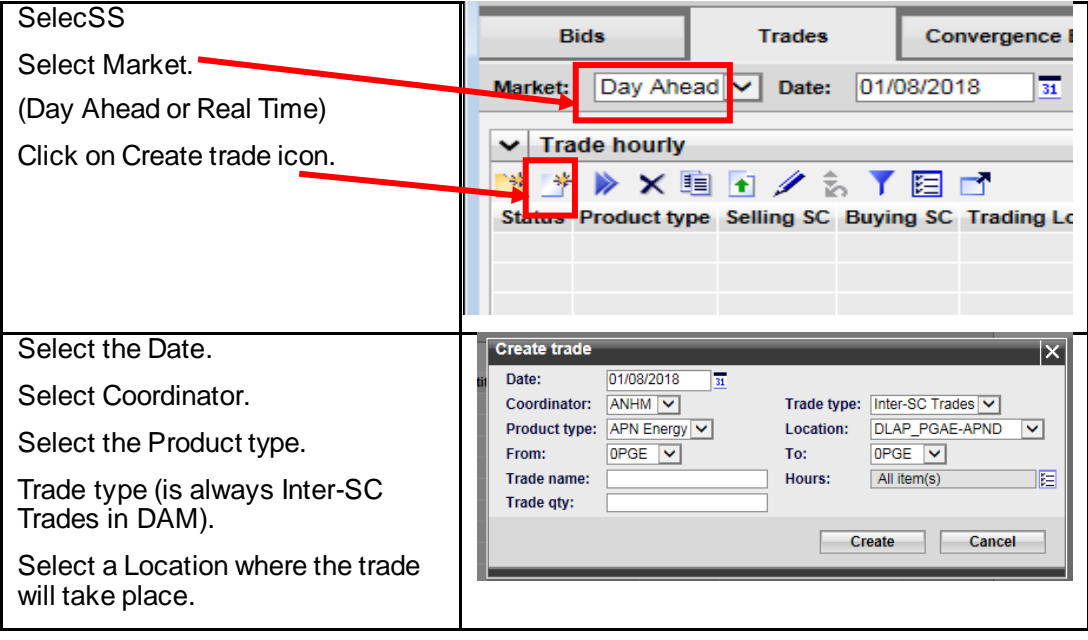

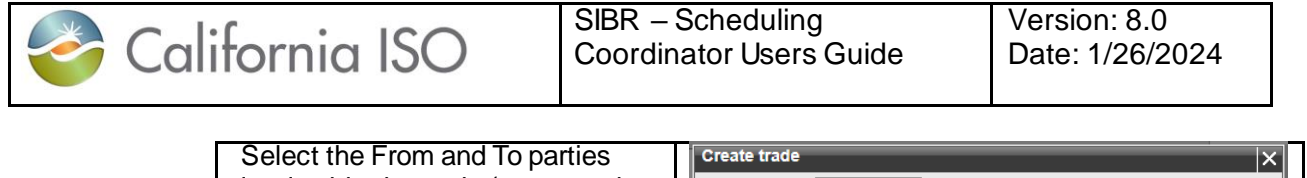

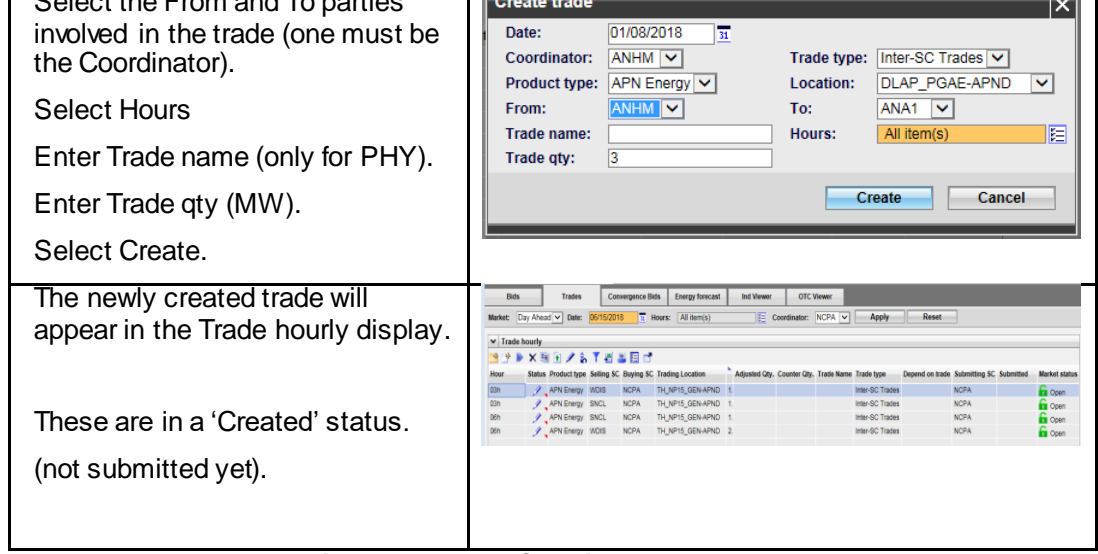

**Figure 55 Trade Creation**

Once the trade has been submitted and processed by the SIBR rules. The submitted trade may now be viewed from the Trades Hourly display.

| <b>Bids</b> |                       | <b>Trades</b>                        | <b>Convergence Bids</b> | <b>Energy forecast</b>                                    | <b>Ind Viewer</b>                                |                              | <b>OTC Viewer</b> |                                                       |                                         |             |                        |                    |
|-------------|-----------------------|--------------------------------------|-------------------------|-----------------------------------------------------------|--------------------------------------------------|------------------------------|-------------------|-------------------------------------------------------|-----------------------------------------|-------------|------------------------|--------------------|
|             |                       | Market: Day Ahead v Date: 06/15/2018 |                         | 31 Hours: All item(s)                                     |                                                  | <b>E Coordinator: NCPA V</b> |                   | <b>Apply</b>                                          | Reset                                   |             |                        |                    |
|             | $\vee$ Trade hourly   |                                      |                         |                                                           |                                                  |                              |                   |                                                       |                                         |             |                        |                    |
|             |                       | M Y A X 国日/も了当国国口                    |                         |                                                           |                                                  |                              |                   |                                                       |                                         |             |                        |                    |
| <b>Hour</b> |                       |                                      |                         | Status Product type Selling SC Buying SC Trading Location | Adjusted Qty. Counter Qty. Trade Name Trade type |                              |                   |                                                       | Depend on trade Submitting SC Submitted |             |                        | <b>Market stat</b> |
| 03h         |                       | APN Energy WDIS                      | <b>NCPA</b>             | TH_NP15_GEN-APND 1.                                       |                                                  |                              |                   | <b>Inter-SC Trades</b>                                |                                         | <b>NCPA</b> | 06/12/2018 12:57 Cpen  |                    |
| 03h         |                       | APN Energy SNCL                      | <b>NCPA</b>             | TH_NP15_GEN-APND 1.                                       |                                                  |                              |                   | Inter-SC Trades                                       |                                         | <b>NCPA</b> | 06/12/2018 12:57 Cpen  |                    |
| 06h         |                       | APN Energy SNCL                      | <b>NCPA</b>             | TH_NP15_GEN-APND 1.                                       |                                                  |                              |                   | Inter-SC Trades                                       |                                         | <b>NCPA</b> | 06/12/2018 12:57 Cpen  |                    |
| 06h         |                       | APN Energy WDIS                      | <b>NCPA</b>             | TH_NP15_GEN-APND 2.                                       |                                                  |                              |                   | Inter-SC Trades                                       |                                         | <b>NCPA</b> | 06/12/2018 12:57 Coen  |                    |
| 01h         |                       | APN Energy PWRX                      | <b>NCPA</b>             | TH NP15 GEN-APND 3.                                       |                                                  |                              |                   | Inter-SC Trades                                       |                                         | <b>NCPA</b> | 06/12/2018 13:02 Cpen  |                    |
| 02h         |                       | APN Energy FPPM                      | <b>NCPA</b>             | TH_NP15_GEN-APND 3.                                       |                                                  |                              |                   | Inter-SC Trades                                       |                                         | <b>NCPA</b> | 06/12/2018 13:02 Coen  |                    |
| 02h         |                       | APN Energy PWRX                      | <b>NCPA</b>             | TH_NP15_GEN-APND 3.                                       |                                                  |                              |                   | Inter-SC Trades                                       |                                         | <b>NCPA</b> | 06/12/2018 13:02 Coen  |                    |
| 03h         |                       | APN Energy PWRX                      | <b>NCPA</b>             | TH_NP15_GEN-APND 3                                        |                                                  |                              |                   | <b>Inter-SC Trades</b>                                |                                         | <b>NCPA</b> | 06/12/2018 13:02 Copen |                    |
| 03h         |                       | APN Energy FPPM                      | <b>NCPA</b>             | TH_NP15_GEN-APND 3                                        |                                                  |                              |                   | Inter-SC Trades                                       |                                         | <b>NCPA</b> | 06/12/2018 13:02 Conen |                    |
|             |                       |                                      |                         |                                                           |                                                  |                              |                   |                                                       |                                         |             |                        |                    |
|             |                       |                                      |                         |                                                           |                                                  |                              |                   |                                                       |                                         |             |                        |                    |
|             |                       |                                      |                         |                                                           |                                                  |                              |                   |                                                       |                                         |             |                        |                    |
|             |                       |                                      |                         |                                                           |                                                  |                              |                   |                                                       |                                         |             |                        |                    |
|             |                       |                                      |                         |                                                           |                                                  |                              |                   |                                                       |                                         |             |                        |                    |
|             | $\vee$ Missing trades |                                      |                         |                                                           |                                                  |                              |                   |                                                       |                                         |             |                        |                    |
| ĥ.          | 了四口                   |                                      |                         |                                                           |                                                  |                              |                   |                                                       |                                         |             |                        |                    |
| Hour        |                       |                                      |                         | Status Product type Selling SC Buying SC Trading Location |                                                  |                              |                   | T Trade Name Depend on trade Trade type Submitting SC |                                         |             |                        |                    |
|             |                       |                                      |                         |                                                           |                                                  |                              |                   |                                                       |                                         |             |                        |                    |
|             |                       |                                      |                         |                                                           |                                                  |                              |                   |                                                       |                                         |             |                        |                    |
|             |                       |                                      |                         |                                                           |                                                  |                              |                   |                                                       |                                         |             |                        |                    |
|             |                       |                                      |                         |                                                           |                                                  |                              |                   |                                                       |                                         |             |                        |                    |
|             |                       |                                      |                         |                                                           |                                                  |                              |                   |                                                       |                                         |             |                        |                    |
|             |                       |                                      |                         |                                                           |                                                  |                              |                   |                                                       |                                         |             |                        |                    |

**Figure 56 Trade detailsof submitted Trade**

There, the user can monitor the trade status and view other trades fitting the hourly display criteria. Note that if there is a trade that is missing it will show on the Missing trades from the other party.

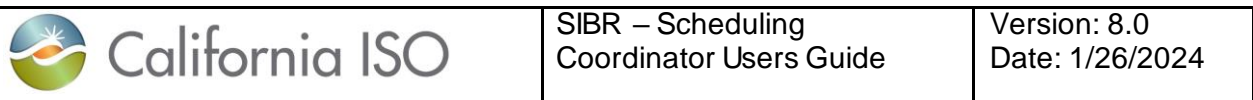

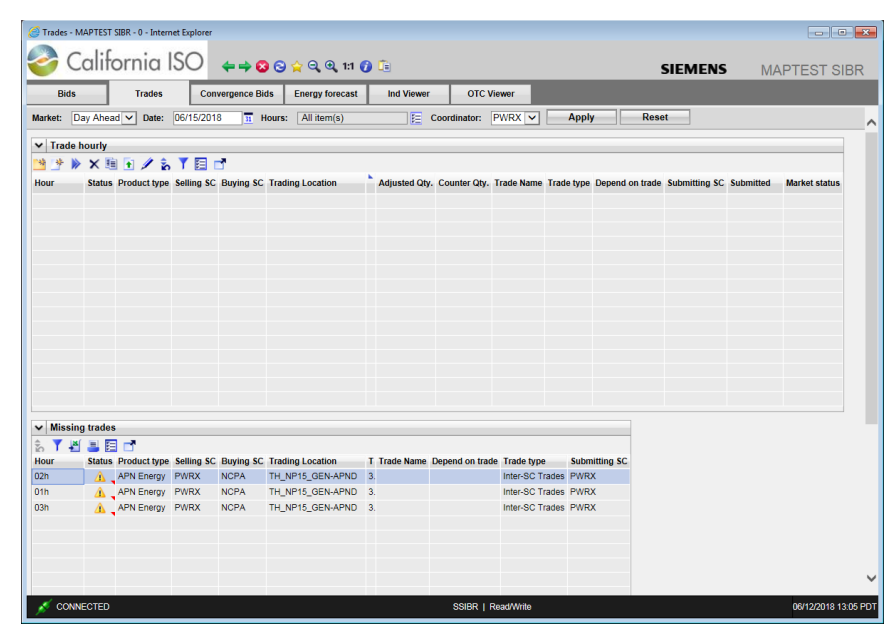

**Figure 57 Missing submitted Trade**

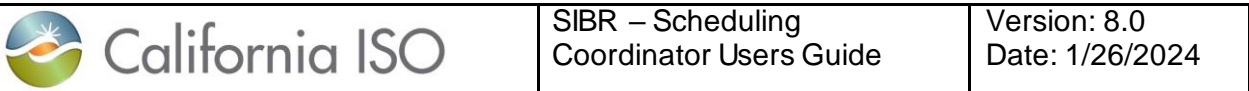

#### **4.3.2 Trade Submission**

This section will take the user step-by-step through the trade submission process. The scenario used in this walkthrough is straightforward and designed to take the user through each option to submit a trade.

The [Submit Trades] button submits selected trades to the market for processing. Trades are selected by clicking on the row or rows for trades in the tabular data grid shown in figure 58 below.

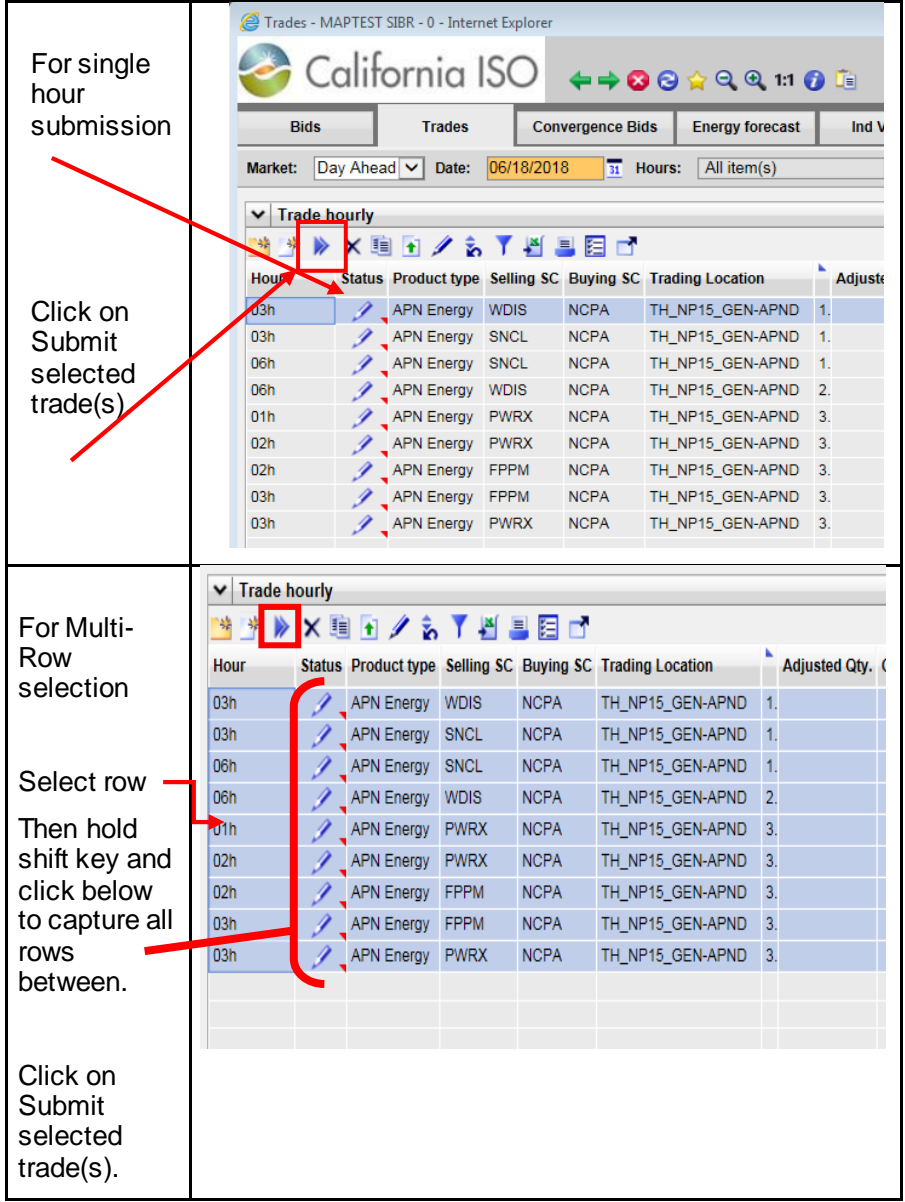

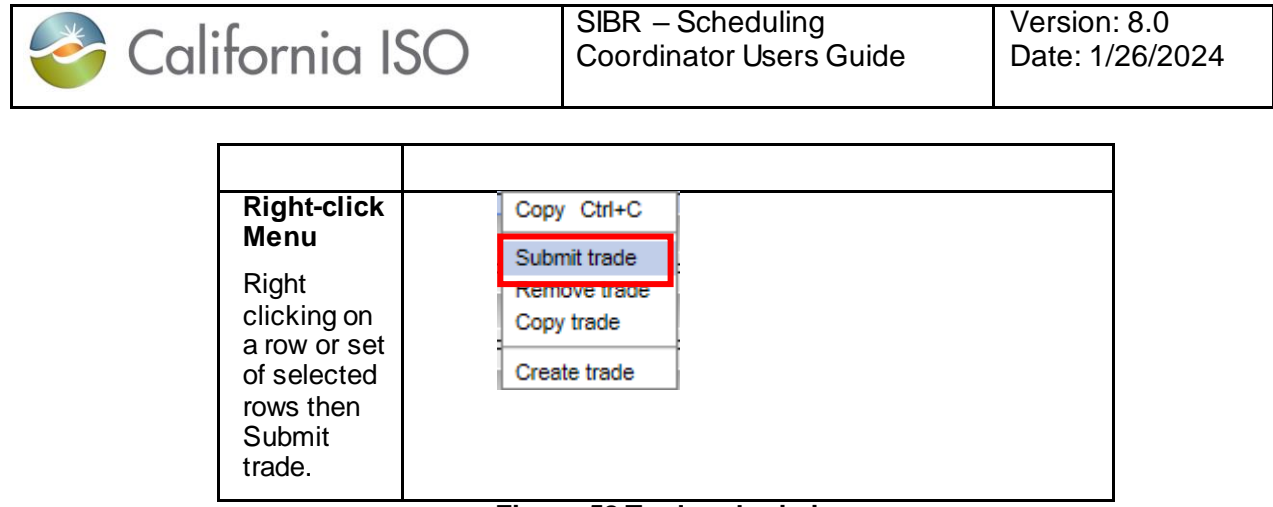

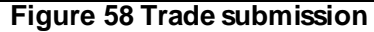

### **4.3.3 Trade Copy**

This section will demonstrate how to copy a selected trade or set of trades.

The "Copy selected trade(s) to new trading day" function copies selected rows to a new date for future use. The user can use the icon to copy trades or right-click menu once selected rows are highlighted shown in figure 59.

|                          | Shaping a Renewed Future |                         |                     | <b>←←⊗⊝☆</b> ◒◕110m    |              |                         |                 |
|--------------------------|--------------------------|-------------------------|---------------------|------------------------|--------------|-------------------------|-----------------|
| <b>Bids</b>              | <b>Trades</b>            | <b>Convergence Bids</b> |                     | <b>Energy Forecast</b> |              | <b>Ind Viewer</b>       | $\sigma$        |
| Day Ahead V<br>Market:   | Date:                    | 01/26/2018              | <b>Hours:</b><br>31 | All item(s)            |              | 涯                       | Coordinator     |
| <b>Trade hourly</b><br>◡ |                          |                         |                     |                        |              |                         |                 |
| ×                        |                          | 별 보<br>隕                | м                   | $-9$<br>1              | of $23$<br>⋗ | Ы                       | 0 N             |
| <b>Status</b>            | <b>Product type</b>      |                         | Selling SC          | <b>Buying SC</b>       |              | <b>Trading Location</b> | Subr            |
| Unmatched                | $\vee$   [ALL]           | v                       | [ALL]               | [ALL]<br>v             |              |                         |                 |
| Hour: 01h                |                          |                         |                     |                        |              |                         |                 |
|                          | <b>APN Energy</b>        |                         | <b>ANHM</b>         | APX1                   |              | DLAP PGAE-APND          | 1.00            |
| Hour: 02h                |                          | Copy Ctrl+C             |                     |                        |              |                         |                 |
|                          | APN Ene Submit trade     |                         | <b>ANHM</b>         | APX1                   |              | DLAP PGAE-APND          | 1.00            |
| Hour: 03h                |                          | Remove trade            |                     |                        |              |                         |                 |
|                          | APN En                   | Copy trade              | <b>ANHM</b>         | APX1                   |              | DLAP PGAE-APND          | 1.00            |
| Hour: 04h                |                          | Create trade            |                     |                        |              |                         |                 |
|                          | APN Energy               |                         | <b>ANHM</b>         | APX1                   |              | DLAP PGAE-APND          | 1.00            |
| Hour: 05h                |                          |                         |                     |                        |              |                         |                 |
| ⌒                        | ADM Express              |                         | <b>A KILINA</b>     | <b>ADV4</b>            |              | DIAD DOAE ADMD          | $\overline{AB}$ |
|                          |                          |                         | --                  | .<br>--                |              | . .                     |                 |

**Figure 59 Select Copy Trade**

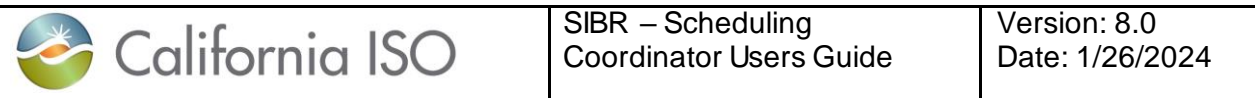

There are two choices when a copy is selected, one is for the Current sheet which will allow an edit to take place retaining all the data and the second is for New sheet which will copy the trade(s) to a new date shown in figure 60.

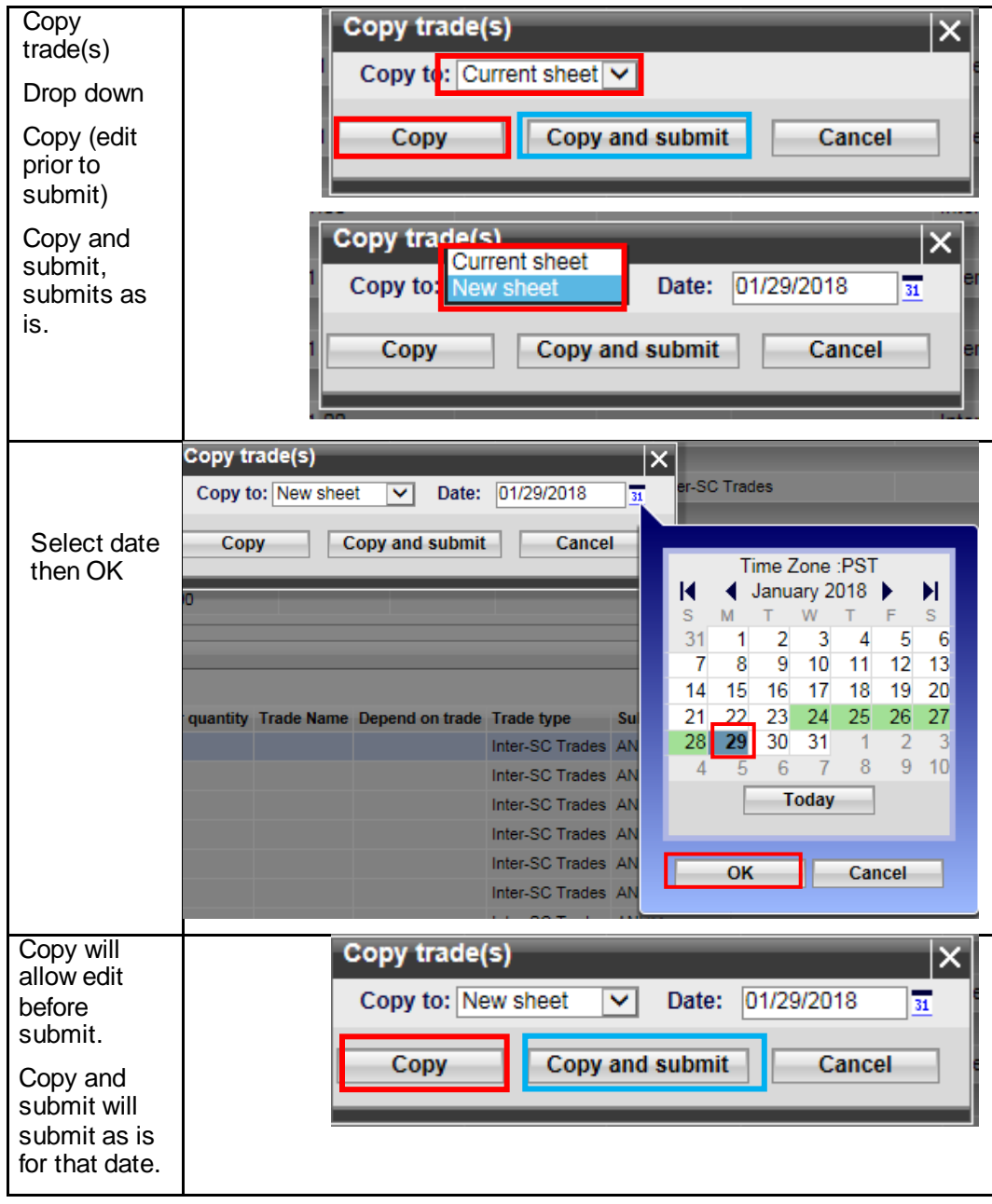

Page 93

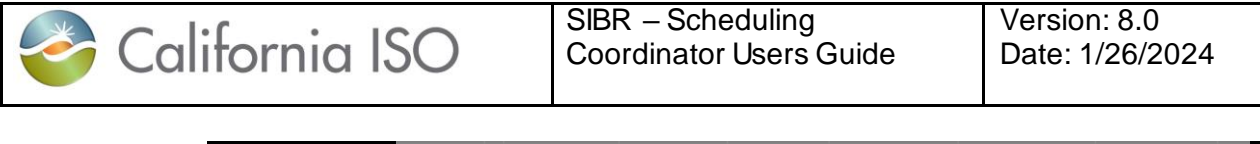

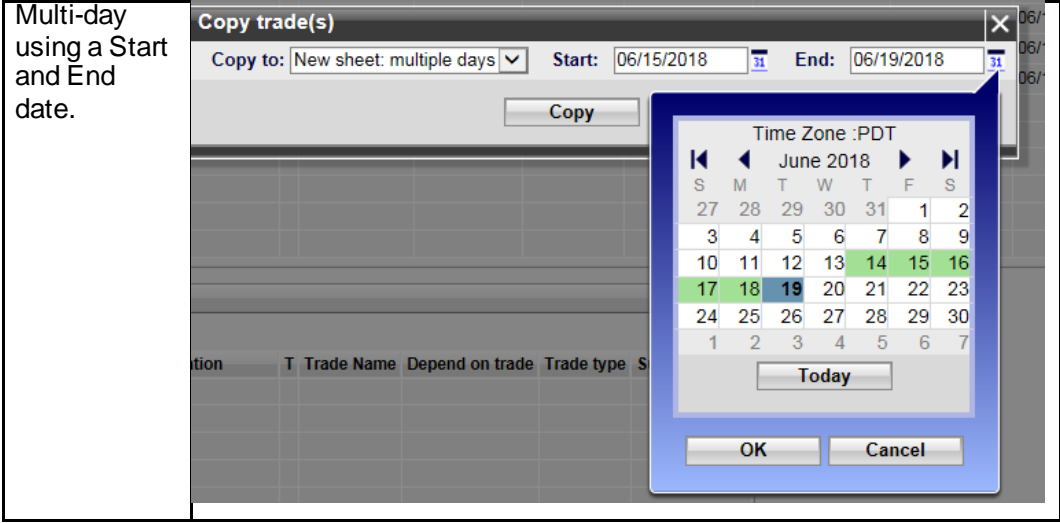

**Figure 60 Copy Trade**

### **4.3.4 Trade Removal**

The removal of Trades is similar to removing bids. There are 2 methods that can be used to remove a trade or set of trades. The first is by using the icon from the top of the grid for removing selected trade(s) after selecting a trade or set of trades from the grid. The other option is to use the right-click menu after the trade(s) are selected and then click on Remove trade (shown in figure 61).

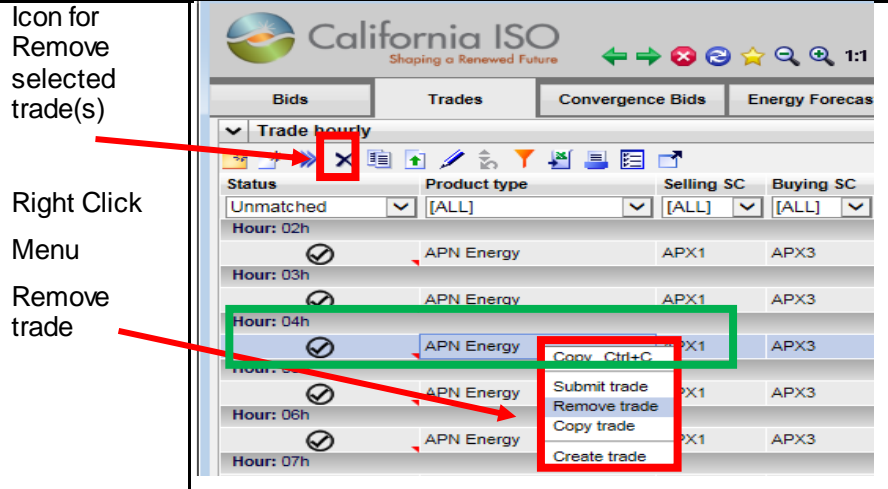

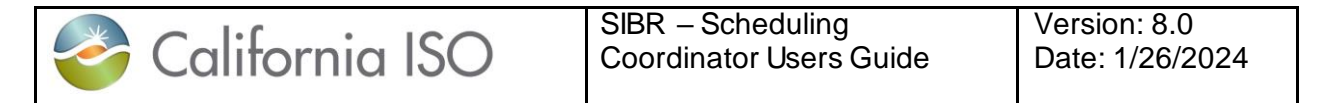

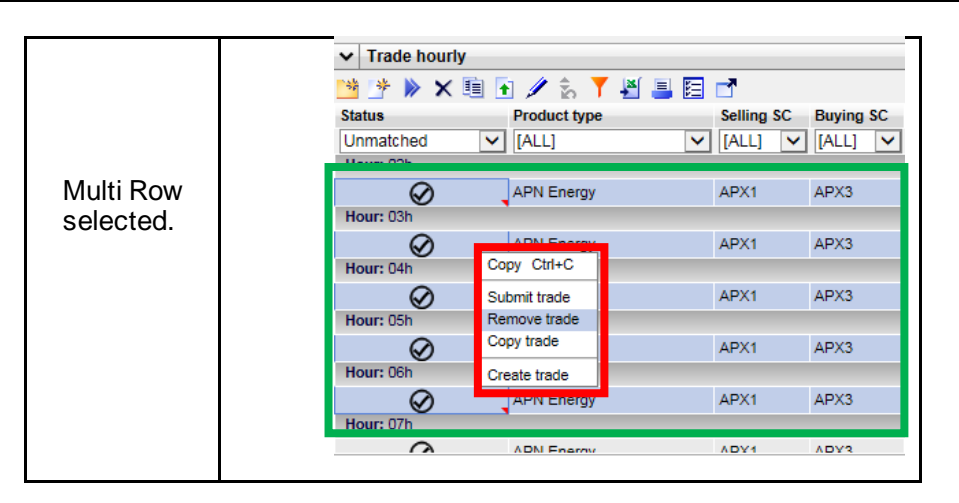

**Figure 61 Trade Removal**

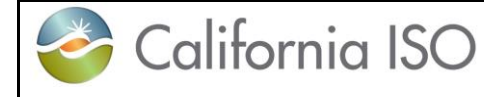

## **5 Convergence Bids**

Convergence Bids (CB) are for the Day-Ahead Market only and are submitted for a full 24-hour period that must contain at least 1 market interval (Hourly bid) and may be submitted up to 7 days ahead of the target market date. Convergence Bids are for energy only.

Submission of a CB that becomes valid will also be subject to Market Clearing where the CB bid will have a Bid Credit Status returned based on available collateral.

If the Bid Credit Status is returned as Approved the bid will remain as Valid, if the Bid Credit Status is returned as Disapproved the bid will become invalid.

CB are defined with having the below entered into the bid:

Trading Date

Scheduling Coordinator (must be associated with a CB Entity in order to submit Convergence Bid.)

Resource Type (Virtual Demand or Virtual Supply)

Product Type (Energy only)

Location (Individual Pnode or Aggregate Pnode)

Tie (will only populate IF the Location selected is associated with a Tie)

## **5.1Convergence Bids Display**

Figure 62 displays the Convergence Bidding tab shows the Convergence bid summary data for a select trade date and Coordinator.

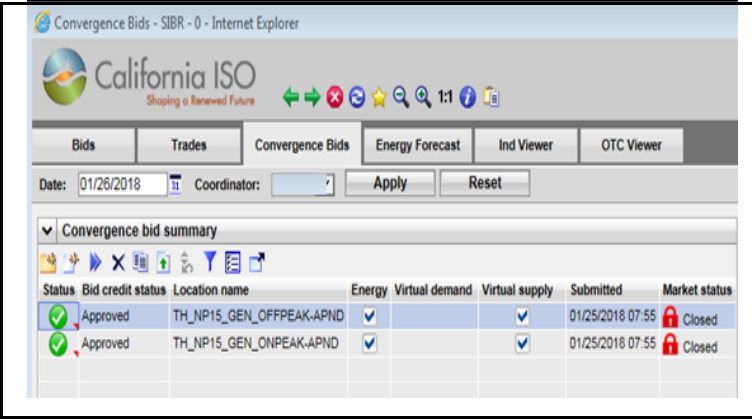

|                                                                                                    | California ISO<br>Hourly<br>Energy<br>$\vee$ Price curve(s)<br>$\vee$ Energy details<br>る「日事団<br>☆▼者事団<br>- Price [\$]<br>Quantity<br>Hour Price curve(s)<br>0.00<br>0.00<br>111.40<br>0.00<br>41380540<br>07h<br>41380541<br>08h<br>41380542<br>09h<br>41380543<br>10 <sub>h</sub><br>41380544<br>11h<br>41380545<br>12h<br>41380546<br>13h<br>41380547<br>14h |                                                                                                    | SIBR - Scheduling<br><b>Coordinator Users Guide</b> | Version: 8.0<br>Date: 1/26/2024 |
|----------------------------------------------------------------------------------------------------|----------------------------------------------------------------------------------------------------|----------------------------------------------------------------------------------------------------|-----------------------------------------------------|---------------------------------|
|                                                                                                    |                                                                                                    | $\check{ }$<br>$1.00 -$<br>0.90<br>0.80<br>0.70<br>0.60<br>0.50<br>0.40<br>0.30<br>0.20<br>0.10<br>$0.00 +$<br>0.00 | 100.00                                              |                                 |
| 41380548<br>15h<br>41380549<br>16h<br>41380550<br>17 <sub>h</sub><br>41380551<br>18h<br>41380552<br>19h<br>41380553<br>20h<br>41380554<br>21h<br>41380555<br>22h |                                                                                                    |                                                                                                    | Qty                                                 |                                 |

**Figure 62 Convergence Bid summary**

## **5.2Convergence Bids Create**

This section will take the user step-by-step through the bid entry process. The scenario used in this walkthrough is straightforward and designed to take the user through each of the basic bid-entry steps. Convergence Bids only contain the Energy Product.

From the Bids tab on the Bid summary clicking on the create icon will generate a created bid for editing. The steps are outlined on the next page in figure 63.

Creating a Convergence bid is only allowed in the Day-Ahead Market and the header filter will display a date selection and Coordinator.

In the example we have selected the 6ht of February and a Coordinator on the header and hit the Apply button.

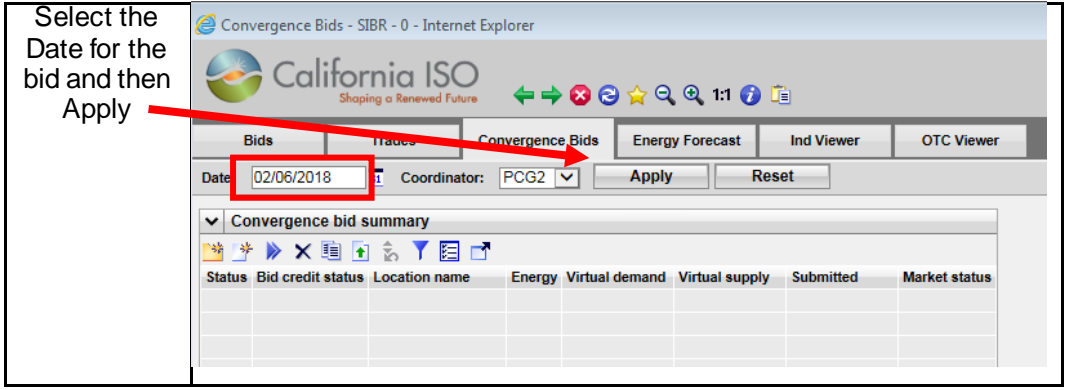

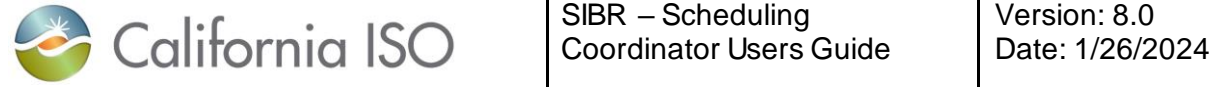

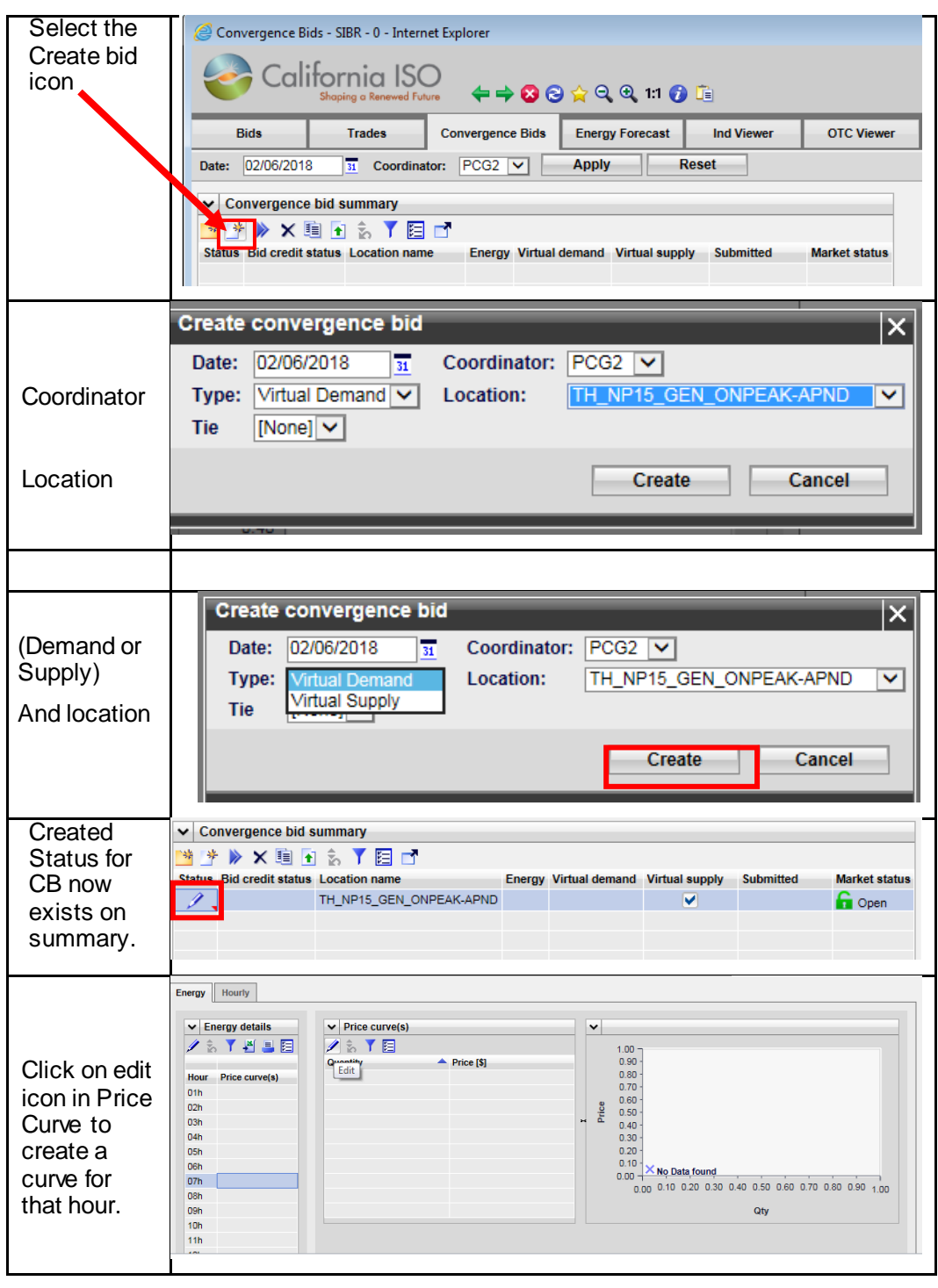

Page 98

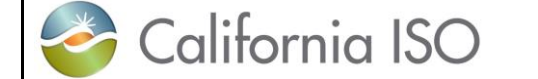

Version: 8.0 Date: 1/26/2024

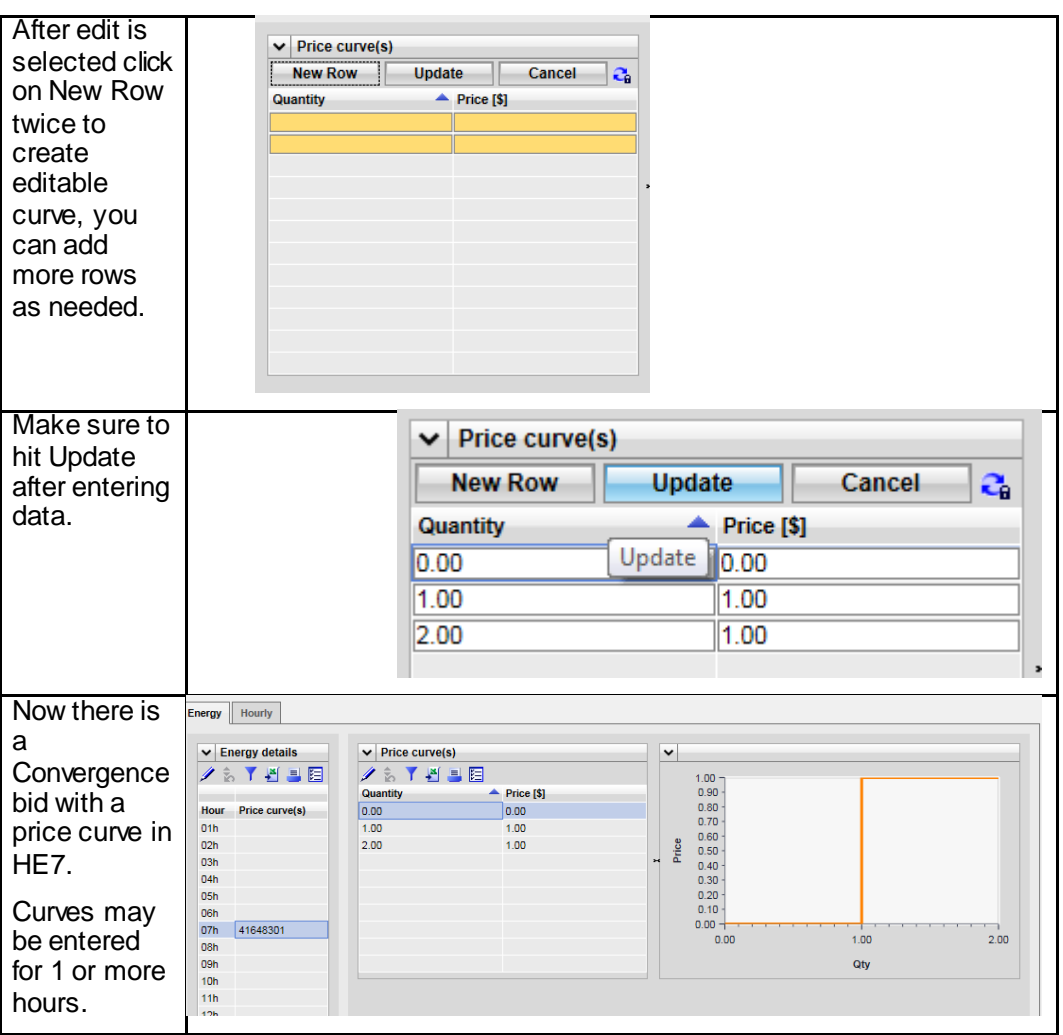

**Figure 63 Create Convergence Bid**

You may also use the input accelerators to enter curve data from 1 hour to another (refer to section 2.2.4 for these features.

## **5.3 Convergence Bids Submit**

Bids that are in a Created status are available for submission, if a bid is not in a Created status, there will be an error on submit that will show on the message pane in the bottom of the screen.

The user can submit 1 or more bids, and there is an option to submit all.

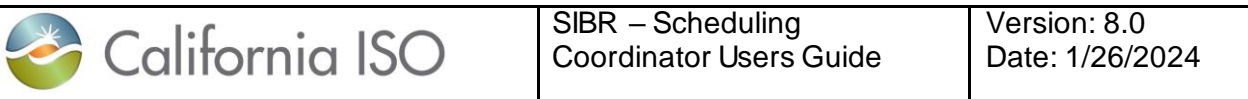

On a Created bid there is an icon to submit or you can select 1 or more rows in the summary grid and right click to bring the menu up to Submit. This is shown below for the Created bids in figure 64.

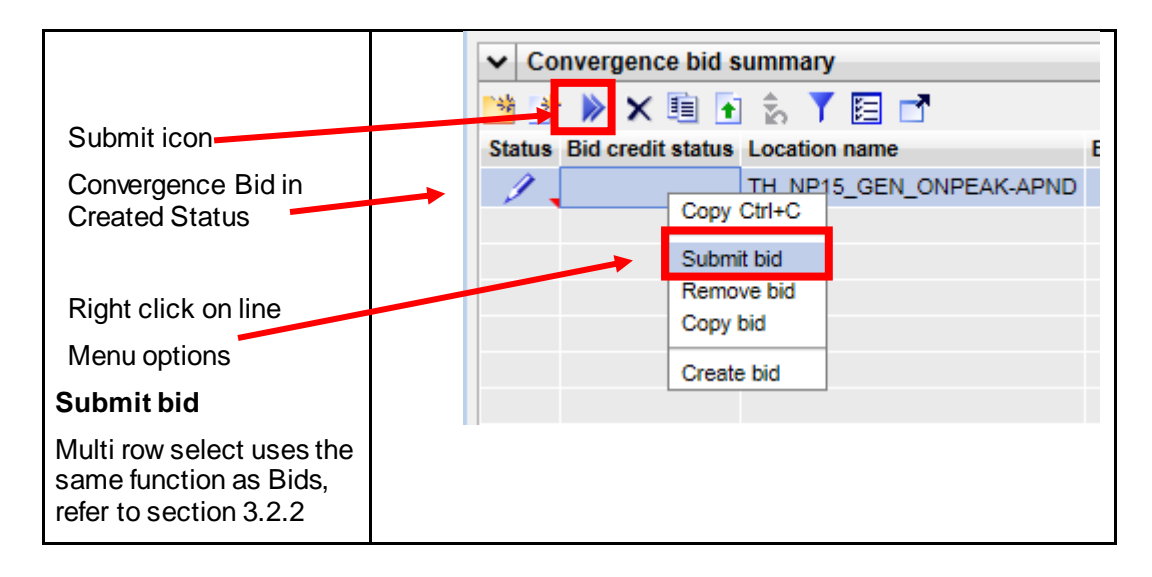

**Figure 64 Submit Convergence Bid**

## **5.4 Convergence Bids Copy**

To copy an existing bid for editing or submission can be done using the copy icon or by selecting rows from the Bid summary and right click to copy. You can copy to either the current sheet for editing the existing bid or to a new sheet for a different date. After the 'Copy to' has been selected you can either select Copy, Copy and submit or Cancel the copy.

If selecting a New sheet and specifying a date either in the date column manually or by selecting a date from the calendar pop-out, when the copy is performed the Bid summary will go to that date.

Copy will allow for editing of the bid prior to submission, Copy and submit will submit the copied bid and Cancel will cancel the operation and return to the Bid summary. Please see the below for an illustration on how to copy in figure 65.

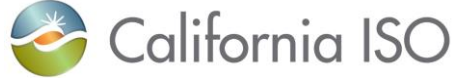

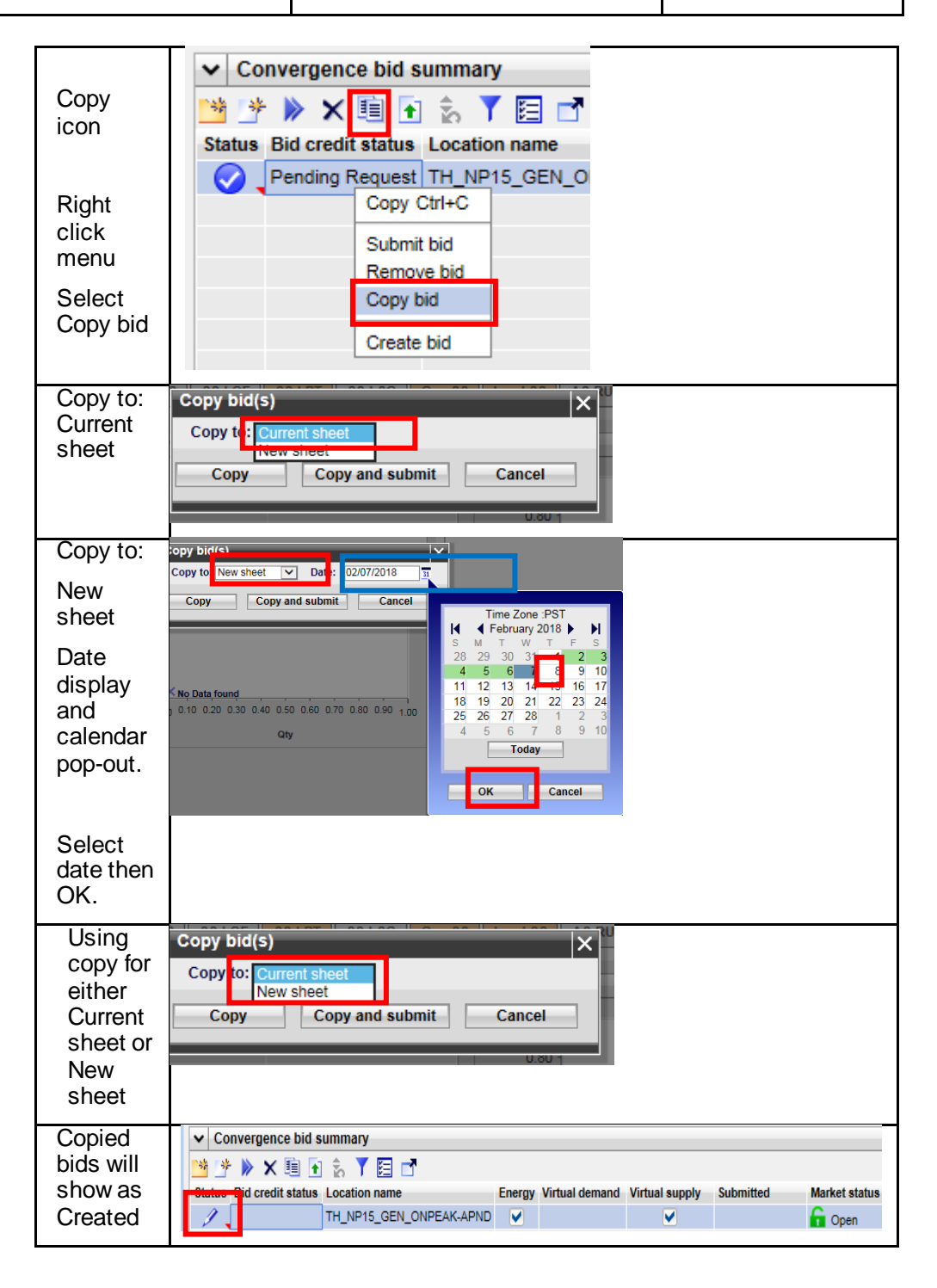

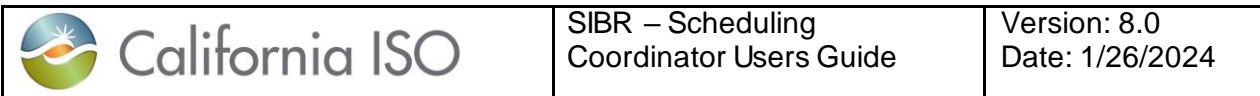

| for the<br>resource.                                                  |                                                                                                    |                      |
|-----------------------------------------------------------------------|----------------------------------------------------------------------------------------------------|----------------------|
| Copy and<br>submit<br>will show<br>as<br>submitted<br>with<br>status. | Convergence bid summary<br>$\vee$<br><b>XEIR</b><br>阻止<br>怜容<br>学<br>Energy Virtual demand Virtual supply<br><b>Status Bid credit status Location name</b><br><b>Submitted</b><br>01/31/2018 11:18 Open<br>ending Request TH_NP15_GEN_ONPEAK-APND<br>V<br>ᢦ | <b>Market status</b> |

**Figure 65 Copy Convergence Bids**

## **5.5Convergence Bids Remove**

To remove a bid select the row or rows from the Bid summary display and then use either the icon for remove bids or right click and select the remove bids from the menu. This is illustrated in figure 66 below.

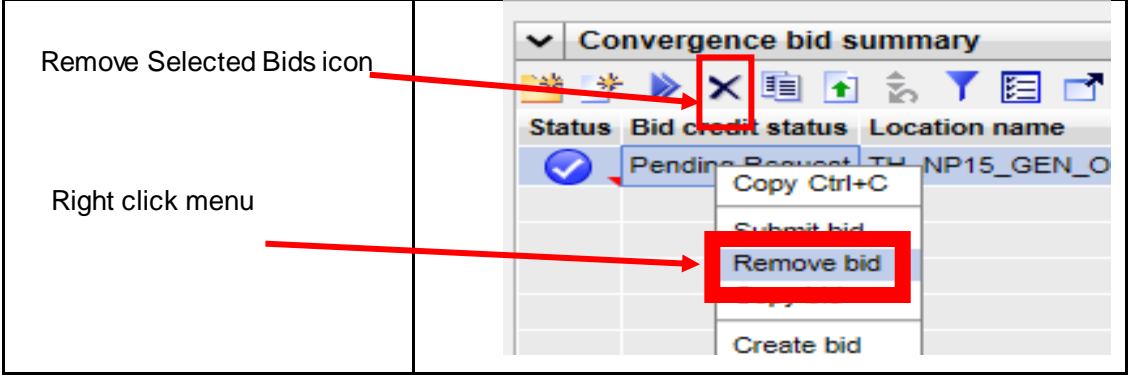

**Figure 66 Remove Convergence Bids**

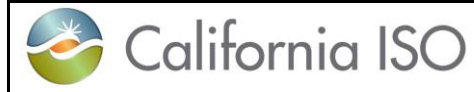

Version: 8.0 Date: 1/26/2024

# *6 Energy Forecast Screen this is now sent to ALFS*

*The Energy Forecast Screen is used to submit Energy Forecasts for Variable Energy Resources (VER) and Load Serving Generators (LSG). This data is represented in 5 minute intervals for a resource that will be sent to the Automated Load Forecast System (ALFS) and over-ride the existing 5 minute data for the resource.* 

*This data is also sent to the market system to be used for the resource in optimiization.*

## *6.1 Energy Forecast Create*

*Must be logged in to the SIBR system and a resource must be eligible from Master File to be allowed to submit an Energy Forecast. This is an election on the RDT to allow SC submissions for Forecast data. The following steps are illustrated in figure 67 below.*

*Navigate to the Energy Forecast Screen page by clicking on the Energy Forecast tab in the SIBR application.*

*Enter a MW value for the Energy Forecast to be used. Then select OK.* 

*This will populate the forecast for then next set of available time periods for the horizon. And will be displayed on the screen.* 

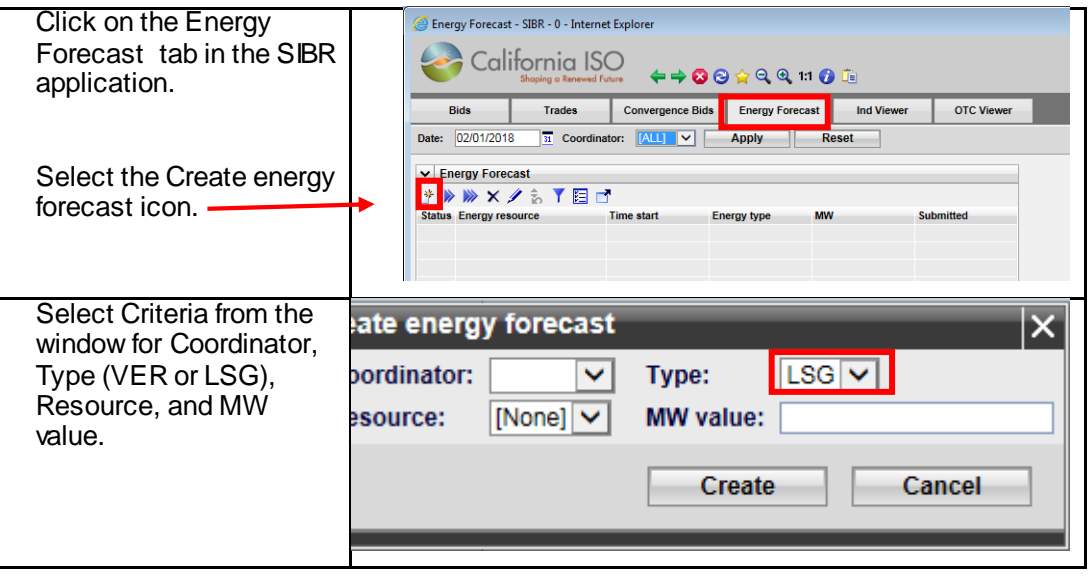

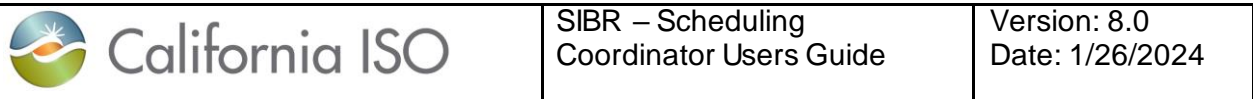

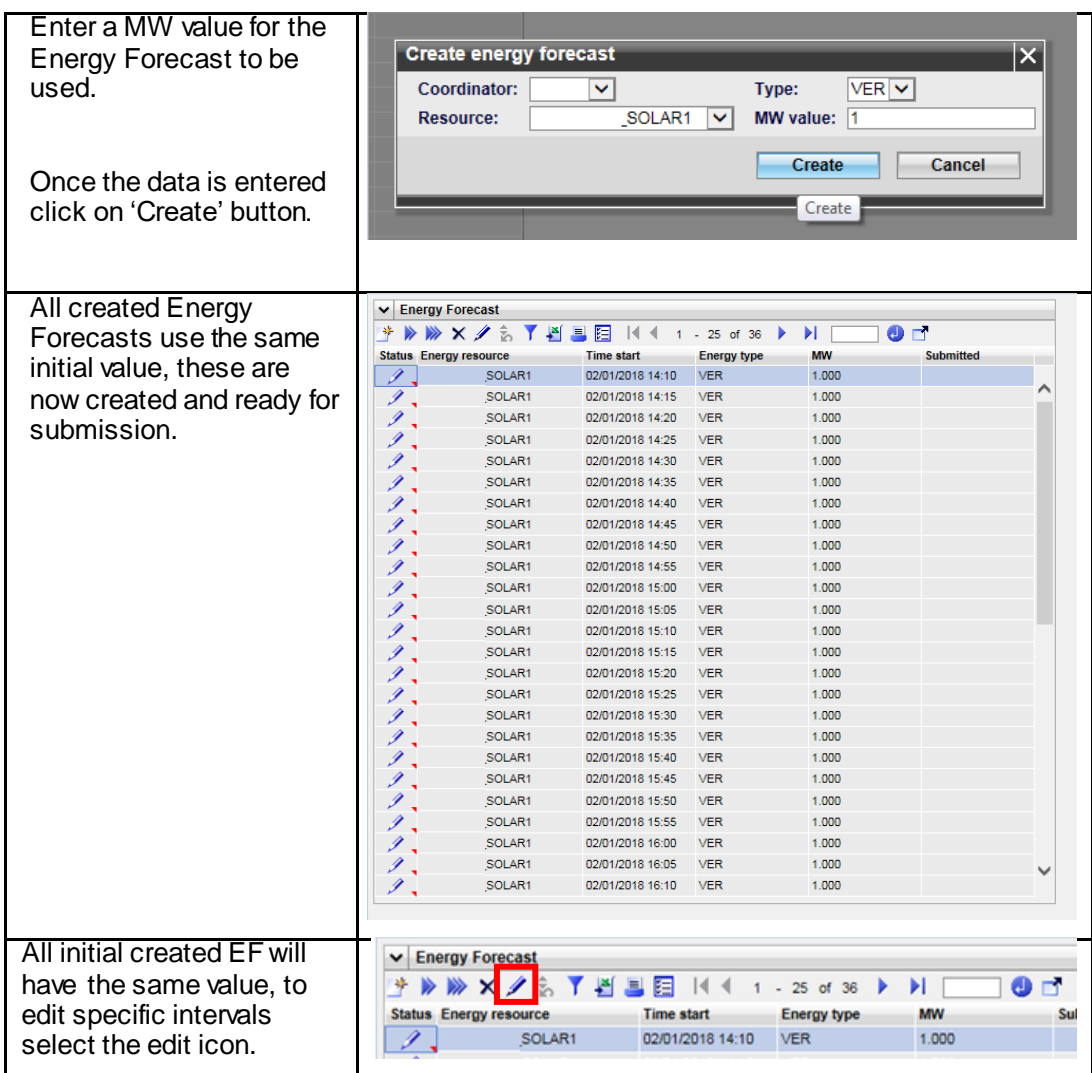

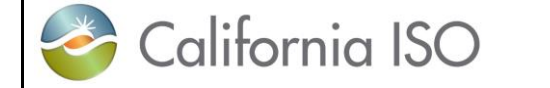

SIBR – Scheduling Coordinator Users Guide

Version: 8.0 Date: 1/26/2024

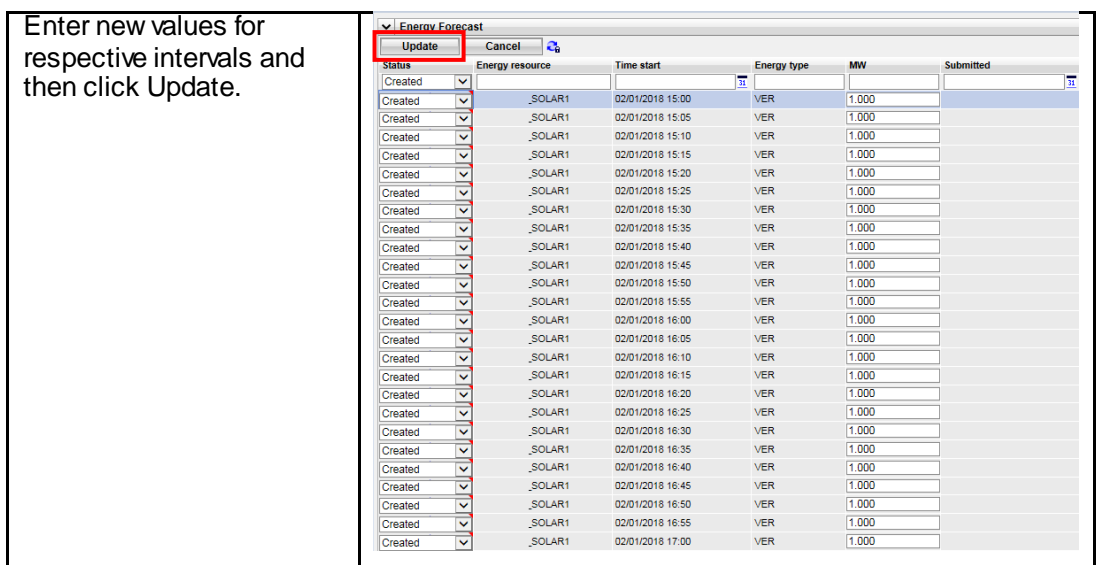

#### Figure 67 Energy Forecast Create

## *6.2 Energy Forecast Submit or Remove*

*Submitting the Energy Forecast is similar to all submit actions for SIBR by using the Submit icon or using the right click menu option. There is also an additional submit icon that submits ALL created Energy forecasts at once, this is useful if the intent is to submit for all 36 intervals that are created by default. Figure 68 below illustrates submission and removal of Energy Forecasts (EF).*

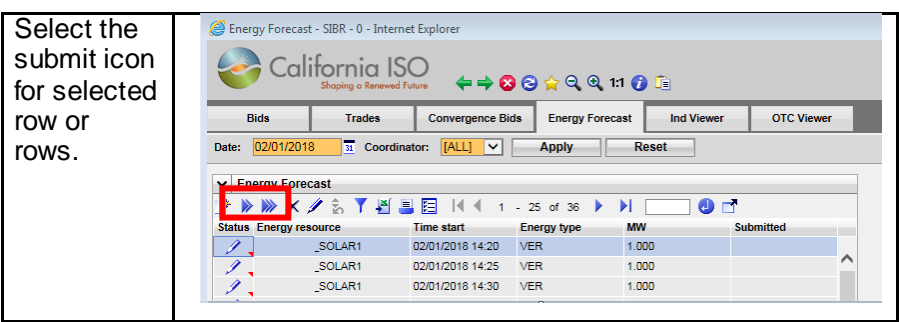

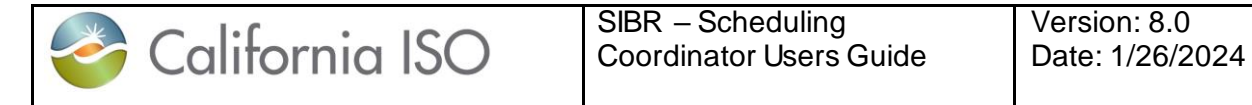

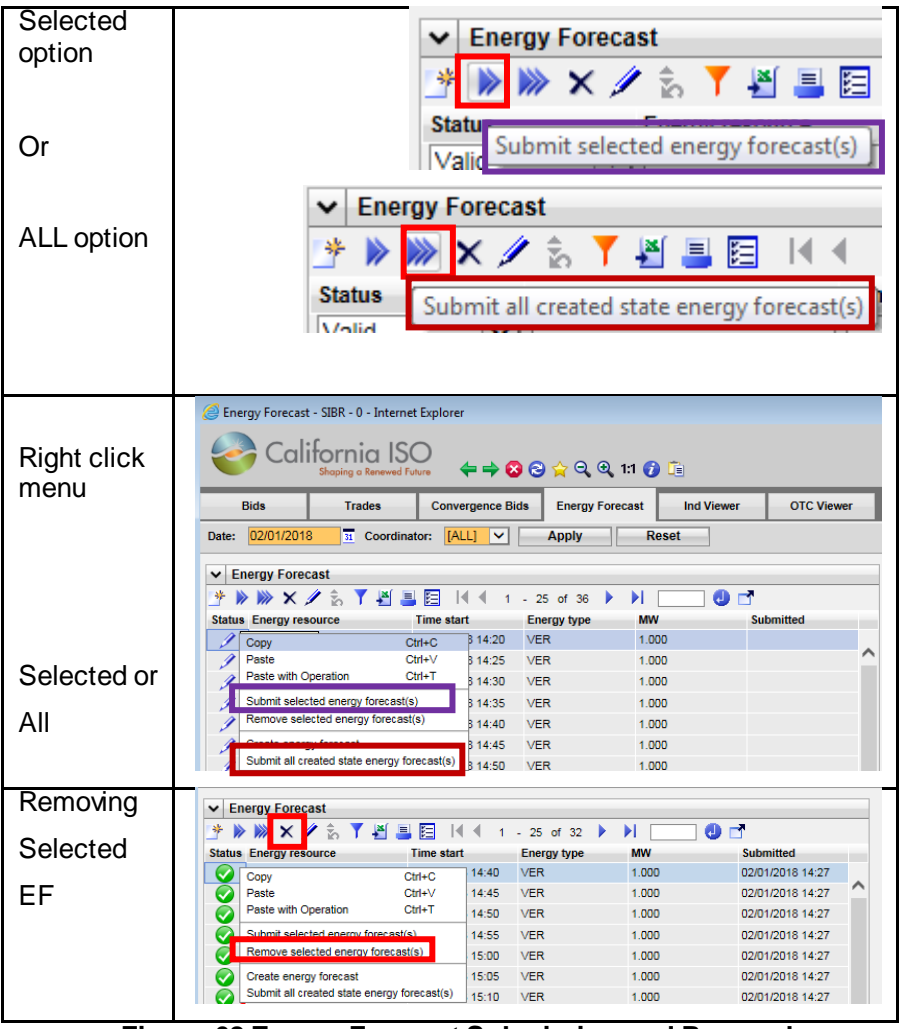

**Figure 68 Energy Forecast Submission and Removal**

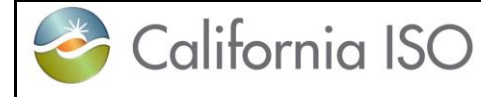

SIBR – Scheduling Coordinator Users Guide

## **7 Export Priority Report Screen**

The Export Priority Screen has 2 sub tabs, one for Generator and the other for Export.

If using the Generator tab it provides users with the ability to view the Eligible Export Capacity that exists on their Generator that is supporting an Export PT Self-Schedule that named them as a Support Resource for that market period. This is for both DAM and RTM.

If using the Export tab it will show the Export and Support Resource and if it is fully supported as a PT Self-Schedule.

The following screen shots will show examples of the information displayed in the Export Priority Report Screen.

### **7.1 Viewing Information Export Priority Screen**

Viewing the Export Priority Screen by clicking on the Export Priority Report tab in SIBR.

There are options to show Generator or Export depending on which SC is associated with the certificate. If both the support resource and the export resource belong to the same SC you could view both. The Market drop down can be changed from Real Time to Day Ahead as well as for which date is needed. If you switch back from Generator to Export it will default to current date so you may have to select date again.

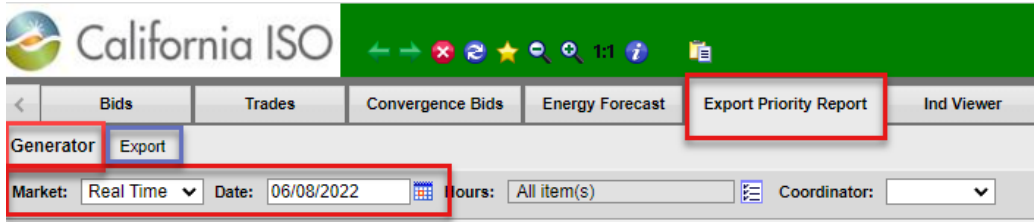

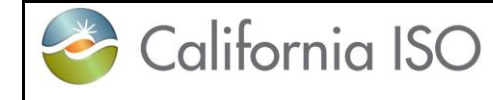

## **7.1.1 Generator tab Export Priority Screen**

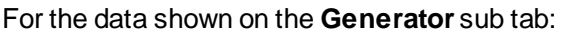

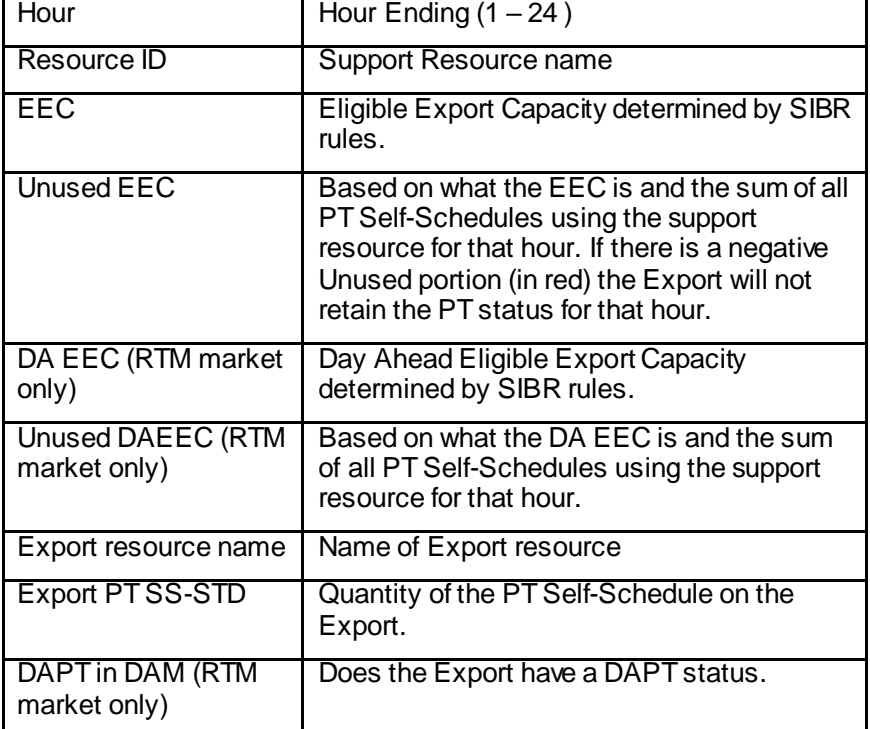
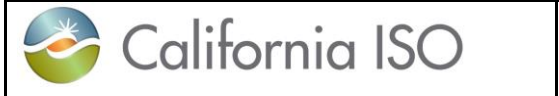

#### Day Ahead Market selected:

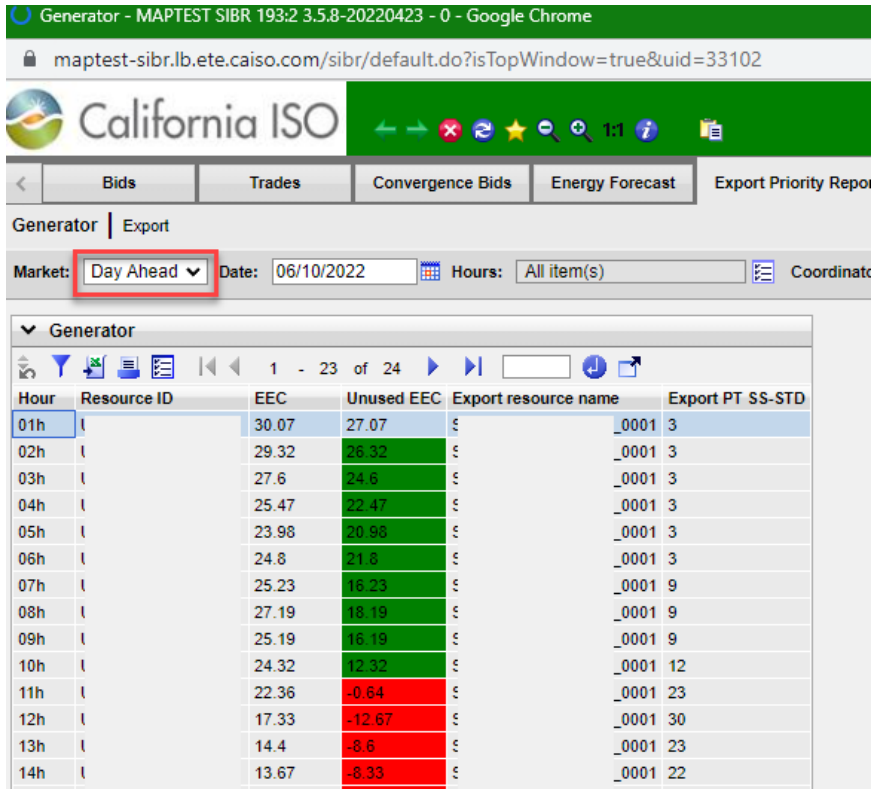

For hours where the Unused EEC is negative there is not enough EEC from the support resource to support the Export PT SS-STD quantity they specified, this will result in conversion to LPT status.

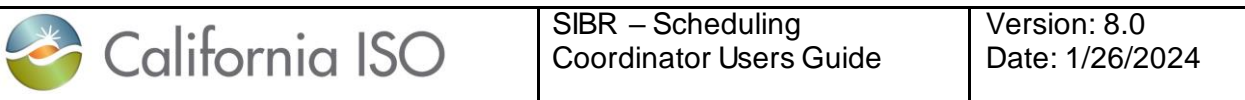

Real Time Market selected: Note DA EEC, Unused DA EEC and DAPT in DAM.

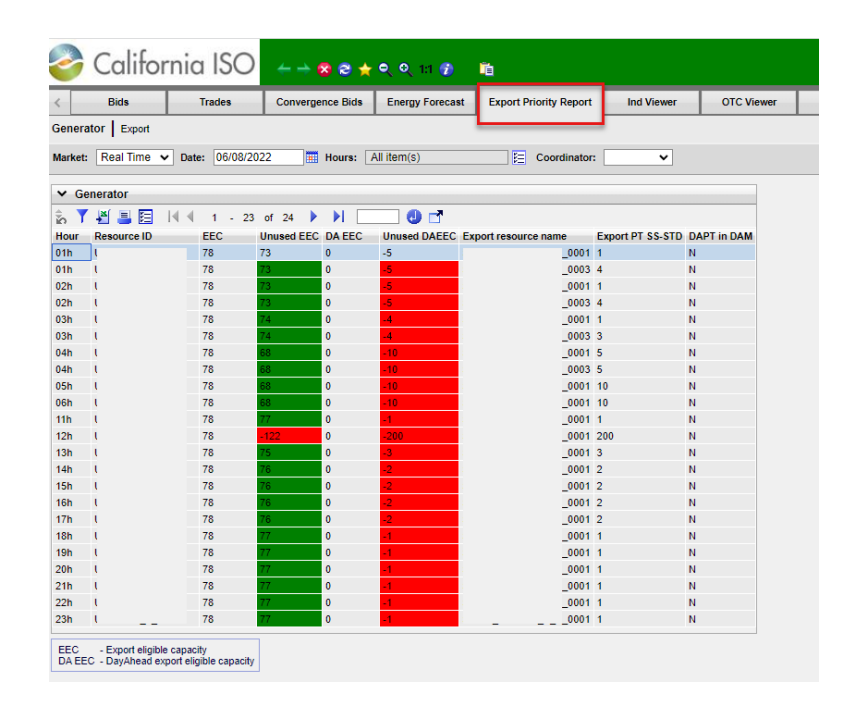

If there is an N for the DAPT in DAM that means there was no DAM bid for the export with a DAPT status, either there was no DAM bid with a support resource or the export had a DAM bid with support resource that was converted to LPT due to not enough EEC.

It is possible to retain RTM PT status even when the DA EEC is not supporting the PT SS-STD quantity if there was no DAPT.

DA EEC will be calculated on every RTM Export with a PT SS-STD.

Day-Ahead Eligible PT Export Capacity calculated as the positive difference between a) and b).

a) the RUC Schedule of that Supporting Resource and Trading Hour minus the Load Following Up Capacity specified in any Load Following Up Self-Provision Bid Component for that trading Hour in that Supporting Resource Bid.

b) the **higher** of

 $\overline{\mathbf{i}}$ ) the positive difference between the greater of the RA Capacity or the Flexible RA Capacity if the RA Flag or the Flexible RA Flag is "Yes" for that **Supporting Resource** and Trading Hour, or zero otherwise, and the sum of the Day-Ahead Regulation Up, Spinning Reserve, and Non-Spinning Reserve Awards for that Supporting Resource and Trading Hour.

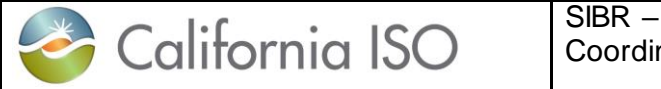

or ii) the sum of the Self-Schedule Quantities specified in all TOR and ETC Self-Schedule Bid Components for that Trading Hour in that Supporting Resource Bid.

### **7.1.2 Export tab Export Priority Screen**

For the data shown on the **Export** sub tab:

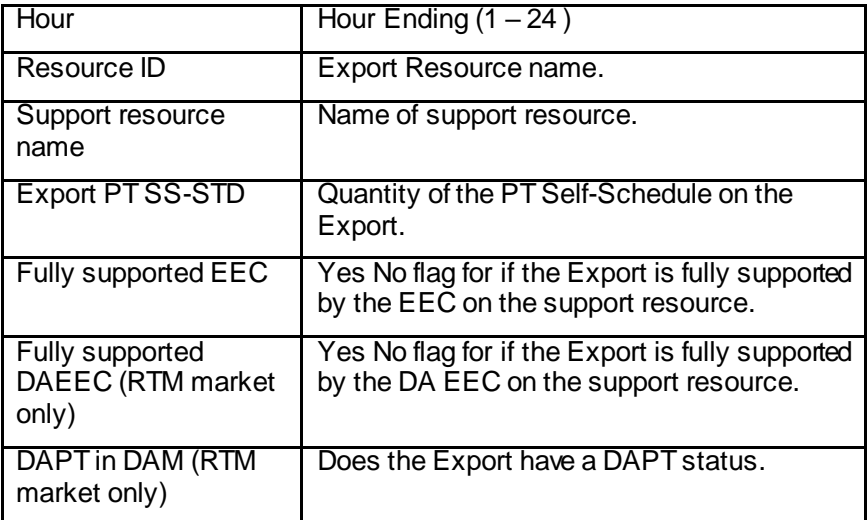

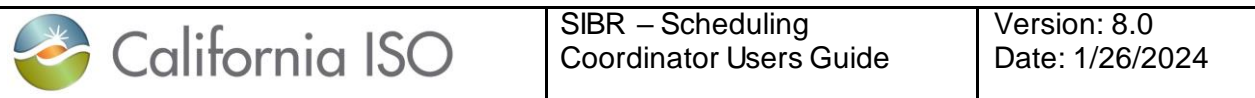

Day Ahead Market:

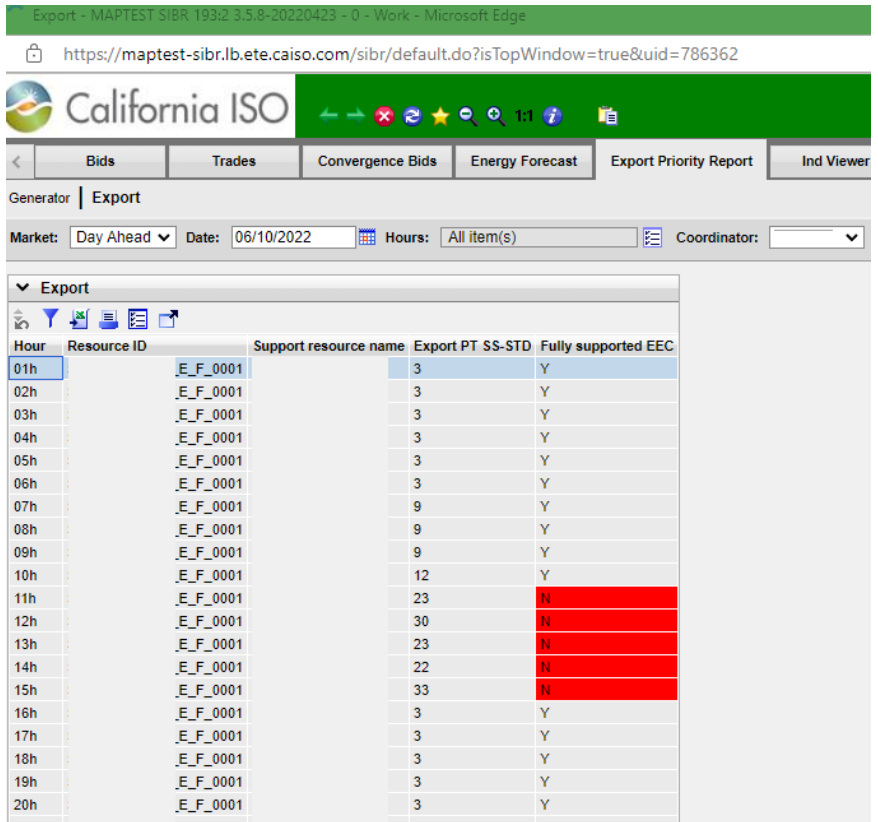

Fully supported EEC is N for HE11 – HE15 and those hours will be converted to an LPT SS for the Export in DAM bid.

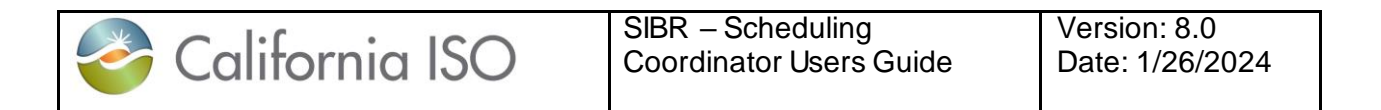

#### Real Time Market:

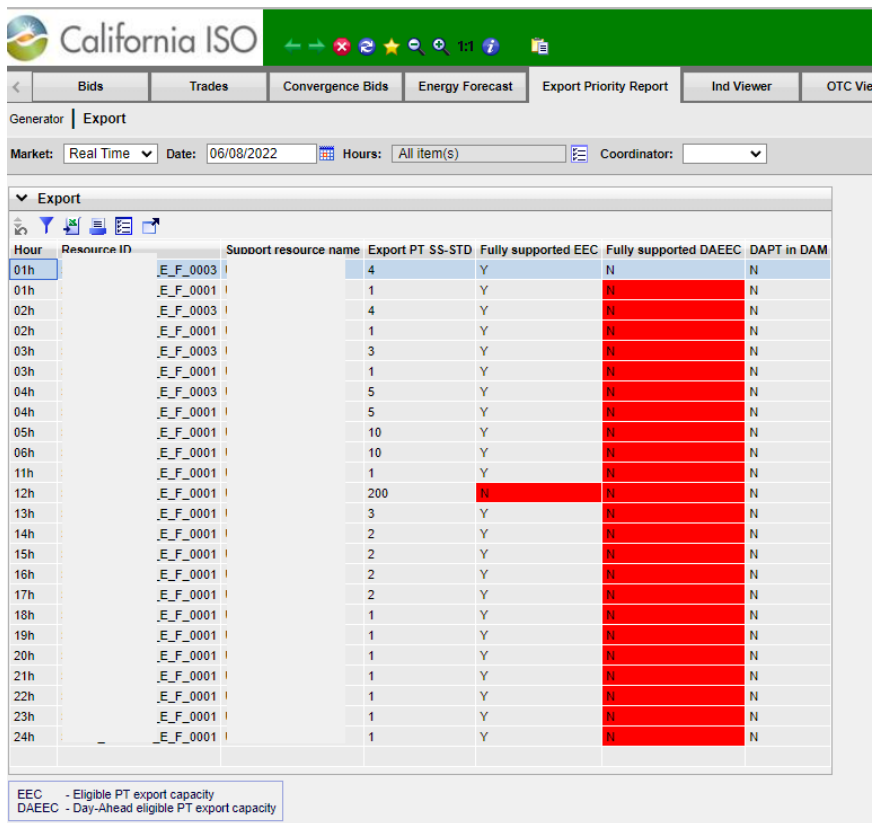

For hours where the Fully supported DAEEC is N, if there was no DAPT in DAM bid then the conversion to LPT will be based on the EEC in RTM. Shown is for RTM HE12 which will be converted to LPT due to not enough EEC on the support resource for that hour. The remainin hours will retain the PT SS-STD since there was no DAM bid with a DAPT.

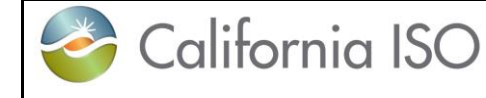

## **8 Indicator Viewer Screen**

The indicator Screen provides users with the ability to view special indicators that apply to ETC/TOR self-schedules and Wheeling Transactions.

Since these types of schedules must be submitted balanced the Indicator screen allows users to view balance indicators which will display Y if the schedule is balanced or N if it is not balanced by Contract Reference, and Wheeling Counter Resource. In the case of ETC/TOR self-schedules the Priority Indicator is also displayed for each Contract Reference which shows "Y" if the ETC or TOR self-schedule is within its allotted entitlement amount or "N" if it is exceeding its entitlement amount.

The following screen shots will show examples of the information displayed in the Indicator Screen.

### **8.1 Viewing Information in the Indicator Viewer Screen**

Viewing the indicator Screen by clicking on the Ind Viewer tab in SIBR.

Below are steps illustrating how to view data in figure 69. The user will need to select the Market type, Date (all or subset of hours), Coordinator as part of the header filters and then Apply them. Additional Filtering can be used with the In-Line filters, please refer to section 2.2.1 for In-Line filter options.

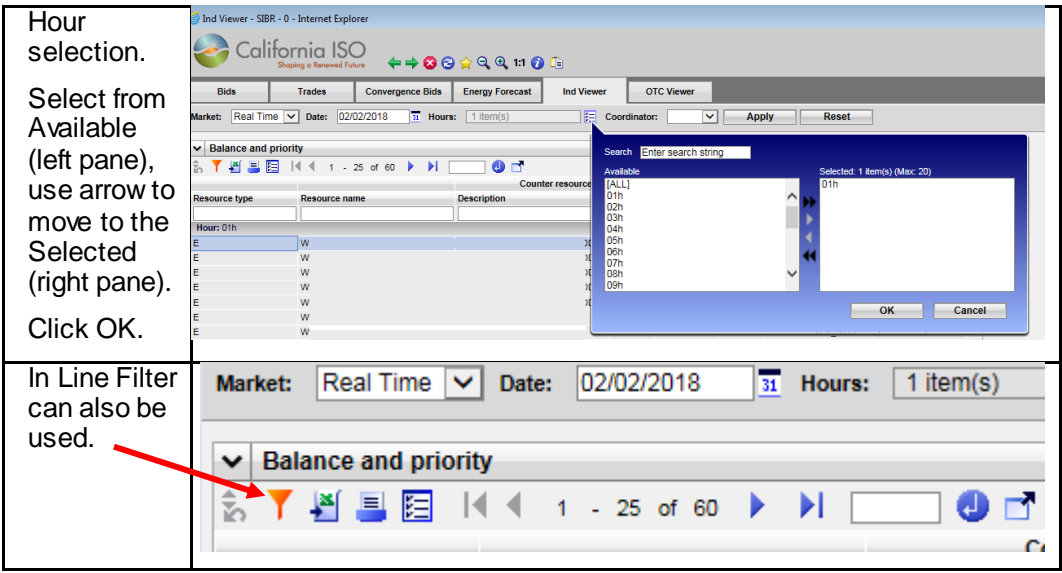

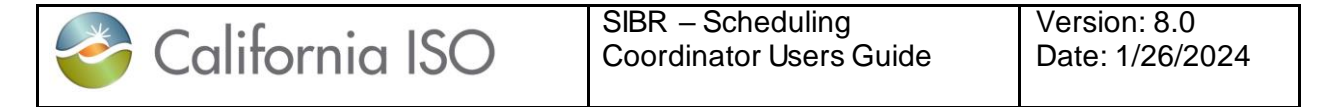

| Wheeling       | <b>Balance and priority</b><br>J            |                           |                         |                    |                             |              |                 |                                        |            |                    |                                        |   |
|----------------|---------------------------------------------|---------------------------|-------------------------|--------------------|-----------------------------|--------------|-----------------|----------------------------------------|------------|--------------------|----------------------------------------|---|
|                |                                             |                           |                         | $0$ d              |                             |              |                 |                                        |            |                    |                                        |   |
| Counter        | Resource type                               | <b>Resource name</b>      | <b>Description</b>      |                    |                             | <b>Balar</b> | ced Description | <b>ETC</b><br><b>Balanced Priority</b> |            | <b>Description</b> | <b>TOR</b><br><b>Balanced Priority</b> |   |
| Resource       |                                             | W                         |                         |                    |                             |              |                 |                                        |            |                    |                                        |   |
|                | Hour: 01h                                   |                           |                         |                    |                             |              |                 |                                        |            |                    |                                        |   |
|                |                                             | <b>WF</b><br>LE_WHL_<br>÷ | $11$ WI                 | LL WHL             | 1 Y                         |              |                 |                                        |            |                    |                                        |   |
| TOR            | <b>Balance and priority</b><br>$\checkmark$ |                           |                         |                    |                             |              |                 |                                        |            |                    |                                        |   |
| <b>Balance</b> | l B<br>0 <sub>1</sub>                       |                           |                         |                    |                             |              |                 |                                        |            |                    |                                        |   |
|                |                                             |                           | <b>Counter resource</b> |                    |                             | <b>ETC</b>   |                 |                                        | <b>TOR</b> |                    |                                        |   |
|                | <b>Resource type</b>                        | Resource name             |                         | <b>Description</b> | <b>Balanced Description</b> |              |                 | <b>Balanced Priority</b>               |            | <b>Description</b> | <b>Balanced Priority</b>               |   |
| Priority       |                                             | W                         |                         |                    |                             |              |                 |                                        |            |                    |                                        |   |
|                | Hour: 01h                                   |                           |                         |                    |                             |              |                 |                                        |            |                    |                                        |   |
|                |                                             |                           |                         |                    |                             |              |                 |                                        |            |                    |                                        |   |
|                | Е                                           | WI                        |                         |                    |                             |              |                 |                                        |            | 115                | <b>Y</b>                               | Y |

**Figure 69 Indicator Viewer Selection**

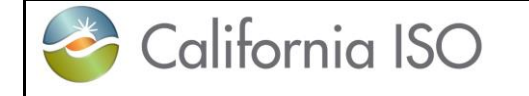

# **9 OTC Viewer Screen**

The OTC Screen provides users with the ability to view by Interchange name the Import and Export Limits that SIBR receives from the Existing Transmission Contracts Calculation (ETCC) application. The data from ETCC is used in SIBR to validate ETC/TOR entitlement values as well as Interchange data for Open Tie conditions.

### **9.1 Viewing Information in the OTC Viewer Screen**

Viewing the OTC Viewer Screen by clicking on the OTC Viewer tab in SIBR.

Below are steps illustrating how to view data in figure 70. The user will need to select the Date (all or subset of hours), and Interchange as part of the header filters and then Apply them. Additional Filtering can be used with the In-Line filters, please refer to section 2.2.1 for In-Line filter options.

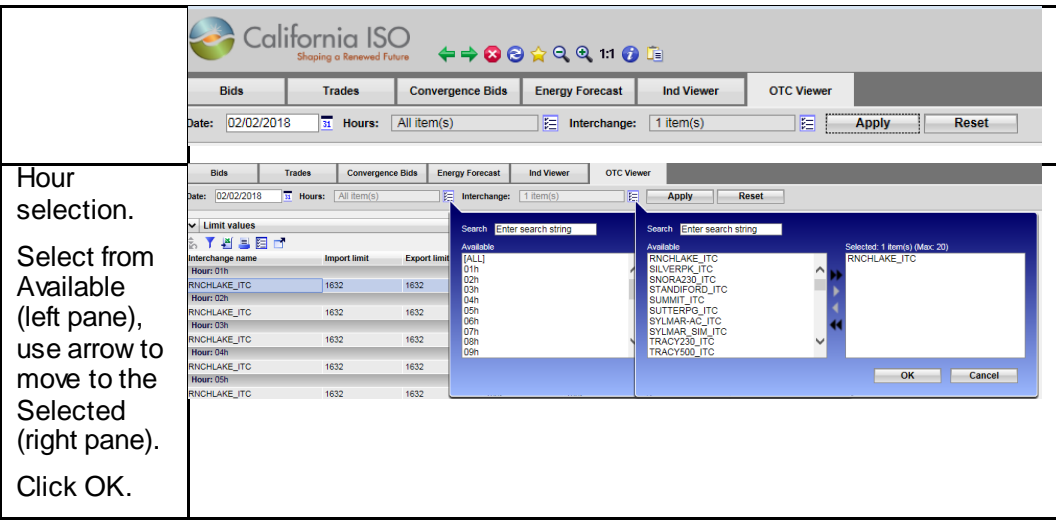

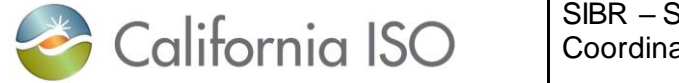

| Data will       |                     | OTC Viewer - MAPTEST SIBR - 0 - Internet Explorer |                           |                        |                            |                            | $\blacksquare$                |
|-----------------|---------------------|---------------------------------------------------|---------------------------|------------------------|----------------------------|----------------------------|-------------------------------|
| display         |                     |                                                   |                           |                        |                            |                            |                               |
|                 |                     |                                                   | California ISO ←→●●☆●●☆●■ |                        |                            | <b>SIEMENS</b>             | <b>MAPTEST SIBR</b>           |
| based on the    |                     |                                                   |                           |                        |                            |                            |                               |
| filter criteria | <b>Bids</b>         | <b>Trades</b>                                     | <b>Convergence Bids</b>   | <b>Energy forecast</b> | <b>Ind Viewer</b>          | <b>OTC Viewer</b>          |                               |
| provided.       | 06/12/2018<br>Date: | $\overline{31}$ Hours:                            | All item(s)               | 陣<br>Interchange:      | 1 item(s)                  | 陌<br><b>Apply</b>          | <b>Reset</b>                  |
|                 | $\vee$ Limit values |                                                   |                           |                        |                            |                            |                               |
|                 | $\frac{1}{5}$       | 阻<br>ø<br>且                                       |                           |                        |                            |                            |                               |
|                 | Hour                | Interchange name                                  | <b>Import limit</b>       | <b>Export limit</b>    | <b>Cutoff import limit</b> | <b>Cutoff export limit</b> | <b>Isolated tie condition</b> |
|                 | 01h                 | PALOVRDE ITC                                      | 3628                      | 3628                   | 3628                       | 3628                       | N                             |
|                 | 02h                 | PALOVRDE ITC                                      | 3628                      | 3628                   | 3628                       | 3628                       | N                             |
|                 | 03h                 | PALOVRDE ITC                                      | 3628                      | 3628                   | 3628                       | 3628                       | N                             |
|                 | 04h                 | PALOVRDE ITC                                      | 3628                      | 3628                   | 3628                       | 3628                       | N                             |
|                 | 05h                 | PALOVRDE_ITC                                      | 3628                      | 3628                   | 3628                       | 3628                       | N                             |
|                 | 06h                 | PALOVRDE ITC                                      | 3628                      | 3628                   | 3628                       | 3628                       | N                             |
|                 | 07h                 | PALOVRDE ITC                                      | 3628                      | 3628                   | 3628                       | 3628                       | N                             |
|                 | 08h                 | PALOVRDE ITC                                      | 3628                      | 3628                   | 3628                       | 3628                       | N                             |
|                 | 09h                 | PALOVRDE ITC                                      | 3628                      | 3628                   | 3628                       | 3628                       | N                             |
|                 | 10h                 | PALOVRDE ITC                                      | 3628                      | 3628                   | 3628                       | 3628                       | N                             |
|                 | 11h                 | PALOVRDE ITC                                      | 3628                      | 3628                   | 3628                       | 3628                       | N                             |
|                 | 12h                 | PALOVRDE_ITC                                      | 3628                      | 3628                   | 3628                       | 3628                       | N                             |
|                 | 13h                 | PALOVRDE ITC                                      | 3628                      | 3628                   | 3628                       | 3628                       | N                             |
|                 | 14h                 | PALOVRDE ITC                                      | 3628                      | 3628                   | 3628                       | 3628                       | N                             |
|                 | 15h                 | PALOVRDE ITC                                      | 3628                      | 3628                   | 3628                       | 3628                       | N                             |
|                 | <b>16h</b>          | PALOVRDE ITC                                      | 3628                      | 3628                   | 3628                       | 3628                       | N                             |
|                 | 17 <sub>h</sub>     | PALOVRDE_ITC                                      | 3628                      | 3628                   | 3628                       | 3628                       | N                             |
|                 | 18h                 | PALOVRDE ITC                                      | 3628                      | 3628                   | 3628                       | 3628                       | N                             |
|                 | 19h                 | PALOVRDE_ITC                                      | 3628                      | 3628                   | 3628                       | 3628                       | N                             |
|                 | 20h                 | PALOVRDE ITC                                      | 3628                      | 3628                   | 3628                       | 3628                       | N                             |
|                 | 21h                 | PALOVRDE_ITC                                      | 3628                      | 3628                   | 3628                       | 3628                       | N                             |
|                 | 22h                 | PALOVRDE ITC                                      | 3628                      | 3628                   | 3628                       | 3628                       | N                             |
|                 | 23h                 | PALOVRDE_ITC                                      | 3628                      | 3628                   | 3628                       | 3628                       | N                             |

**Figure 70 OTC Viewer Selection**

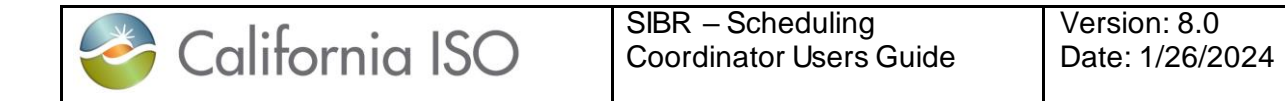

## **10 Messages Screen**

The Messages Screen provides users with the ability to view the Energy Bid Ceiling for each hour and for both the Day Ahead and Real Time market periods.

The following screen shot will show an example of the information displayed in the Messages Screen.

### **10.1 Viewing Information in the Messages Screen**

Viewing the Messages Screen by clicking on the Messages tab in SIBR.

The date drop down is the only option to change for filter criteria. The data is populated 7 days out and is updated on a 5 minute basis to account for any bid data that may impact the ceiling prices.

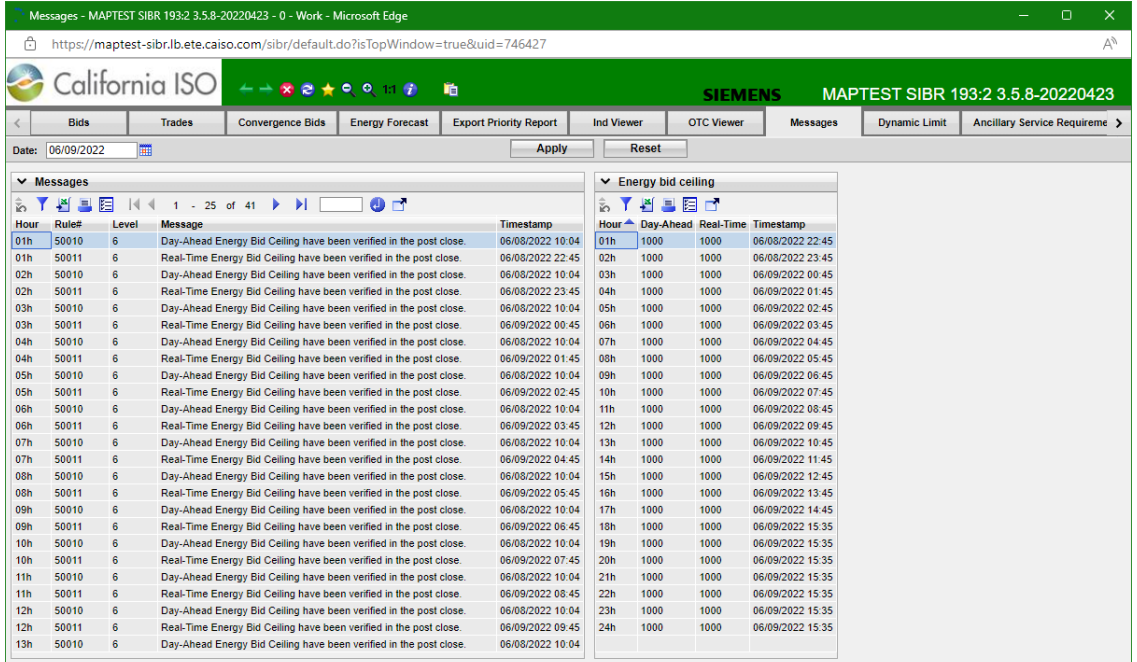

If a condition exist in which changes the soft cap of \$1000.00 the respective Energy bid ceiling would show a 2000 value. If it is in the Day-Ahead it will display in the Day-Ahead column, if in the Real-Time it will display in the Real-Time column.

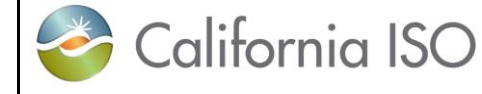

# **11 Dynamic Limit Screen**

The Dynamic Limit Screen is used to submit minimum and maximum anticipated operating limits for a **Hybrid resource**. This data is represented in 5 minute intervals for a resource that will be sent to the Real-Time market and over-ride the existing 5 minute data for the resource.

The following screen shots will show examples of the information displayed in the Dynamic Limit Screen.

### **11.1 Dynamic Limit Create**

Must be logged in to the SIBR system and a resource must be eligible from Master File to be allowed to submit Dynamic Limit for a **Hybrid** resource. The following steps are illustrated in figure xx below.

Navigate to the Dynamic Limit Screen page by clicking on the Dynamic Limit tab in the SIBR application.

Enter a MW value for the Energy Forecast to be used. Then select OK.

This will populate the forecast for the next set of available time periods for the horizon. And will be displayed on the screen.

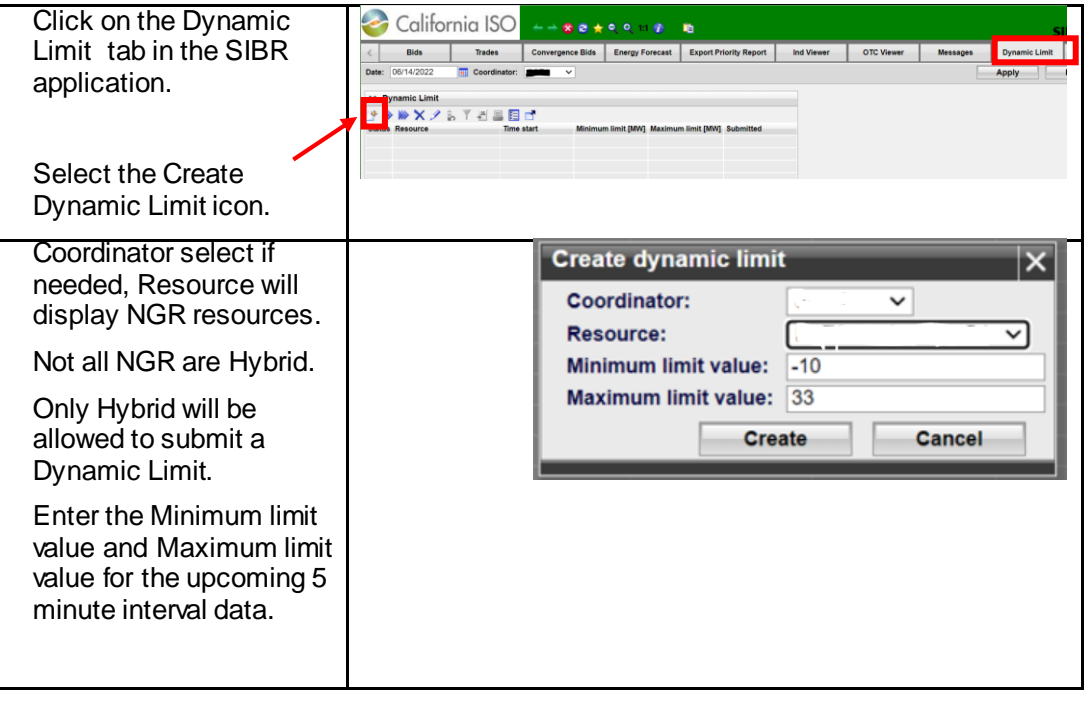

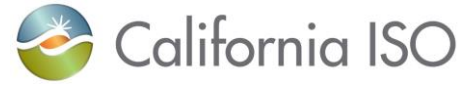

SIBR – Scheduling Coordinator Users Guide Version: 8.0 Date: 1/26/2024

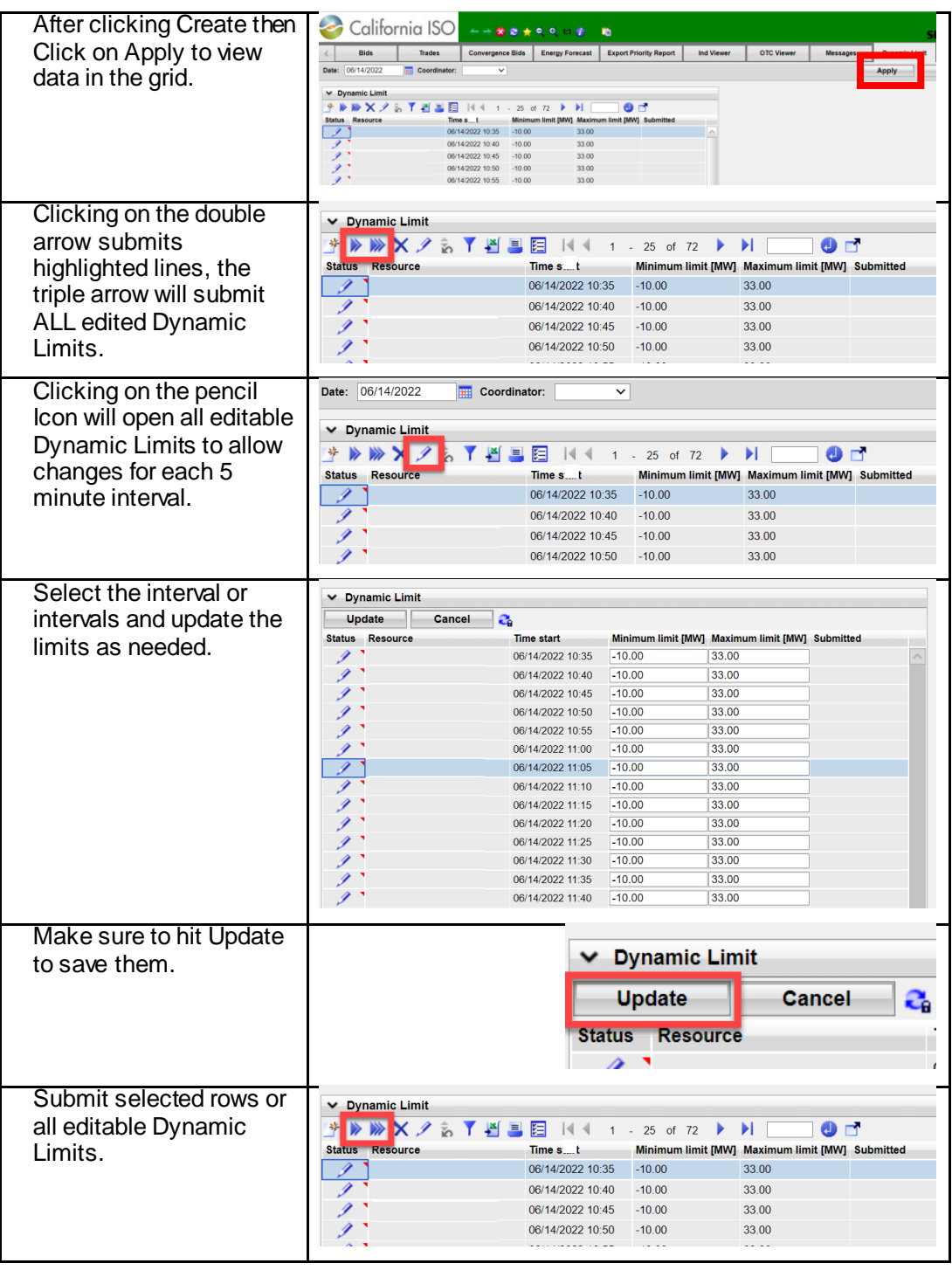

Page 120

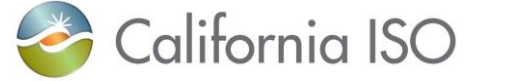

SIBR – Scheduling Coordinator Users Guide

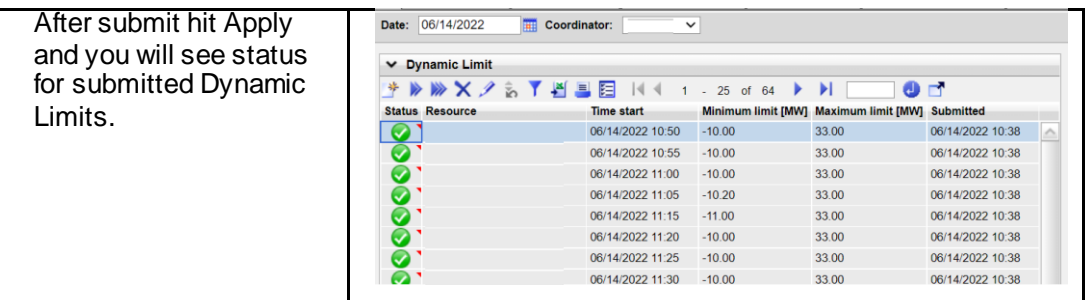

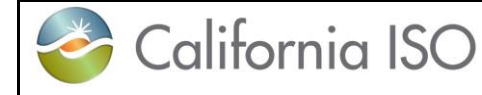

# **12 Ancillary Service Requirement Screen**

The Ancillary Service Requirement (ASR) Screen provides Nodal Pricing Model (NPM) users with the ability to submit and view their NPM Balancing Authority (BA) AS Requirements for each region.

To access this data there is a separate role associated to the certificate for the NPM BA, only those provisioned for the role will have access to the tab that displays the information.

The following screen shots will show examples of the information displayed in the ASR Screen.

### **12.1 Viewing Information in the ASR Screen**

Viewing the ASR Screen (for authorized users) clicking on the Ancillary Service Requirement tab in SIBR.

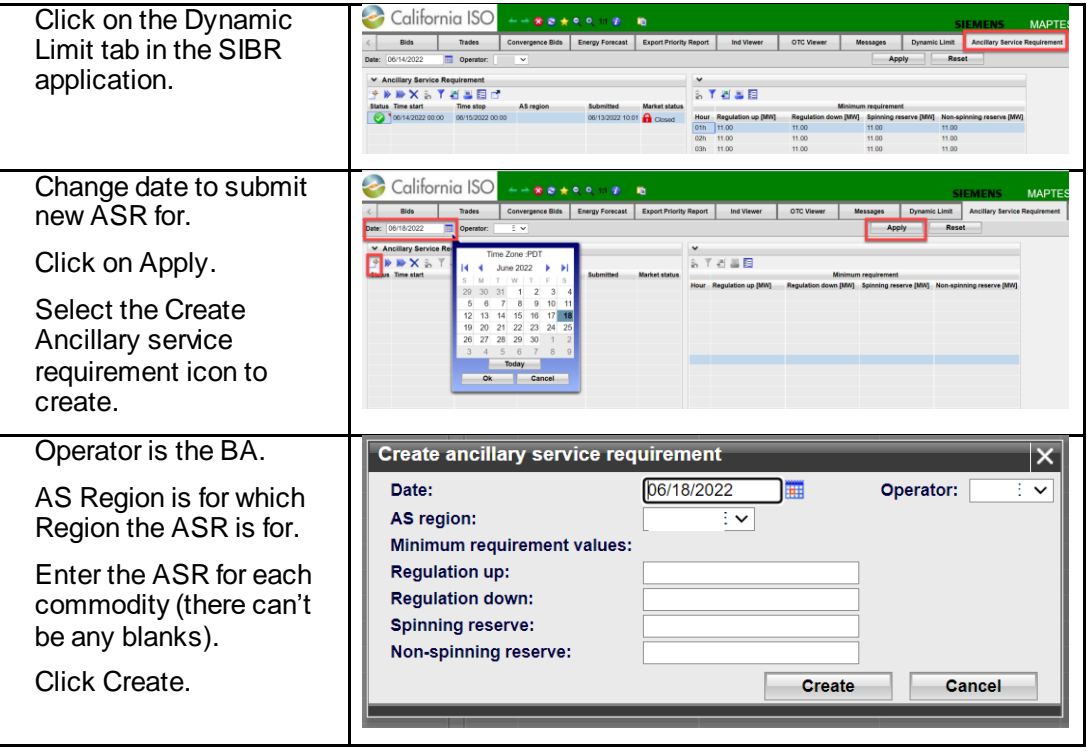

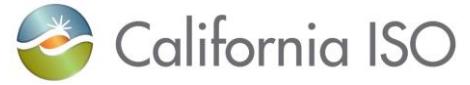

SIBR – Scheduling Coordinator Users Guide

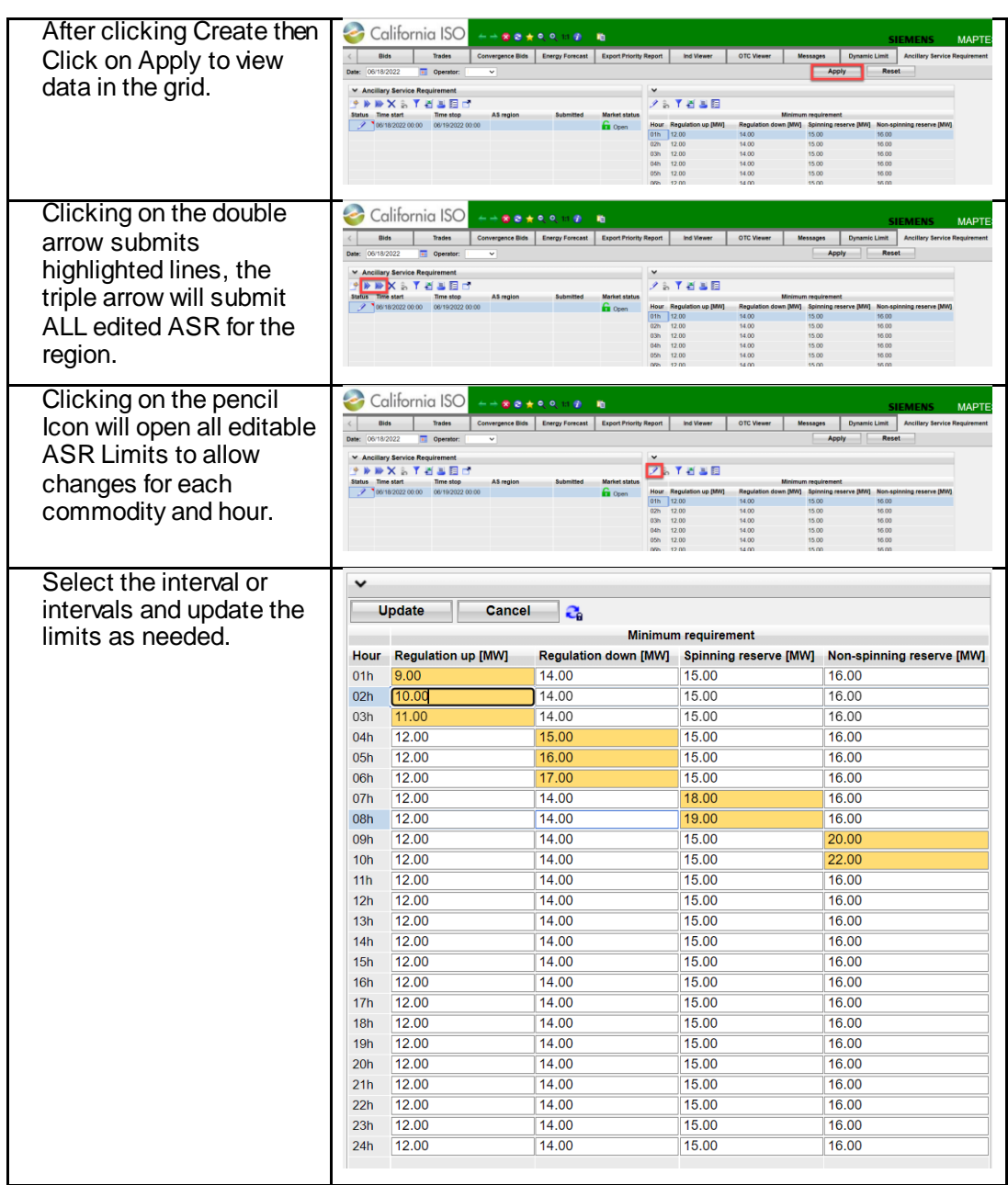

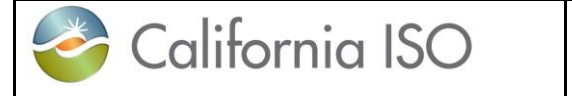

SIBR – Scheduling Coordinator Users Guide

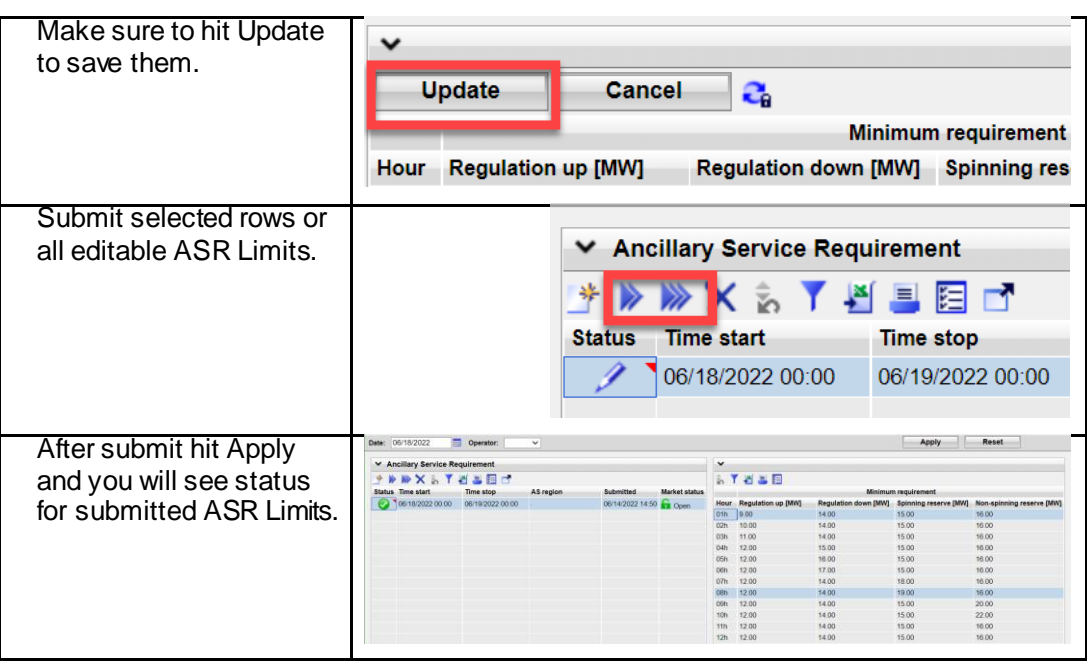

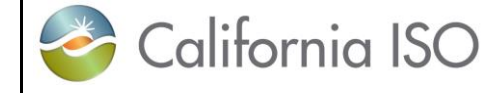

# **13 Portfolios**

Portfolios offer users the ability to save collections of bids and trades in one or more sheets in a named portfolio for future use. For example there could be a sheet named Unit XYZ DAM generation bids, LAP 123 DAM load bids and DAM Import Bids saved in a portfolio named "weekend" portfolio. These individual portfolio sheets can be retrieved and submitted individually or all three sheets can be submitted at once as an entire portfolio. Portfolios can be created for both the Day-Ahead and the Real-Time market.

The following screen shots walk through the process of creating portfolios and submitting portfolios for bids. The process for trades is the same and can be followed by selecting the manage trades option instead of manage bids from the portfolio tab

## **13.1 Creating Portfolio Displays**

After logging in to the SIBR system creating a portfolio for use later can be done by selecting the Manage Portfolios icon above the tabs that are displayed. A portfolio must exist before you can save bids or trades to a portfolio.

Once the icon is selected it will open up a separate window to create the portfolio. Below are illustrations to show the steps to create a portfolio in figure 71.

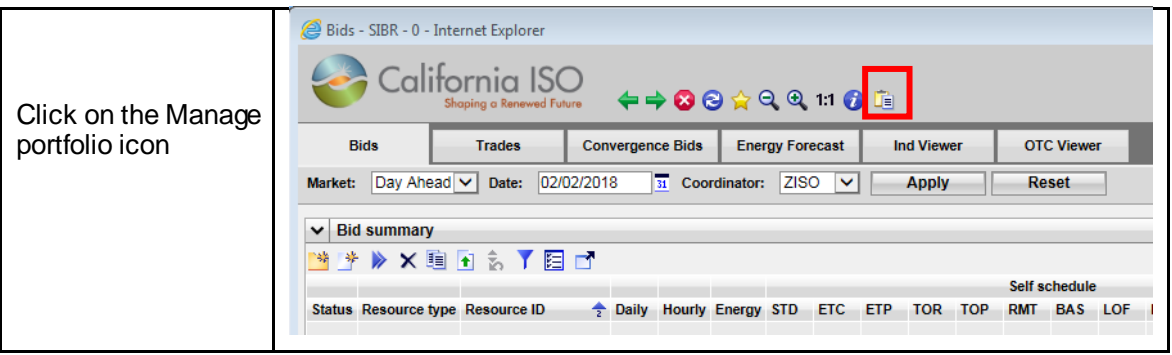

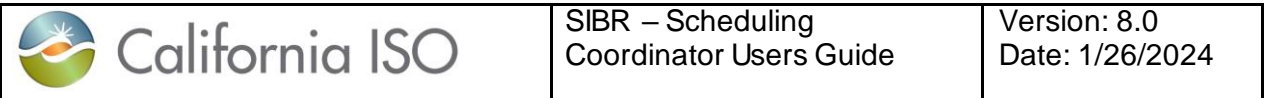

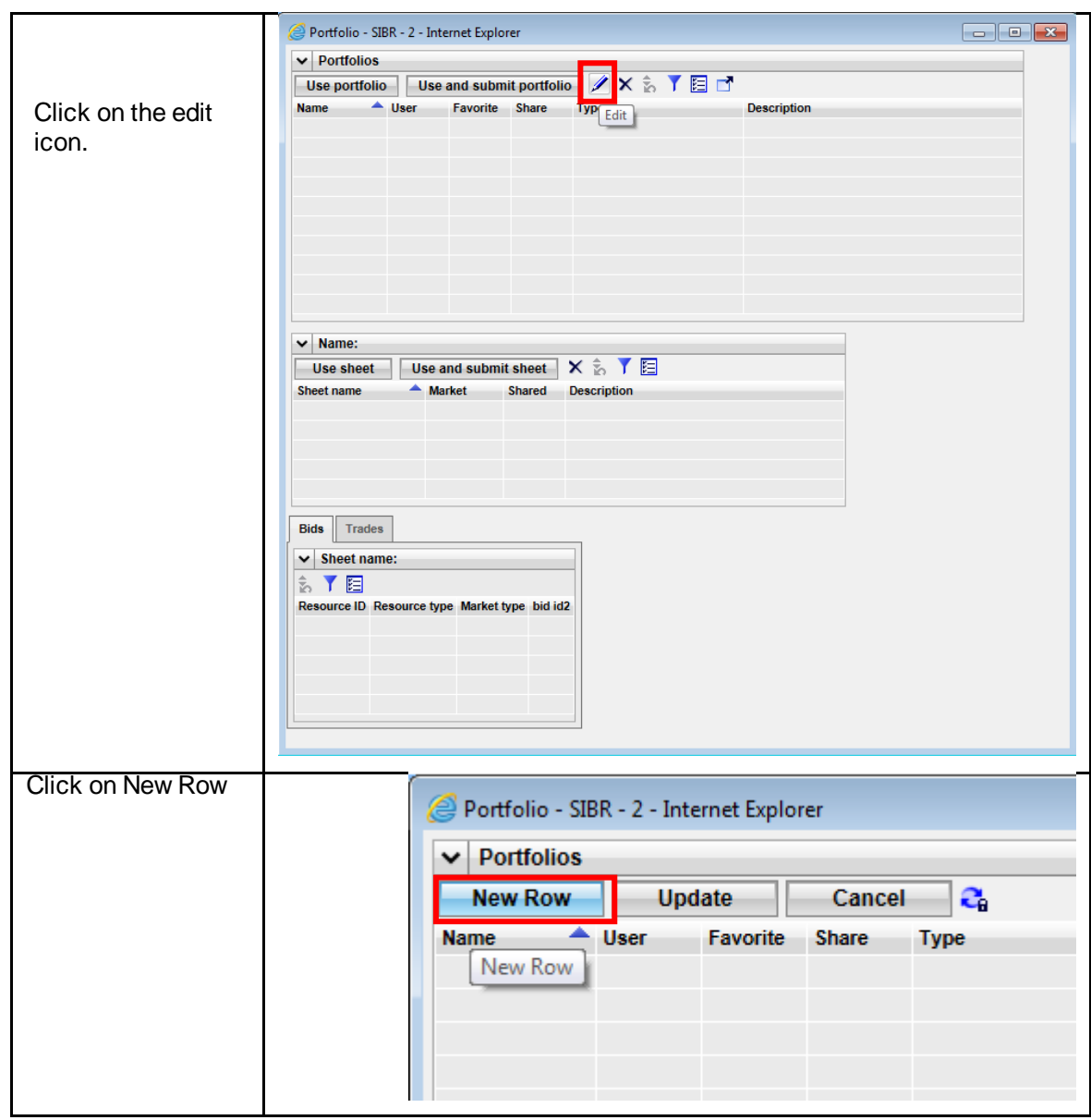

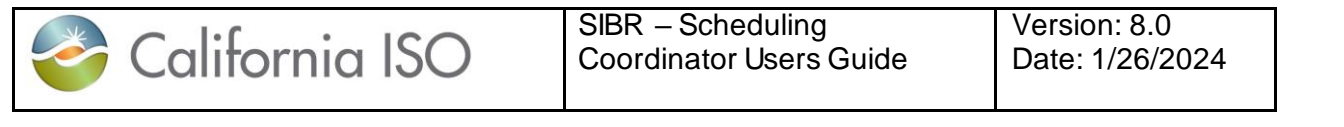

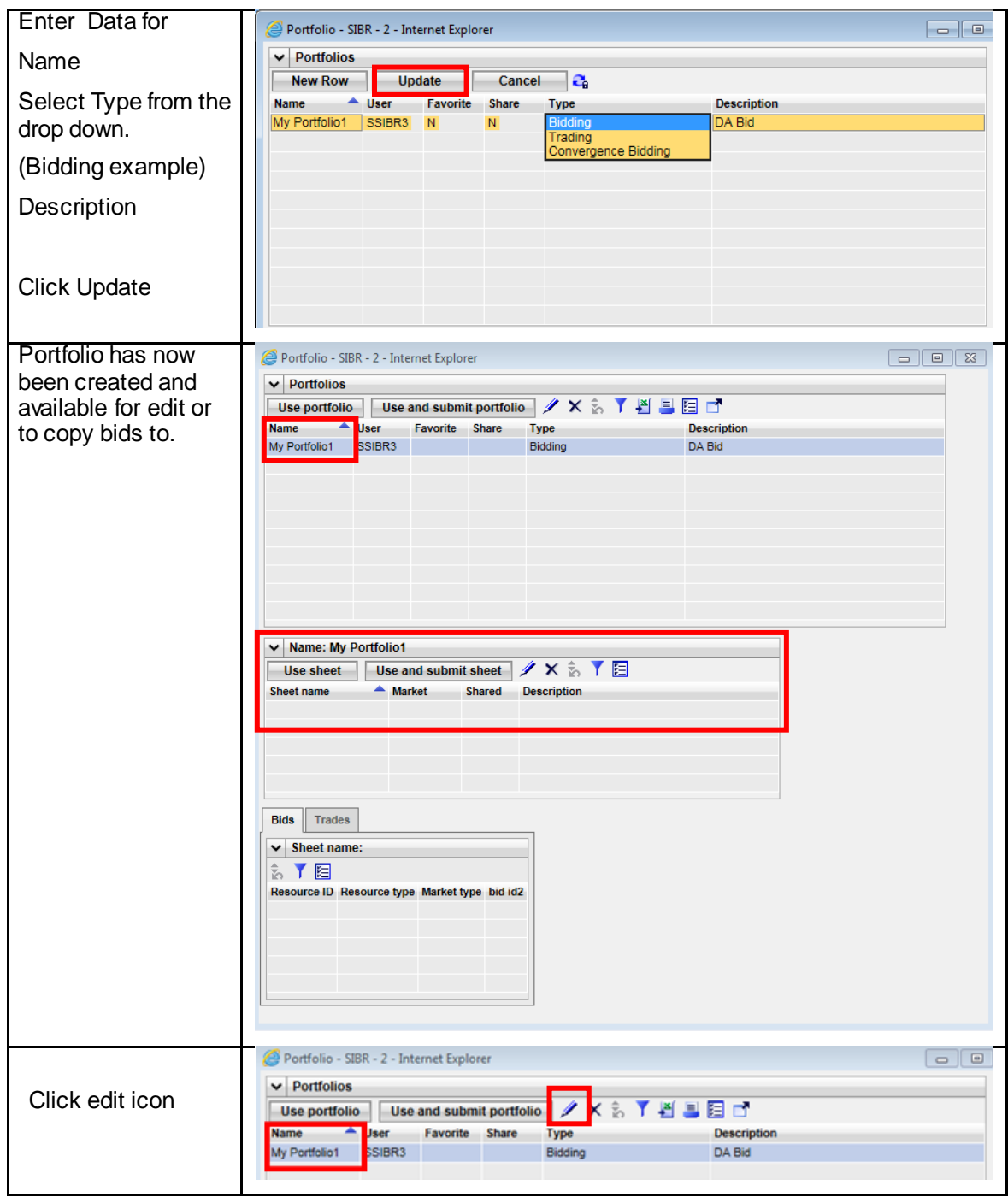

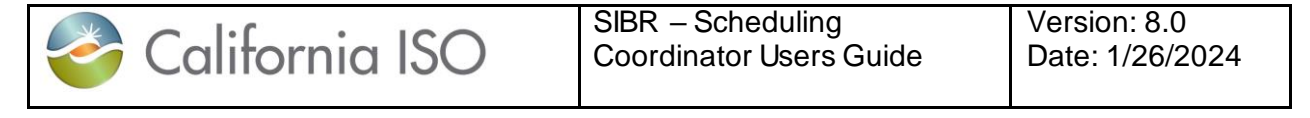

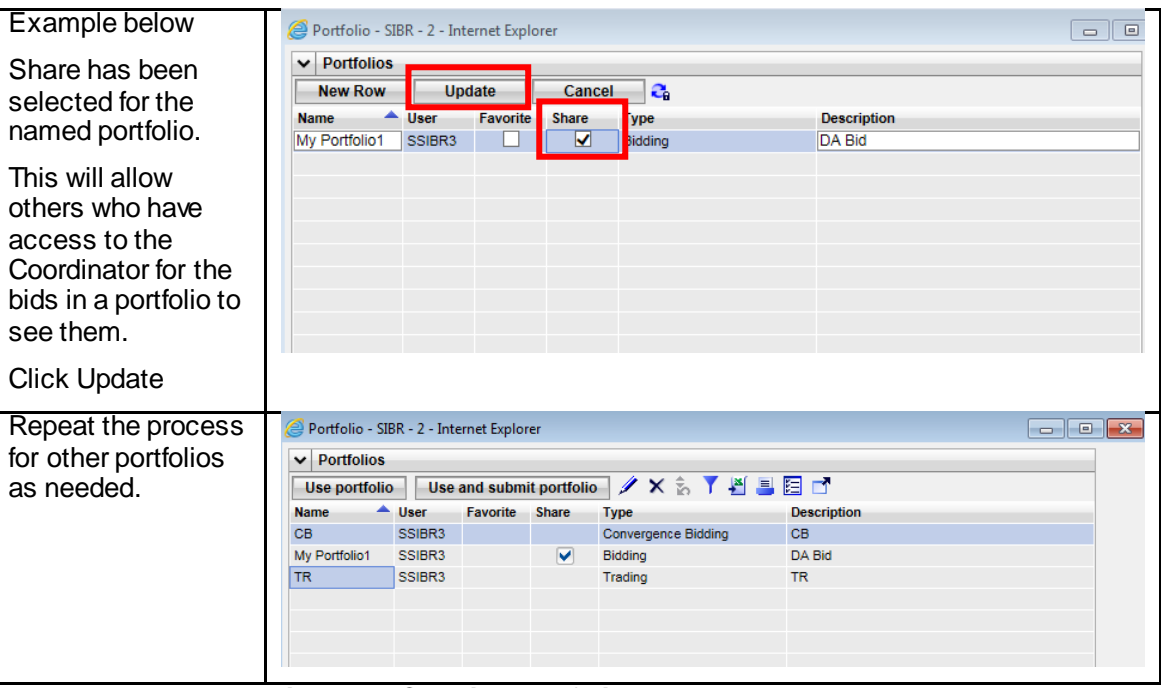

**Figure 71 Creating Portfolio**

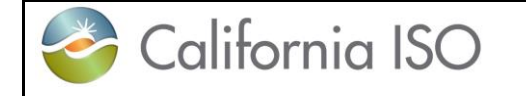

### **13.2 Save Bids or Trades to Created Portfolio**

Select Bids from the Bid summary Screen either Day-Ahead or Real-Time to add to portfolio. Bids that have been submitted and bids in created state can be added to a portfolio, figure 72 will illustrate adding bids to a portfolio. Saving Trades and Convergence bids works the same, the examples below will just show sample bids.

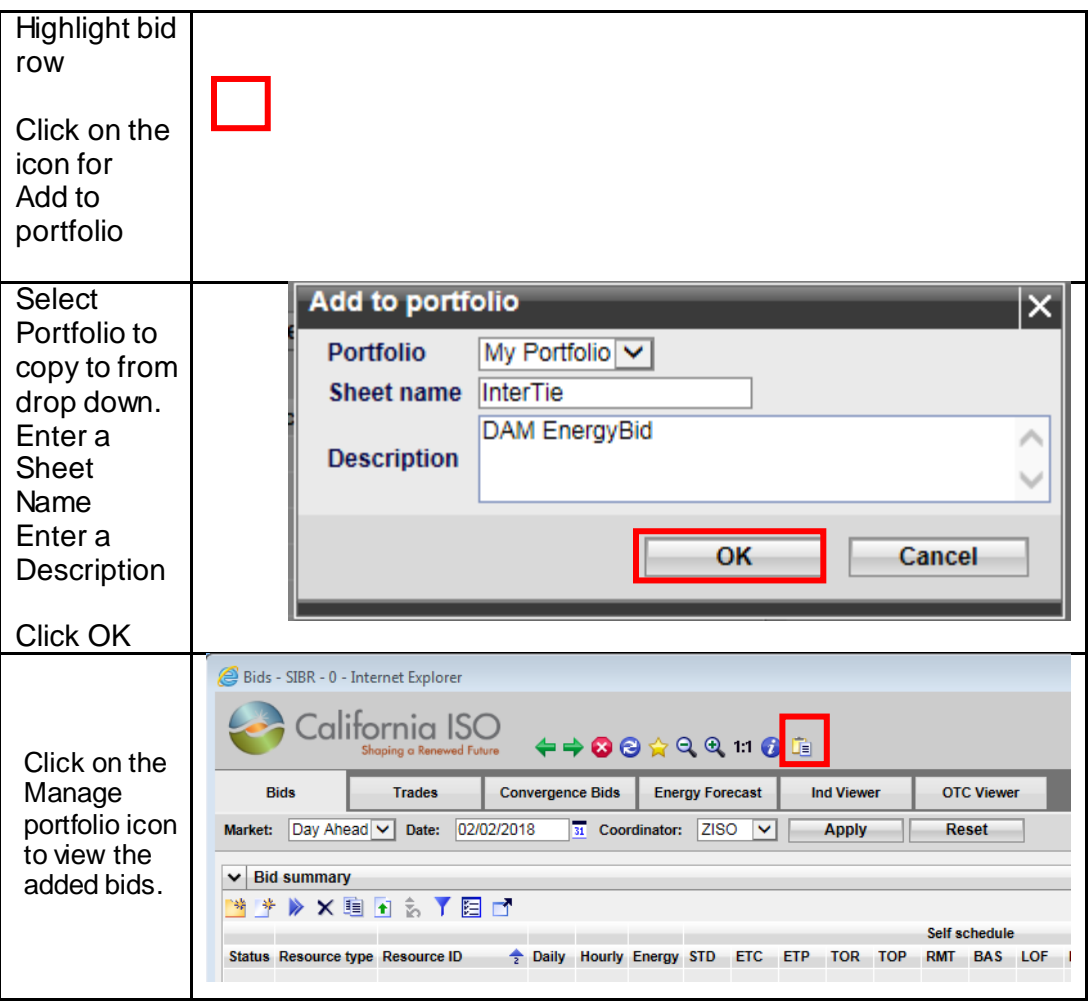

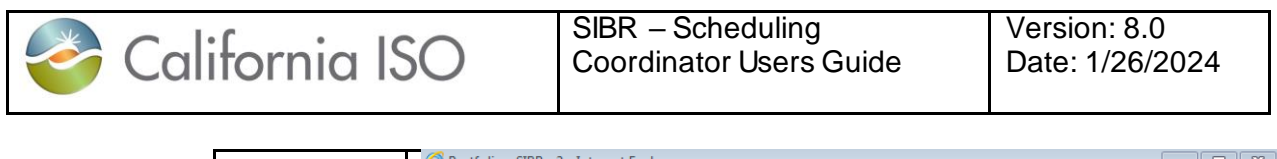

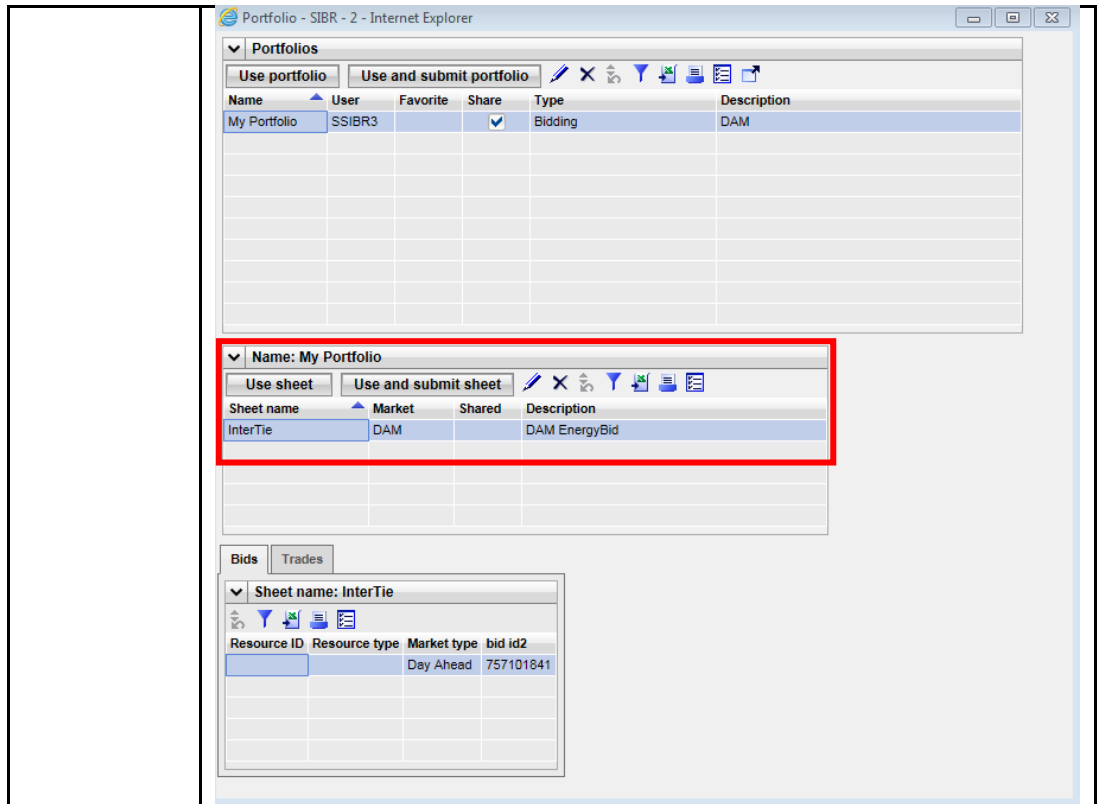

**Figure 72 Saving Bids to Portfolio**

## **13.3 Submitting From Portfolio Displays**

There are two ways to submit bids from portfolios, submit entire portfolio that includes all sheets saved in the portfolio or submit only individual sheets or individual bids within a sheet in a portfolio. Figure 73 will illustrated the submission from a portfolio.

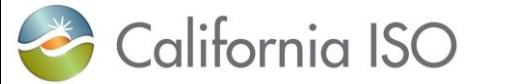

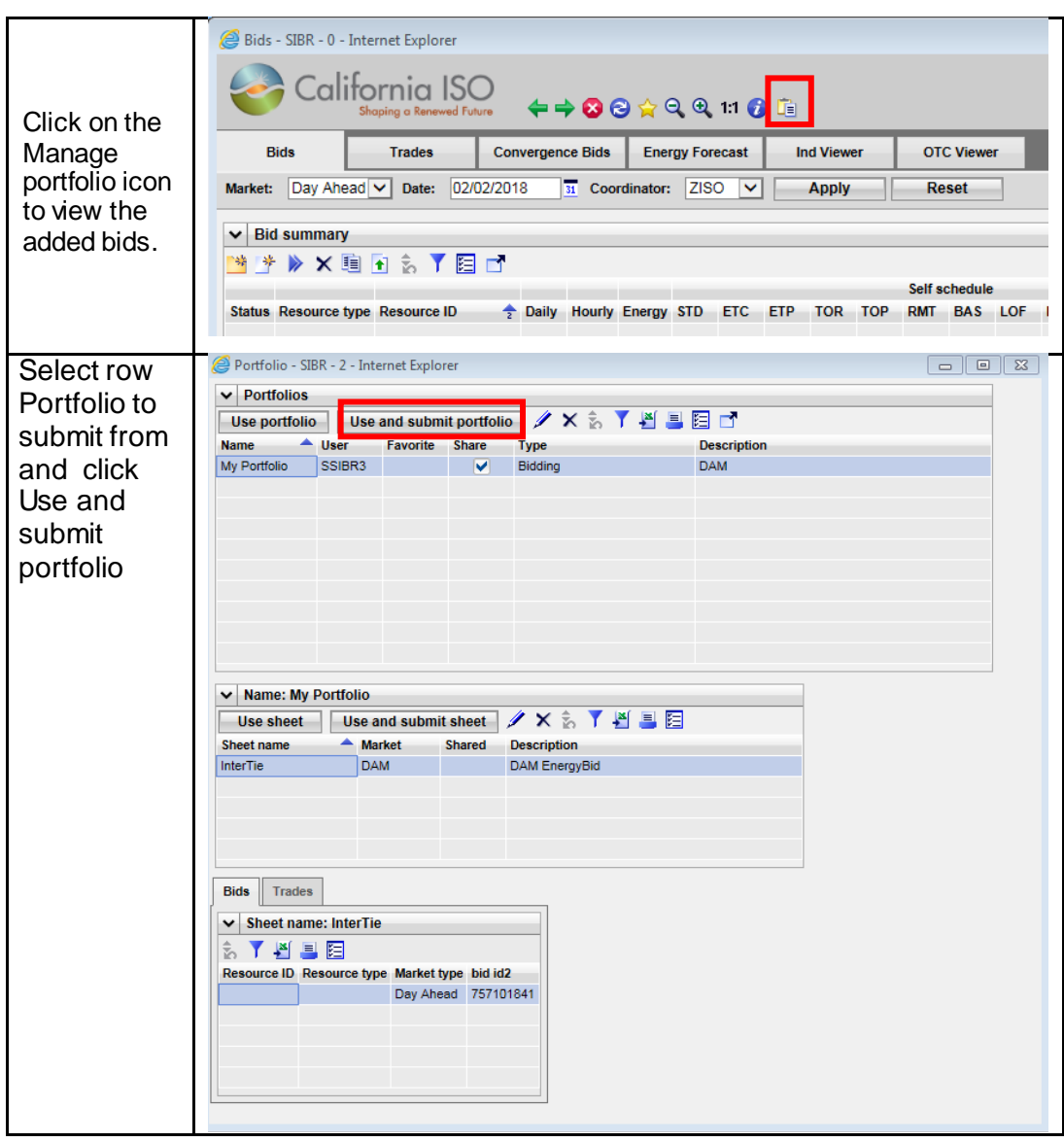

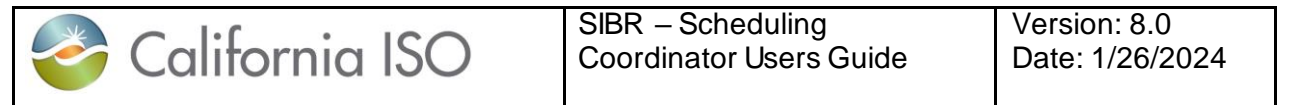

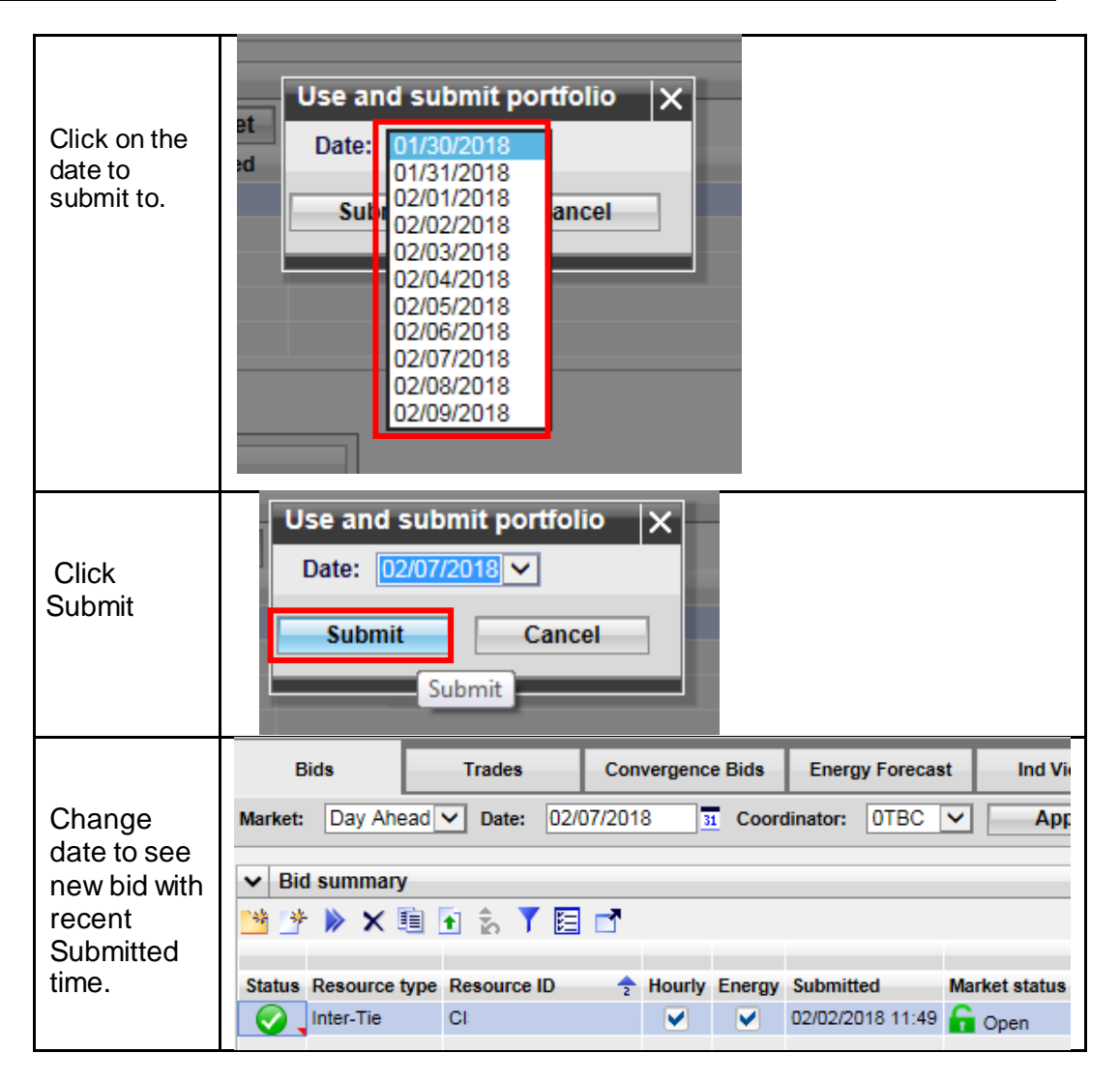

**Figure 73 Submitting from Portfolio**

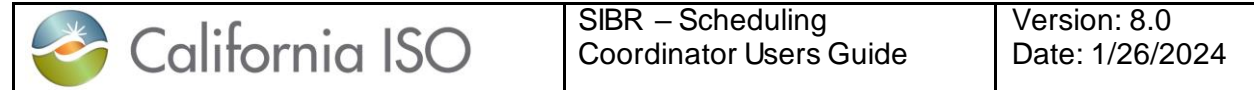

## **14 Favorites**

Favorites offer users the ability to save views to be used with bids and trades in either private or public folders for future use. Favorites under Private are restricted to the certificate login, and favorites saved for Public can be seen by any user and can be removed by any user.

The following screen shots walk through the process of creating views and editing or opening them to apply the view.

### **14.1 Creating Favorites Displays**

After logging in to the SIBR system creating a favorite for use later can be done by selecting the Star icon above the tabs that are displayed. Change the columns to display what you would like before you create and save the view as a favorite or revert back to the original.

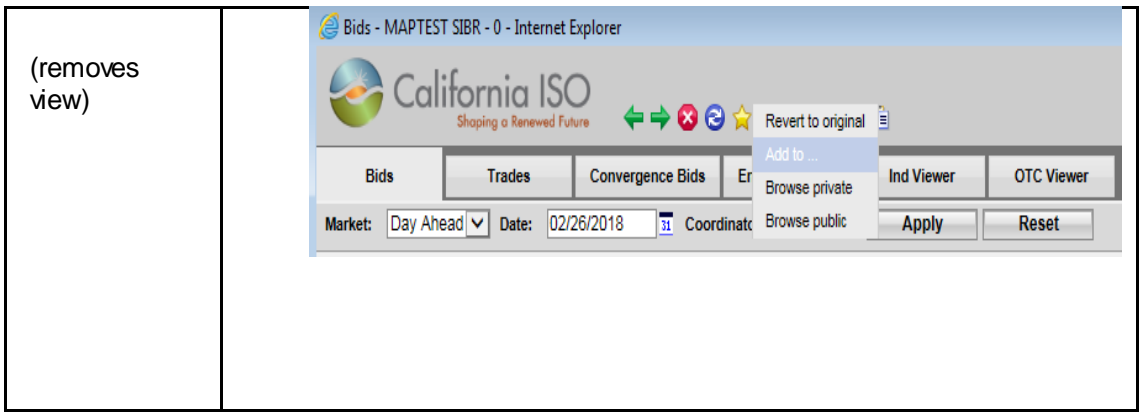

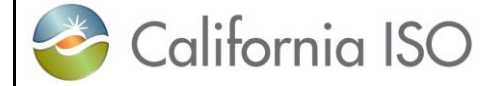

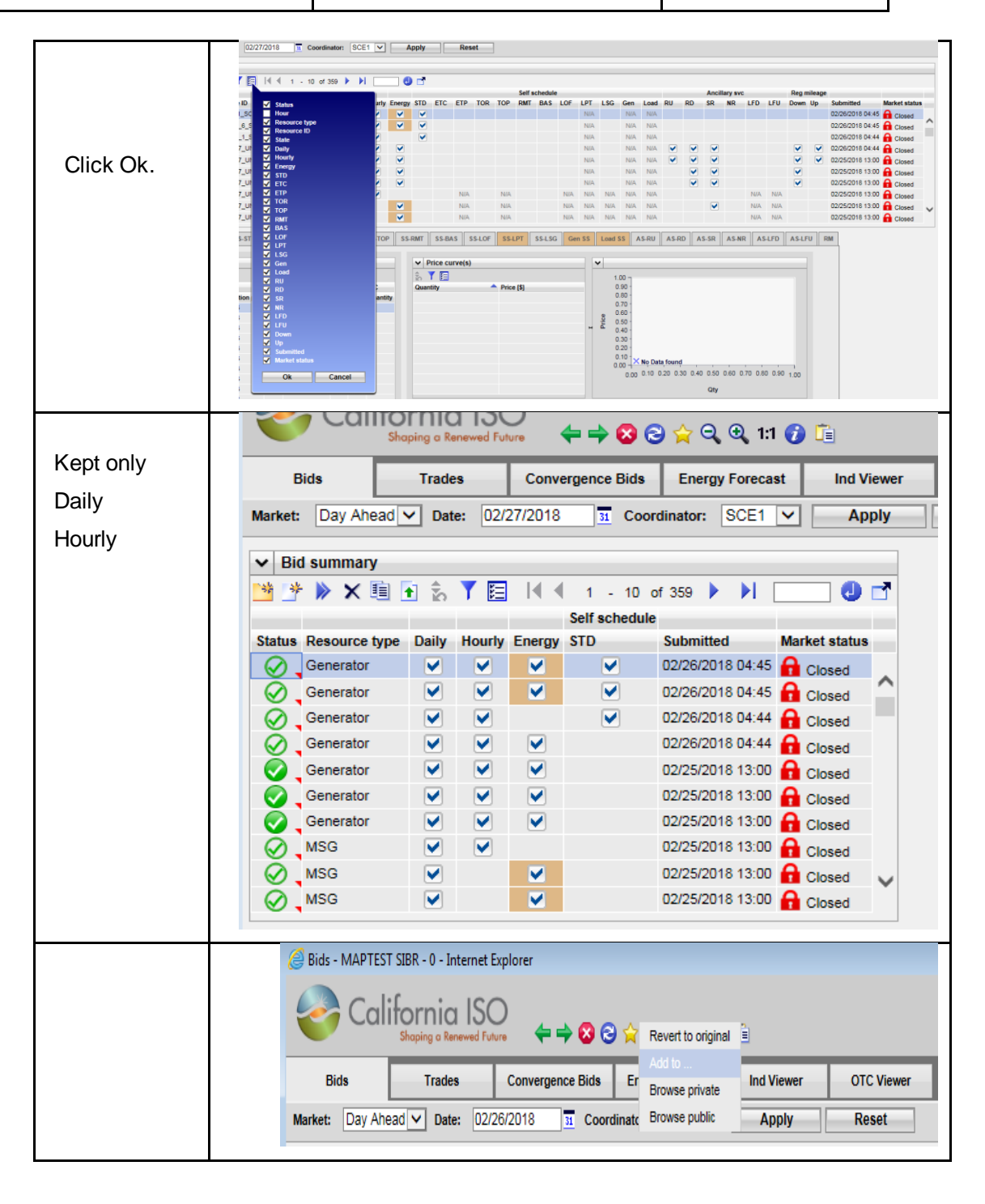

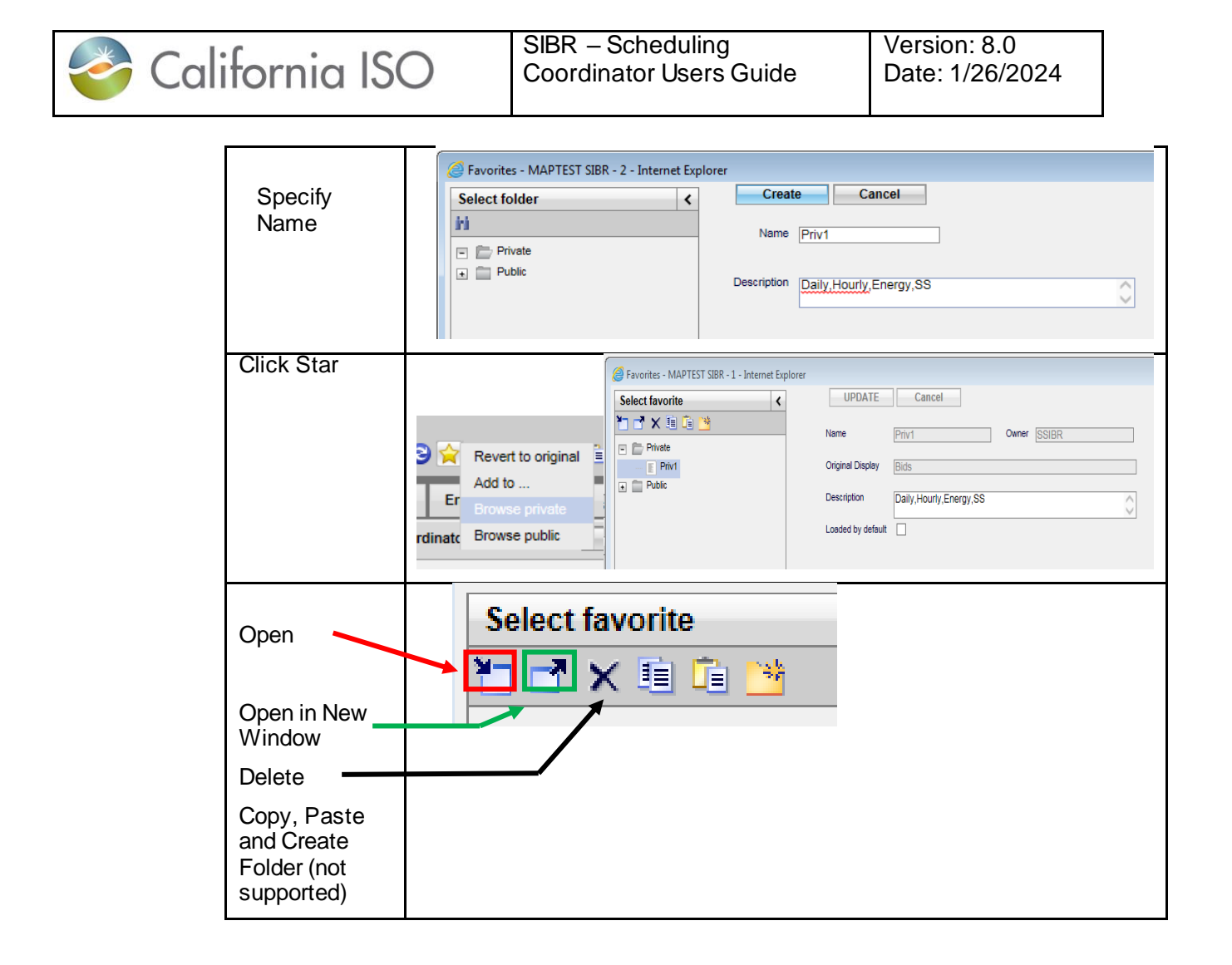

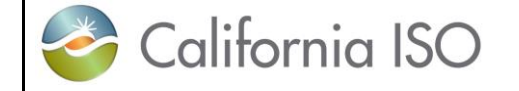

# **15 FAQ**

Whenever a subject like "user interface design" is discussed, there are almost always a lot of questions. This chapter attempts to answer some of those questions. We have attempted to categorize the questions under chapter headings.

### **15.1.1 General Questions**

#### **What are rules? What do they do?**

There are rules (actually several hundred of them) about what the content of a bid must be in order for that bid to be considered by the system. The Rules Engine is the system component that validates bids to ensure that they contain all the correct components, that the values in those components are correct, etc.

#### **Will I know what happens to my bid when I submit it?**

When you submit a bid, the system responds immediately to acknowledge that the bid has been submitted. The bid is stored in the database and queued for consideration by the Rules Engine. The Rules Engine may actually look at each bid multiple times, as is explained in Chapte[r 1.2.1](#page-9-0). Briefly:

- In the "Bid Content" step, the Rules Engine checks that all required contents of the bid are present.
- In the "Bid Validation" step, the Rules Engine checks that all components of the bid are valid with respect to the specifics of the resource.
- In the "Bid Processing" step, the Rules Engine may alter or update the bid to add components such as Start Up Cost or a ramp rate or Generation Distribution Factor to name a few. Depending upon when the bid is submitted relative to the target market period, this step may be performed multiple times.

#### **Why do bids get re-validated?**

There are a lot of so-called "static data" associated with resources. These include such things as maximum generator outputs, forbidden regions, reference ramp rates, fuel type, location, and a lot of other things that either don't change or change only infrequently. Rather than require the timeconsuming and error-prone entry of these for every bid, they are stored by the system and updated daily.

Data in the Master File are required for bid validation, and although Master File data is referred to as "static data", they *may* change – even if only rarely. That is why every bid is (re-) validated after the Master File update for the target date.

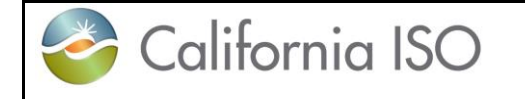

When a bid is submitted, the system provides feedback as soon as bid information has been written to the system database (almost immediately).

Additional feedback is provided each time the Rules Engine considers a bid.

#### **Will I know why my bid did not get accepted?**

The Rules Engine produces output that identifies any problem with a bid that will prevent that bid from being considered by the system. That output is stored in the system database until the next time you log in. At that time, the system will be able to inform you of the status of your bid(s) and display any error messages and / or notifications about whether and how a bid has been modified by the system.

Note that the final Rules Engine run is after market close. At this point, you receive the final status of your bid.

#### **Will I be allowed to correct any errors or make changes to a submitted bid?**

Yes. You can change a bid at any time up to the market for the target period closes. To modify a bid, you use the same user interface screens that were used to create the bid. Bring up the transaction page; specify a resource and a bid period and the bid data will appear. Modify it and click the submit button again to replace the original bid with the modified bid.

#### **What happens to my previous bid when I submit another bid?**

Basically, the system remembers every bid that has ever been submitted. When a modified bid is resubmitted and passes the content and validation rules, the original bid is marked so that it will not be considered for use and becomes an obsolete bid in the database. If there is a market accepted bid, and a new bid is submitted that does not pass the content or validation, the market accepted bid will remain as the market accepted bid and will not be replaced.

Canceling a bid is similar in many ways to re-submitting a bid. The canceled bid is marked so that it is not considered for use.

#### **Do I have to cancel or delete a bid before submitting another bid?**

No. When you resubmit a bid for the same resource and market period, it replaces the existing bid (if there is one). There is no need to cancel the existing bid first.

### **15.1.2 Questions About Bids**

A bid is strictly defined by the rules engine as being for one resource and for one bid period (in the case of a day-ahead bid, for example, this would be one 24 hour period). However, the user interface is designed to allow you to enter data for multiple resources on the same screen. However, these become multiple bids when they are submitted.

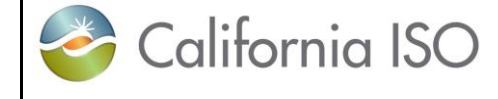

#### **Can I submit a subset of hours for a Day Ahead bid?**

You can, and it may even be accepted. Bids undergo two basic validation steps – the first verifies that all required content is included in the bid; the second validates those contents (and potentially modifies them). The absence of required components can cause the bid to be rejected outright. However, in some cases, the bid modification process can fill in omissions. In such a case, the modified bid could be accepted.

You can also create a partial bid, save it (without submitting), complete it at some later time, and then submit it.

A complete bid will include all commodities and self-schedules for a resource that a user intends to submit to the CAISO Day-Ahead or Real-Time market. Some generating resources may have certain requirements that more strictly define what will constitute a complete bid.

#### **Can I see all my bids submitted?**

Yes. The "Bid summary" page provides a listing of all bids that are known to the system, along with their current status. In the case of all bids, you can view all messages generated by the Rules Engine.

#### **Does the system remember what was submitted if the bid was modified?**

Yes. The system stores the submitted bid. If the bid was automatically modified by the system, the modified version is also stored. If a bid is re-submitted, both the original and the new version are stored. A bid submitted that passes the validation rules will be stored in the system as a "TV" (Temporary Valid) bid, processing rules will execute and the status will be one of the market accepted status'. When revalidation occurs the "TV" bid is reprocessed through the rules engine.

#### **How are DST hours displayed?**

When using the SIBR GUI to enter a bid for a "short" or 23-hour day, the bid entry screen will contain only 23 hours, numbered 1 through 24 with no HE3 displayed. The "long" (25-hour) day will have 25 hours, numbered hour 1, 2, 2\*, 3, 4 etc.

#### **What happens if I submit multiple bids for the same resource?**

The system allows only one bid to be active for a resource for each target trading day or trading hour in the case of the Real-Time Market. If you submit multiple bids for the same resource and date, the newer bid will replace the older. The older bid is effectively canceled and will no longer be considered by the system. However, all bids that have been submitted are stored by the system, so the latest bid will be available for viewing by a valid SC.

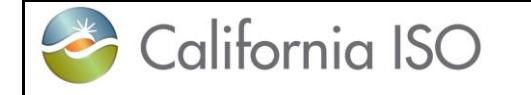

### **Recurring Bids**

#### **Can I submit the same Day Ahead bid for 7 days?**

Yes, but it helps to understand what really happens behind the curtain…When you submit a "bid" for seven days, what is really happening behind the scenes is that the system creates 7 separate bids and submits each. Each bid goes through validation (and potential modification) steps separately.

Each bid will be validated and potentially conditionally modified shortly after it is submitted. But, remember in our overview (Chapter [1.2.1\)](#page-9-0), we talked about the Master File, Master File updates, and how they may affect the validity of a bid? Specifically, before a bid becomes a Clean Bid, it must be validated using data from the Master File for the target date. This means that each of the seven bids will be validated once again after market close (and Master File update) for the target trading date.

#### **Can I modify only 1 of the bids for a given trade date?**

Yes. Since the system creates a unique bid for each day of recurrence, you may modify the bid for one day without affecting the others.

#### **How do I change all 7 again if needed?**

Simply choose the first day you wish to modify. Modify that bid and resubmit it as a recurrent bid. The modified bid will be replicated by the system for each day of recurrence and will replace any existing bid.

#### **Can I cancel only 1 bid and have the other bids remain in the system?**

The story here is the same as for modifying a single day of a recurrent bid. Select the day you want to cancel and cancel it. All other bids in the recurrent series will remain in the system. The user interface also allows you to cancel multiple days.

### **15.1.3 Questions About Templates**

A template is a bid without a market date that can be saved for future use as a pattern for a bid to be submitted. Templates are accessed through a user interface feature called "Portfolio". By saving one or more templates, an SC can quickly create bids.

#### **Do template bids go through the rules engine?**

No, the system does not validate templates. However, any bid that has been submitted can be used to create a template. Any bid submitted for an active trade date from a template will go through the Rules Engine. Keep in mind that what is valid today may not be valid tomorrow due to Master File changes.

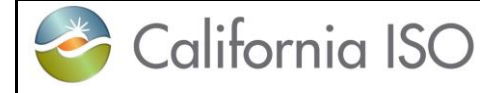

### **15.1.4 Questions About Users and Permissions**

#### **What is a User?**

Strictly defined, a user is a person who has a valid login to the system.

#### **How do I access the system?**

Each user is provided a digital certificate that will be used in the authentication process to grant access to the system with specific roles.

#### **How are permissions assigned to a user?**

As defined in the SIBR system, a Scheduling Coordinator is actually a "entity" that is assigned to a user on a certificate with a specific role that will associate the permissions for the user.

#### **What is a role for SIBR?**

For each certificate there can multiple entities but there can only be 1 role associated to SIBR on the certificate with either a 'Write' role for each entity or a 'Read' role for each entity **but not both**.

There are additional roles for NPM BA, and CB Only roles that limit access to other SIBR screens and functions.

#### **Can I have more than 1 SC associated on my certificate?**

Yes. This will occur when an organization uses multiple SCIDs. A user given access to more than one SC will have access to submit and review bids for multiple SCIDs. This eliminates the current issue where each SCID must have a separate login. Again, there can multiple entities but there can only be 1 role associated to SIBR either Read(only) or Write(read and write).

#### **What if I need both roles, one to read only and one that writes?**

If the condition exists that read only is needed for only some SC entities, a separate certificate must be requested that will list only those entities with a Read role.

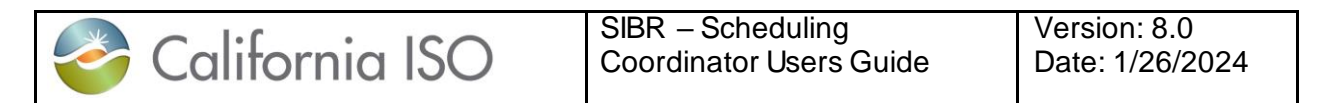

# **Appendix A Glossary**

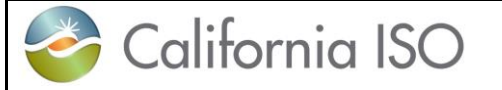

# **16 Glossary**

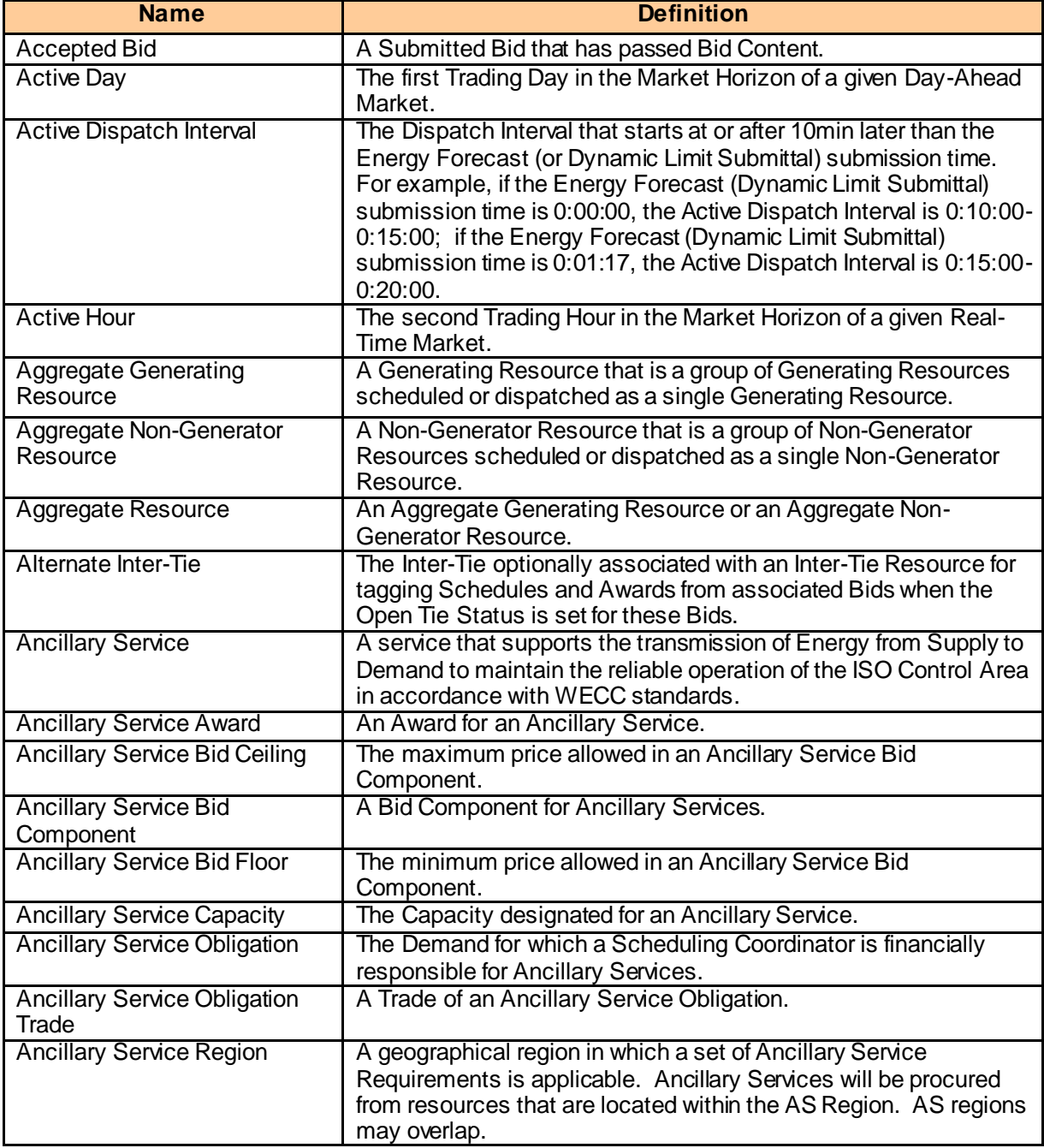

Page 142

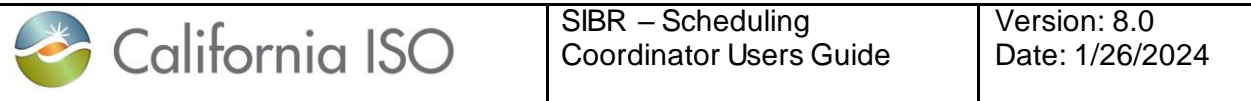

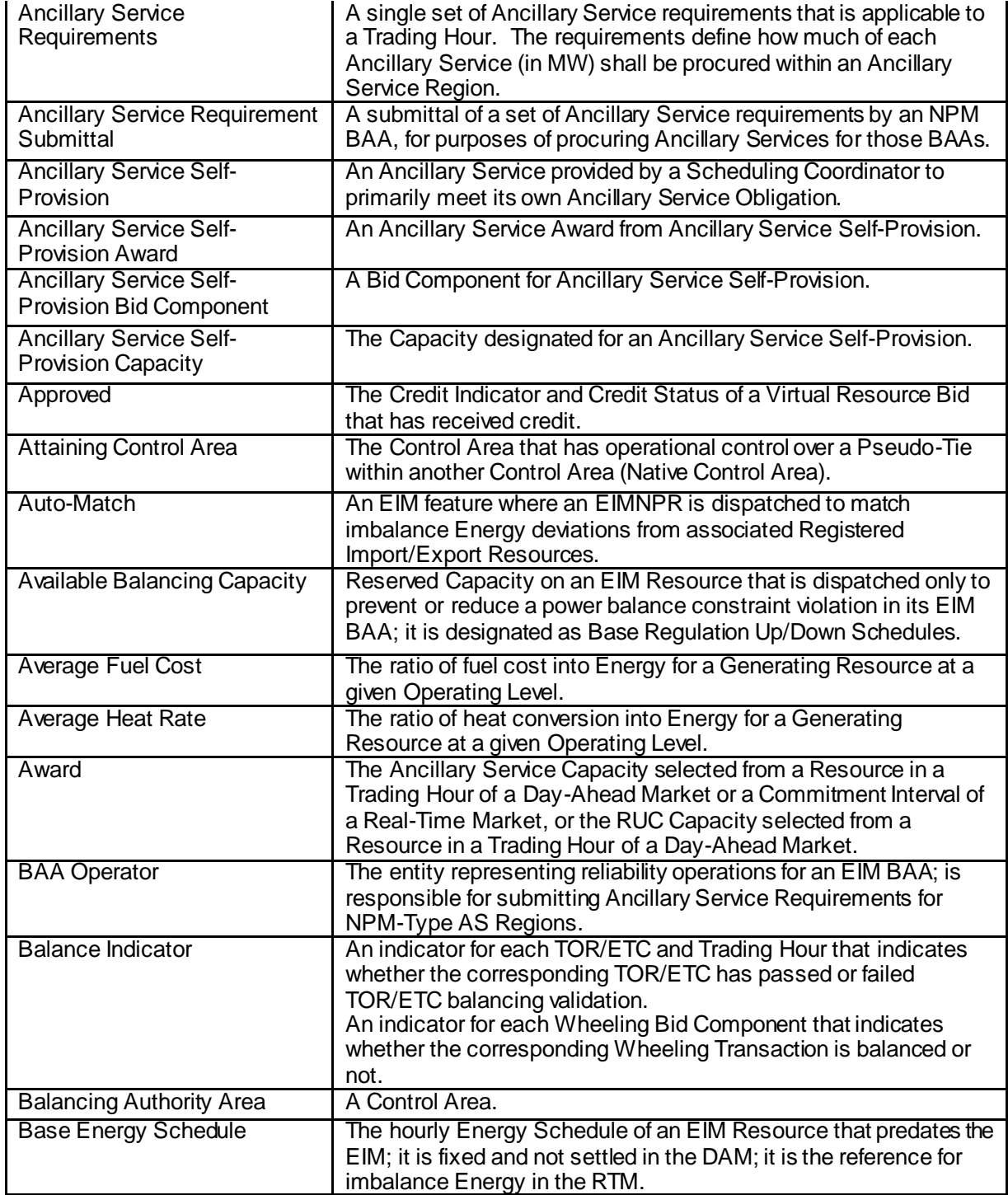

Page 143

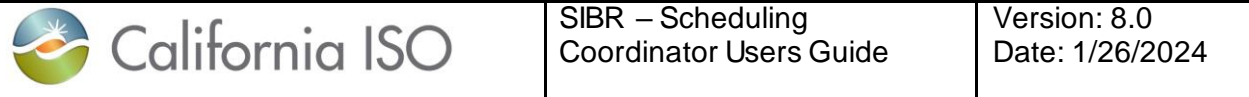

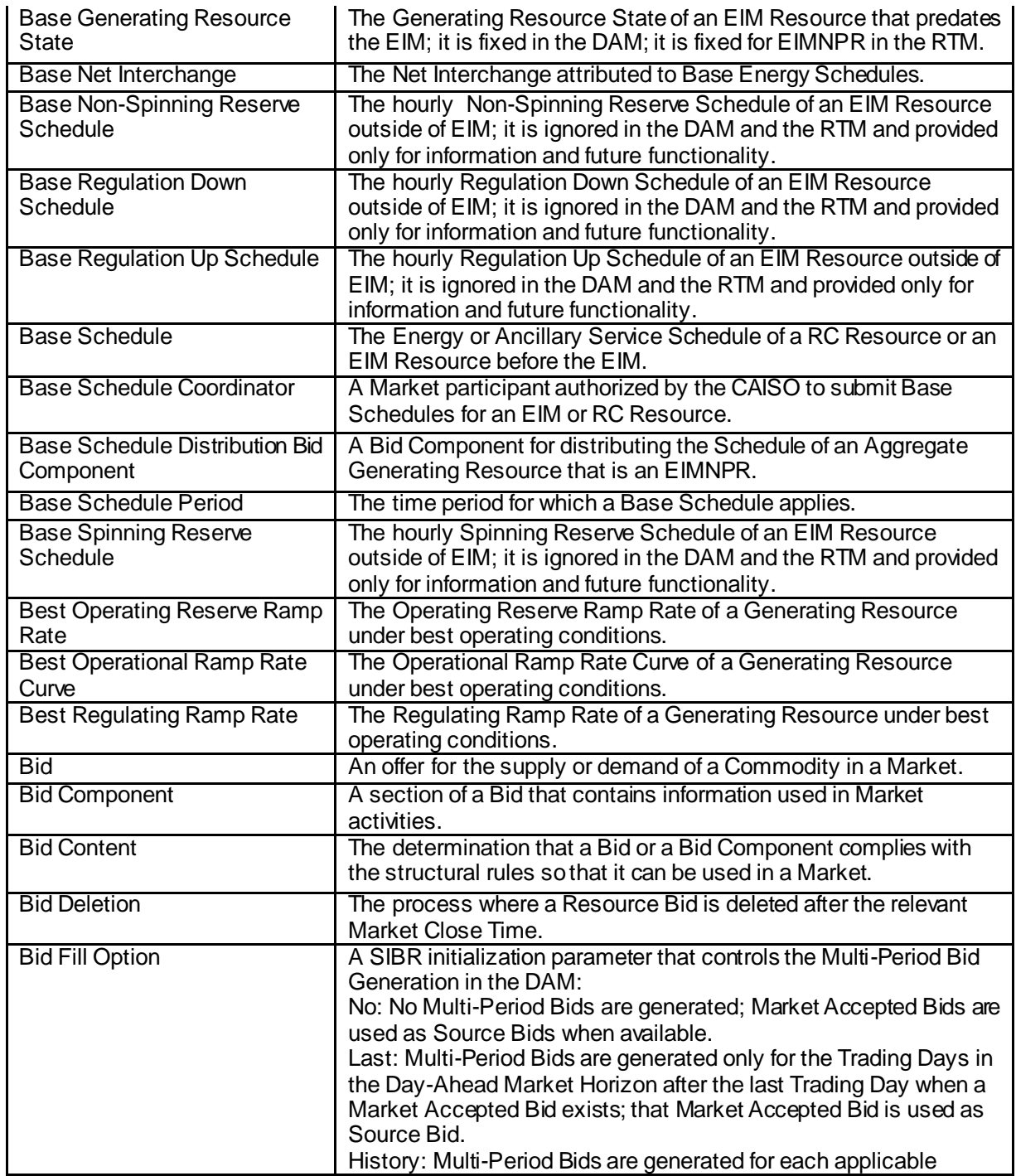
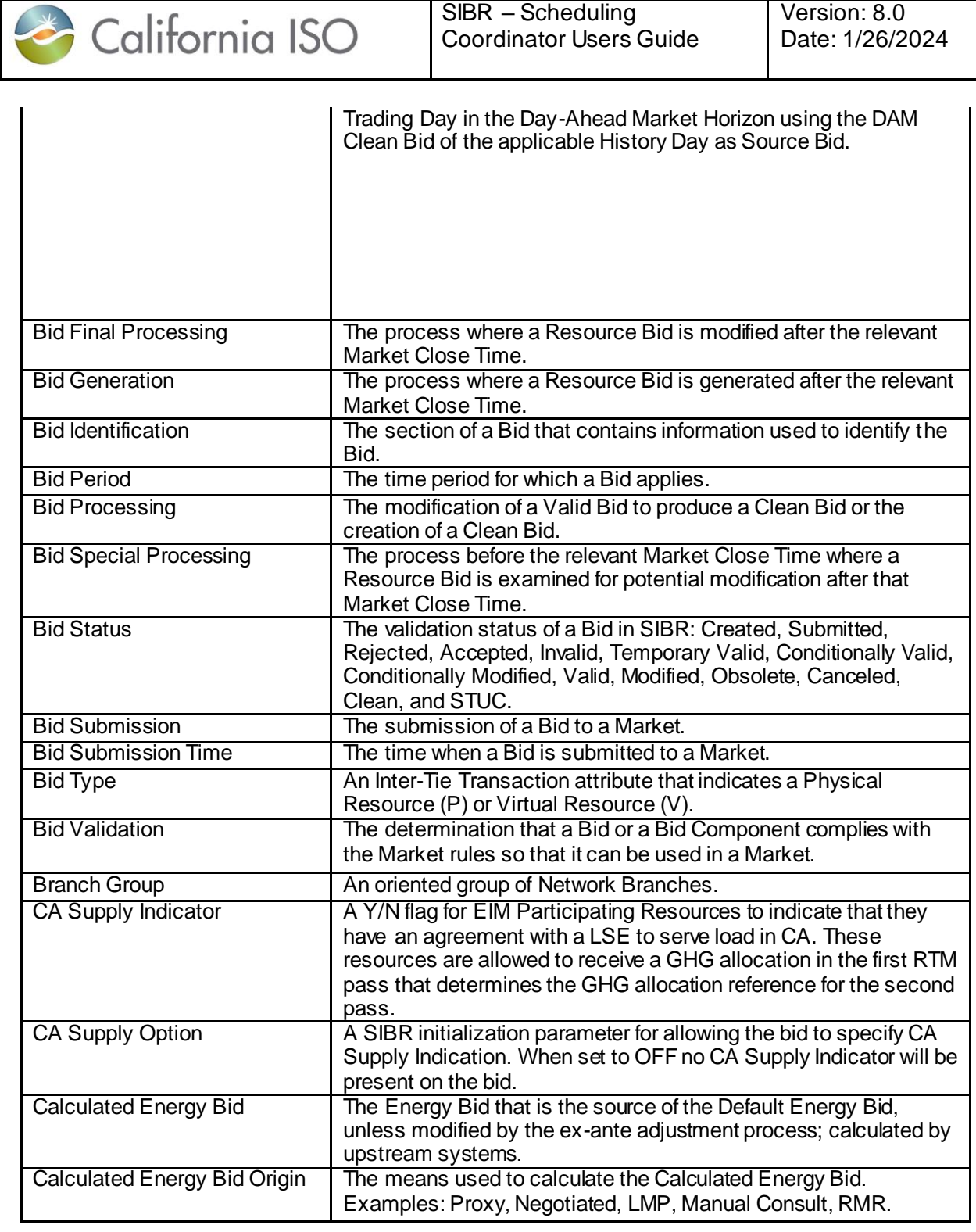

SIBR – Scheduling

Version: 8.0

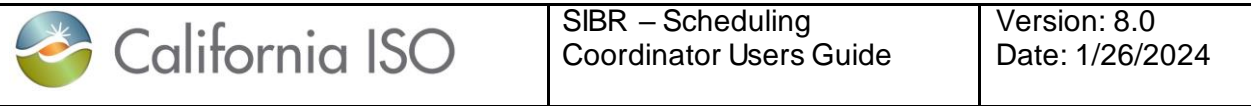

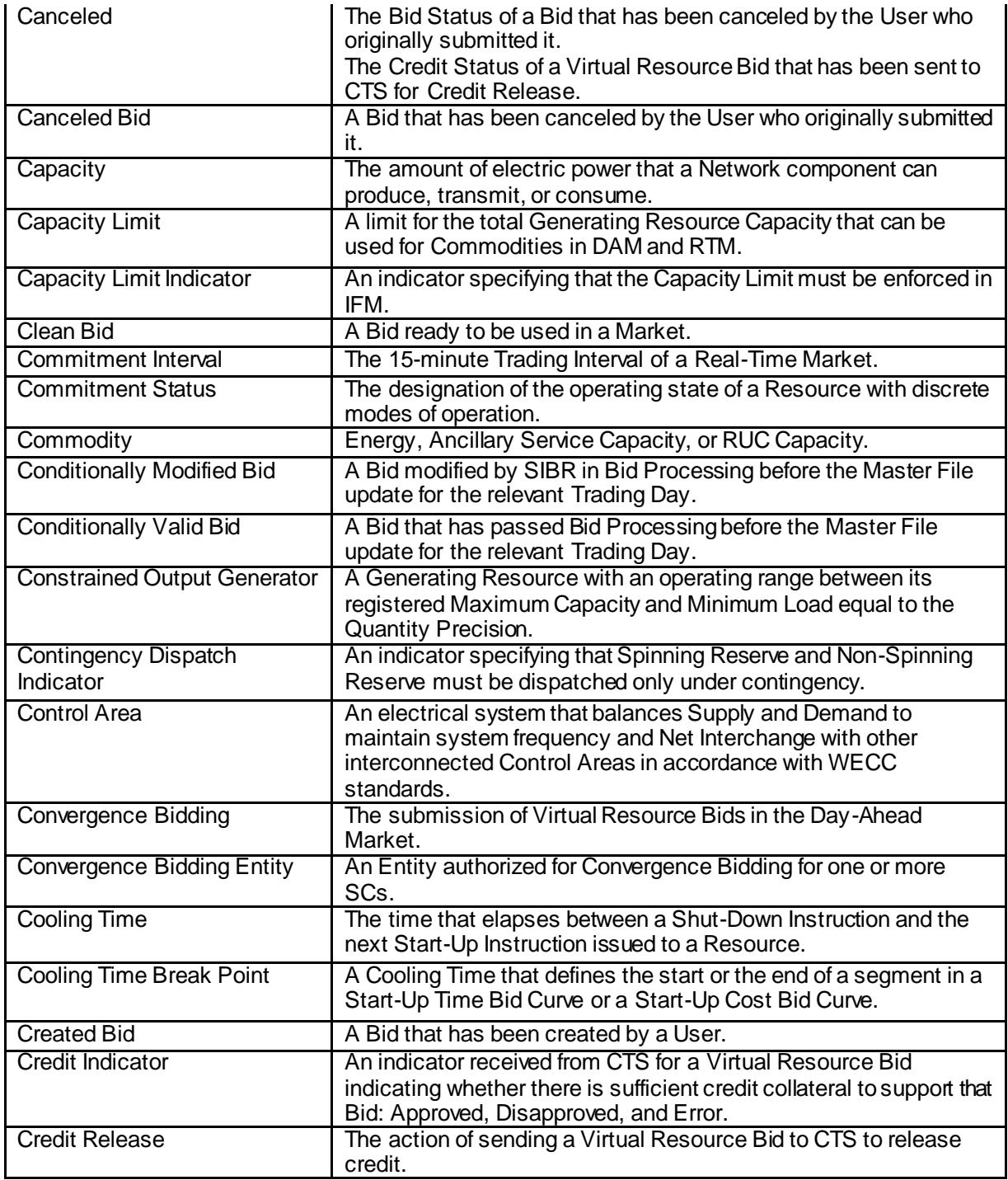

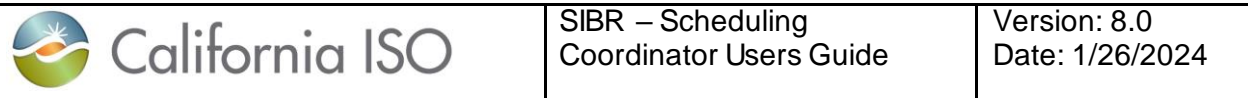

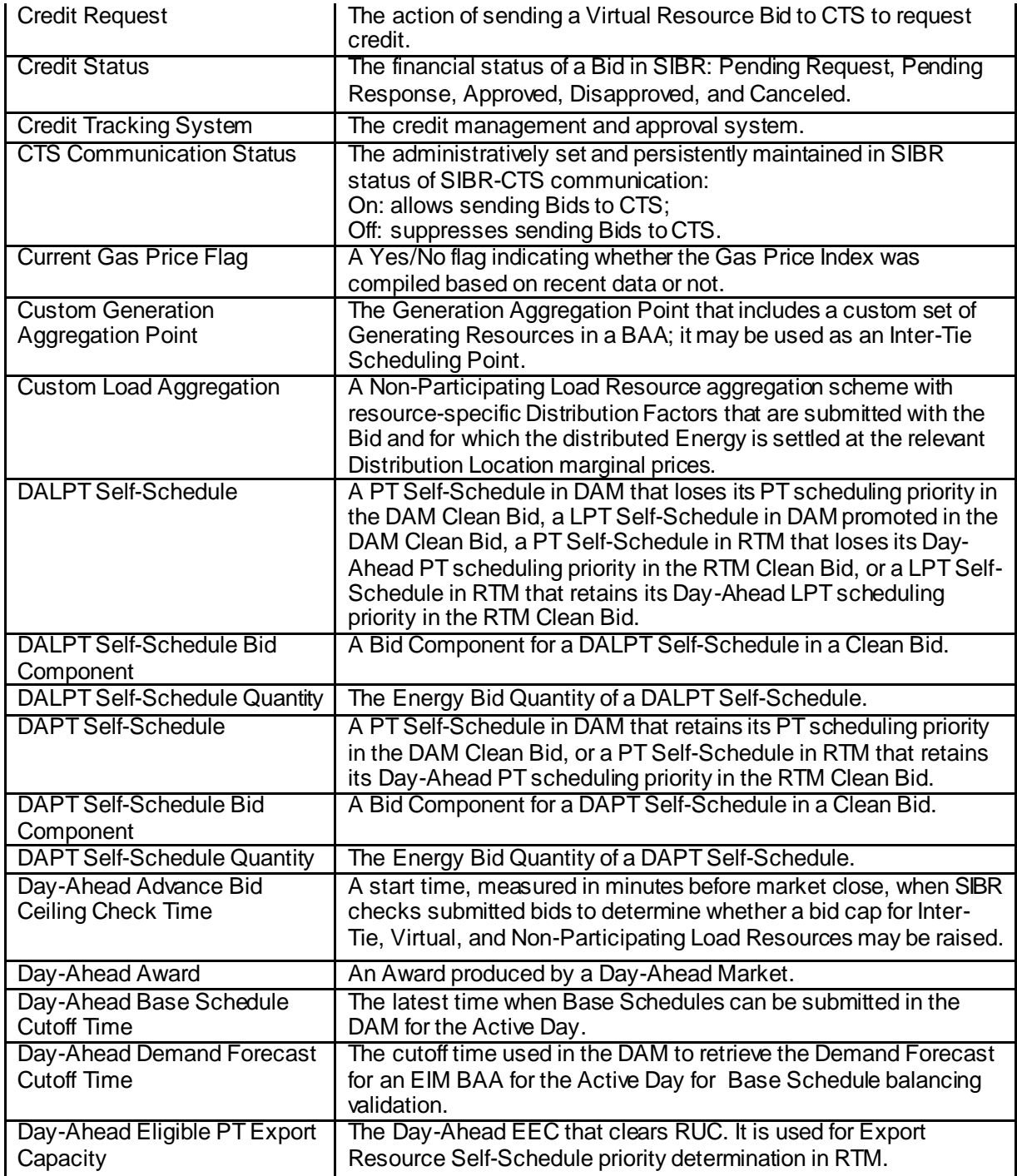

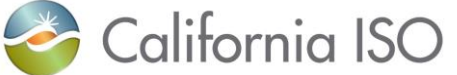

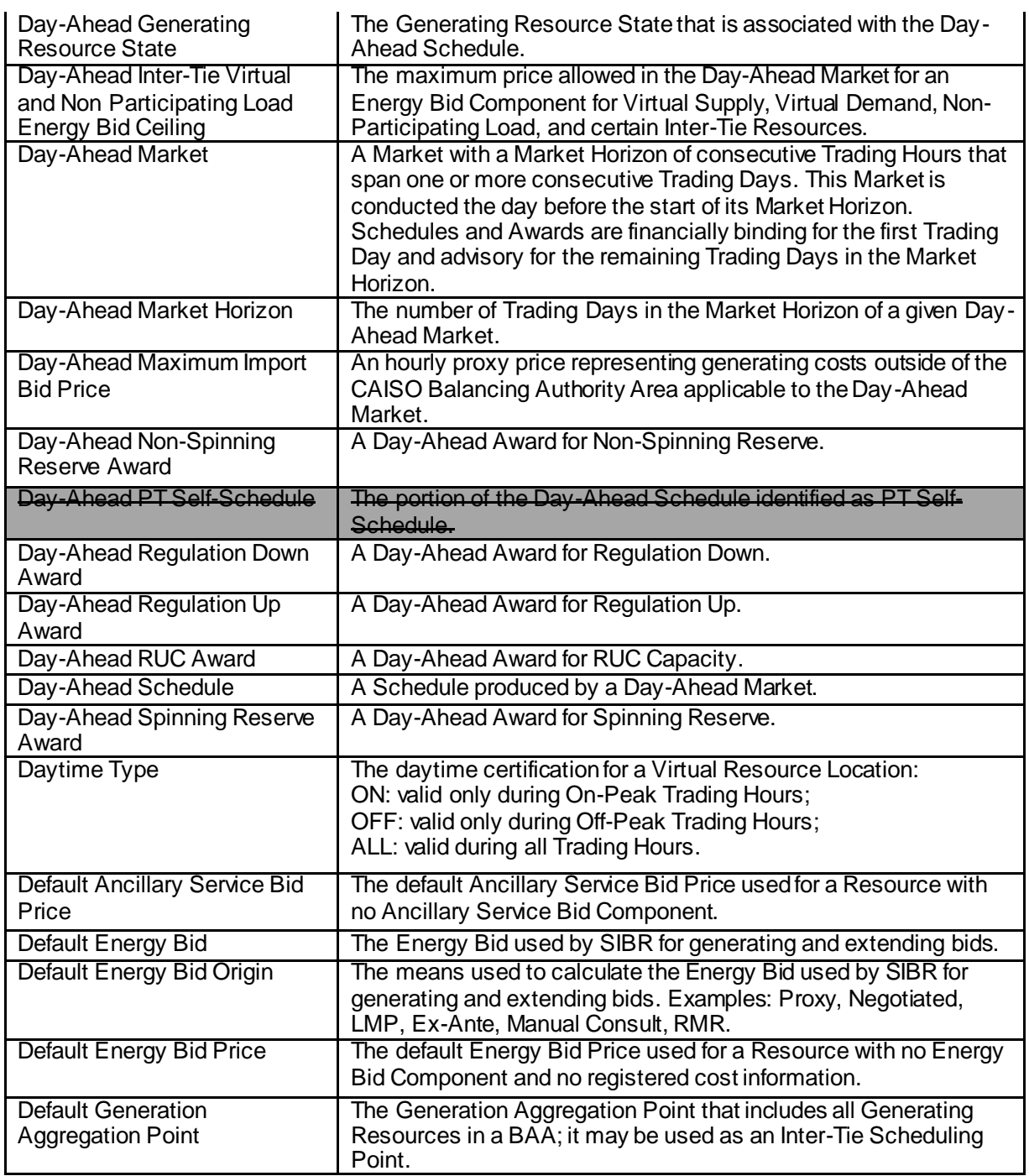

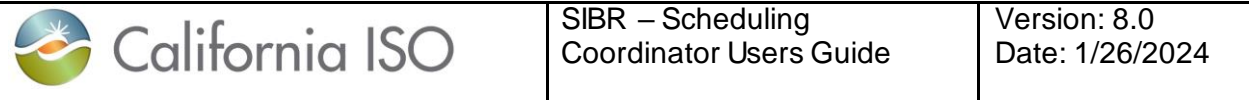

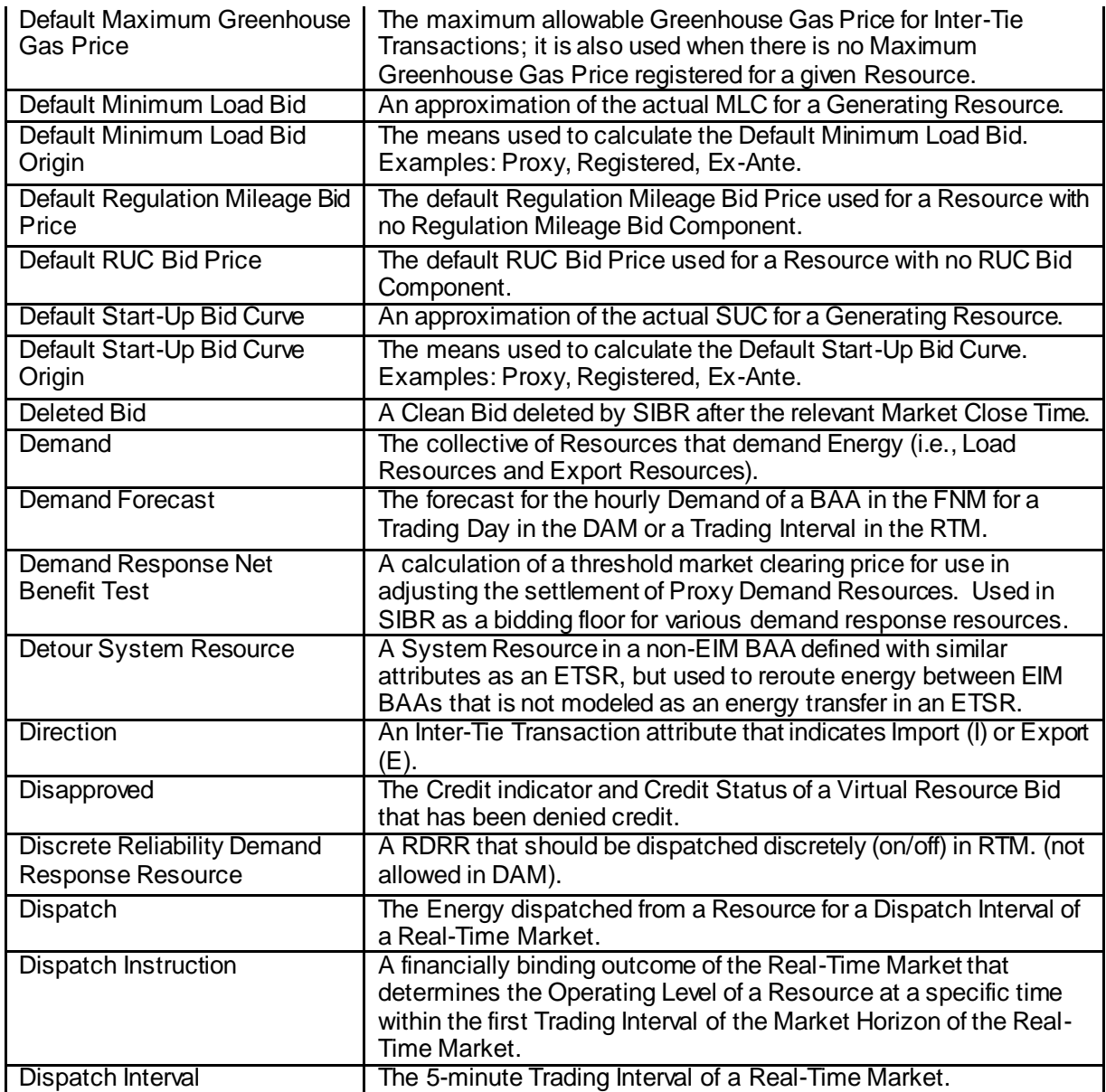

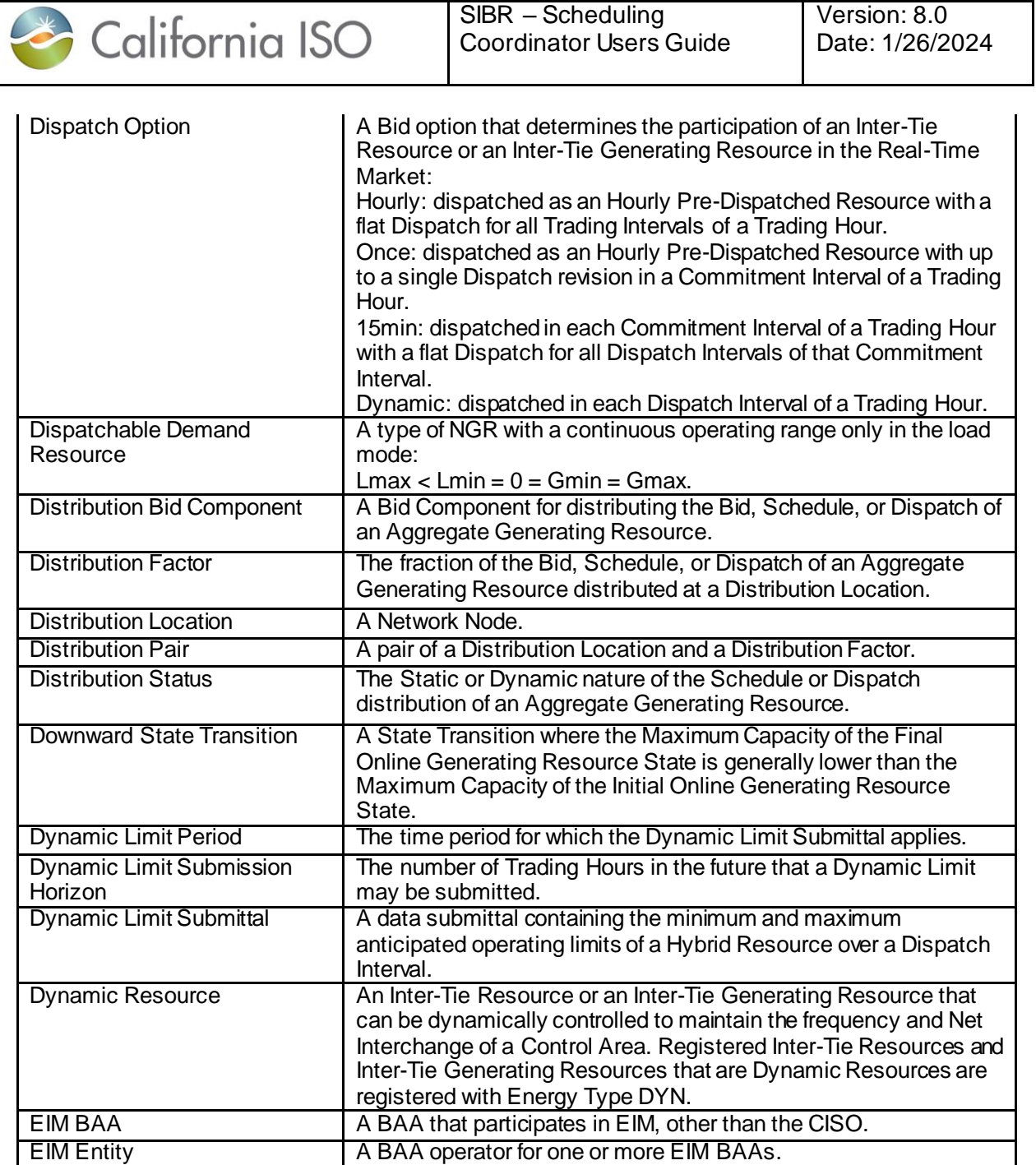

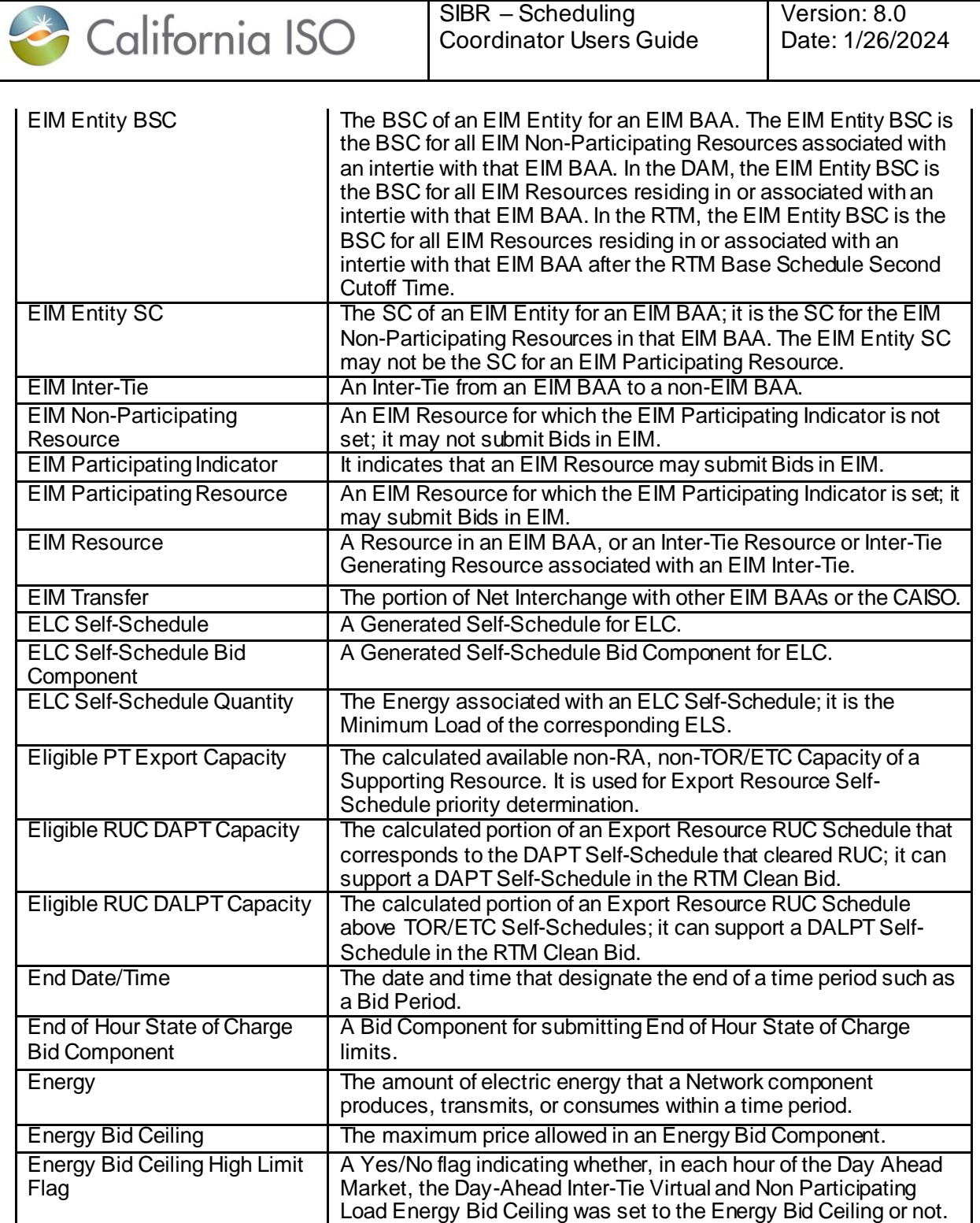

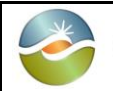

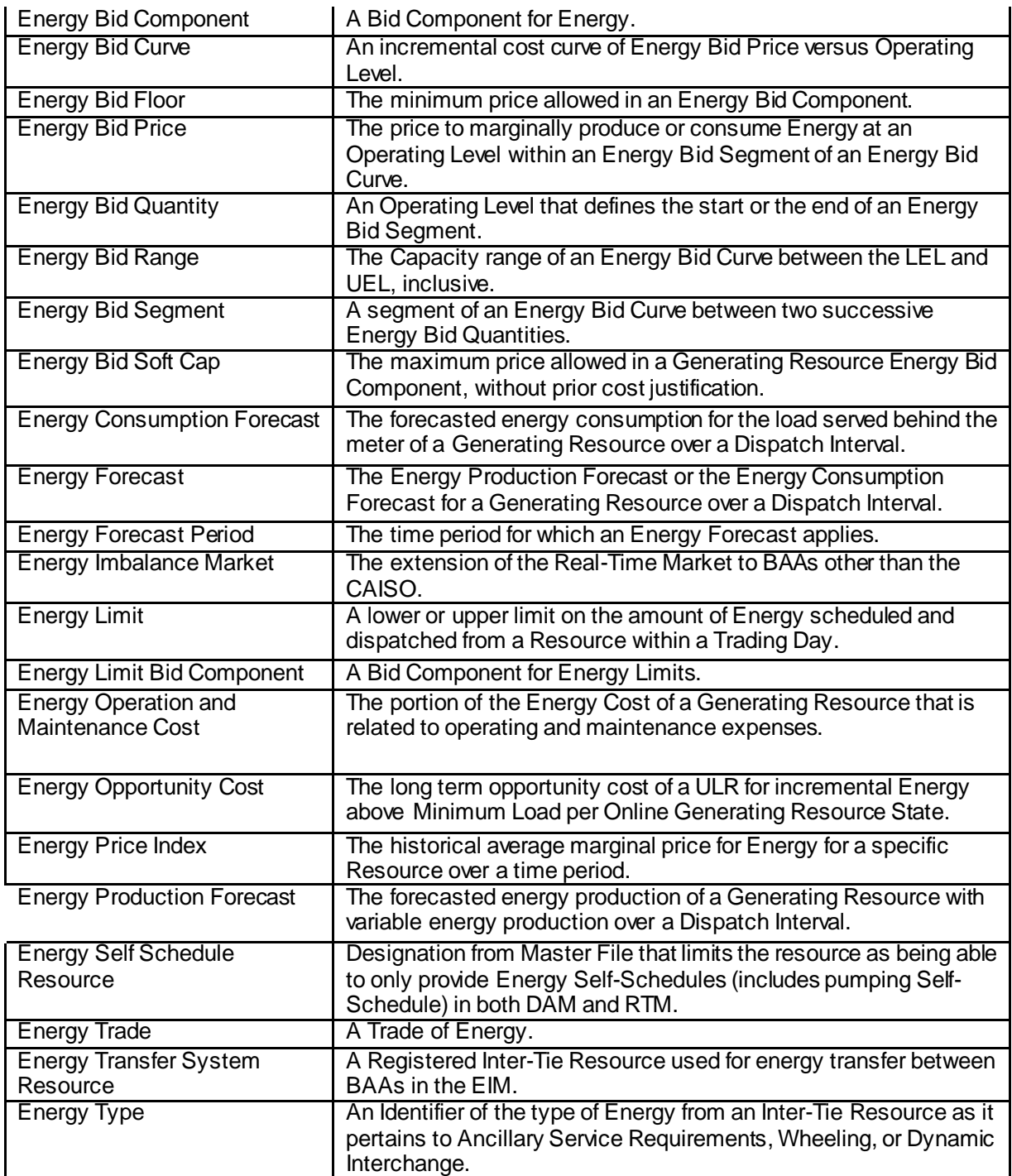

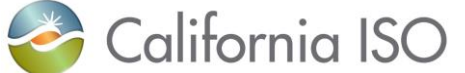

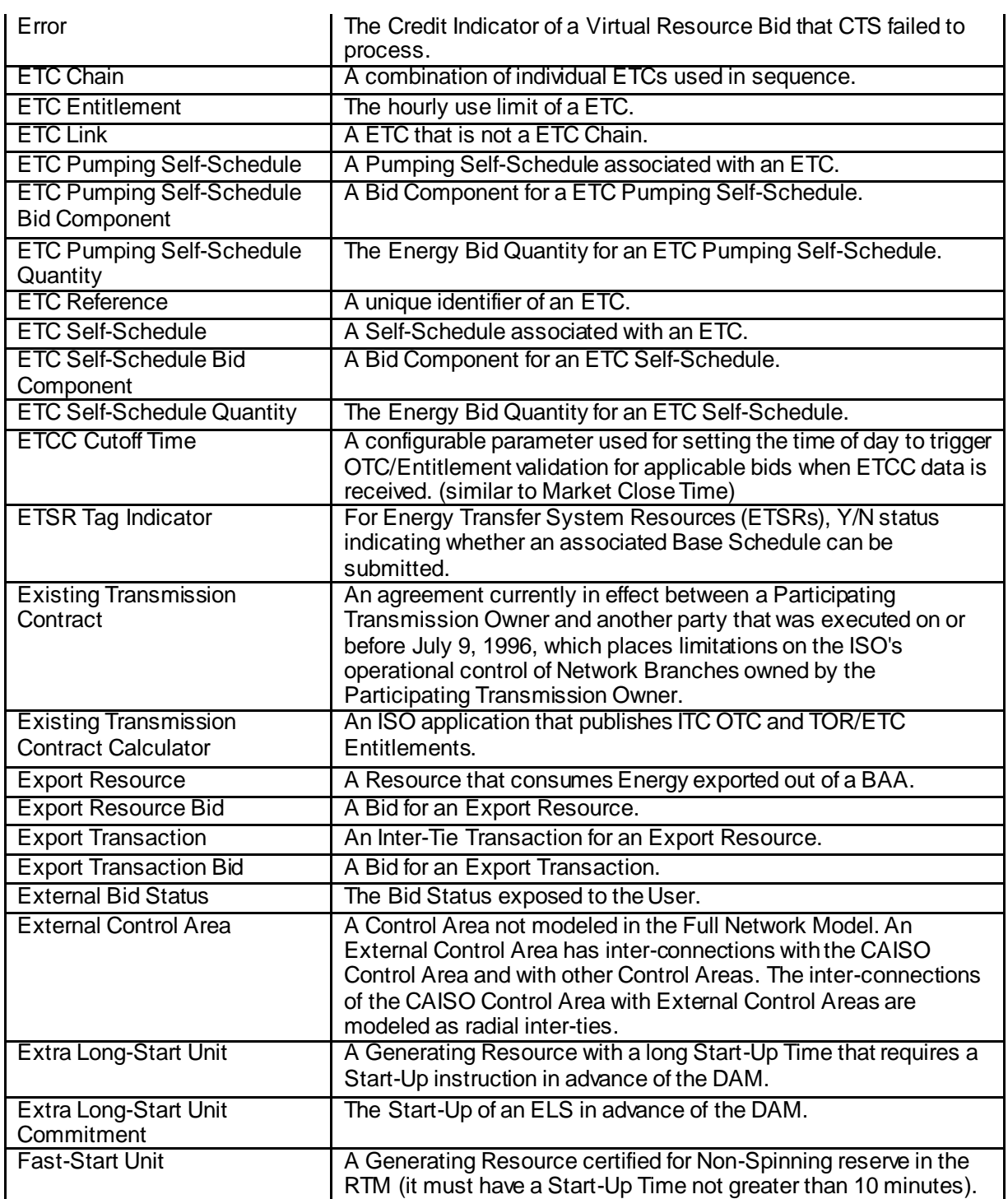

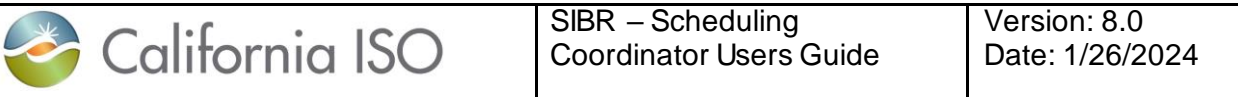

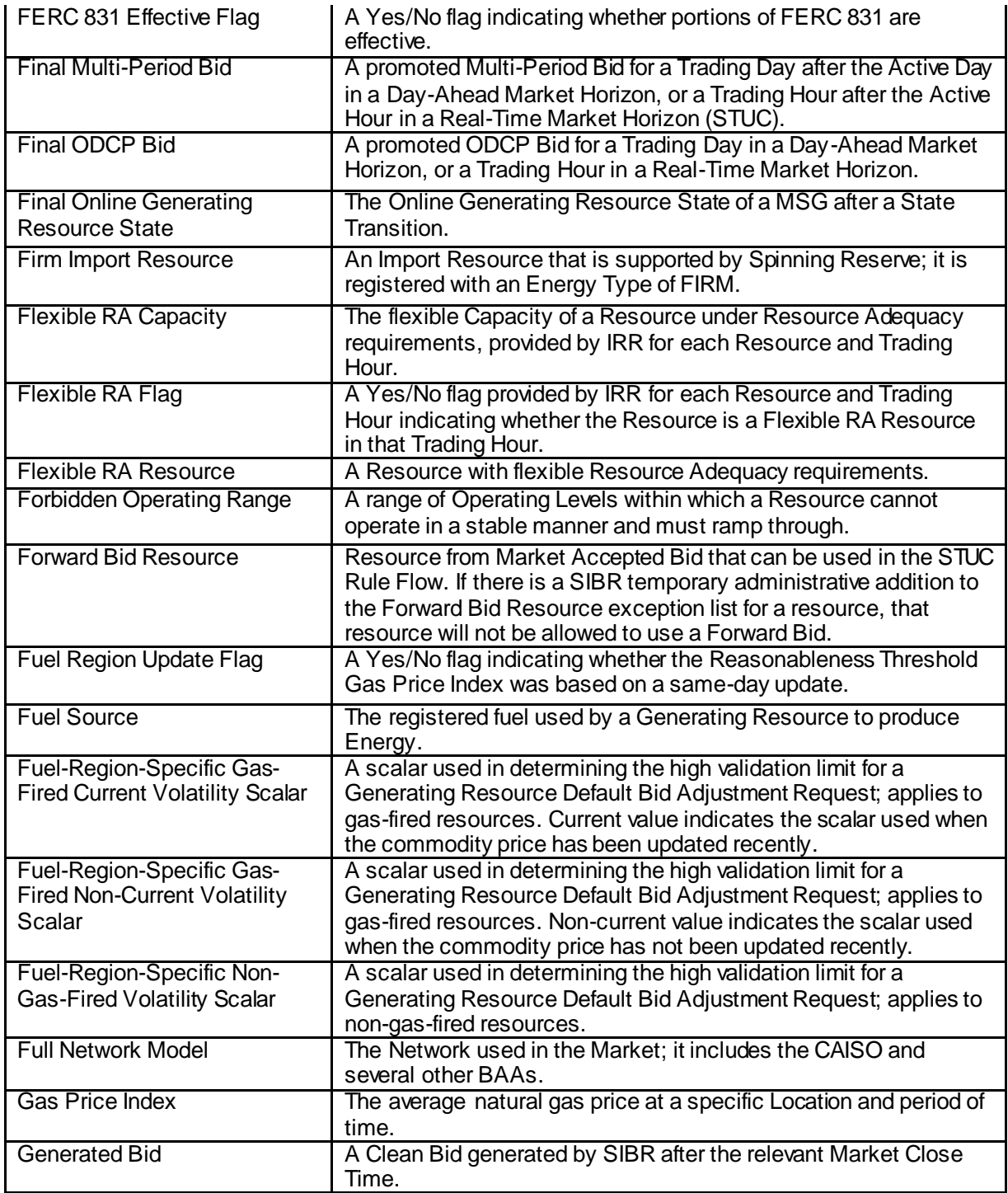

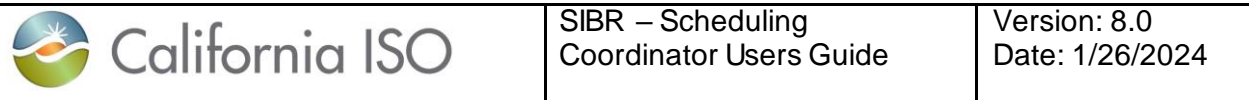

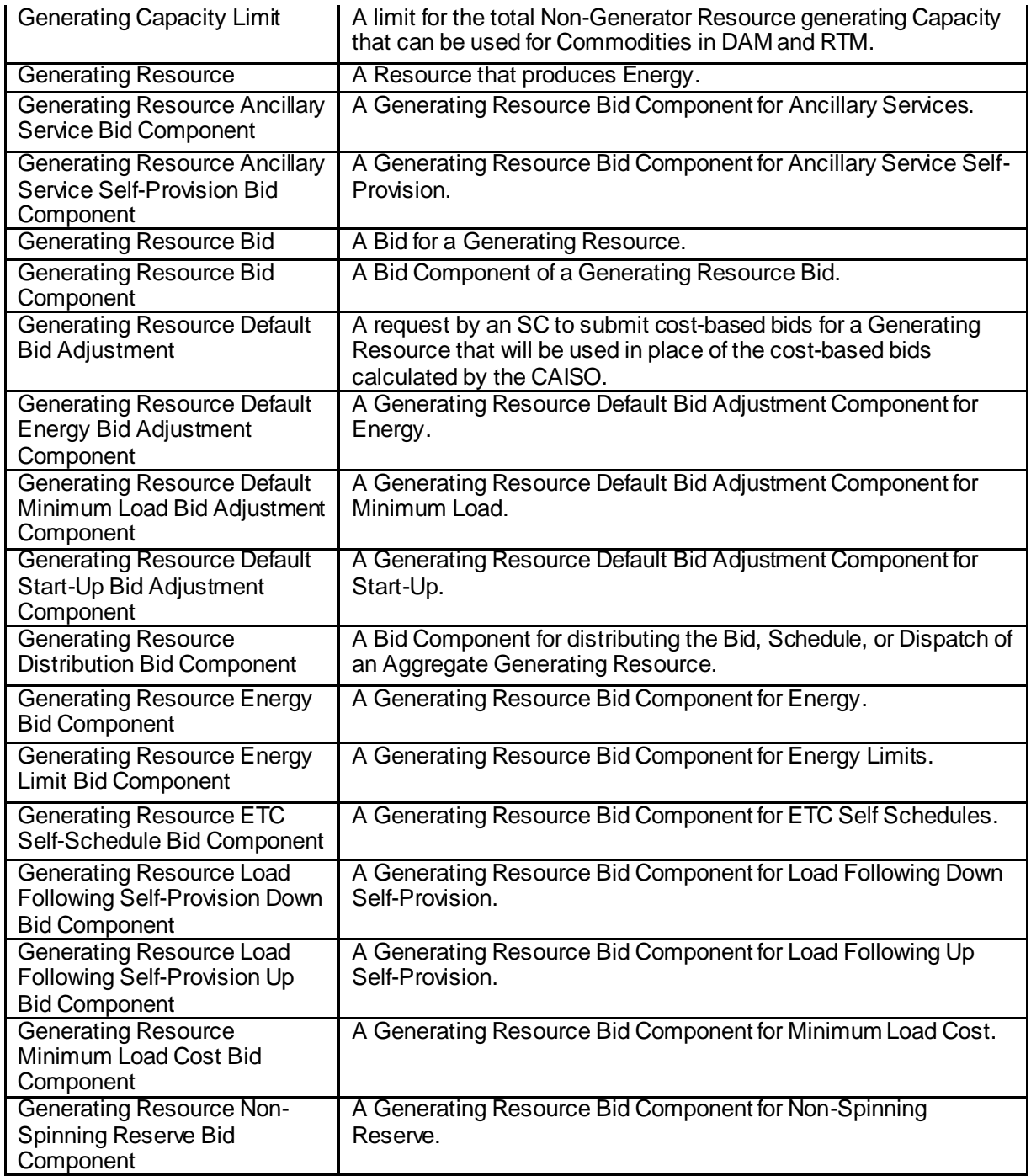

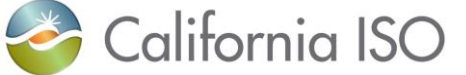

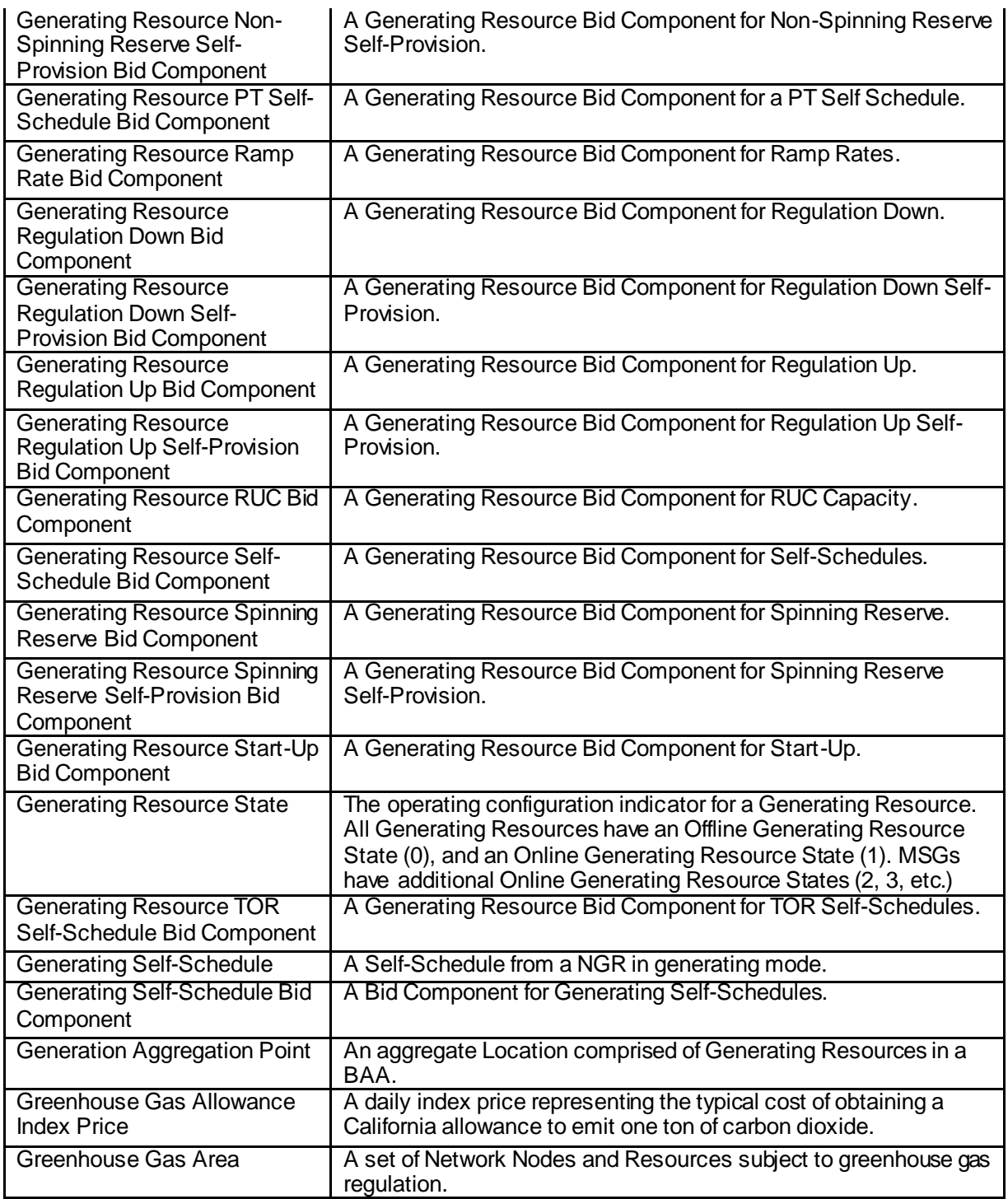

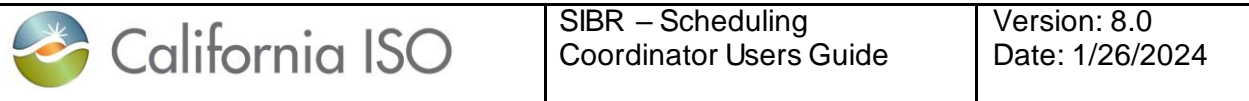

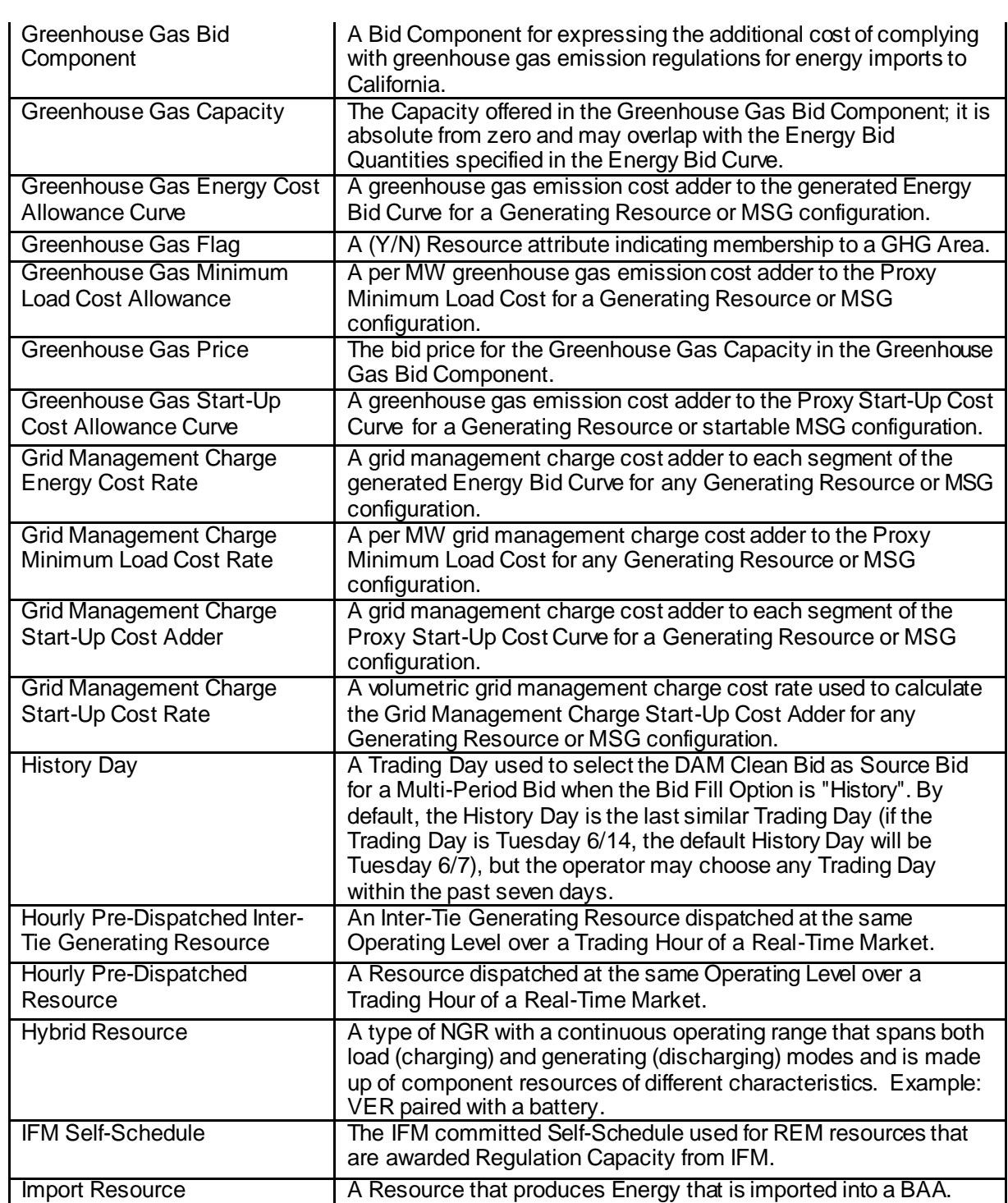

l.

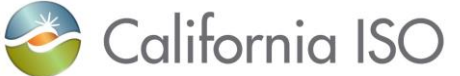

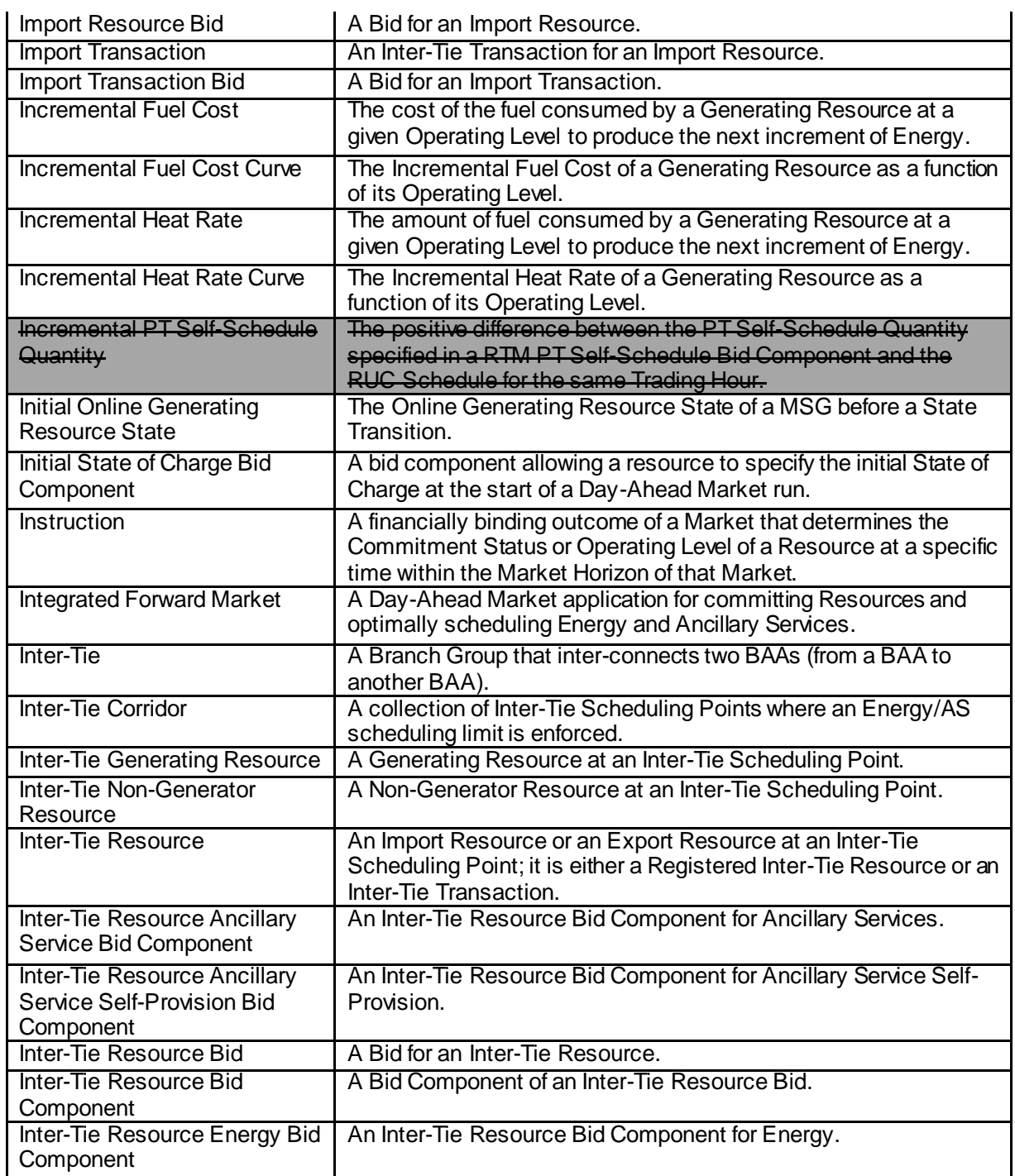

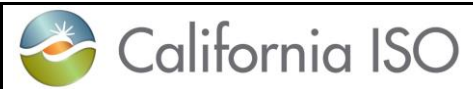

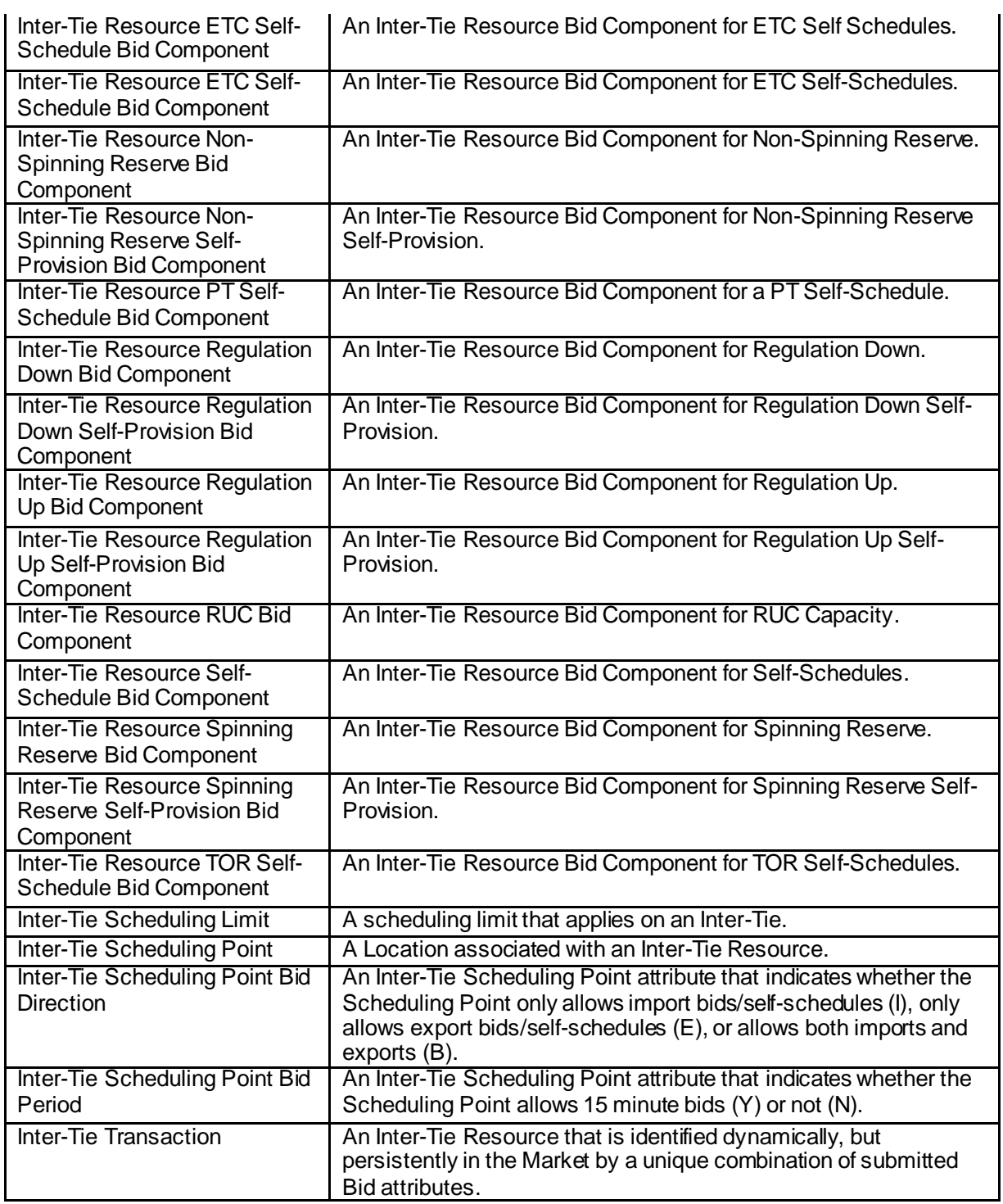

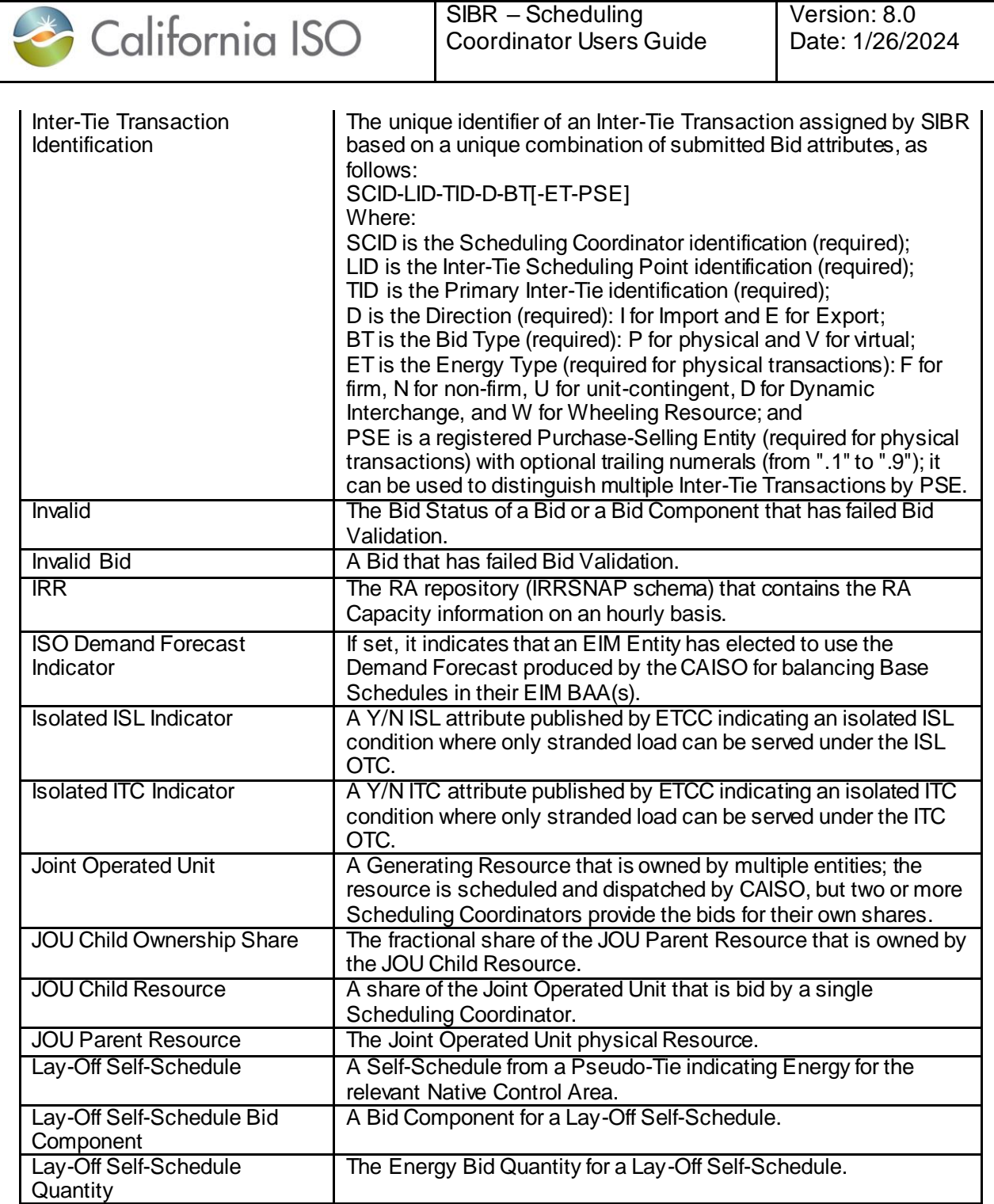

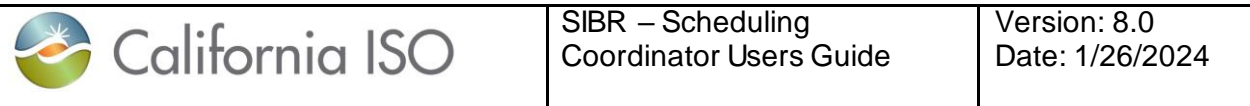

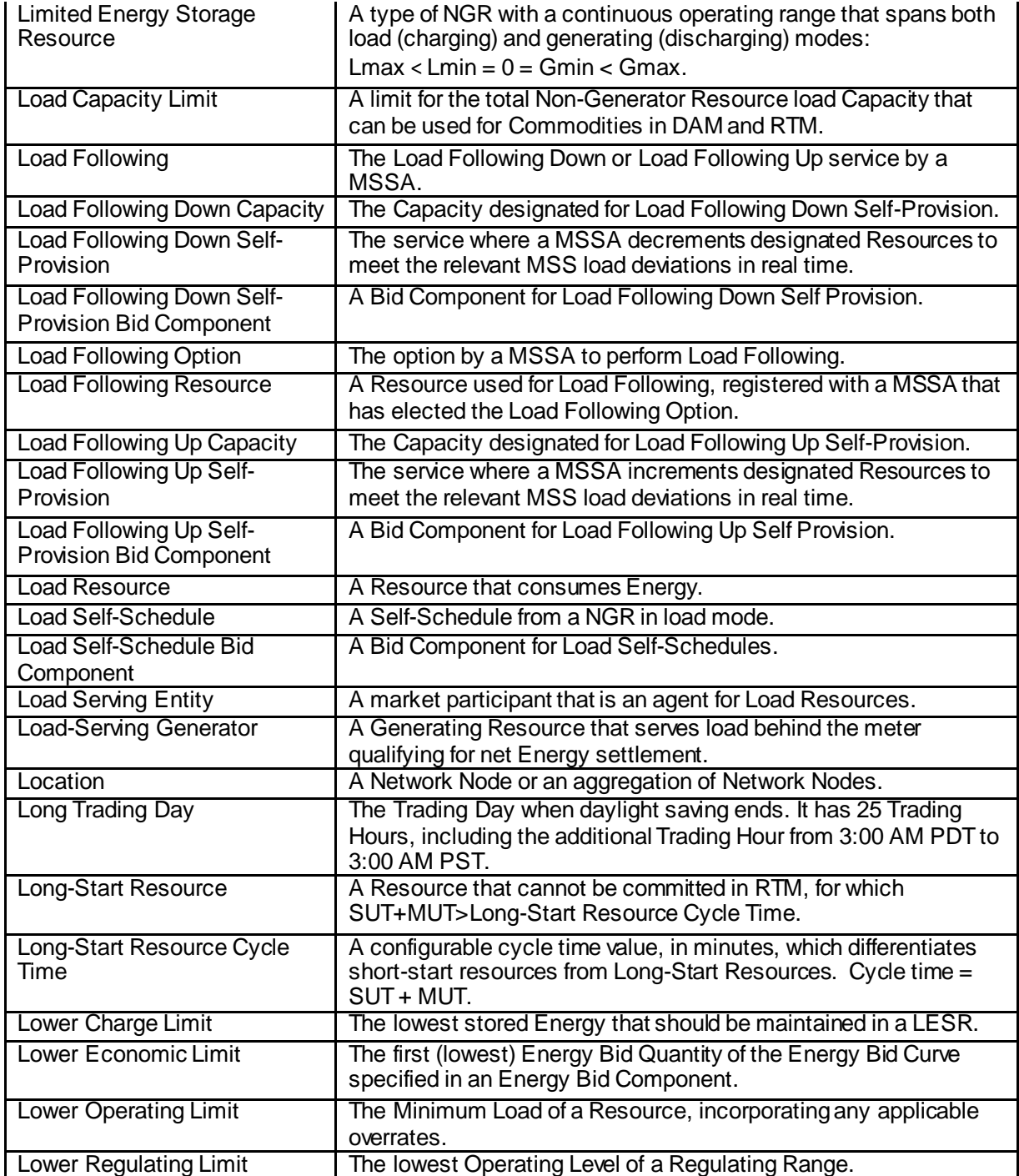

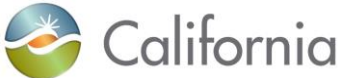

**ISO** 

SIBR – Scheduling Coordinator Users Guide

Version: 8.0 Date: 1/26/2024

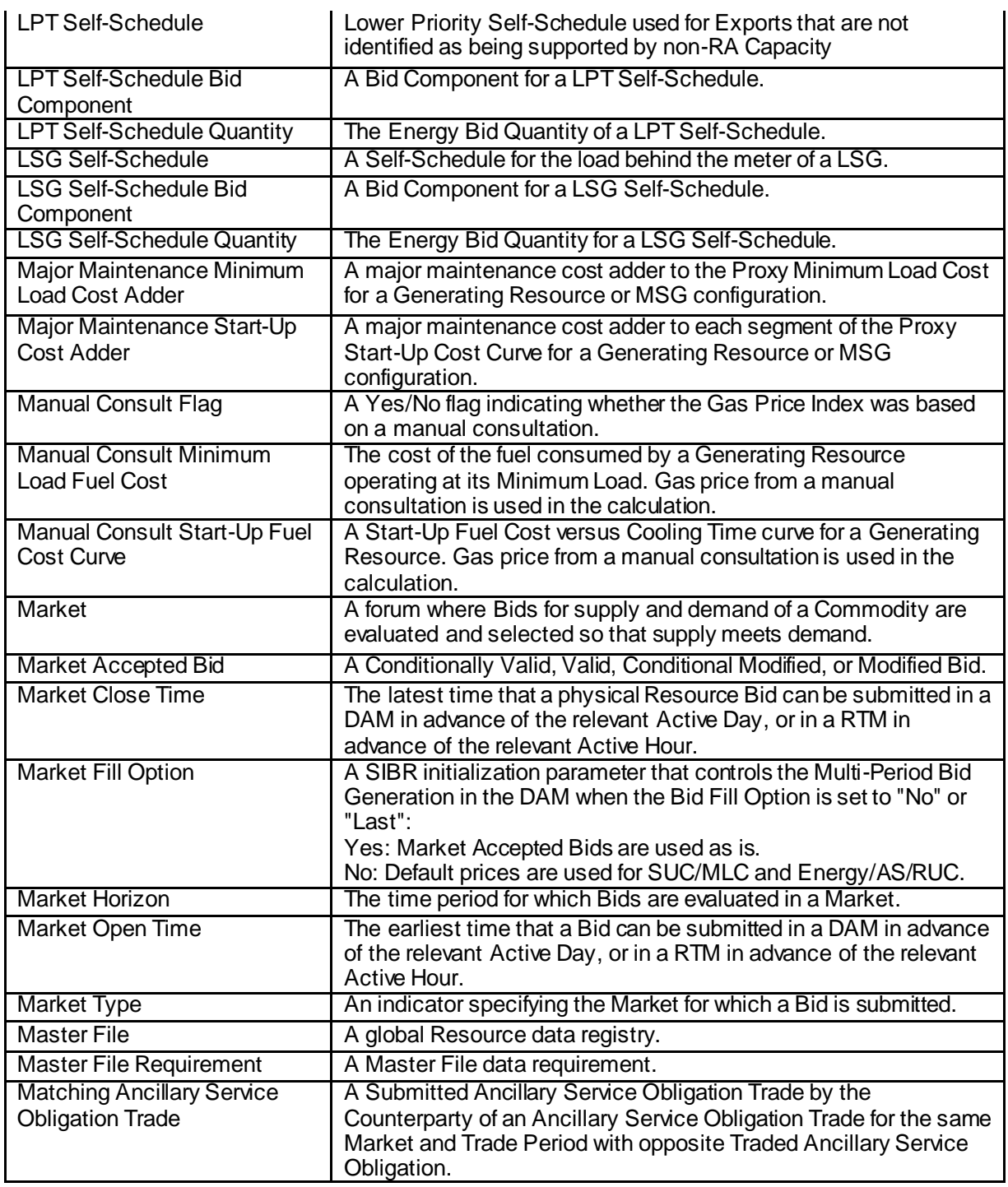

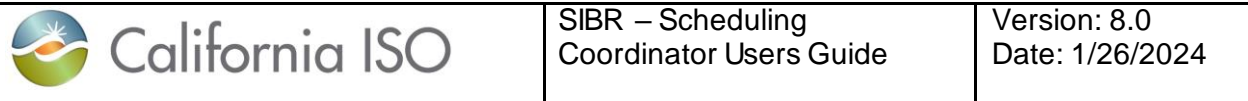

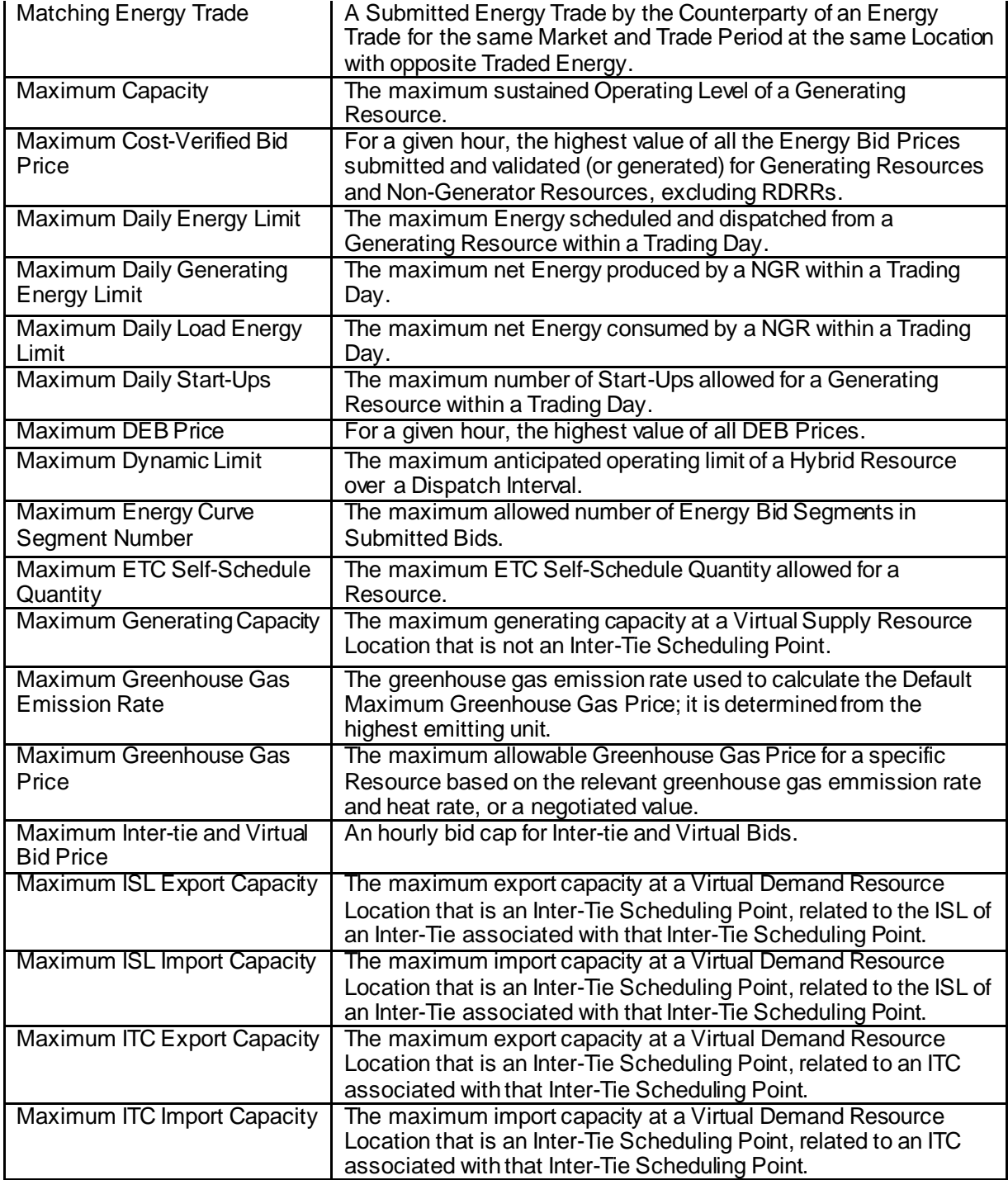

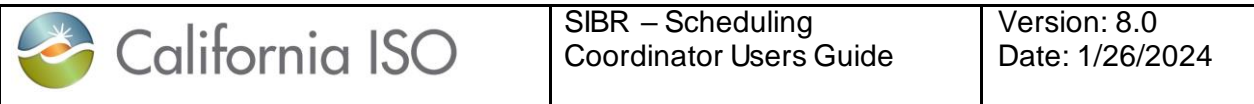

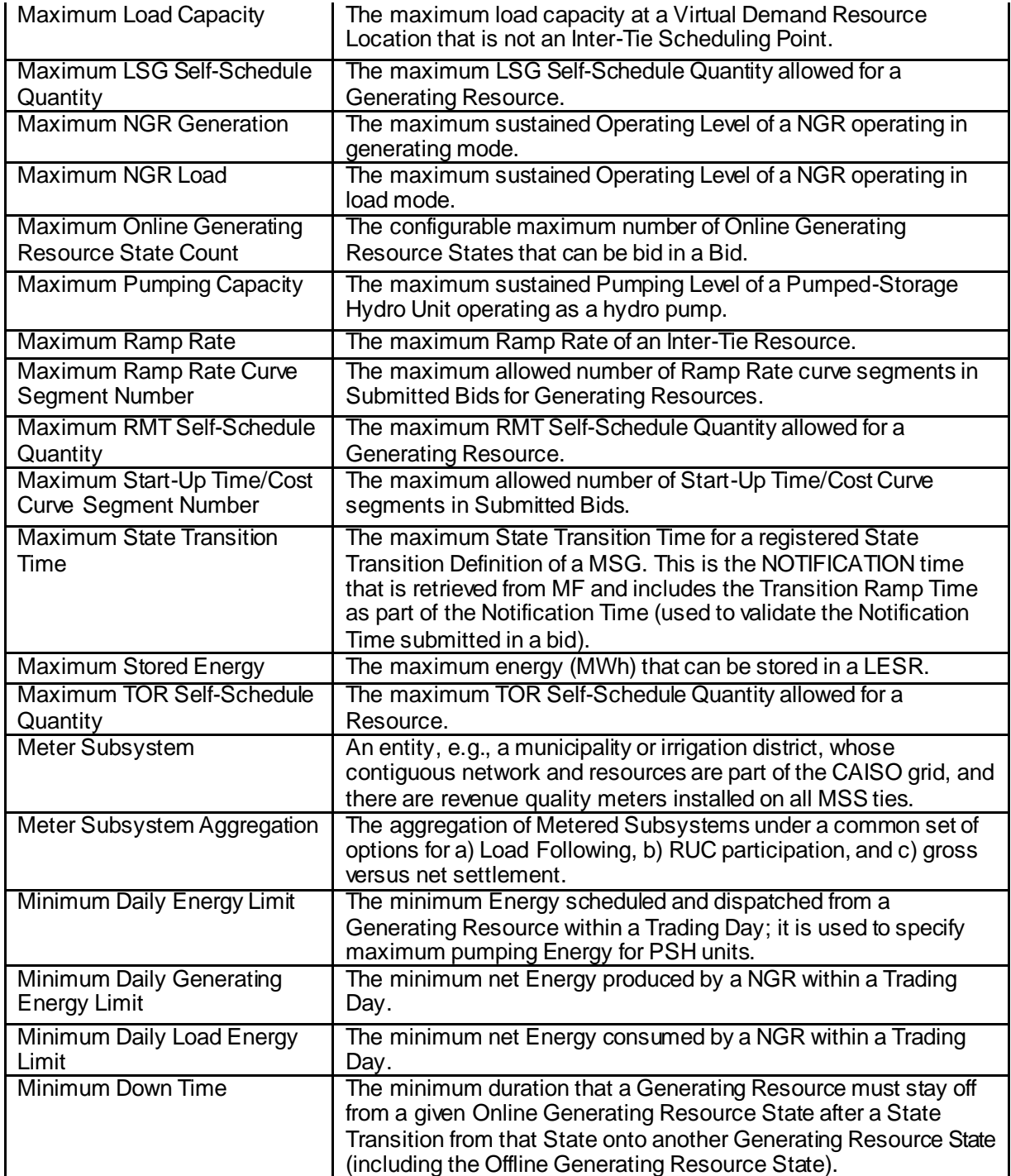

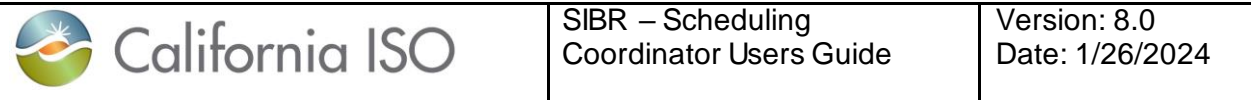

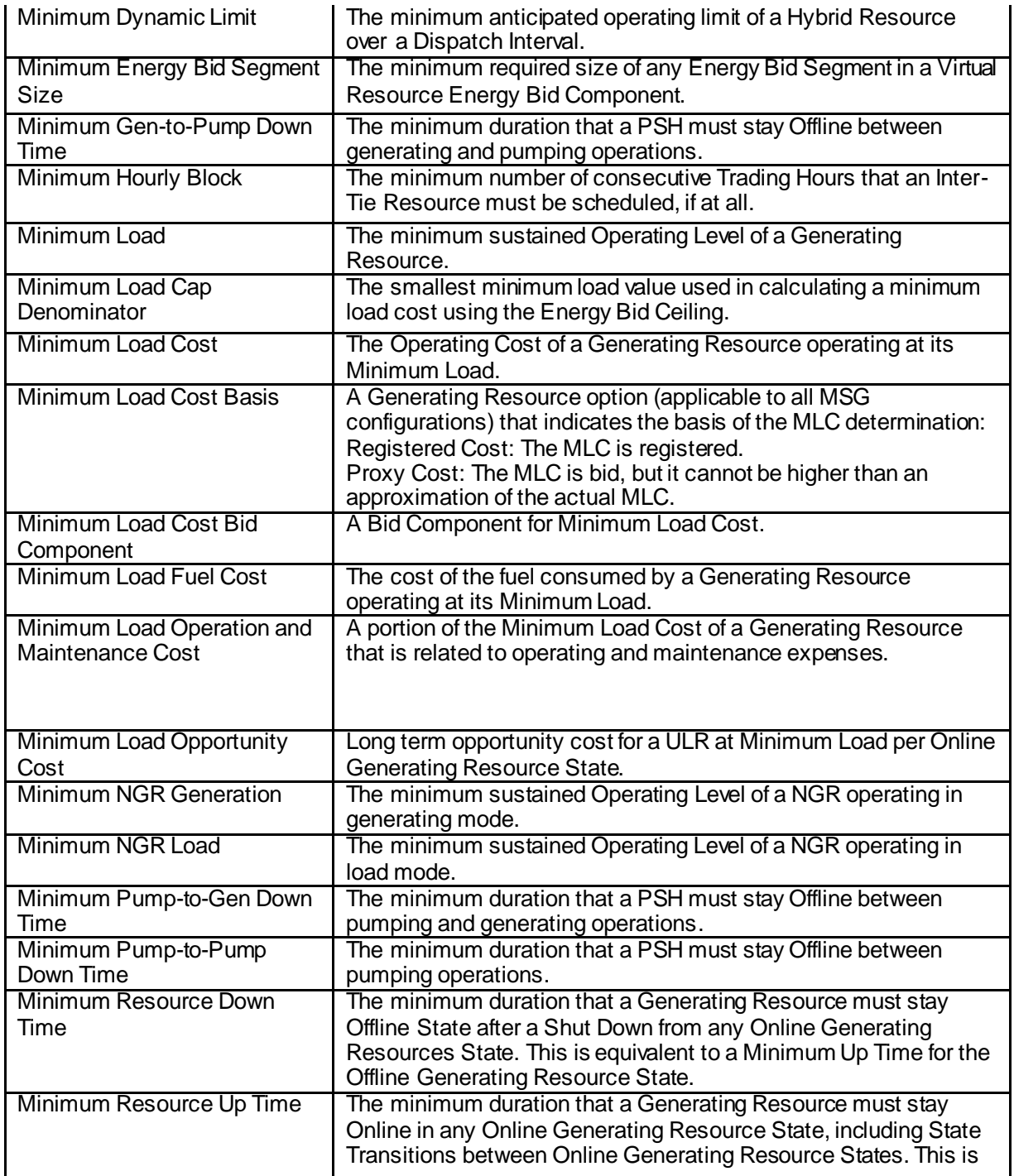

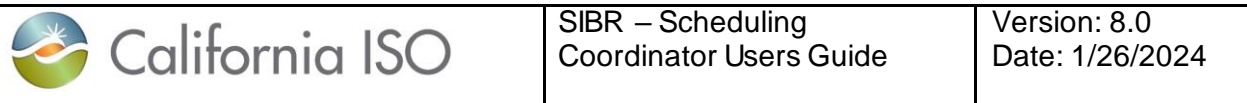

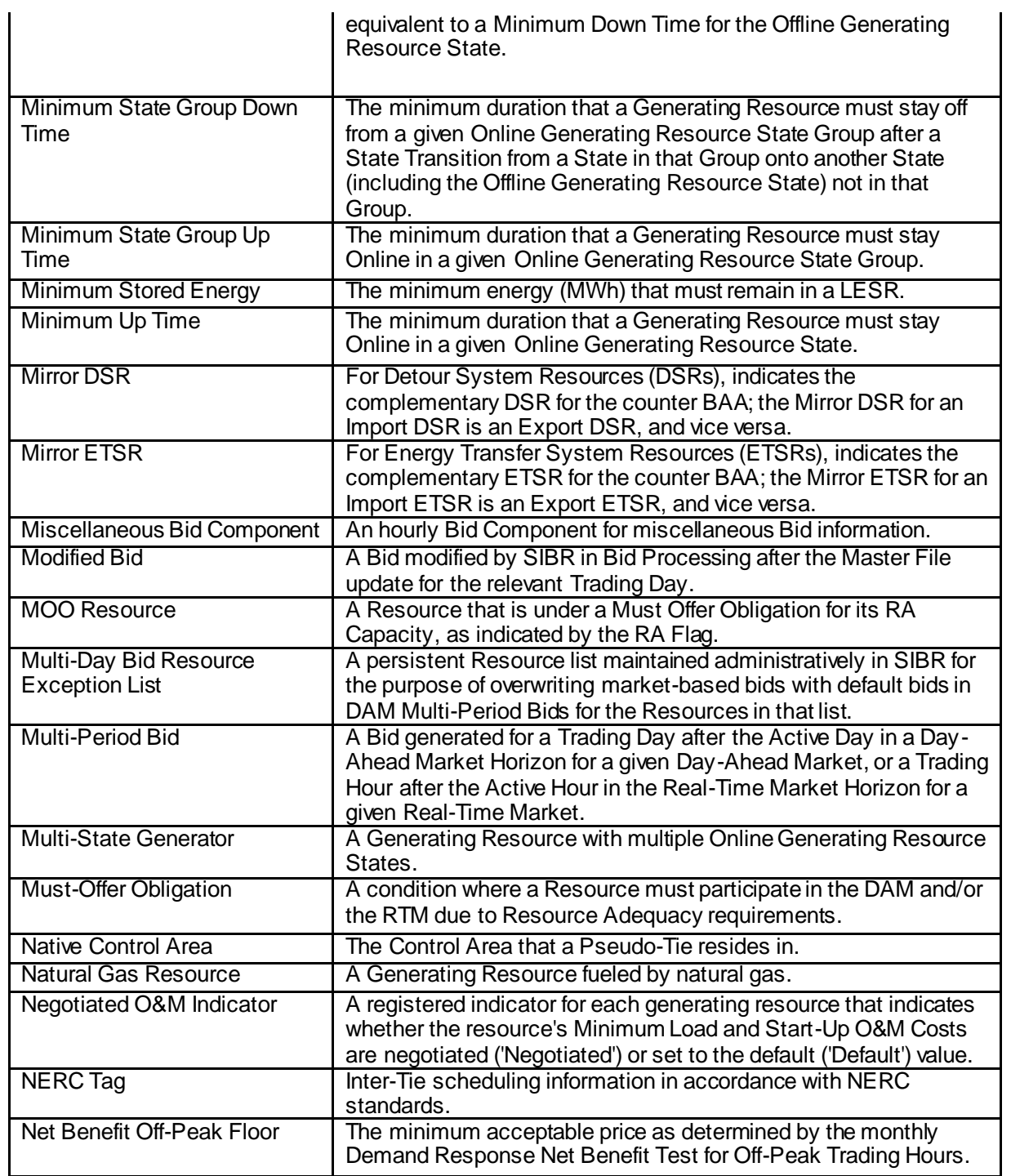

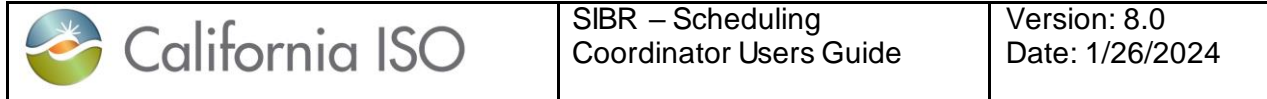

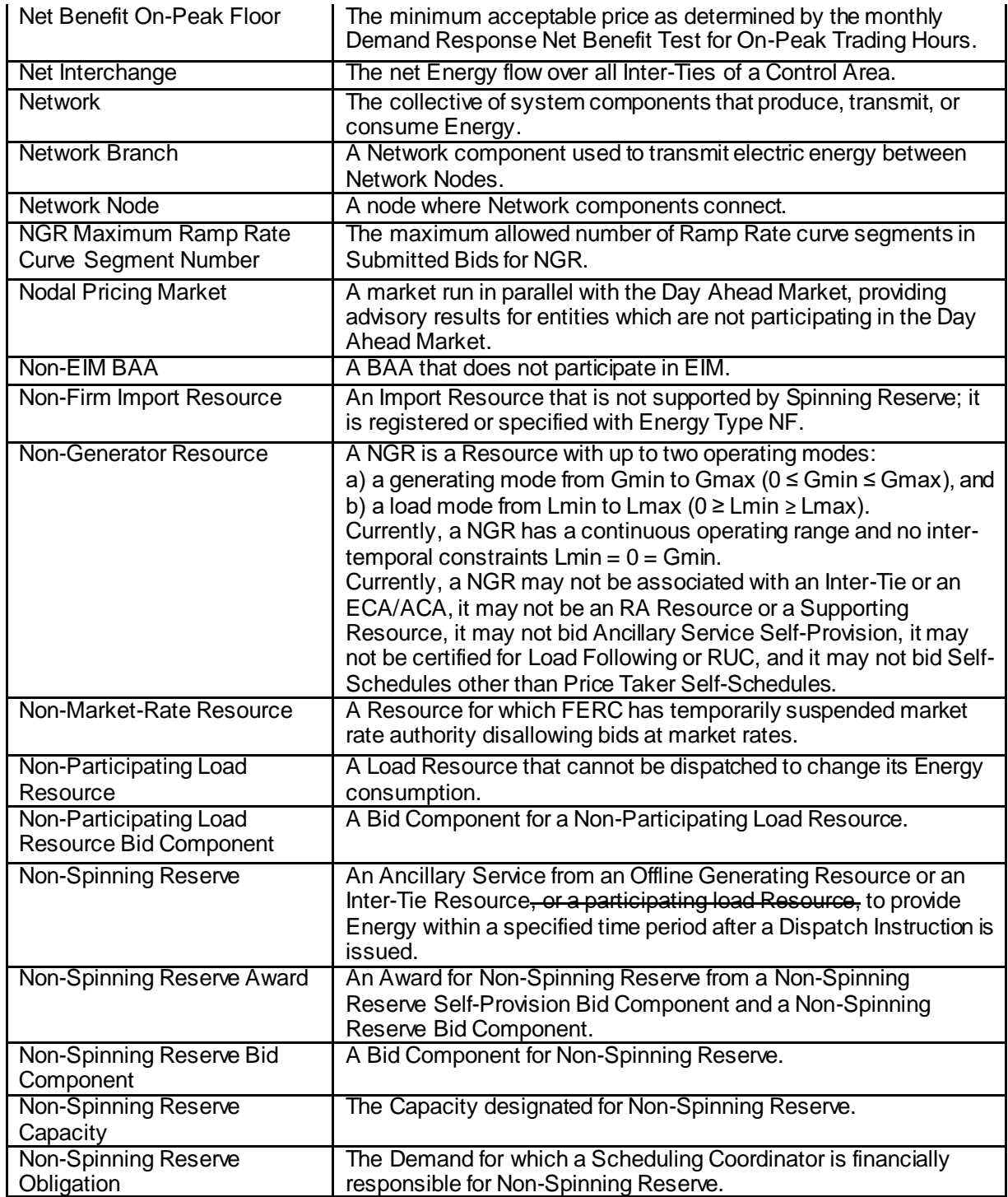

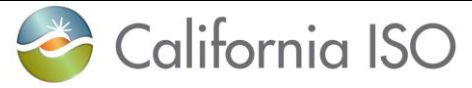

Version: 8.0 Date: 1/26/2024

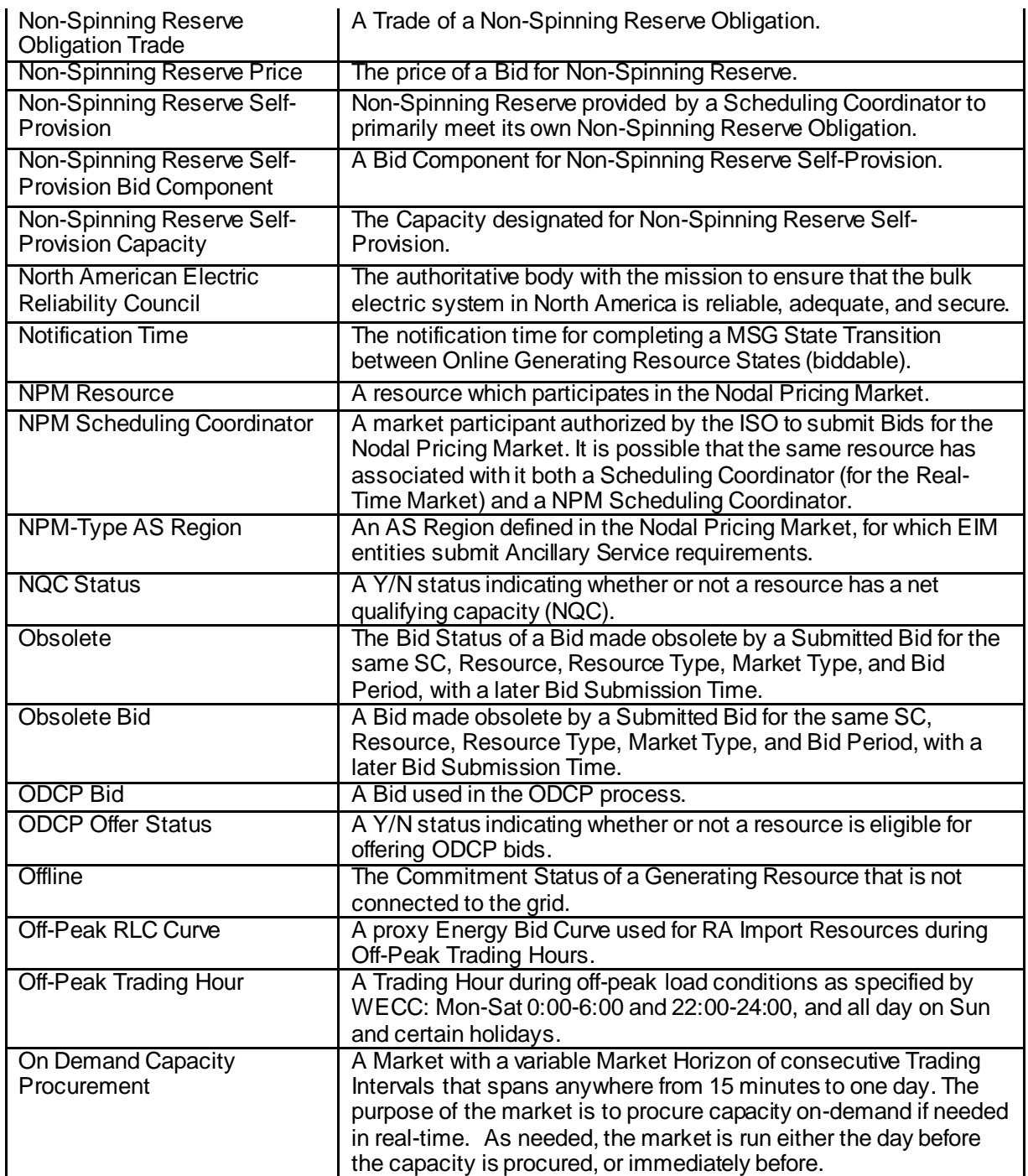

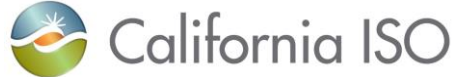

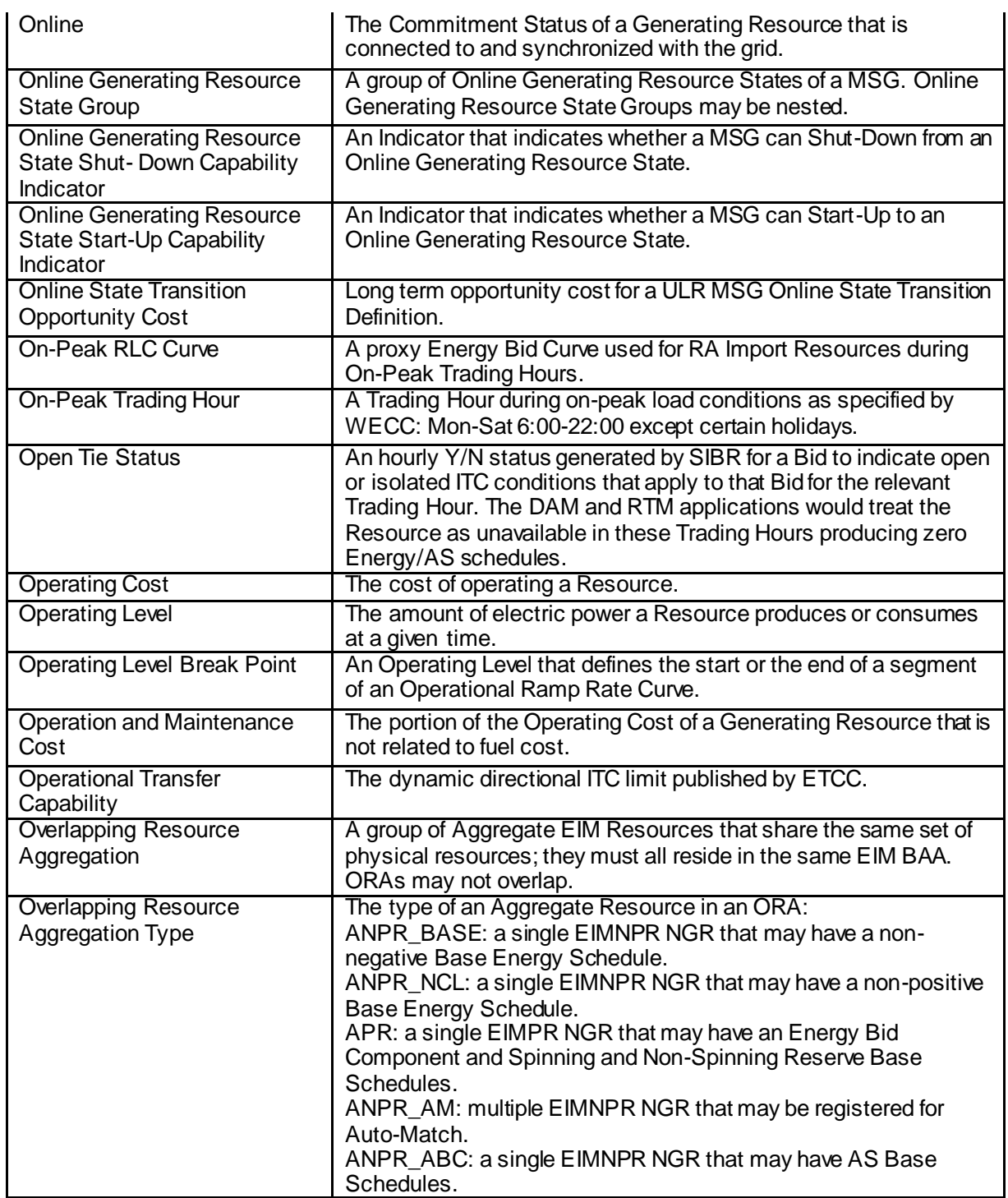

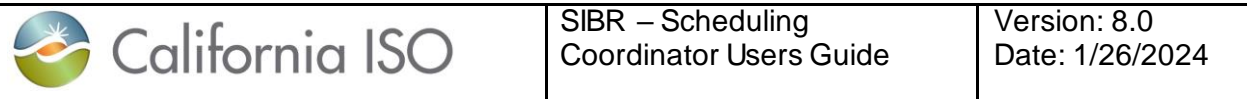

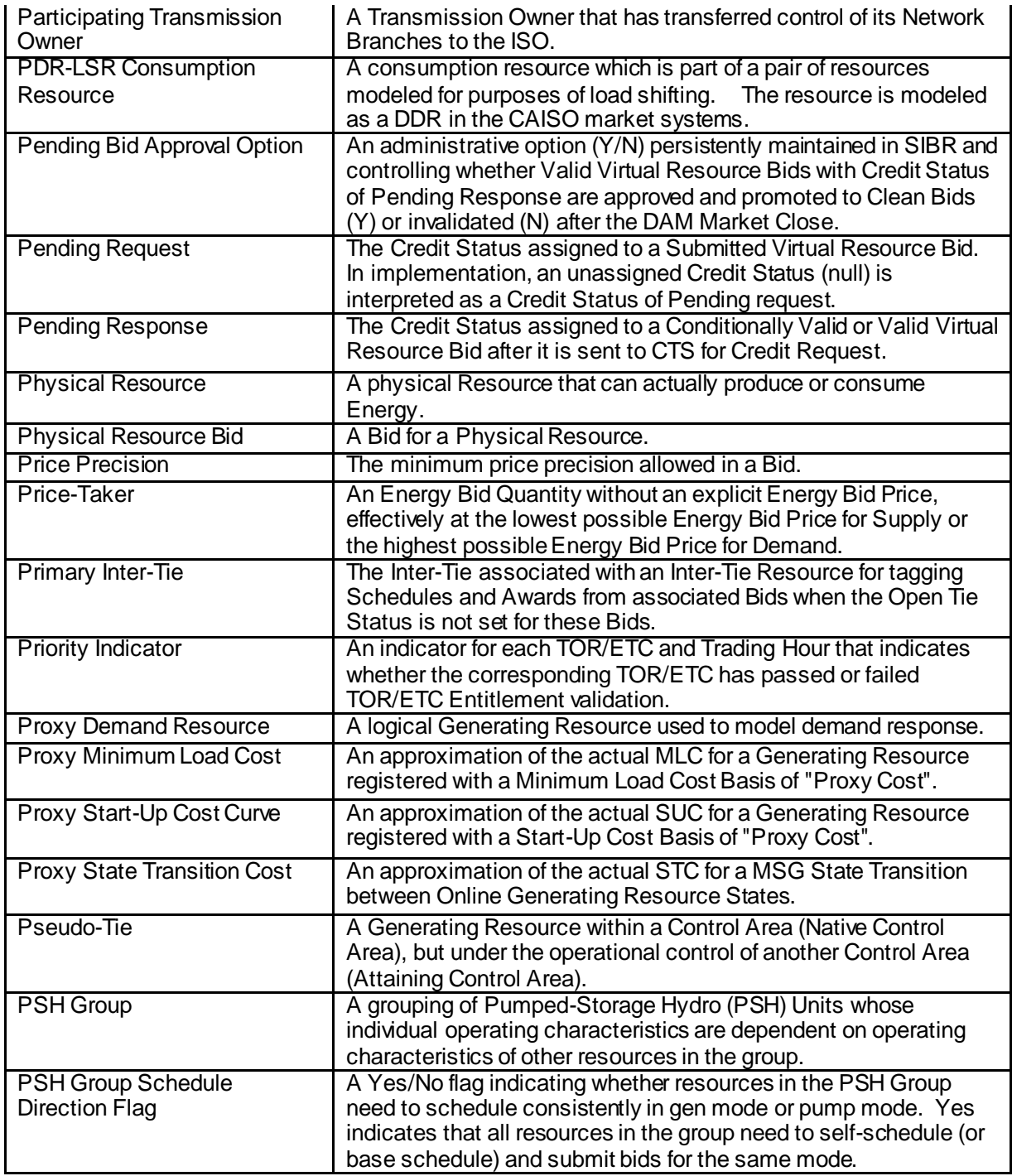

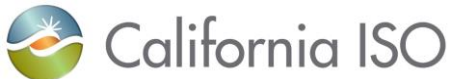

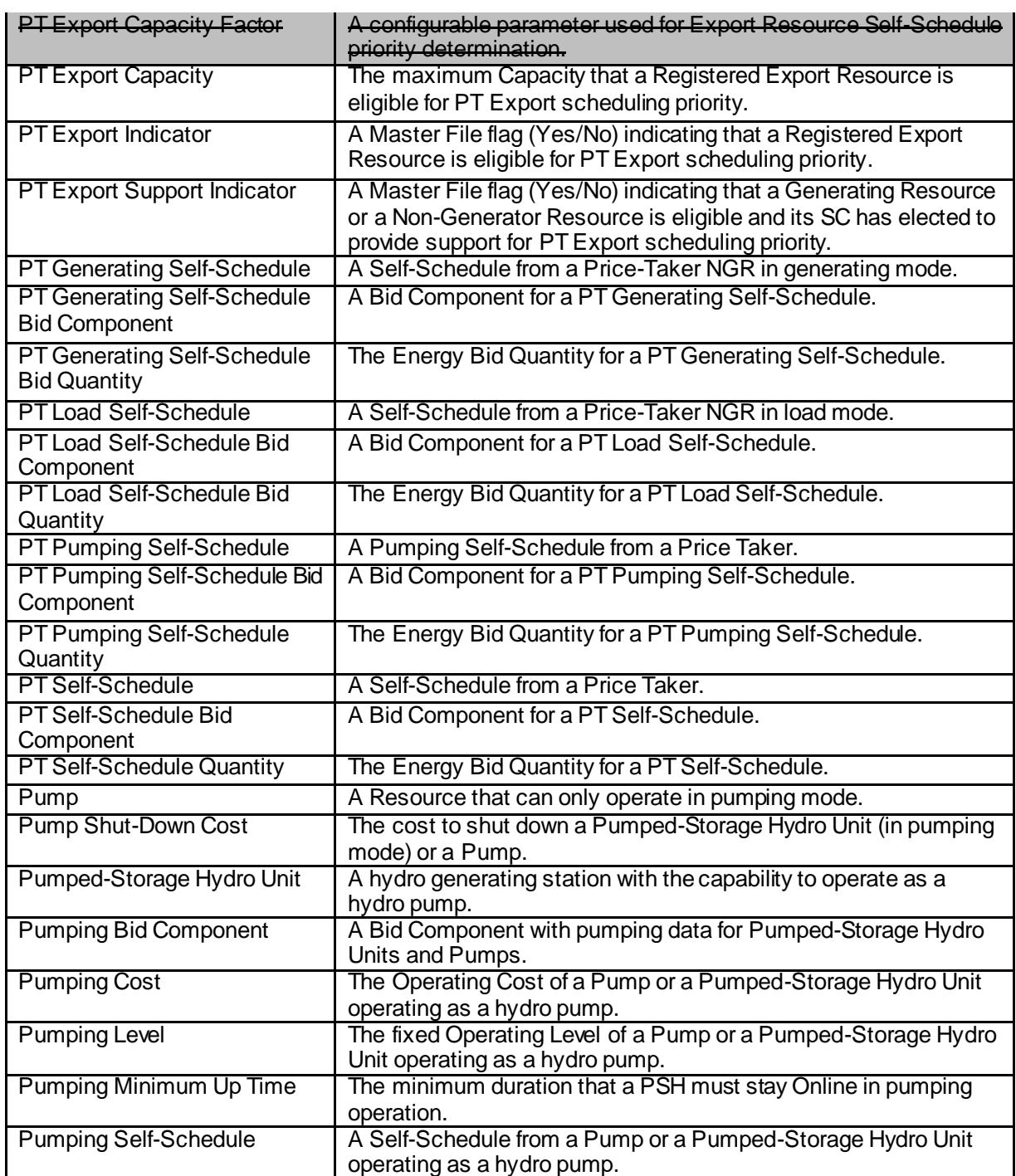

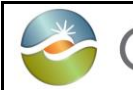

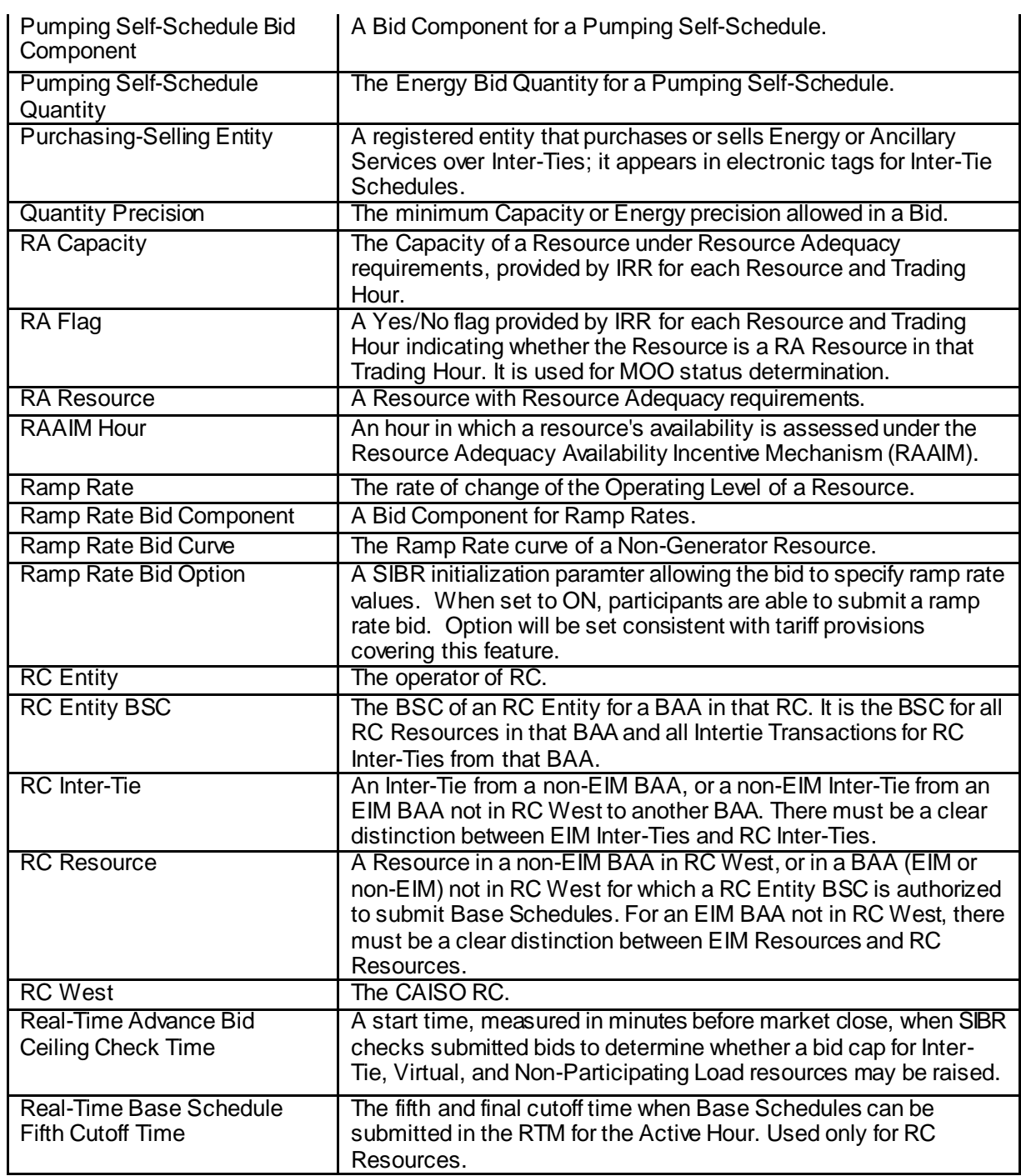

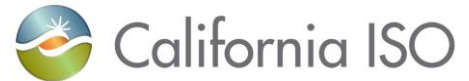

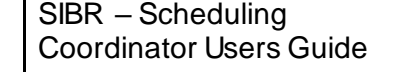

Version: 8.0 Date: 1/26/2024

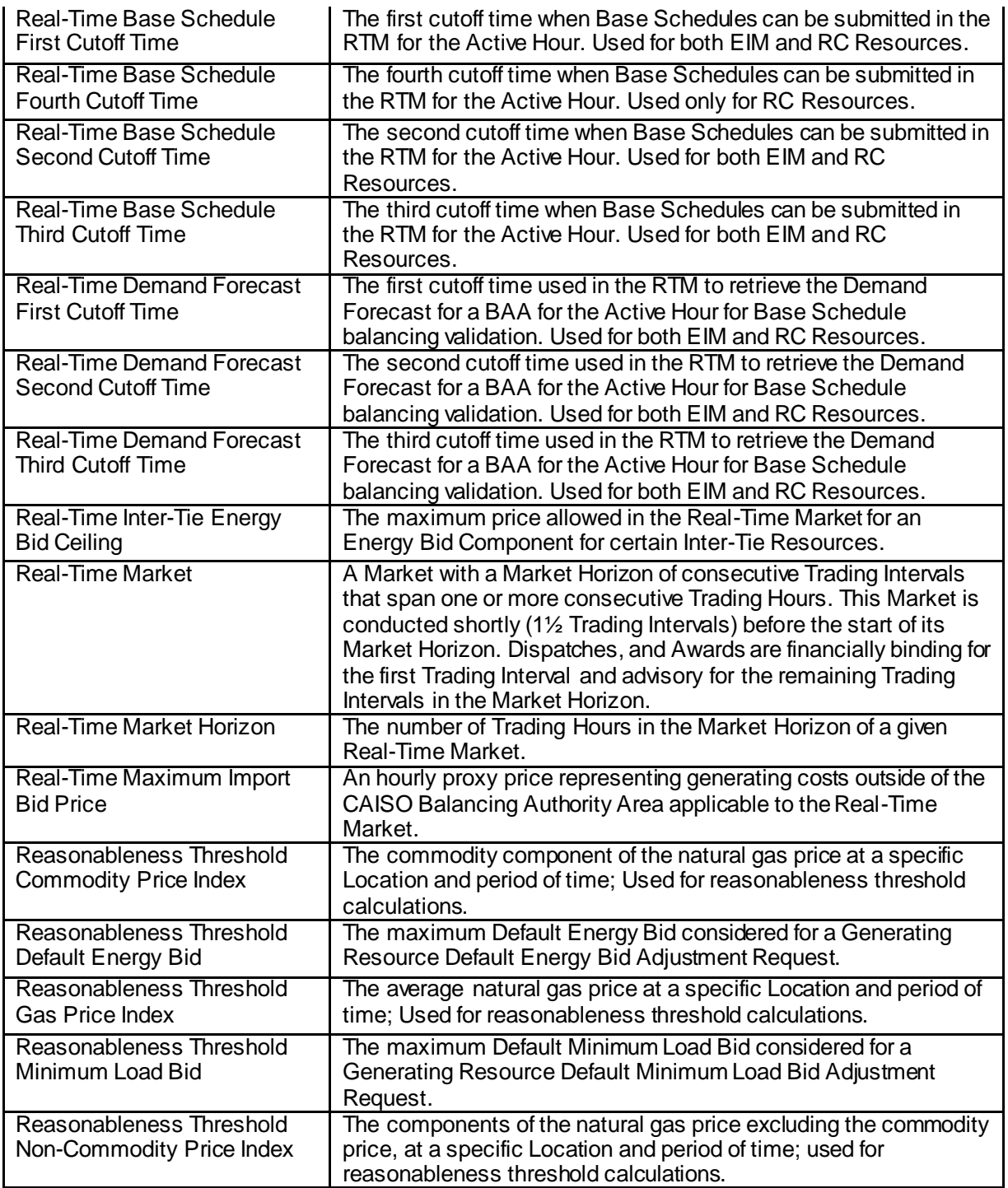

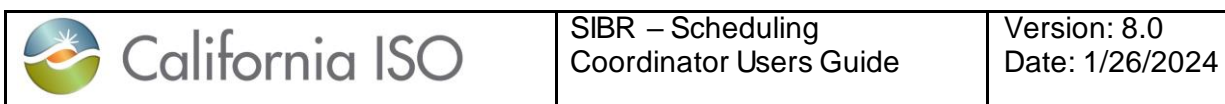

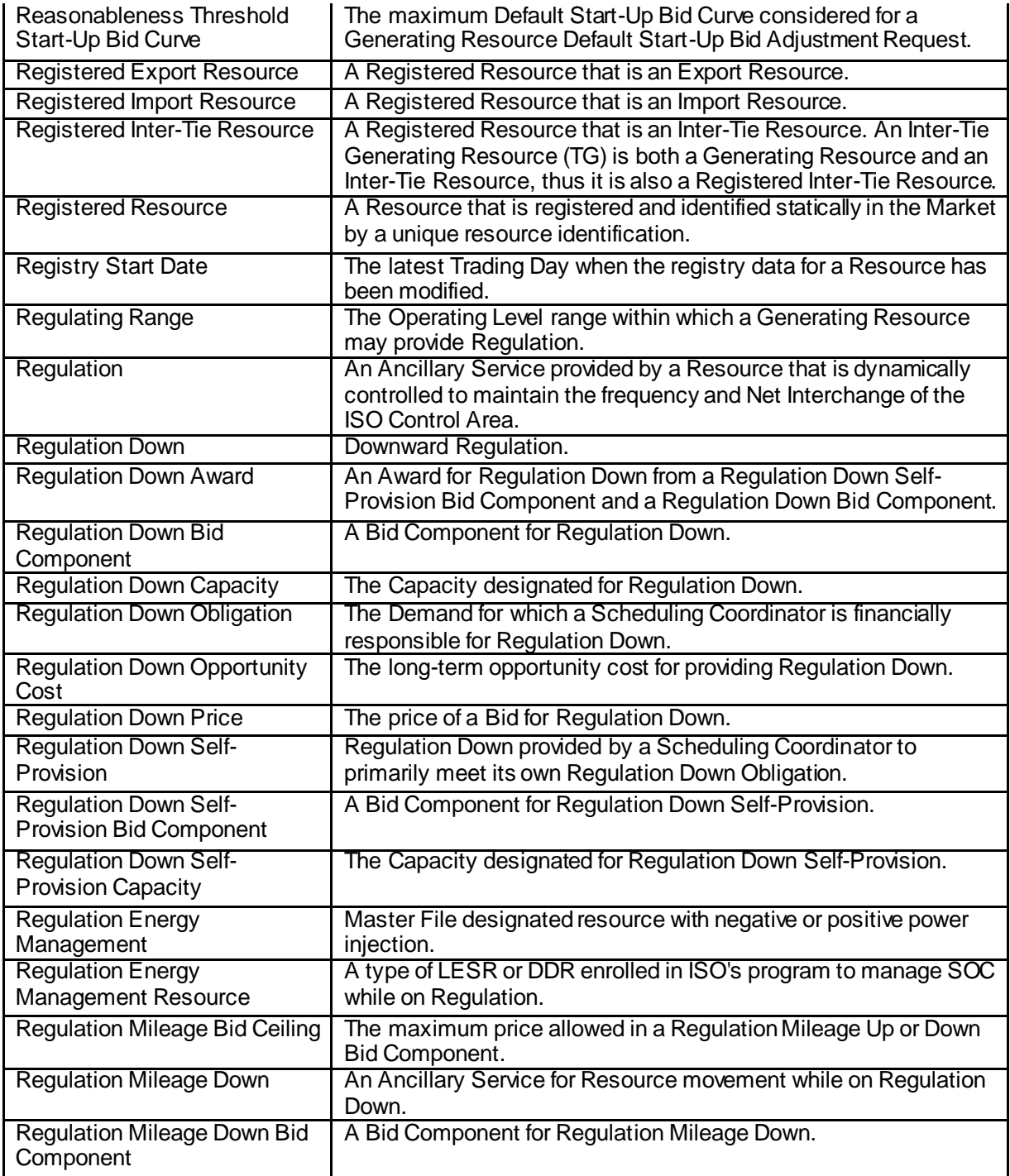

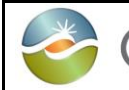

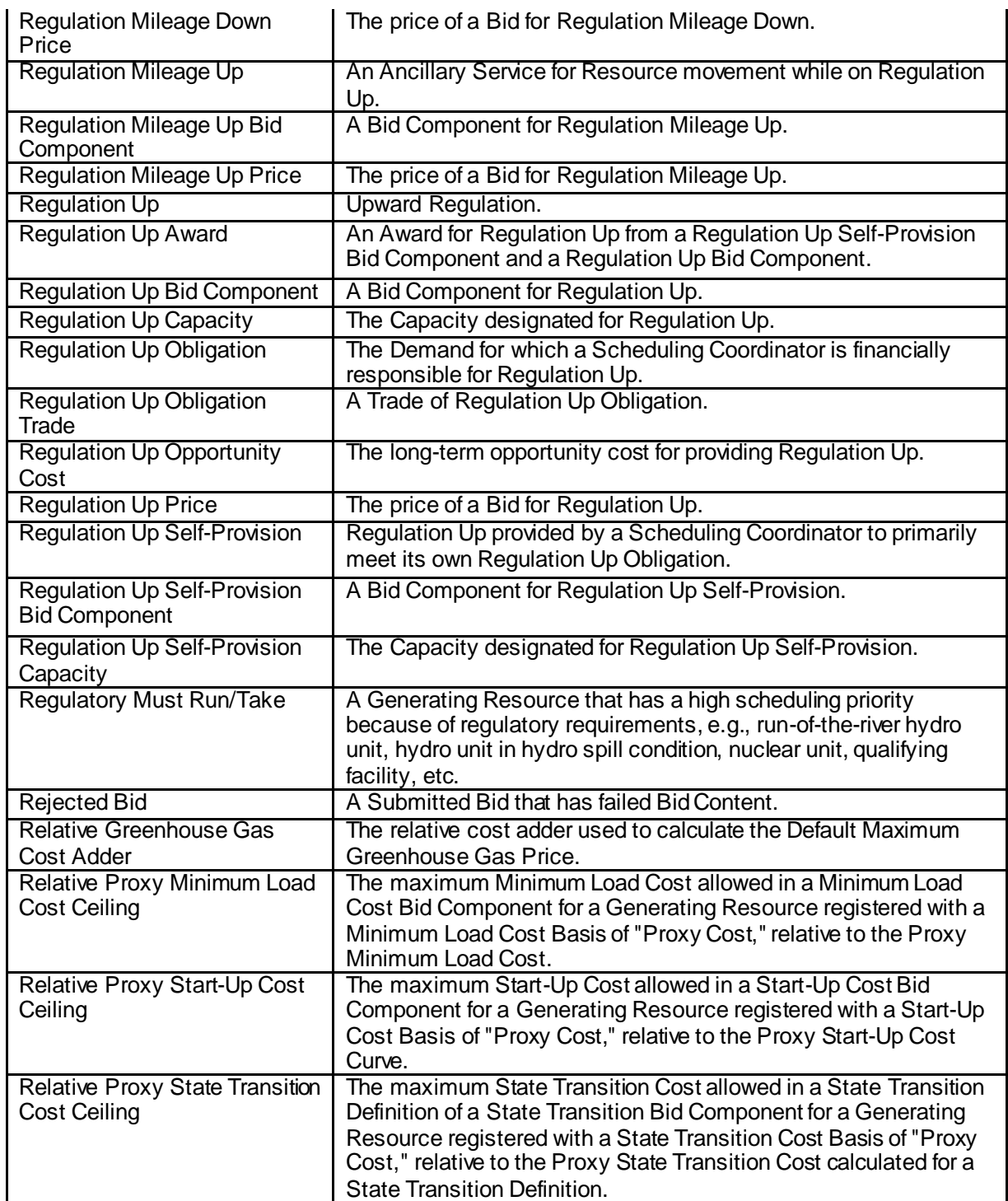

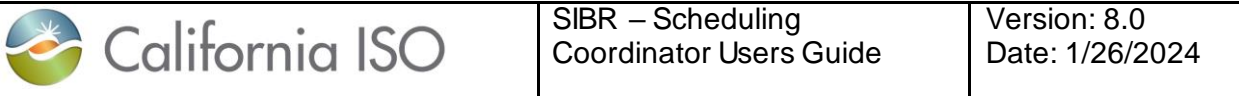

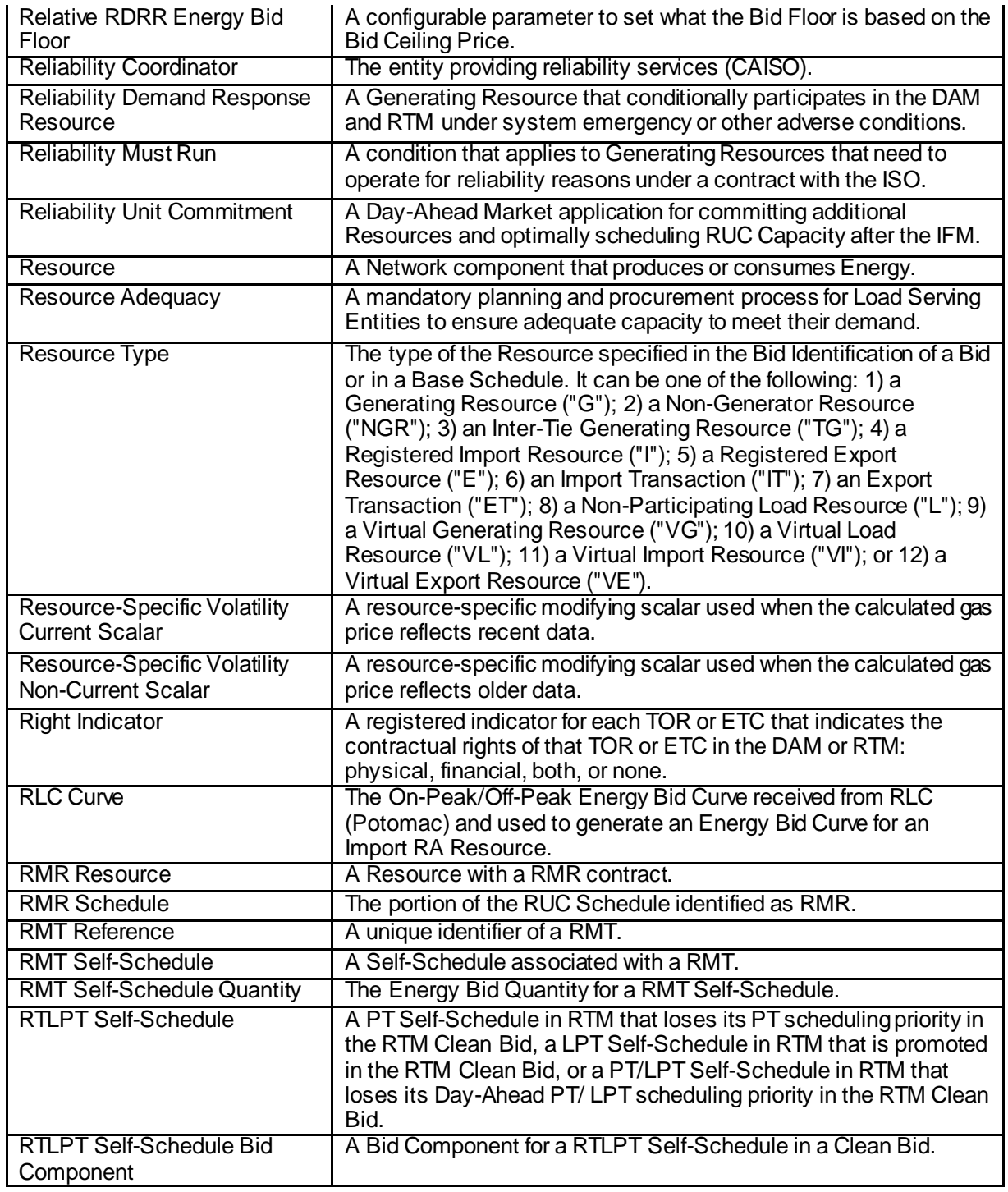

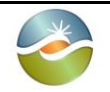

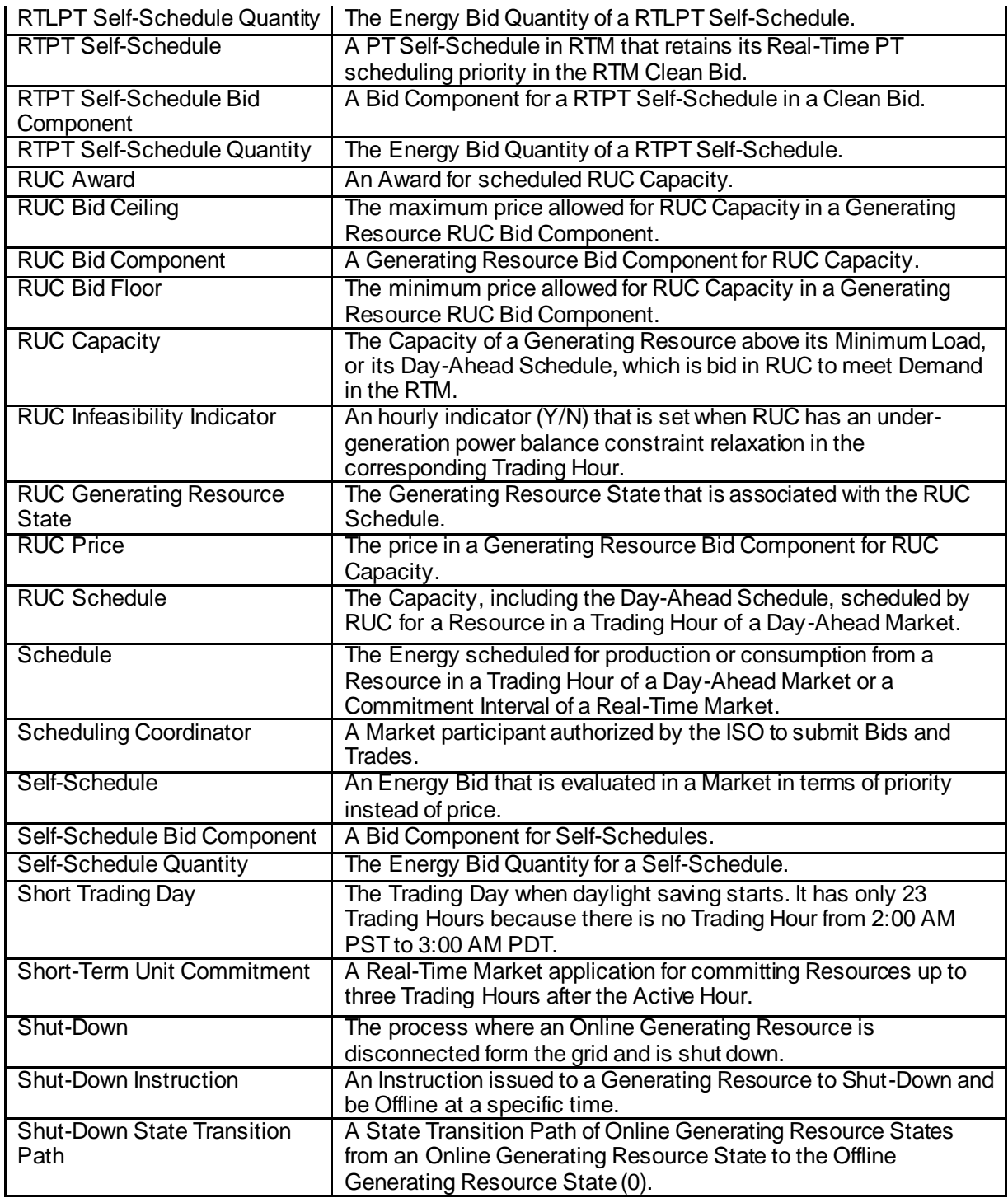

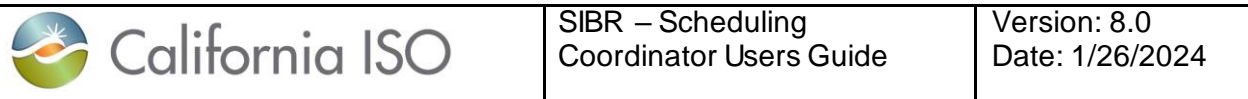

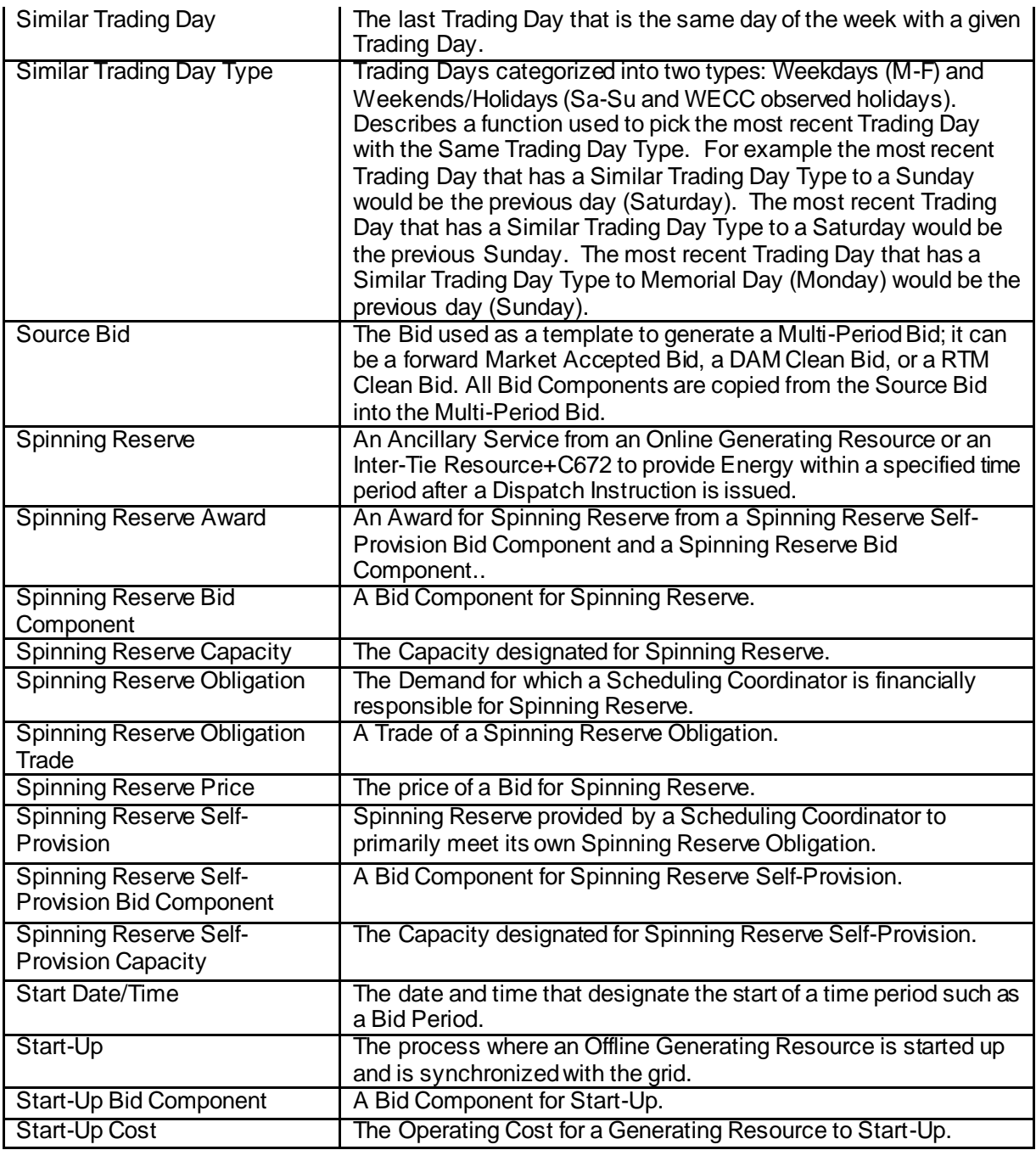

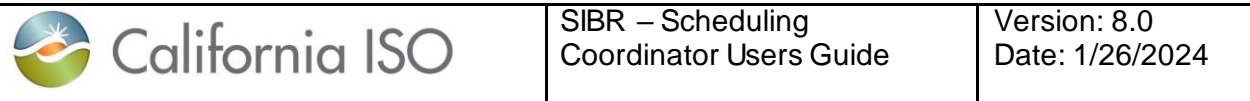

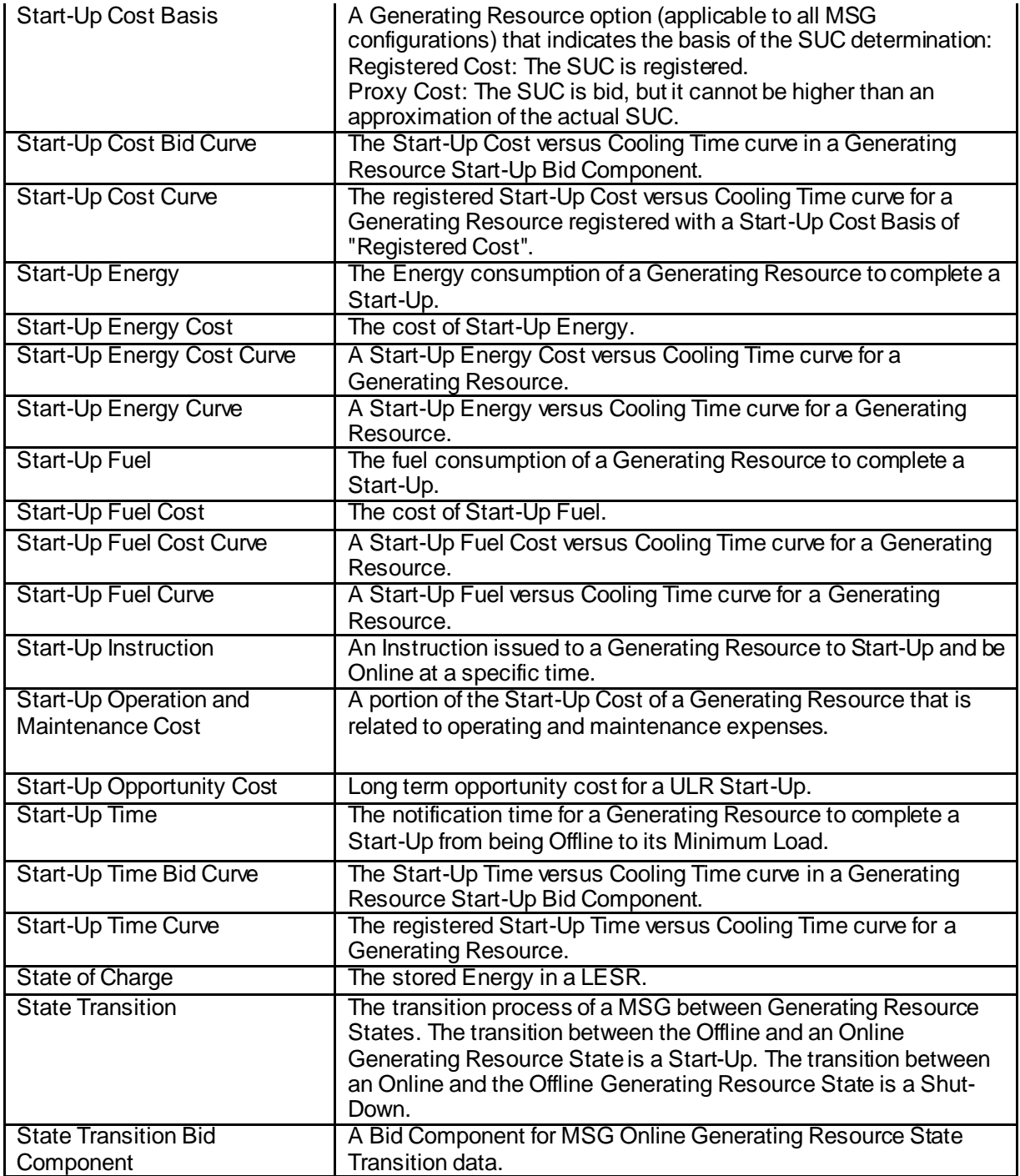

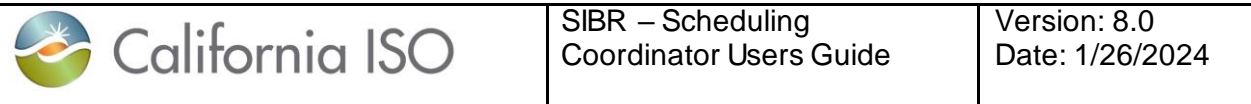

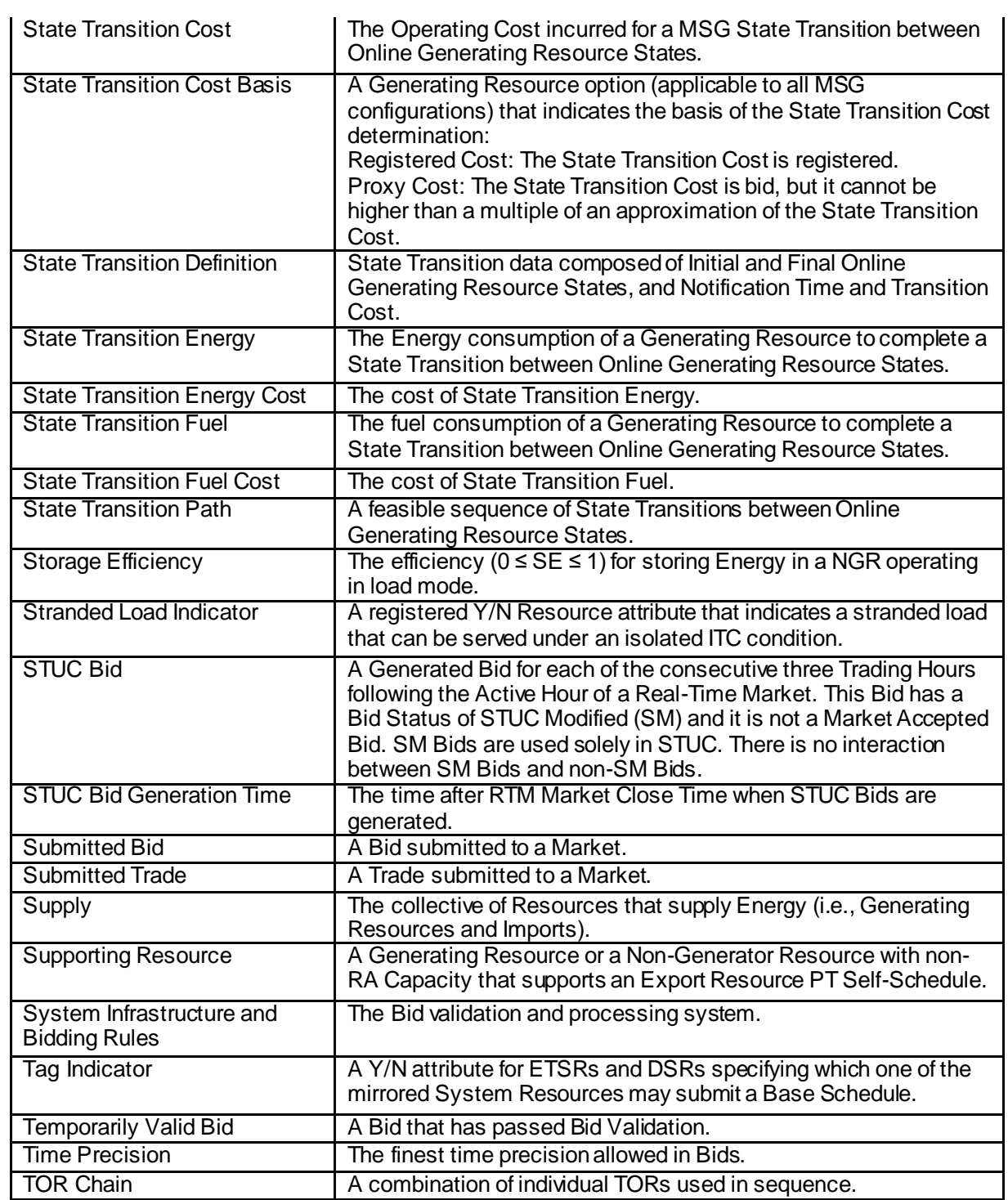

 $\mathbf{r}$
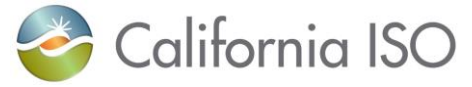

SIBR – Scheduling Coordinator Users Guide

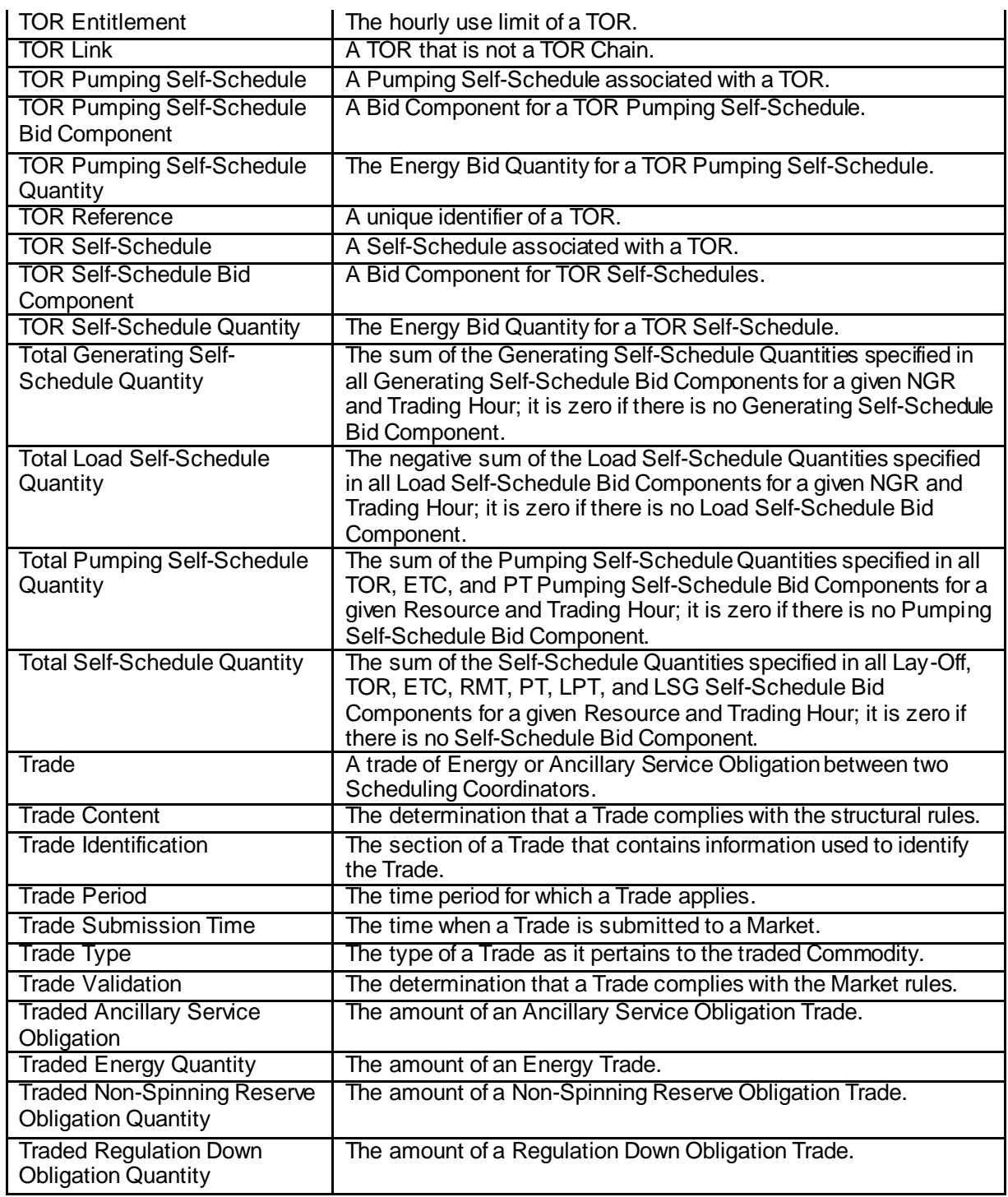

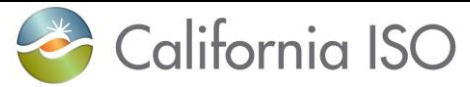

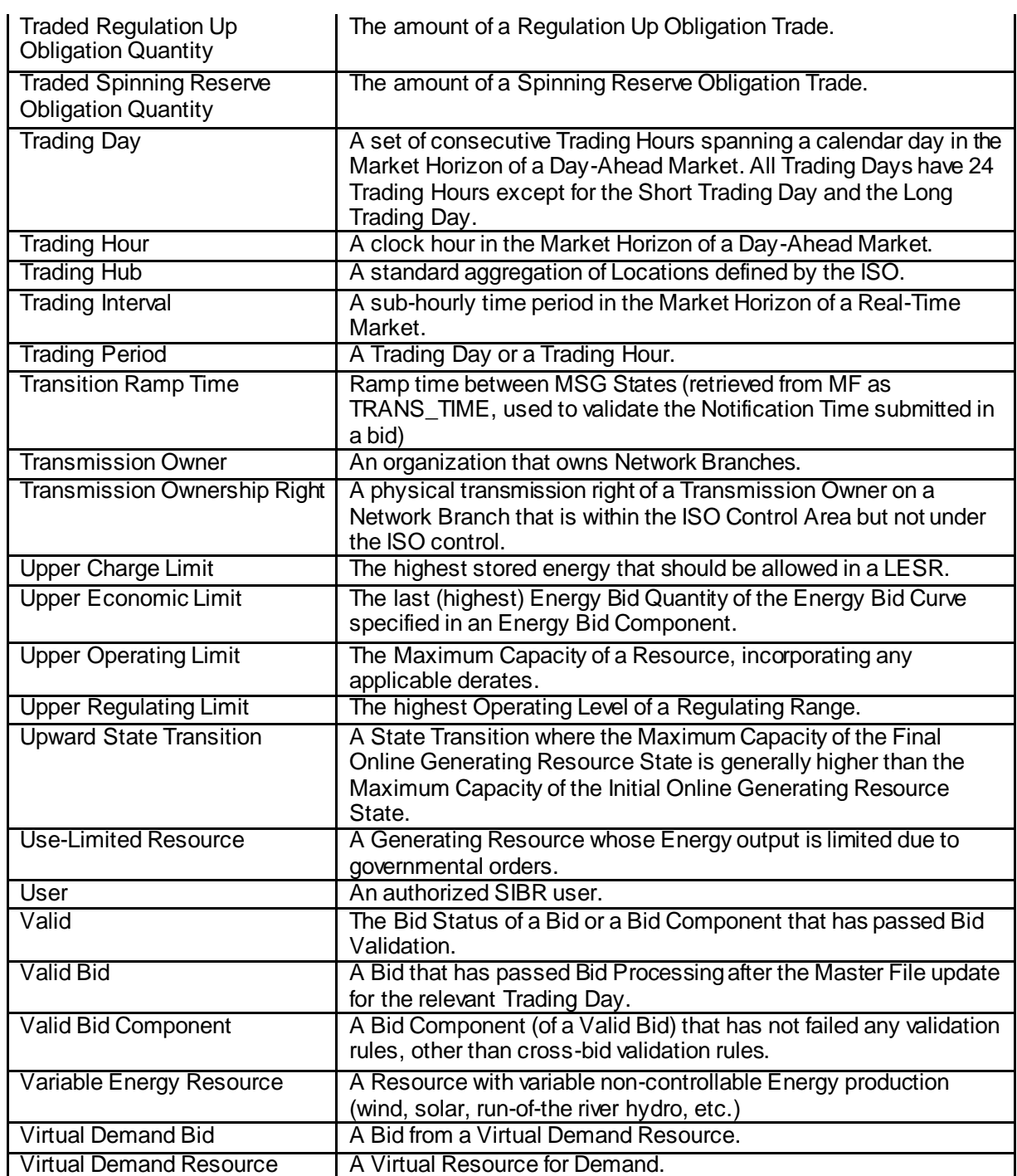

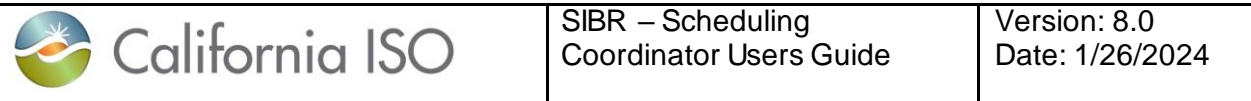

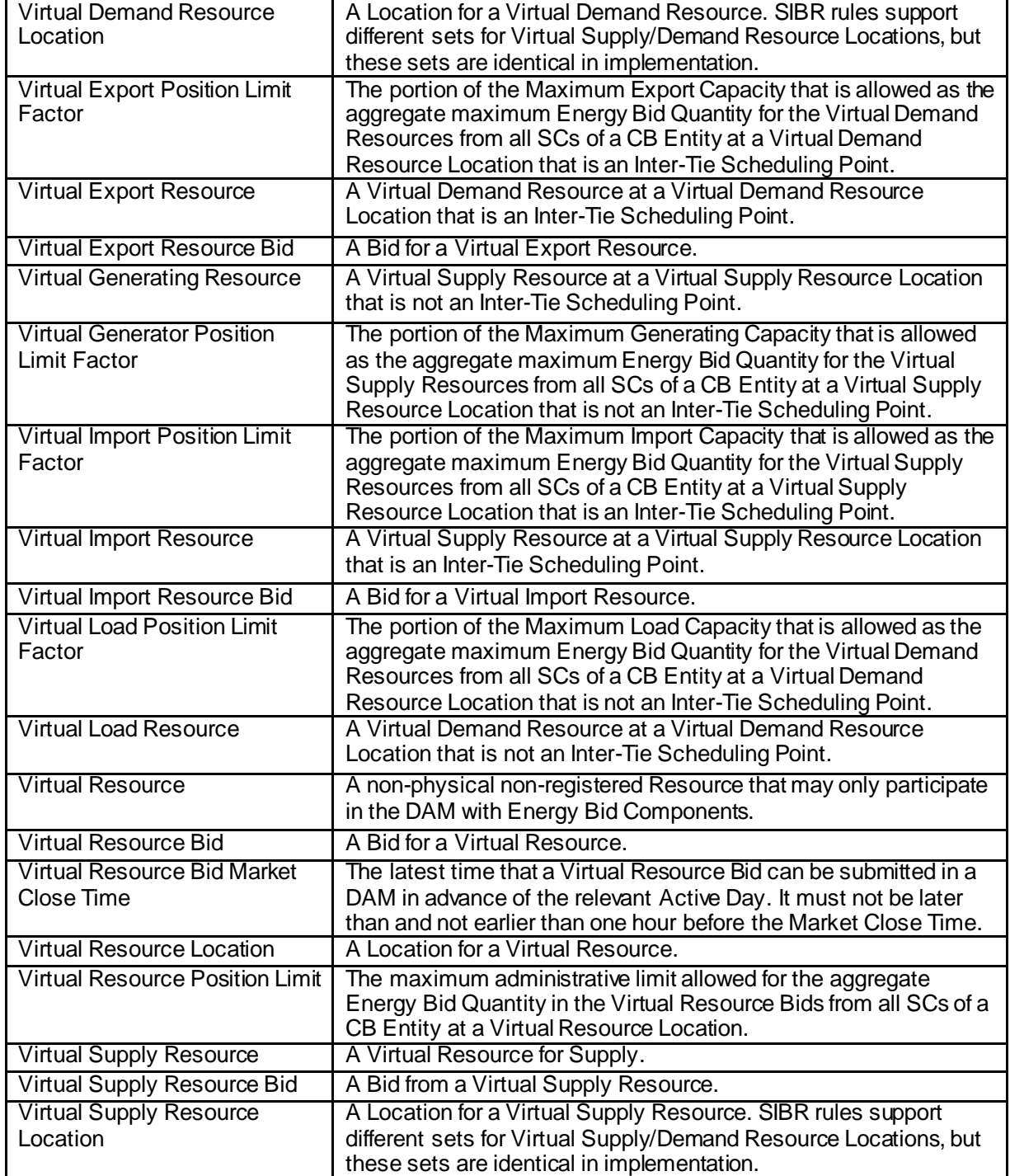

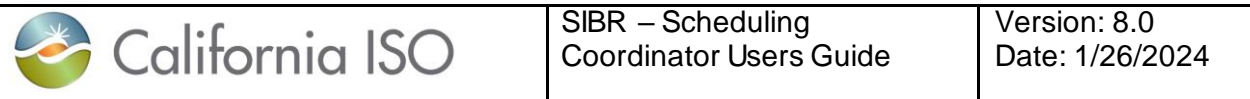

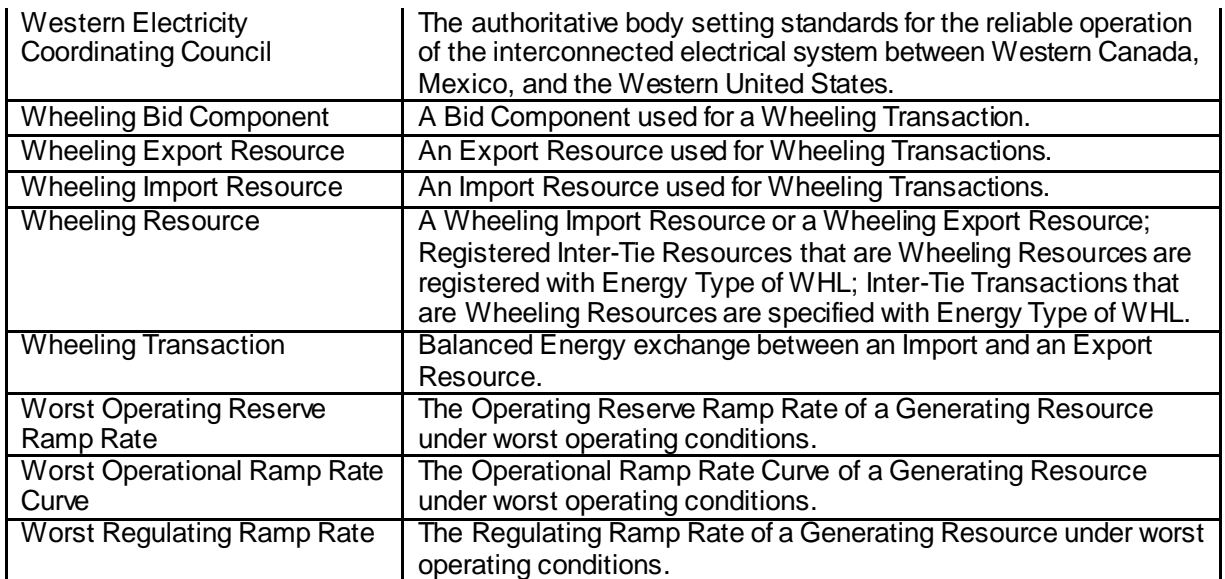

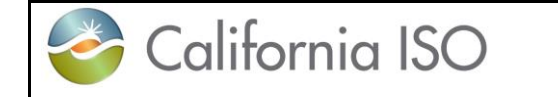

## **Appendix B Processing Flowcharts**

**Day Ahead Bid processing flow:**

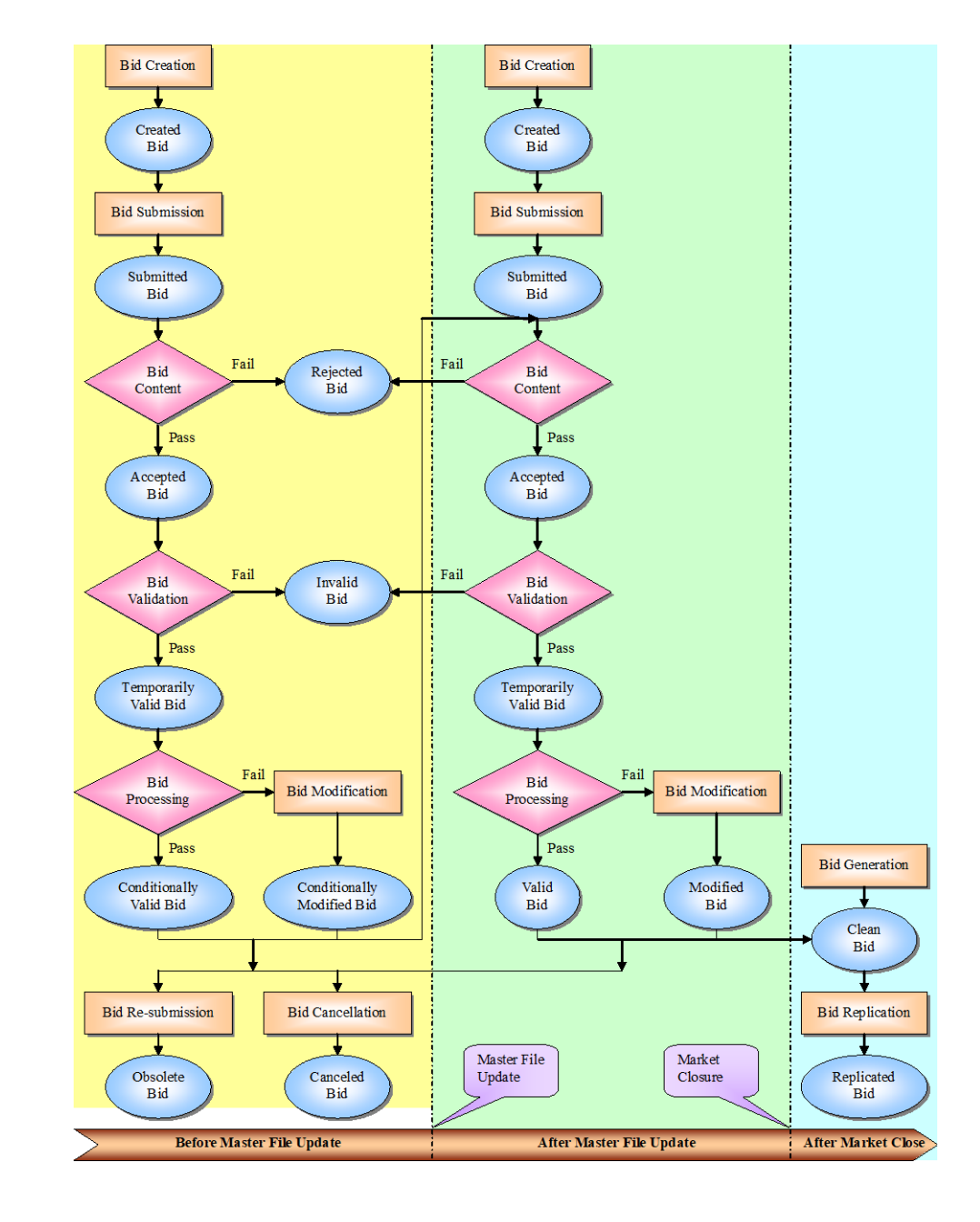

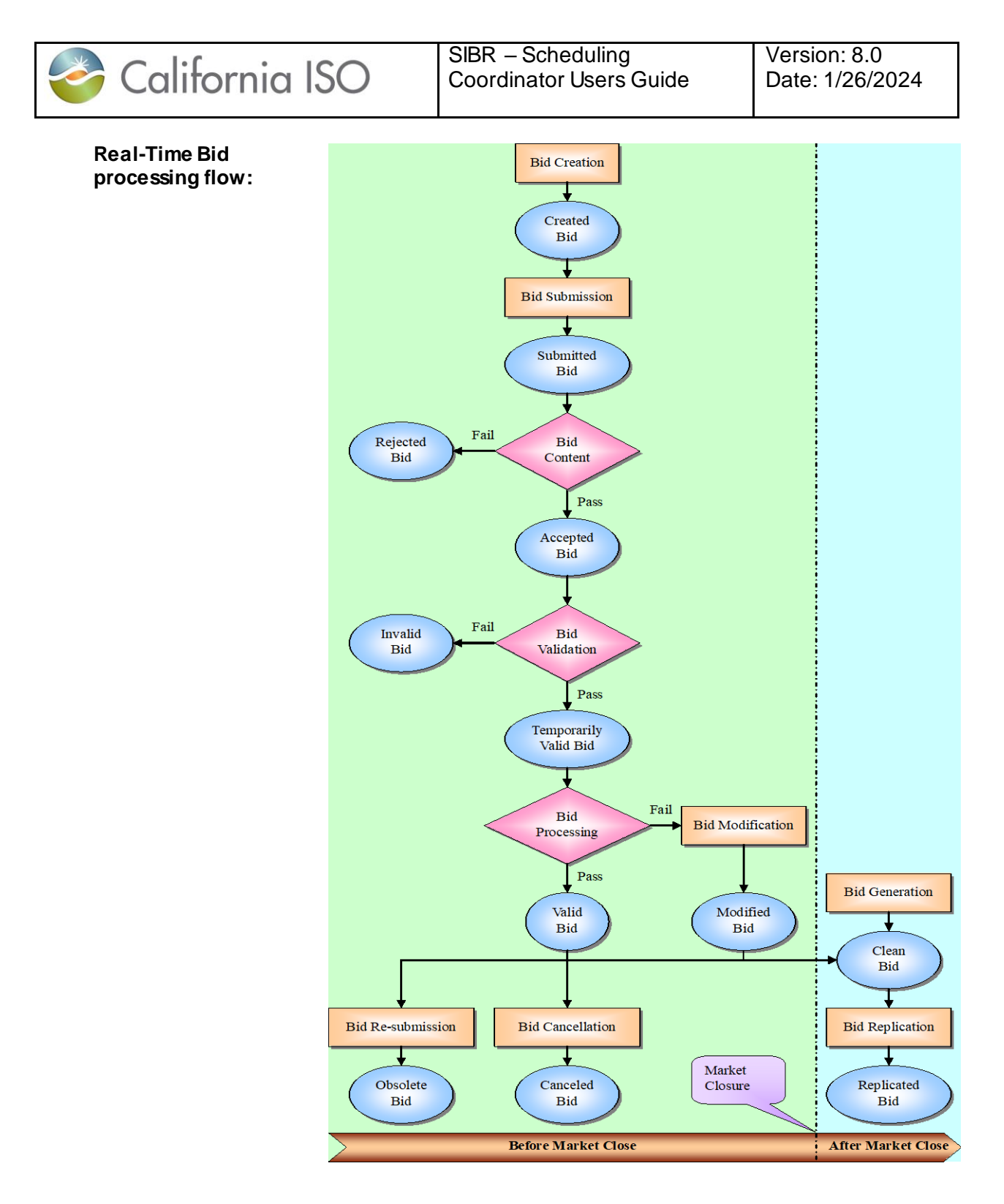

SIBR - System Coordinator User Guide

## **Trade process flow:**

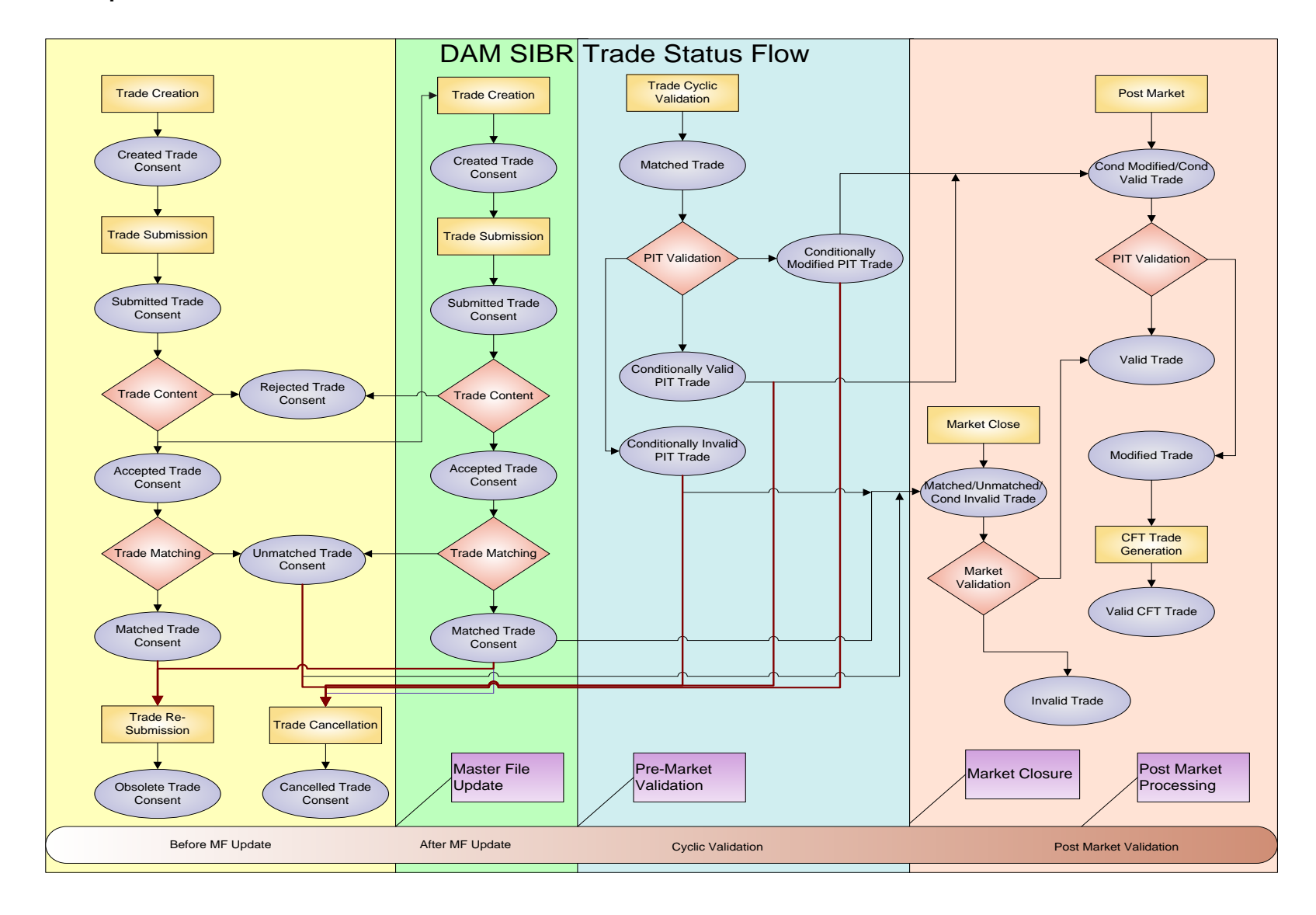

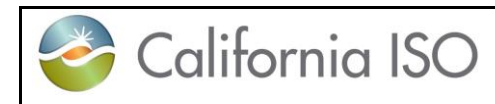

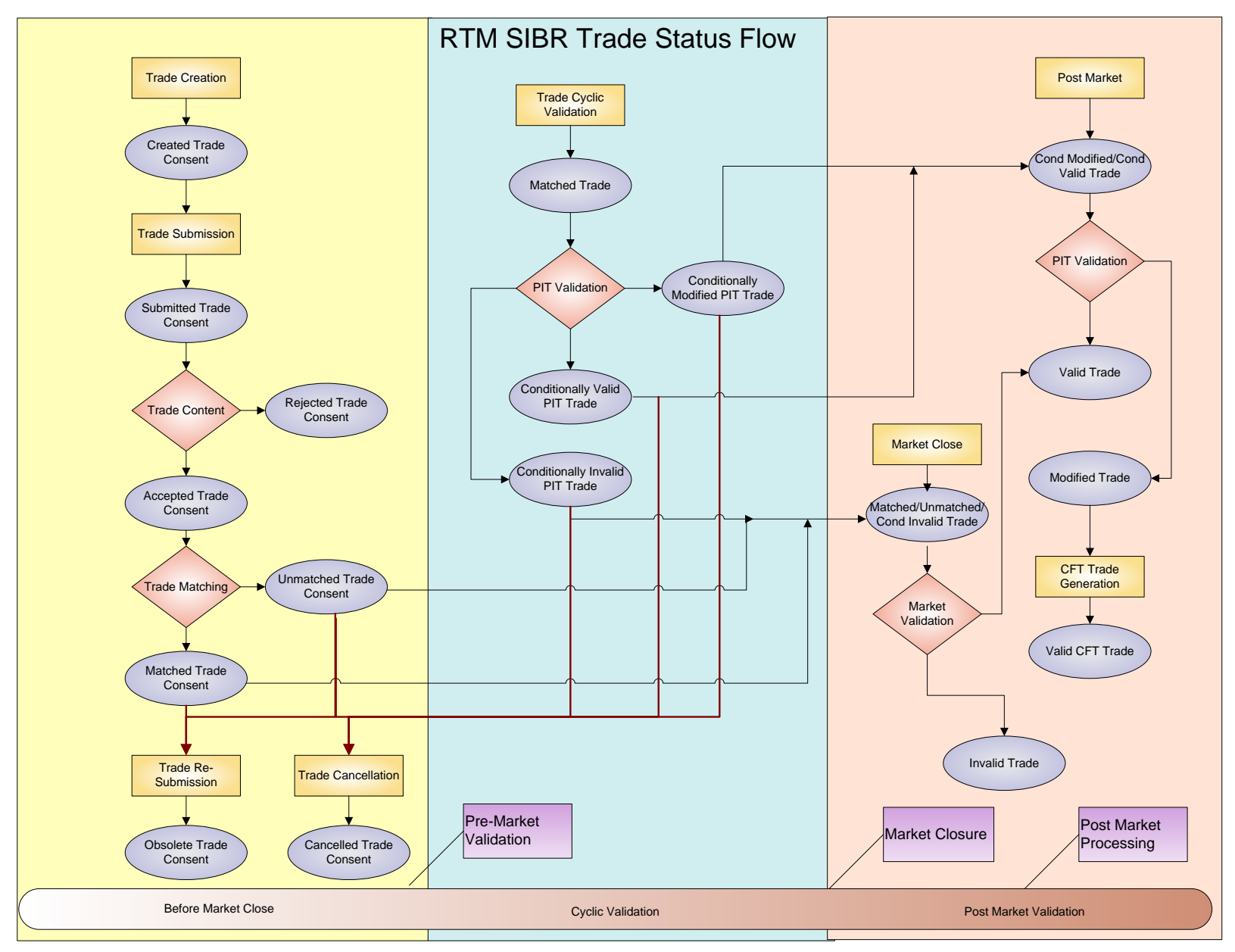

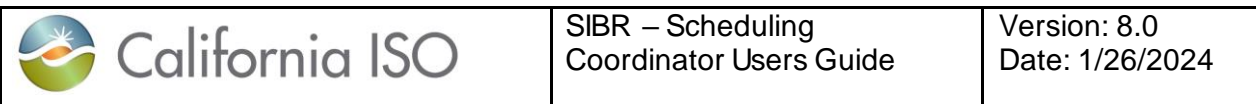

This Page Left Blank